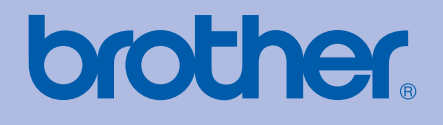

# PŘÍRUČKA UŽIVATELE Laserová tiskárna Brother

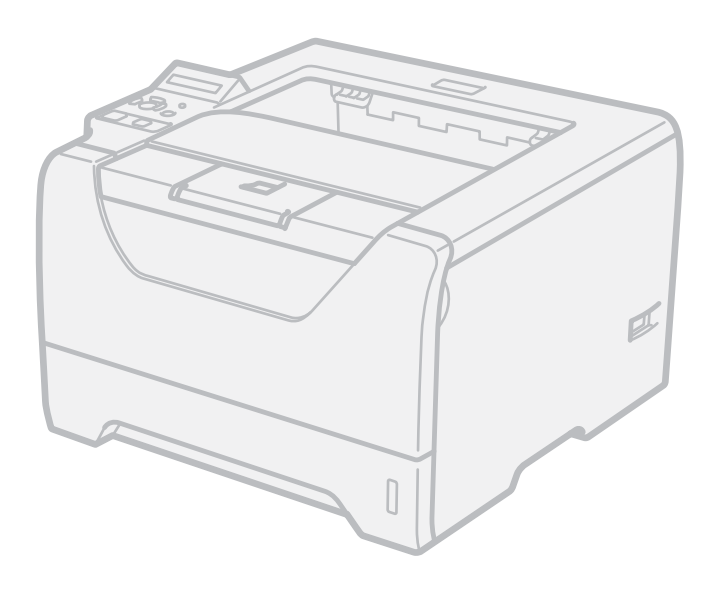

# HL-5380DN

### **Pro zrakově postižené uživatele**

Tuto příručku uživatele můžete přečíst programem Screen Reader pro "převod textu z obrazovky na mluvené slovo".

Před použitím musíte tiskárnu nejdříve sestavit a nainstalovat ovladač.

Tiskárnu sestavte podle pokynů uvedených ve Stručném návodu k obsluze. Výtisk naleznete v krabici.

Příručku uživatele si celou přečtěte ještě před použitím tiskárny. Disk CD-ROM si pečlivě uschovejte na bezpečném místě, kde jej vždy rychle naleznete.

Příručku uživatele si můžete přečíst také ve formátu HTML na naší webové stránce na adrese <http://solutions.brother.com/>nebo si ji můžete stáhnout přímo z CD-ROM.

Navštivte webové stránky [http://solutions.brother.com/,](http://solutions.brother.com/) kde naleznete odpovědi na nejčastěji kladené otázky (FAQs), technickou podporu, obslužné programy a aktuální ovladače.

## **Použití této příručky uživatele**

### **Používané symboly a označení**

V příručce používáme následující ikony:

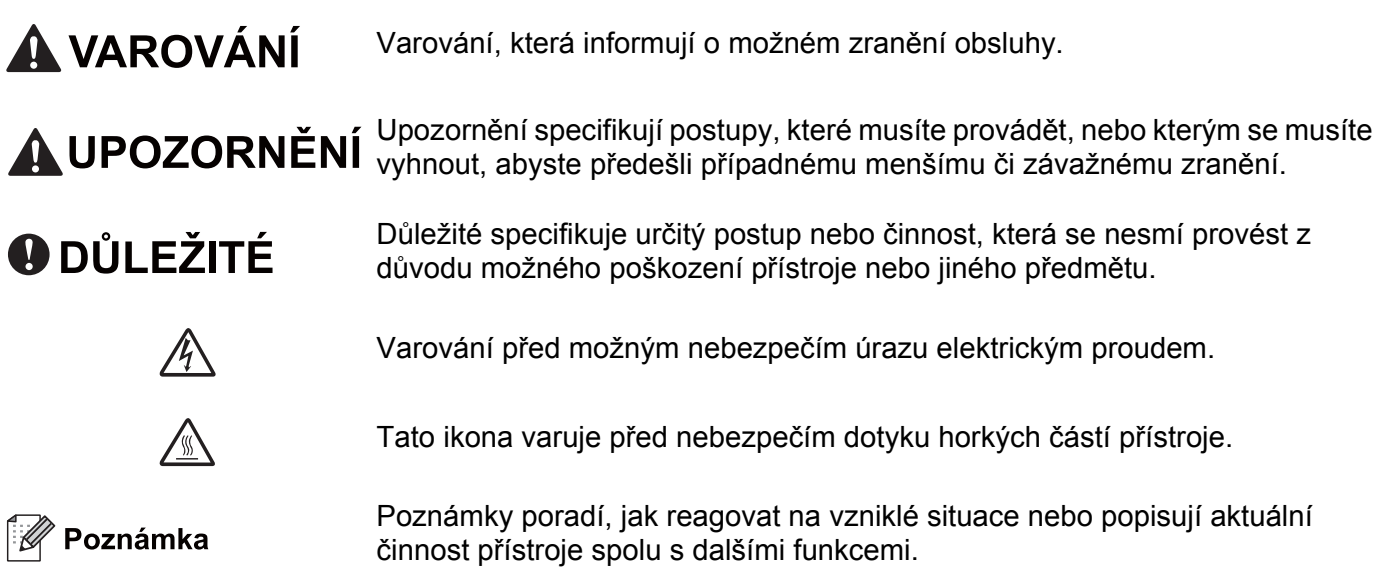

## **Bezpečnostní upozornění**

#### **Bezpečné používání tiskárny**

Pokud tyto bezpečnostní pokyny NEDODRŽUJETE, existuje nebezpečí požáru, úrazu elektrickým proudem, popálení nebo udušení. Tyto pokyny si uschovejte pro případ další potřeby a přečtěte si je dříve, než se pustíte do jakékoliv údržby.

**VAROVÁNÍ**

Uvnitř tiskárny jsou umístěny vysokonapěťové elektrody. Při čištění vnitřních částí je nutné tiskárnu nejdříve vypnout a napájecí kabel tiskárny vytáhnout ze síťové zásuvky.

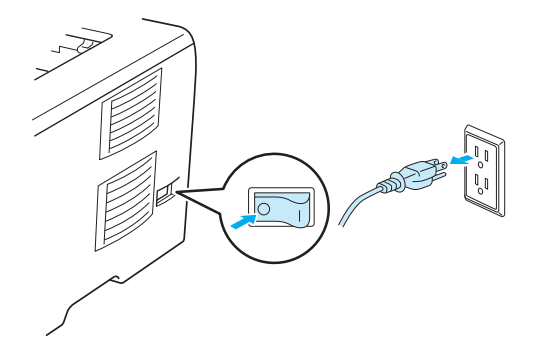

Pokud máte vlhké ruce, NEMANIPULUJTE se elektrickou zástrčkou. Vystavujete se riziku úrazu elektrickým proudem.

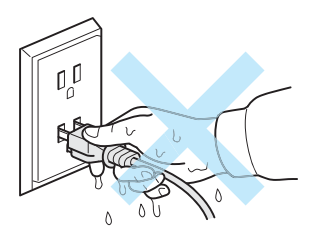

Vždy zkontrolujte, jestli je zástrčka zcela zasunuta.

Tento výrobek musí být nainstalován v blízkosti snadno přístupné síťové zásuvky. Pro úplné odpojení zařízení od napětí je nutné vytáhnout napájecí kabel tiskárny ze zásuvky.

Blesk a napěťové výboje mohou přístroj poškodit! Z tohoto důvodu vám doporučujeme používat přepěťovou ochranu nebo tiskárnu během bouřky odpojit od síťového napětí.

Tento výrobek nepoužívejte během bouřky s elektrickými výboji. Může hrozit malé nebezpečí zásahu elektrickým proudem z blesku.

NEPOUŽÍVEJTE tento výrobek k nahlášení úniku plynu v blízkosti místa úniku.

Používejte pouze síťový kabel dodávaný se zařízením.

Plastové obaly se používají k zabalení zařízení. Tyto obaly uchovávejte mimo dosah kojenců a dětí, abyste zabránili nebezpečí udušení.

K čištění vnitřních nebo vnějších částí přístroje NEPOUŽÍVEJTE hořlavé látky ani žádné druhy sprejů nebo organické roztoky obsahující alkohol nebo čpavek. V opačném případě hrozí nebezpečí vzniku požáru nebo úrazu elektrickým proudem. Postup čištění zařízení najdete v *Čištění* [na stran](#page-130-0)ě 121.

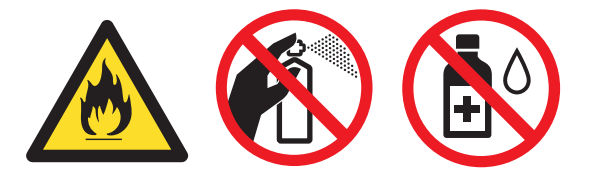

K odstranění rozptýleného toneru NEPOUŽÍVEJTE vysavač. Odstraněný toner se může uvnitř vysavače vznítit. Rozsypaný toner opatrně setřete suchou utěrkou, která nepouští vlákna a tuto použitou utěrku zlikvidujte v souladu s místními předpisy.

Čištění vnějších částí tiskárny:

Nejdříve je nutné tiskárnu vypnout a napájecí kabel tiskárny vytáhnout ze síťové zásuvky.

Používejte neutrální saponáty. Těkavé látky, jako např. benzín nebo ředidlo, mohou povrch tiskárny poškodit.

NEPOUŽÍVEJTE čistící látky, které obsahují čpavek.

## **UPOZORNĚNÍ**

Po používání tiskárny, zůstávají některé její vnitřní části horké. Po otevření předního nebo zadního krytu se nikdy NEDOTÝKEJTE částí, které jsou vyznačeny na obrázku - zabráníte tak zranění. Pokud byste tento pokyn neuposlechli, mohli byste si způsobit popáleniny.

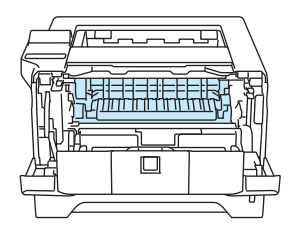

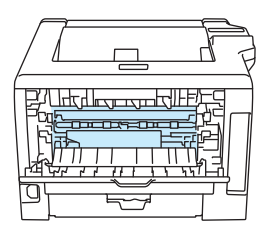

Vnitřní část tiskárny (pohled zepředu) Otevřete zadní kryt tiskárny (pohled zezadu)

Zařízení neumísťujte tam, kde je velký provoz.

Zařízení NEUMÍSŤUJTE do blízkosti sálajících zdrojů tepla, klimatizačních jednotek, chladniček, vody, chemikálií nebo zařízení obsahujících magnety nebo generujících magnetické pole.

Zařízení NEVYSTAVUJTE přímému slunečnímu záření, nadměrnému teplu, otevřenému ohni, slaným nebo korozivním plynům, vlhkosti nebo prachu.

Zařízení NEZAPOJUJTE do síťové zásuvky, která je ovládána vypínači nebo automatickými časovači.

Zařízení NEZAPOJUJTE do zásuvky na stejné fázi, na které jsou velké spotřebiče nebo jiná zařízení, která mohou narušit dodávku energie.

Na zařízení NESTAVTE žádné předměty.

Tento výrobek NEPOUŽÍVEJTE v blízkosti vody, například poblíž vany, umyvadla, kuchyňského dřezu, pračky nebo ve vlhkém suterénu či u bazénu.

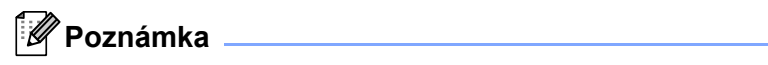

### /s

Štítek nalepený na zapékací jednotce a v její blízkosti NEODSTRAŇUJTE ani NEPOŠKOZUJTE.

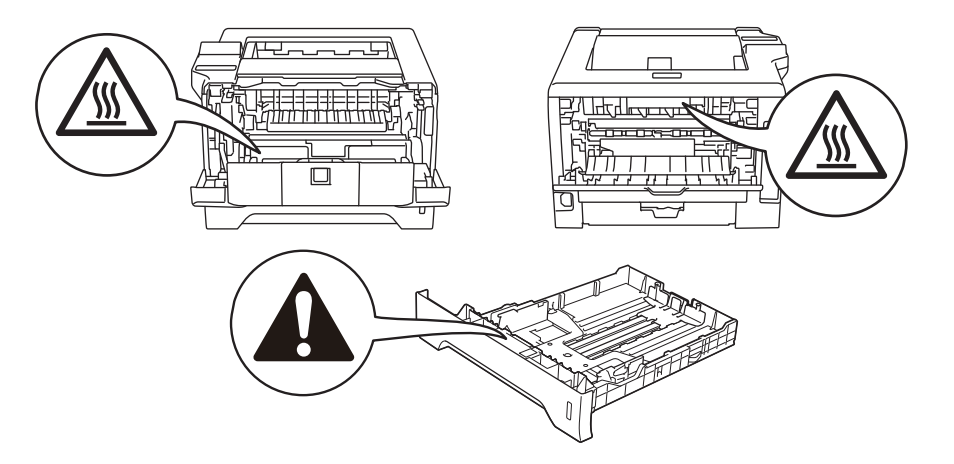

### **Obchodní značky**

Logo Brother je registrovanou ochrannou značkou společnosti Brother Industries, Ltd.

Microsoft, Windows, Windows Server a Internet Explorer jsou registrovanými obchodními značkami společnosti Microsoft Corporation v USA a dalších zemích.

Windows Vista je buď registrovanou ochrannou značkou, nebo ochrannou značkou společnosti Microsoft Corporation v USA anebo dalších zemích.

Apple, Macintosh, Safari a TrueType jsou ochranné značky Apple Computer, Inc. registrované v USA a dalších zemích.

Linux je registrovaná ochranná známka společnosti Linus Torvalds v USA a dalších zemích.

Intel, Intel Core a Pentium jsou ochranné známky společnosti Intel Corporation v USA a dalších zemích.

AMD je ochranná známka společnosti Advanced Micro Devices, Inc.

PostScript a PostScript3 jsou buď registrované obchodní značky, nebo obchodní značky společnosti Adobe Systems Incorporated v USA anebo dalších zemích.

IBM je buď registrovaná ochranná známka, nebo ochranná známka společnosti International Business Machines Corporation v USA anebo dalších zemích.

Každá firma, jejíž název programu je zde uveden, je vlastníkem specifické licenční smlouvy na programové vybavení, které se týká registrovaného programu.

Všechny ostatní obchodní značky jsou vlastnictvím příslušných vlastníků.

### **Kompilace a publikování**

Tento návod může být pod dohledem společnosti Brother Industries Ltd. kompilován a publikován s tím, že bude pracovat s nejnovějším technickým popisem výrobku.

Obsah tohoto návodu a technické údaje v něm obsažené mohou být změněny bez předchozího upozornění.

Společnost Brother si vyhrazuje právo provádět změny bez předchozího upozornění v technických datech a materiálu zde popsaném. Výrobce neodpovídá za jakékoliv škody (včetně následných) způsobených v závislosti na daných materiálech včetně, ale nikoliv omezeně, na typografické chyby a další chyby týkající se publikace.

© 2008 Brother Industries Ltd.

### **Přeprava tiskárny**

Pokud musí být tiskárna z jakéhokoliv důvodu transportována, je nutné ji velmi pečlivě zabalit, aby se během přepravy nepoškodila. Doporučujeme vám uschovat si veškerý původní obalový materiál. Přepravce by měl zajistit odpovídající pojištění tiskárny.

# **Obsah**

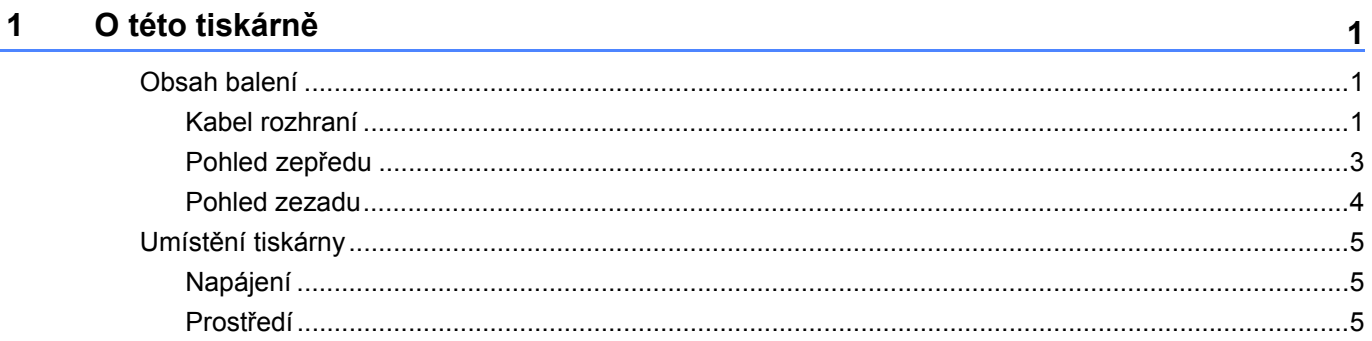

#### Způsoby tisku  $\overline{\mathbf{2}}$

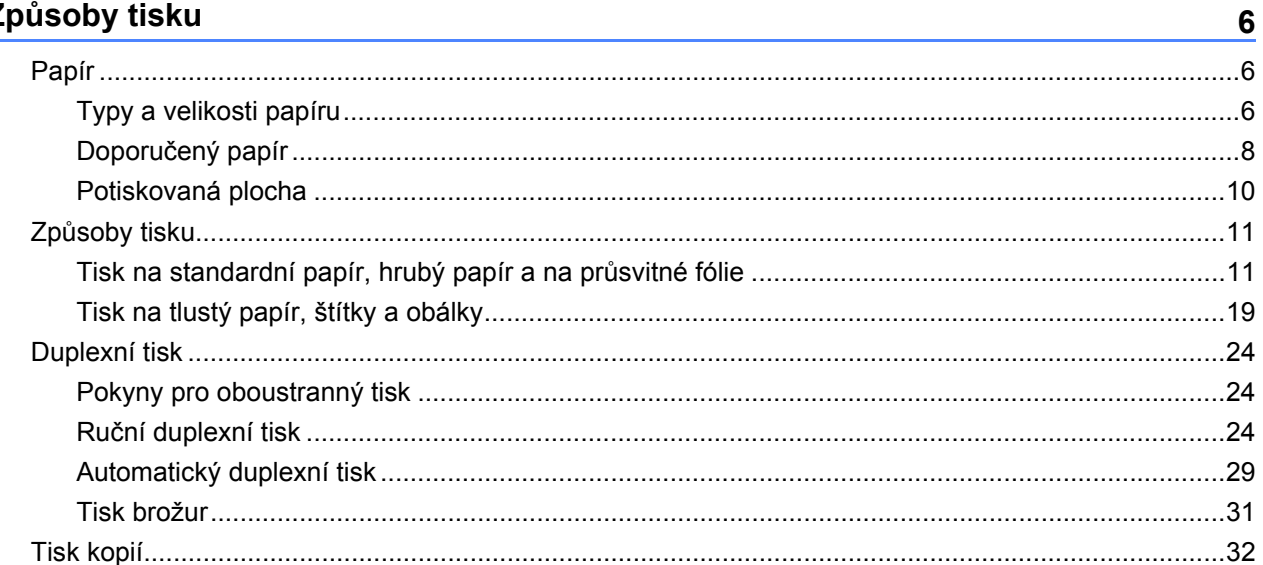

#### Ovladač a programové vybavení  $\mathbf{3}$

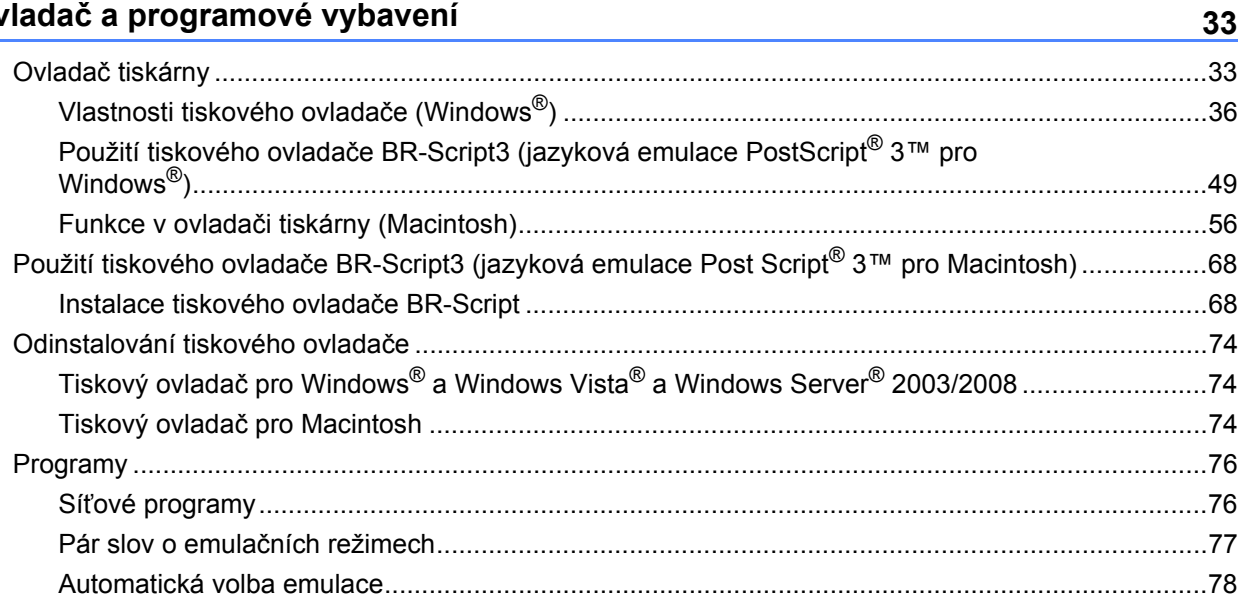

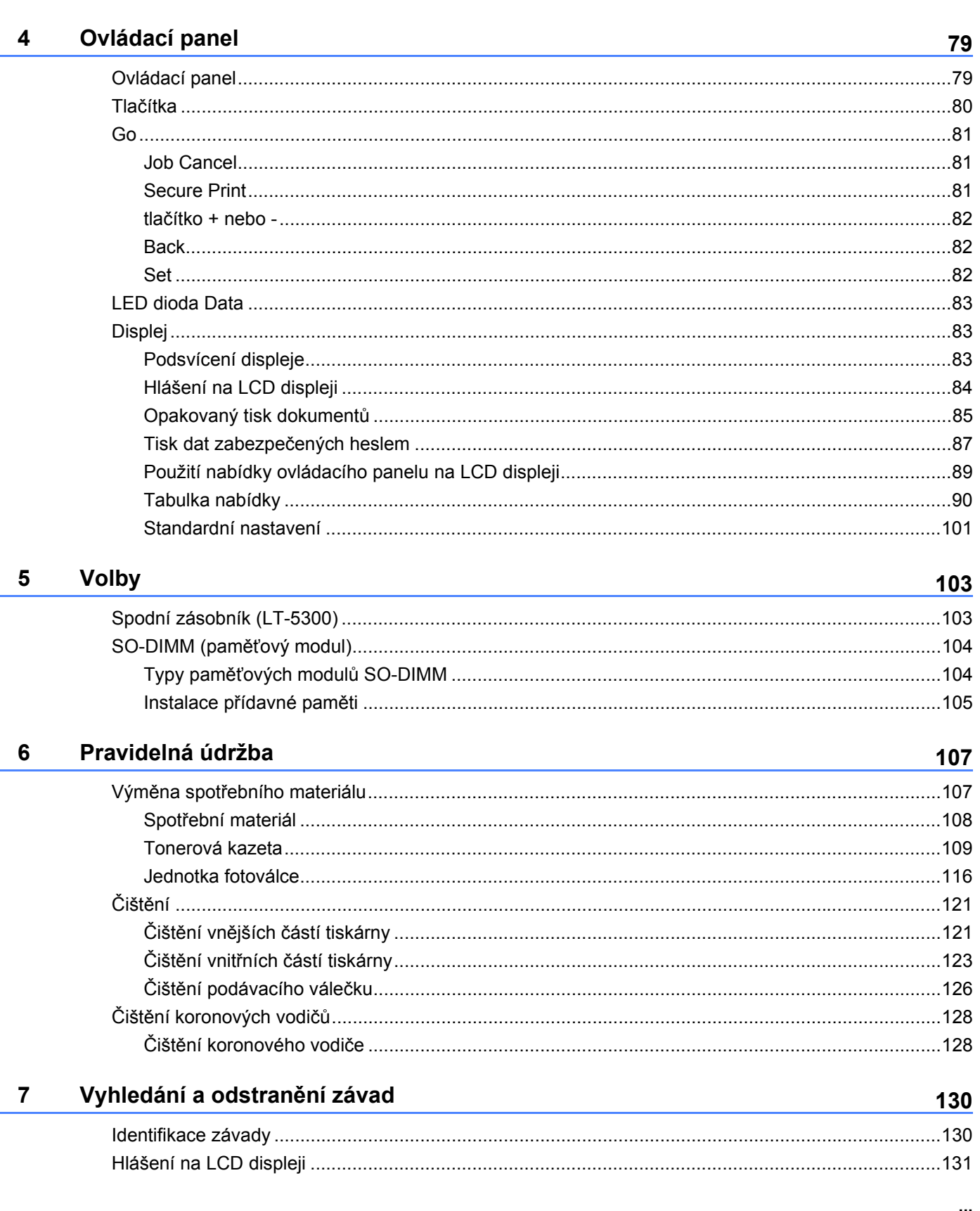

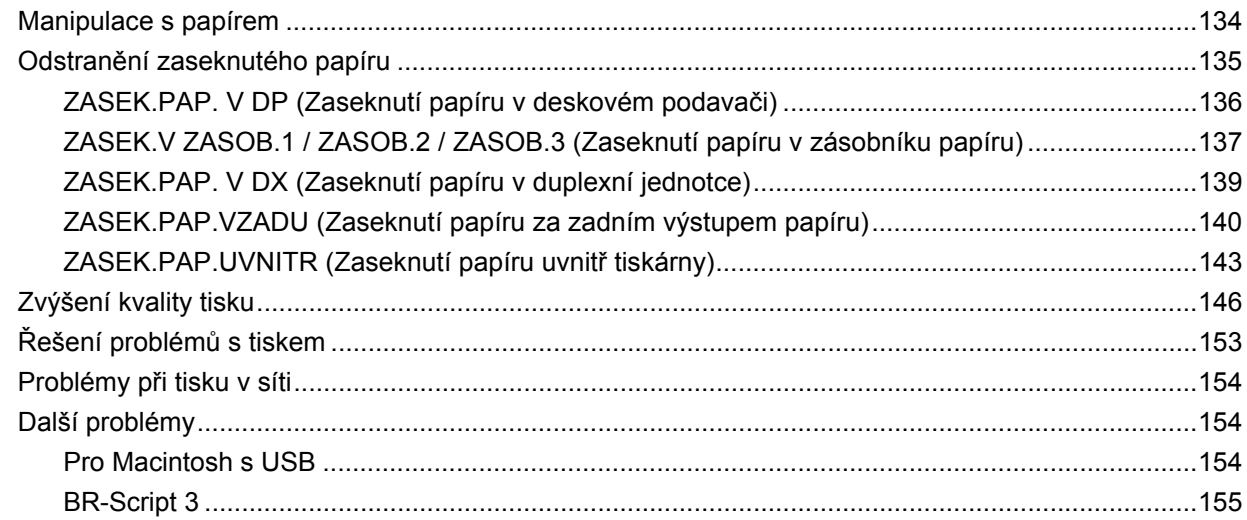

#### **Dodatek**  $\mathsf{A}$

 $156$ 

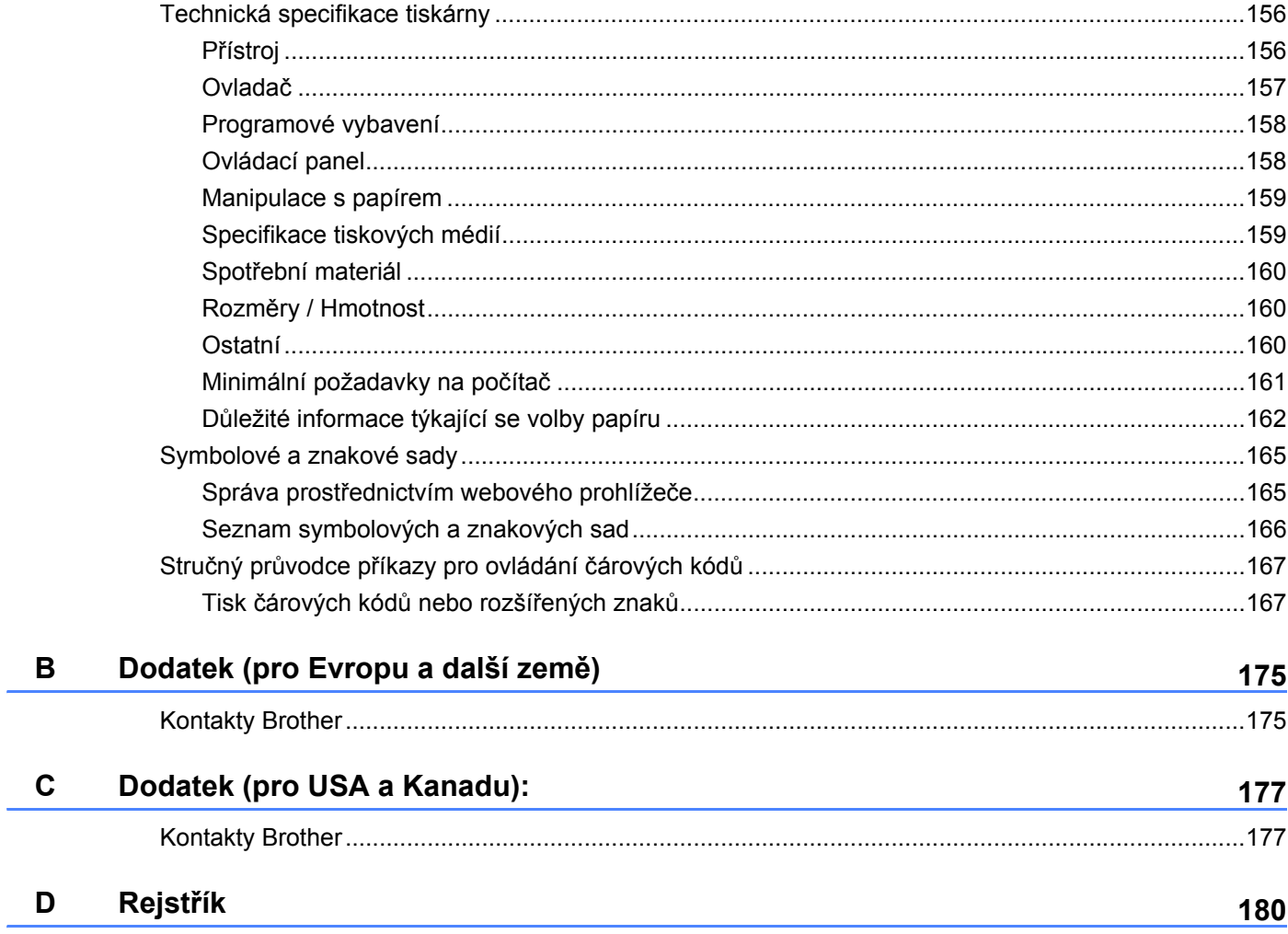

<span id="page-10-0"></span>**1 O této tiskárně <sup>1</sup>**

### <span id="page-10-1"></span>**Obsah balení <sup>1</sup>**

Po vybalení tiskárny z krabice zkontrolujte, zdali máte k dispozici všechny její části, které jsou uvedeny na obrázku.

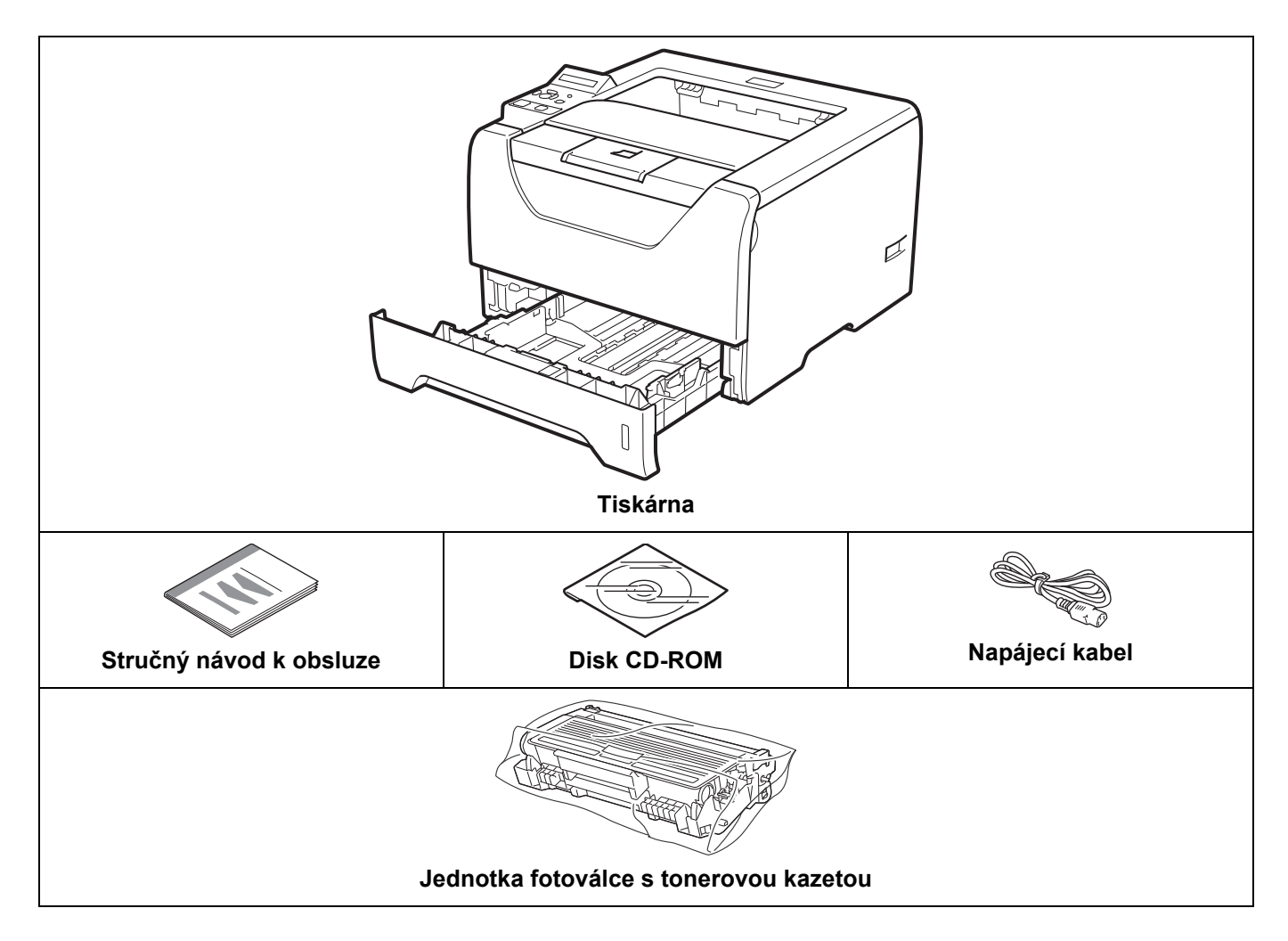

#### <span id="page-10-2"></span>**Kabel rozhraní <sup>1</sup>**

Kabel rozhraní není součástí standardního příslušenství. Kabel rozhraní, které hodláte používat, je nutné zakoupit.

■ Kabel USB

Ujistěte se, že používáte kabel rozhraní USB 2.0, který je dlouhý max. 2,0 metry.

NEZAPOJUJTE kabel rozhraní. Připojení kabelem proveďte při instalaci tiskového ovladače.

Ujistěte se, že jej zapojujte do USB konektoru na vašem počítači, nikoliv do USB konektoru na klávesnici nebo do nenapájeného USB rozbočovače (hubu).

U počítačů Macintosh nejsou podporovány porty USB ostatních výrobců.

■ Paralelní kabel

Doporučujeme používat kabel paralelního rozhraní, který NENÍ delší než 2,0 metry.

Použijte stíněný kabel, který je kompatibilní s rozhraním IEEE 1284.

Síťový kabel

Použijte síťový kabel typu kategorie 5 (Cat5) (nebo vyšší kategorie) určený pro sítě 10BASE-T nebo 100BASE-TX Fast Ethernet.

O této tiskárně

### <span id="page-12-0"></span>**Pohled zepředu <sup>1</sup>**

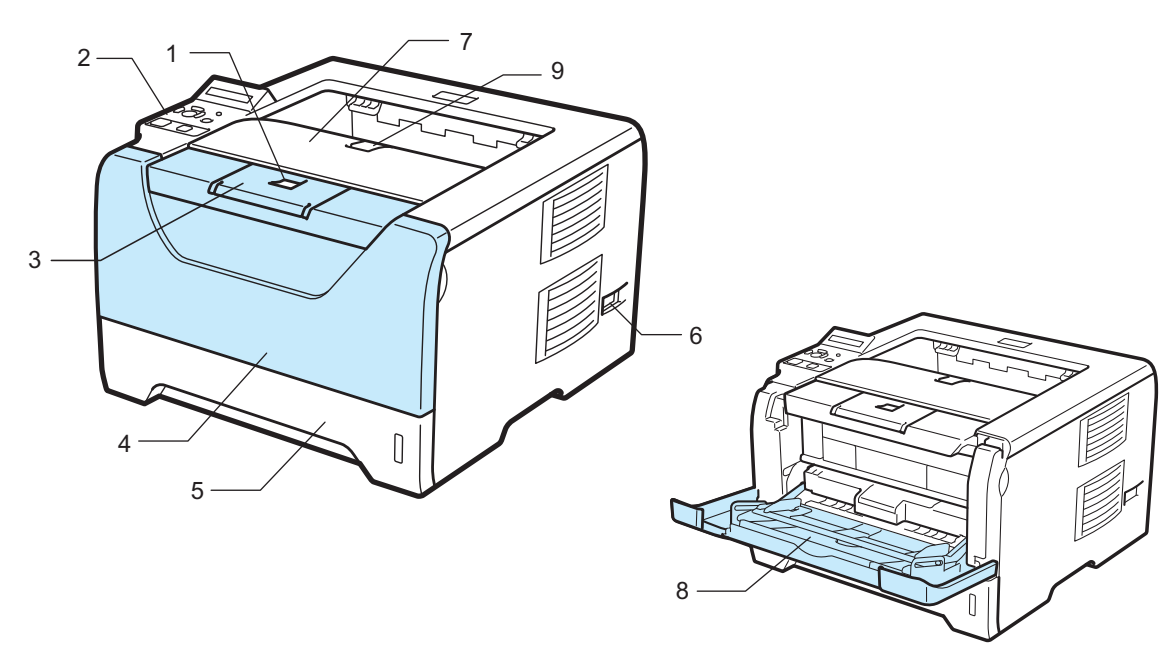

- **1 Tlačítko pro otevření předního krytu**
- **2 Ovládací panel**
- **3 Rozkládací opěrka horního výstupu papíru 1 (Opěrka 1)**
- **4 Přední kryt**
- **5 Zásobník papíru**
- **6 Síťový vypínač**
- **7 Přihrádka horního výstupu papíru**
- **8 Deskový podavač (DP)**
- **9 Rozkládací opěrka horního výstupu papíru 2 (Opěrka 2)**

O této tiskárně

#### <span id="page-13-0"></span>**Pohled zezadu <sup>1</sup>**

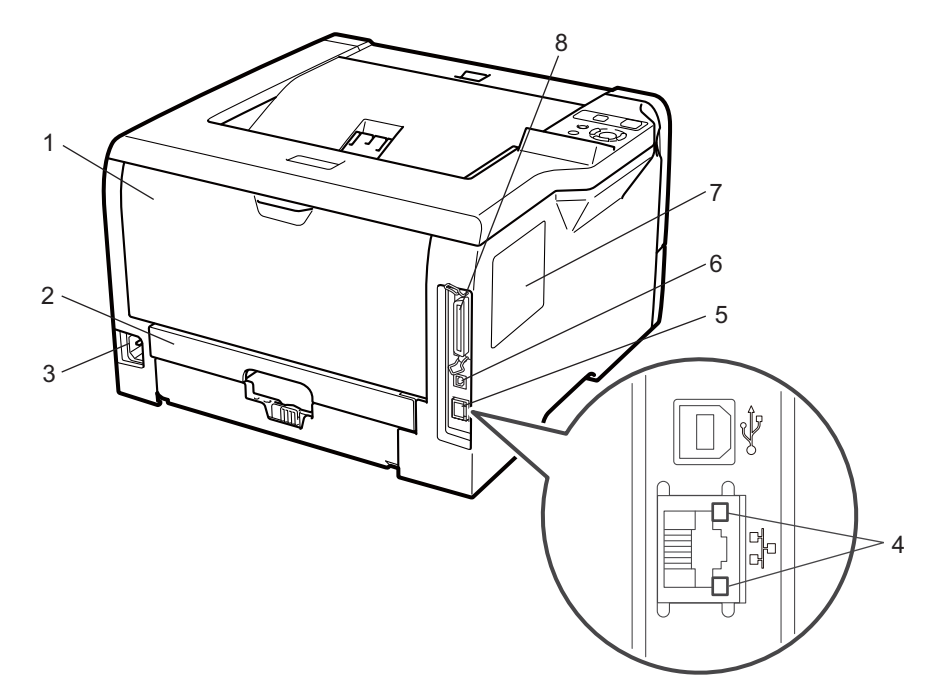

- **1 Zadní kryt (přihrádka zadního výstupu papíru)**
- **2 Duplexní jednotka**
- **3 Konektor pro napájecí kabel**
- **4 LED diody indikace stavu sítě**
- **5 (Ethernetový) konektor 10BASE-T / 100BASE-TX**
- **6 Konektor USB rozhraní**
- **7 Kryt paměťového modulu SO-DIMM**
- **8 Konektor paralelního rozhraní**

### <span id="page-14-0"></span>**Umístění tiskárny <sup>1</sup>**

Před použitím tiskárny si nejdříve přečtěte následující informace.

#### <span id="page-14-1"></span>**Napájení <sup>1</sup>**

Tiskárnu provozujte v síti s doporučeným napájecím napětím.

Napájení: USA a Kanada: 110 až 120 V stř., 50/60 Hz Evropa a Austrálie: 220 až 240 V stř., 50/60 Hz

Napájecí kabel včetně prodlužovací šňůry by neměl být delší než 5 metrů.

Nepřipojujte tiskárnu na stejnou fázi, na které jsou již používány spotřebiče s vyšším příkonem, jako klimatizační jednotka, kopírovací stroj nebo skartovací stroj. Pokud není možné tento předpoklad splnit, potom doporučujeme používat napěťový transformátor nebo vysokofrekvenční filtr.

V případě kolísání napětí doporučujeme použít napěťový stabilizátor.

#### <span id="page-14-2"></span>**Prostředí <sup>1</sup>**

- Přístroj umístěte na rovný stabilní povrch, jako je např. deska stolu, který není vystaven otřesům a vibracím.
- Tiskárna musí být nainstalovaná v blízkosti snadno přístupné síťové zásuvky tak, aby v případě nebezpečí mohl být napájecí kabel snadno a rychle odpojen.
- Tiskárnu používejte pouze v prostředí, které splňuje následující podmínky týkající se rozsahu teploty a vlhkosti:

Teplota: 10°C až 32,5°C

Vlhkost: 20 % - 80 % (bez kondenzace)

- Tiskárnu provozujte v dobře větrané místnosti.
- Tiskárnu postavte tak, aby byly ventilační otvory tiskárny NEBYLY BLOKOVÁNY. Udržujte vzdálenost mezi ventilačním otvorem a stěnou nejméně 100 mm.
- Přístroj NEVYSTAVUJTE přímému slunečnímu záření, nadměrnému teplu, vlhkosti nebo prachu.
- NEINSTALUJTE tiskárnu v blízkosti zařízení, která obsahují magnety, neboť jsou zdrojem magnetického pole.
- Tiskárnu nevystavujte otevřenému ohni, slaným nebo korozívním plynům.
- Na tiskárnu NESTAVTE žádné předměty.
- Přístroj NESMÍ být umístěn v blízkosti sálajících zdrojů tepla nebo vody, chemických prostředků, klimatizačních jednotek nebo chladniček.
- Při přenášení udržujte tiskárnu ve vodorovné poloze.

# <span id="page-15-0"></span>**Způsoby tisku <sup>2</sup>**

### <span id="page-15-3"></span><span id="page-15-1"></span>**Papír <sup>2</sup>**

### <span id="page-15-2"></span>**Typy a velikosti papíru <sup>2</sup>**

Tiskárna podává papír z nainstalovaného zásobníku nebo deskového podavače.

Názvy používané v této příručce a v ovladači jsou následující:

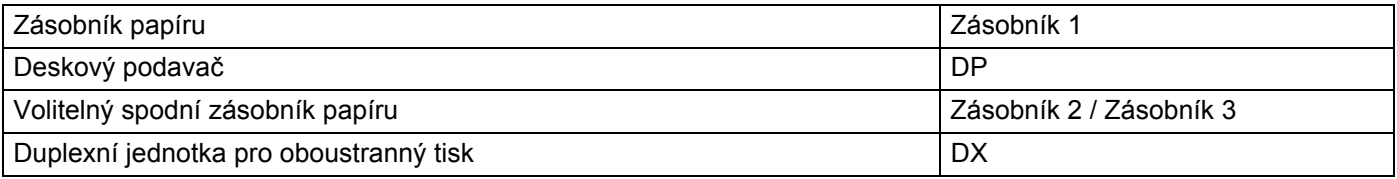

Pokud si tuto stránku budete prohlížet na disku CD-ROM, strana se zvolenou metodou tisku se otevře, jakmile kliknete v tabulce na symbol (j).

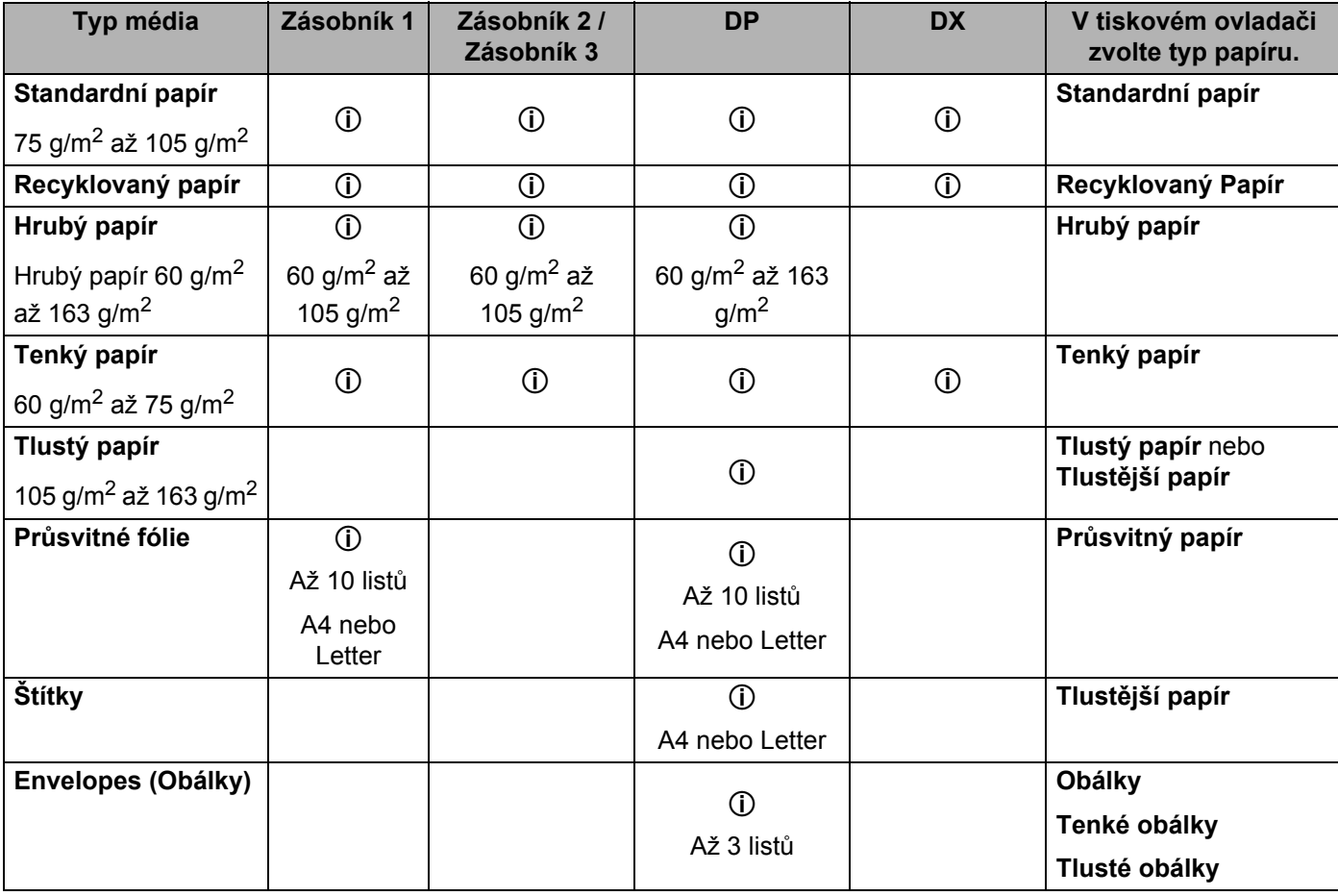

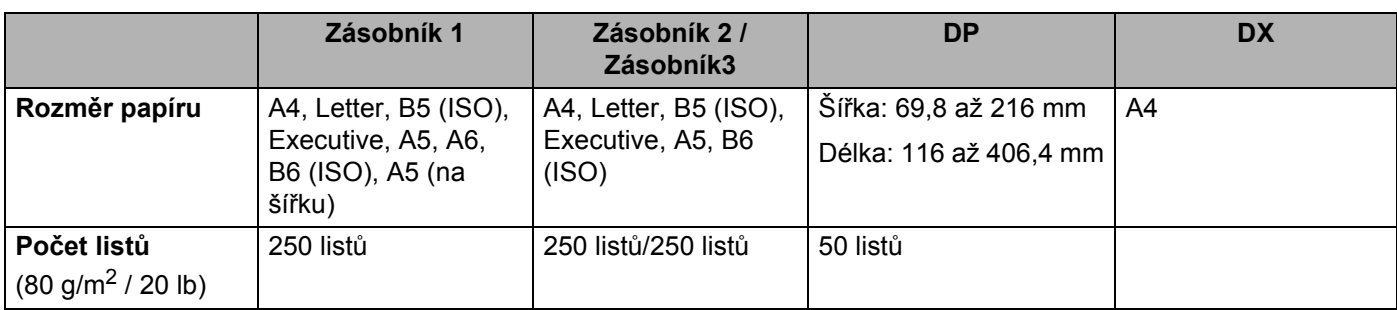

#### <span id="page-17-0"></span>**Doporučený papír <sup>2</sup>**

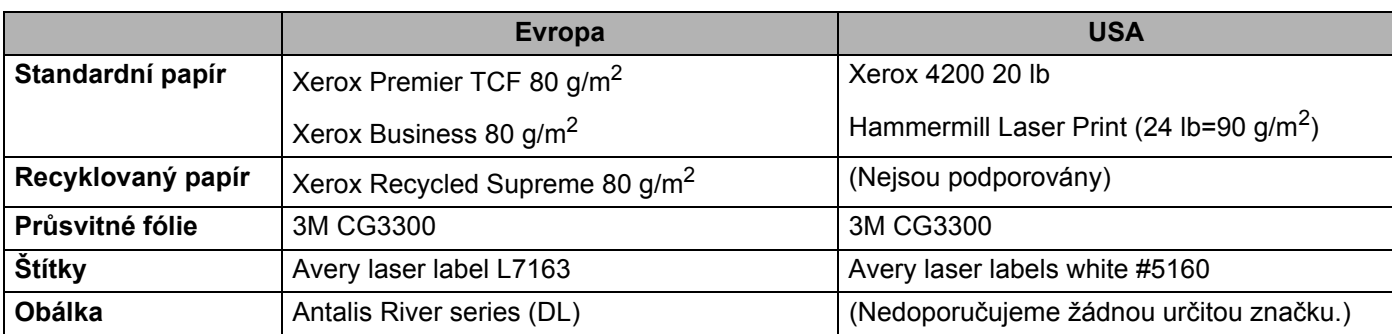

Před zakoupením většího množství papíru nejdříve otestujte, zdali je vhodný k potisku touto tiskárnou.

■ Používejte papír, který je určen ke kopírování.

Používejte papír 75 až 90 g/m<sup>2</sup>.

- Používejte neutrální papír. Nepoužívejte zásaditý nebo kyselý papír.
- Používejte papír s podélnými dlouhými vlákny.
- Používejte papír s obsahem vlhkosti asi 5%.
- Tato tiskárna může tisknout i na recyklovaný papír, který splňuje normu DIN 19309.

### **DŮLEŽITÉ**

NEPOUŽÍVEJTE papír určený pro inkoustové tiskárny, neboť se může zaseknout nebo tiskárnu poškodit.

Pokud budete používat jiný papír, než doporučený, může to vést k jeho zaseknutí, nebo chybnému podání.

Do zásobníku papíru NEVKLÁDEJTE současně různé typy papíru, protože to může vést k jeho zaseknutí nebo chybnému podání.

#### **Poznámka**

- Předtisknutý papír musí používat takové barvivo, které odolá vysoké teplotě během zapékání toneru  $(200^{\circ}C)$ .
- Pokud zvolíte hrubý papír s drsným povrchem nebo papír, který je zvlněný nebo pokrčený, papír může vykazovat zhoršenou kvalitu tisku.

Bližší podrobnosti týkající se volby papíru, viz *Dů[ležité informace týkající se volby papíru](#page-171-0)* na straně 162.

#### <span id="page-18-0"></span>**Typy obálek <sup>2</sup>**

Většina obálek je vhodná k potisku vaší tiskárnou. Vzhledem ke způsobu zhotovení, některé obálky mohou mít potíže při podávání nebo s kvalitou tisku. Vhodné obálky mají rovné, ostře složené hrany a přední hrana by neměla být silnější, než je tloušťka dvou listů papíru. Obálka by měla být vyrovnána a neměla by mít pytlíkový tvar nebo by neměla být chatrné konstrukce. Obálky určené k potisku by měly být kvalitní a musí být určeny pro laserovou tiskárnu. Před potiskem většího množství obálek proveďte nejdříve zkušební tisk.

Firma Brother nedoporučuje určitý typ obálek, neboť výrobce může změnit technickou specifikaci. Uživatel zodpovídá za kvalitu a provedení používaných obálek.

- NEPOUŽÍVEJTE obálky, které jsou poškozené, zvlněné, nepravidelného tvaru, extrémně lesklé nebo s hlubokým reliéfním tiskem.
- NEPOUŽÍVEJTE obálky, které mají sponky nebo uzávěry, samolepící klopy, nebo jsou opatřeny okénky, otvory, výřezy nebo perforací.
- NEPOUŽÍVEJTE obálky, které mají pytlovitý tvar, nemají ostře provedené přehyby nebo mají reliéfní tisk, případně jsou uvnitř předtištěné.
- NEPOUŽÍVEJTE obálky, které již byly potisknuté laserovou tiskárnou.
- NEPOUŽÍVEJTE obálky, které nemohou být jednotně uspořádány do stohu.
- NEPOUŽÍVEJTE obálky, které jsou vyrobeny z papíru o vyšší gramáži, než je doporučená pro tuto tiskárnu.
- NEPOUŽÍVEJTE obálky, které byly chybně vyrobeny, s nerovnými hranami nebo nepravidelného tvaru.

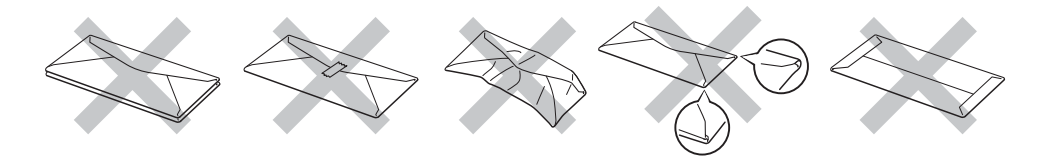

Pokud používáte některý z výše uvedených typů papíru, můžete tiskárnu poškodit. Na tato poškození se nevztahuje záruka ani žádné další servisní smlouvy firmy Brother.

#### **Poznámka**

- Při potisku obálek NEPOUŽÍVEJTE duplexní (oboustranný) tisk.
- Nastavte v ovladači stejný rozměr papíru jaký je vložen do zásobníku.

### <span id="page-19-0"></span>**Potiskovaná plocha <sup>2</sup>**

Plocha, která nemůže být potisknutá, je vyznačena níže a uvedena v následující tabulce:

### **Poznámka**

Pokud používáte emulaci BR-Script, papír bude potisknutý až ve vzdálenosti 4,32 mm od okraje.

#### **Na výšku <sup>2</sup>**

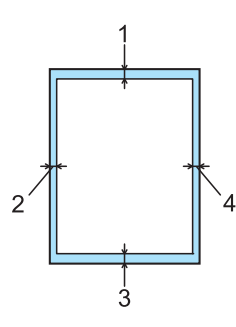

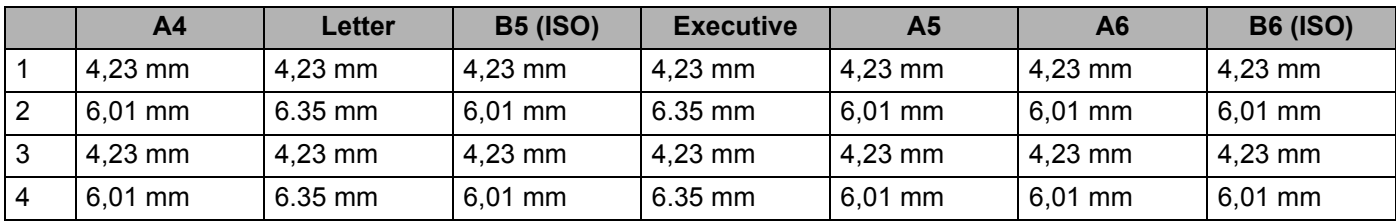

#### **Na šířku <sup>2</sup>**

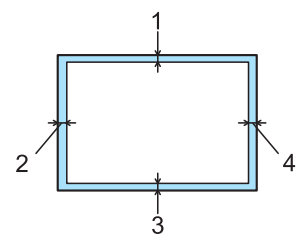

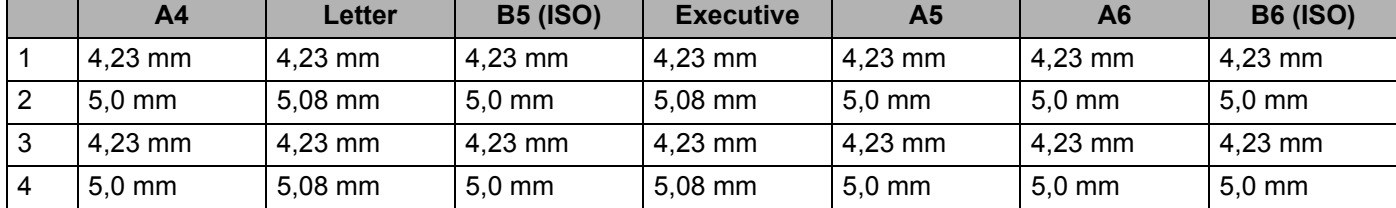

**2**

### <span id="page-20-0"></span>**Způsoby tisku <sup>2</sup>**

### <span id="page-20-1"></span>**Tisk na standardní papír, hrubý papír a na průsvitné fólie <sup>2</sup>**

<span id="page-20-2"></span>**Tisk na standardní papír, hrubý papír nebo na průsvitné fólie podávané ze zásobníku papíru 1, 2 nebo 3 <sup>2</sup>**

**Poznámka**

Průsvitné fólie patří pouze do zásobníku papíru 1.

(Informace o doporučeném papíru naleznete v části *Papír* [na stran](#page-15-3)ě 6.)

Zásobník papíru vytáhněte z přístroje celý ven.

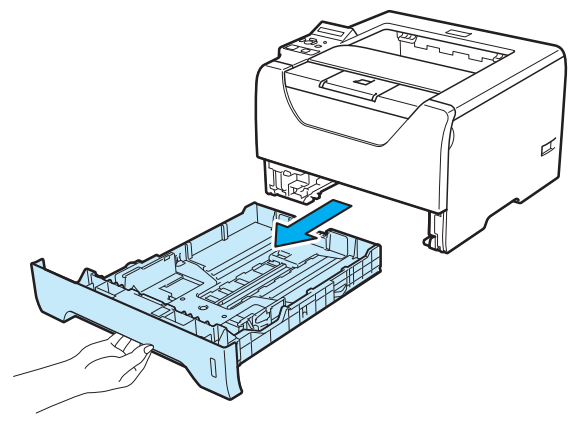

2) Stiskněte modrou uvolňovací páčku vodítek papíru (1) a vodítka nastavte přesně na rozměr založeného papíru. Zkontrolujte, zda vodítka zapadla do drážky.

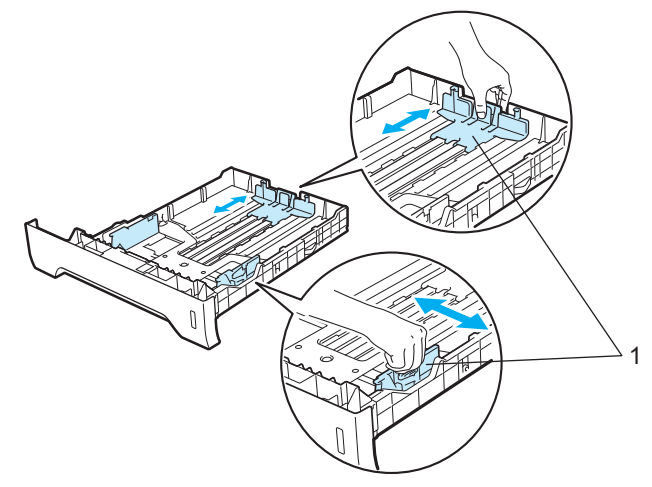

 $\boxed{3}$  Vložte papír do zásobníku, jeho množství nesmí nepřekročit rysku maxima ( $\overline{vv}$ ). Strana určená k potisku musí být založena směrem dolů.

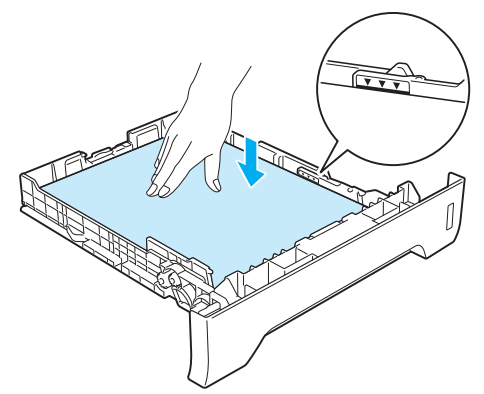

### **DŮLEŽITÉ**

Ujistěte se, že vodítka papíru se dotýkají stran papíru, takže papír bude správně zaveden.

- 4) Zásobník papíru vraťte zpět do tiskárny. Zkontrolujte, zda je zásobník v tiskárně správně zasunutý.
- 6 Rozložte opěrku papíru, aby vytisknutý papír nesklouzl z tiskárny dolů nebo každou vytisknutou stranu okamžitě z přihrádky odeberte.

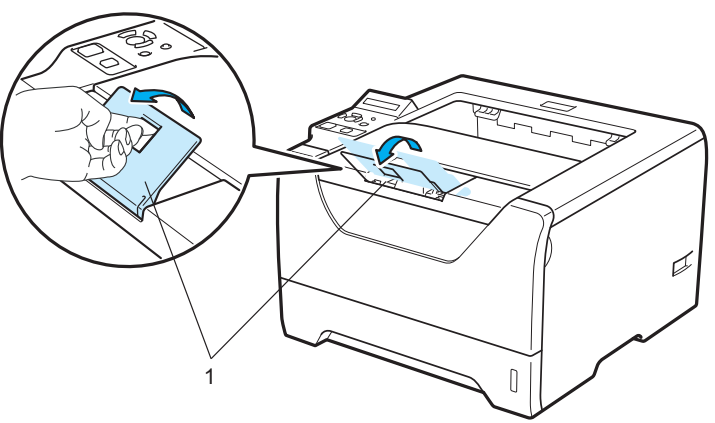

6 V ovladači tiskárny zvolte: **Rozměr papíru**......(1) **Typ papíru**......(2) **Zdroj papíru**......(3) a jakákoli další nastavení, která chcete provést. (Viz *3 kapitola: Ovladač [a programové vybavení](#page-42-2)*.)

#### **Tiskový ovladač Windows®**

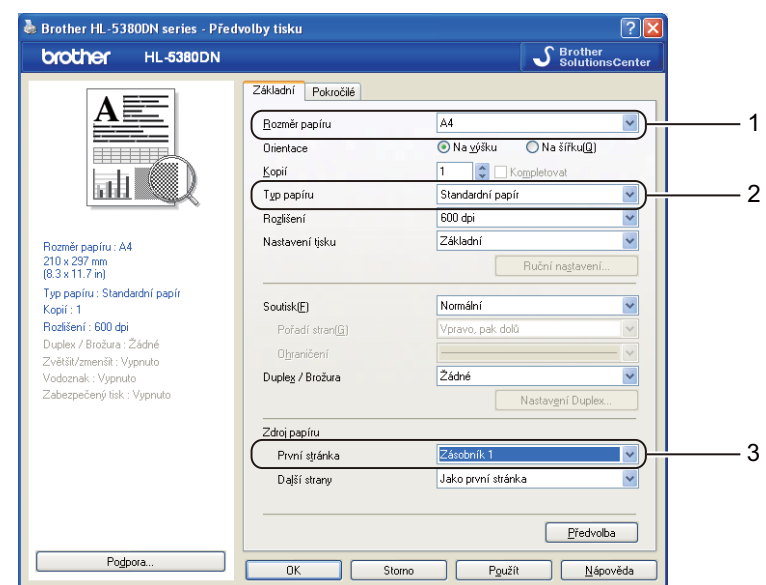

#### **Tiskový ovladač BR-Script pro Windows®**

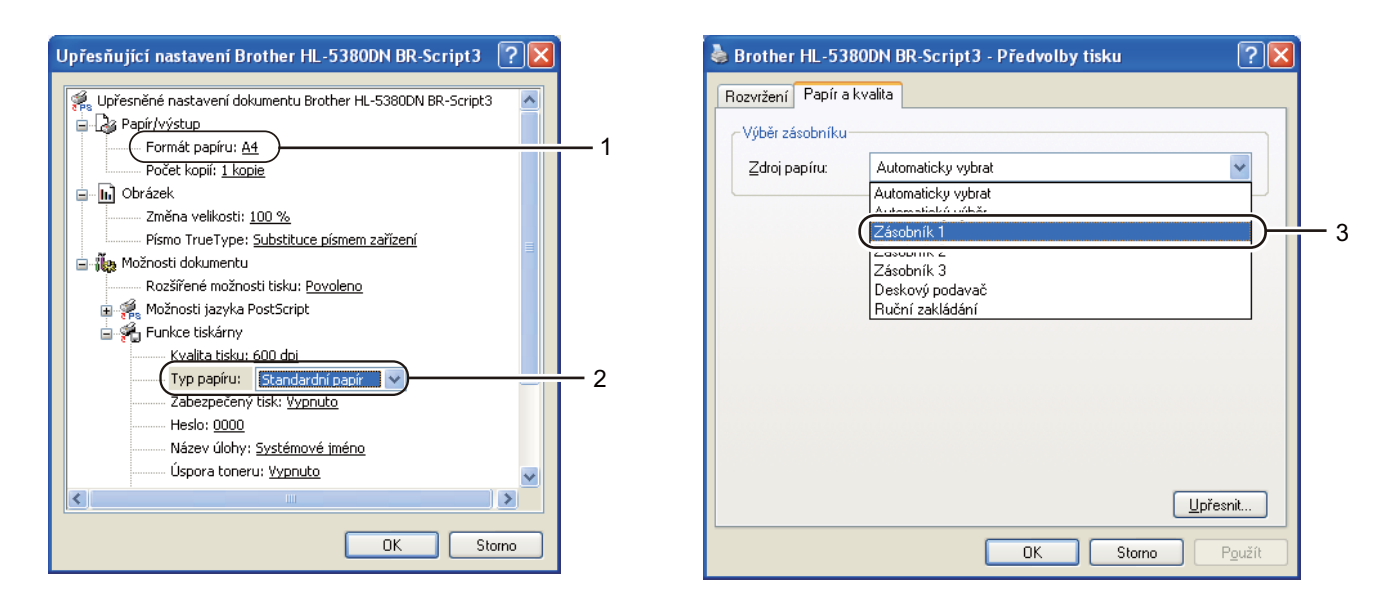

#### **Poznámka**

Chcete-li používat tiskový ovladač BR-Script pro Windows®, musíte ovladač nainstalovat z disku CD-ROM pomocí volby "Custom Install" (Uživatelská instalace).

#### **Tiskový ovladač Macintosh**

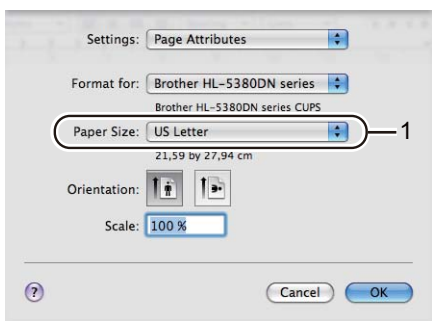

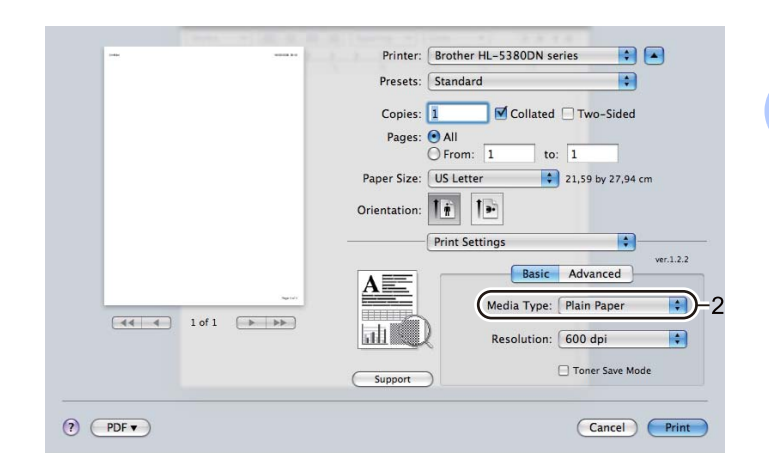

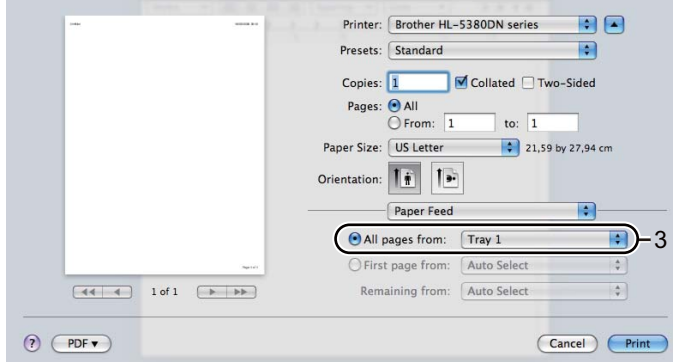

**7** Odešlete data do tiskárny.

### **DŮLEŽITÉ**

Pokud tisknete na průsvitné fólie, každou z přihrádky ihned po vytisknutí odeberte. Nahromaděné průsvitné fólie se mohou zaseknout nebo zvlnit.

#### <span id="page-24-0"></span>**Tisk na standardní papír, hrubý papír nebo průsvitné fólie podávané z deskového podavače2**

(Informace o doporučeném papíru naleznete v části *Papír* [na stran](#page-15-3)ě 6.)

**1** Otevřete deskový podavač a lehce jej sklopte.

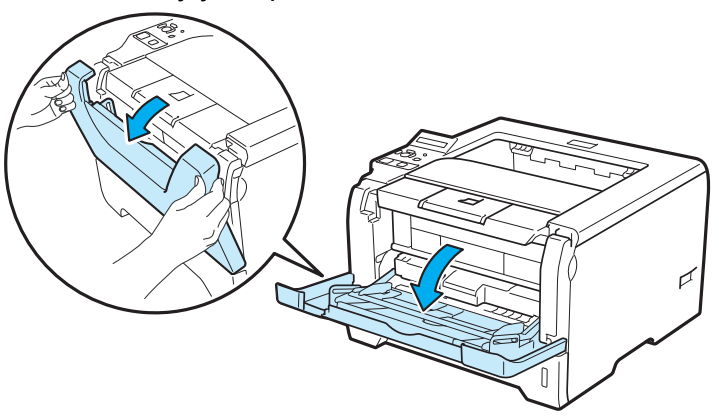

**2** Vytáhněte opěrku deskového podavače (1).

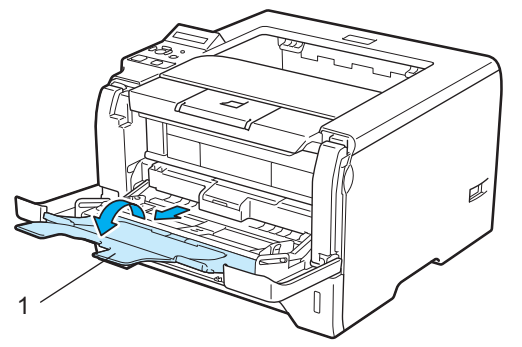

8 Rozložte opěrku papíru, aby vytisknutý papír nesklouzl z tiskárny dolů nebo každou vytisknutou stranu okamžitě z přihrádky odeberte.

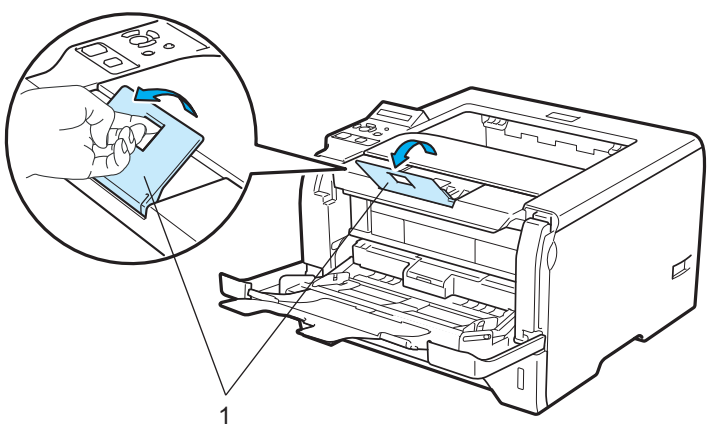

4) Vložte papír na deskový podavač. Dbejte na to, aby vložené množství nepřesáhlo rysku maxima ( $\blacktriangledown$ ) vyznačenou na obou stranách podavače. Stranu určenou k potisku vložte do deskového podavače směrem nahoru tak, aby přední hrana papíru směřovala k tiskárně.

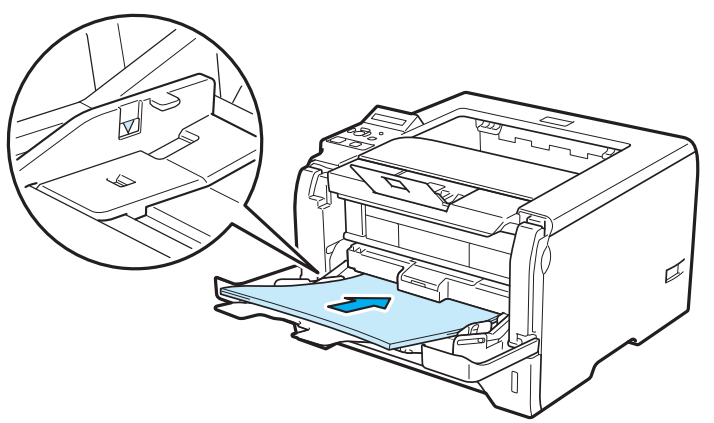

6 Stiskněte uvolňovací páčku vodítek papíru (1) a vodítka nastavte přesně na rozměr založeného papíru.

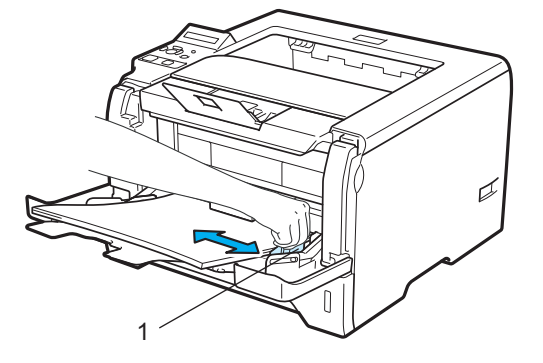

6 V ovladači tiskárny zvolte: **Rozměr papíru**......(1) **Typ papíru**......(2) **Zdroj papíru**......(3) a jakákoli další nastavení, která chcete provést. (Viz *3 kapitola: Ovladač [a programové vybavení](#page-42-2)*.)

#### **Tiskový ovladač Windows®**

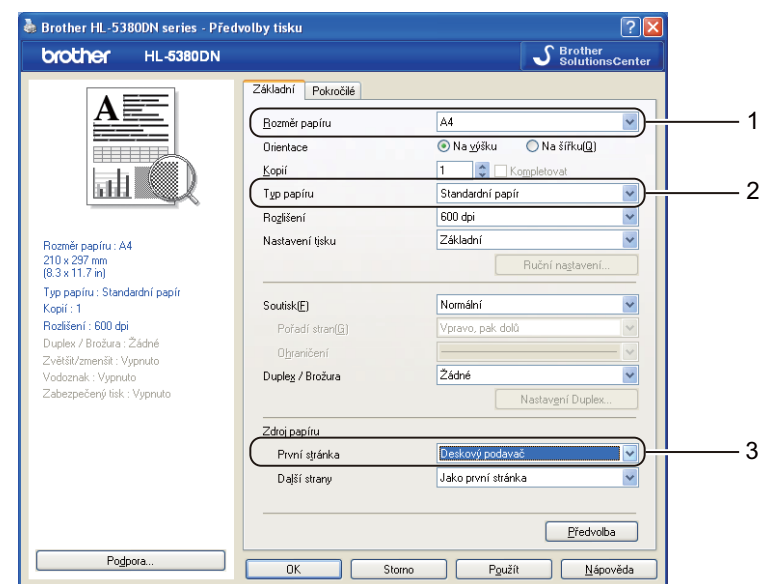

### **Tiskový ovladač BR-Script pro Windows®**

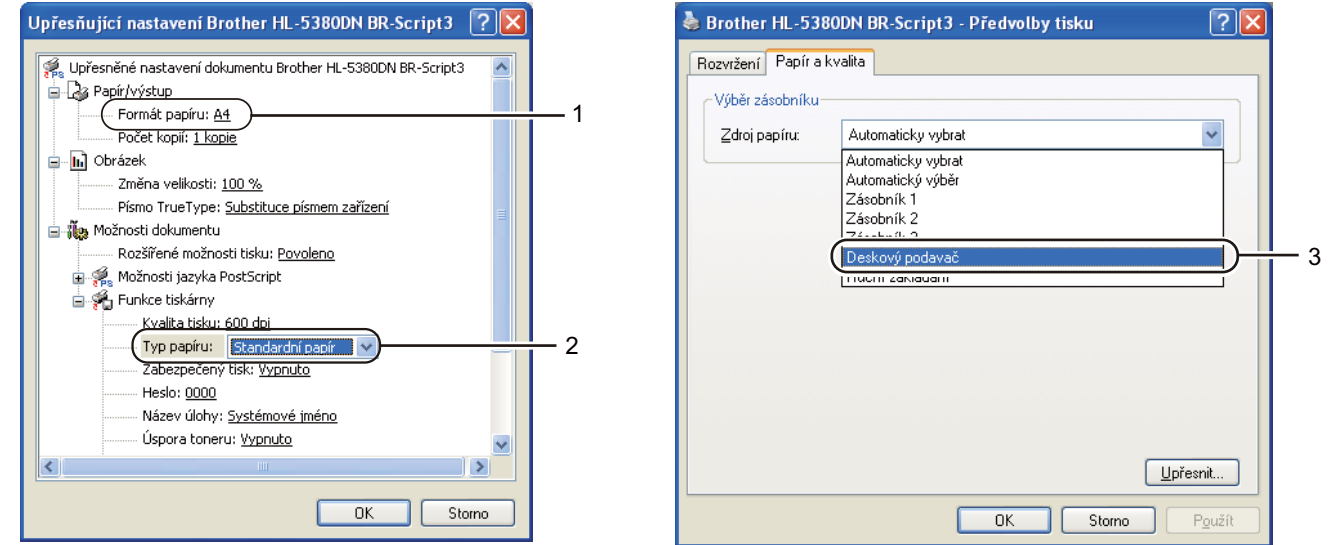

#### **Poznámka**

Chcete-li používat tiskový ovladač BR-Script pro Windows®, musíte ovladač nainstalovat z disku CD-ROM pomocí volby "Custom Install" (Uživatelská instalace).

#### **Tiskový ovladač Macintosh**

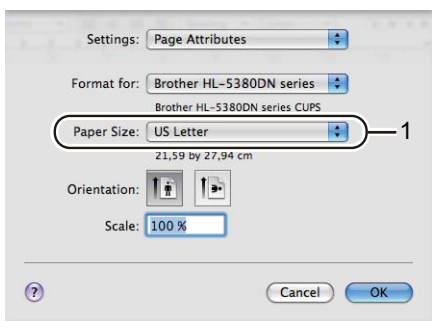

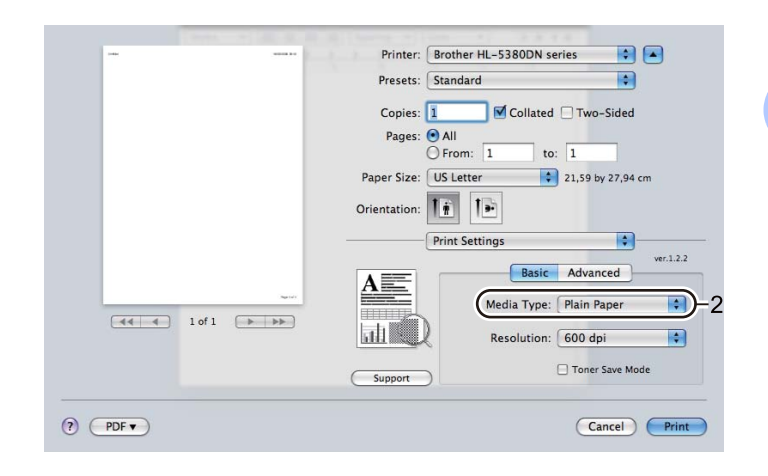

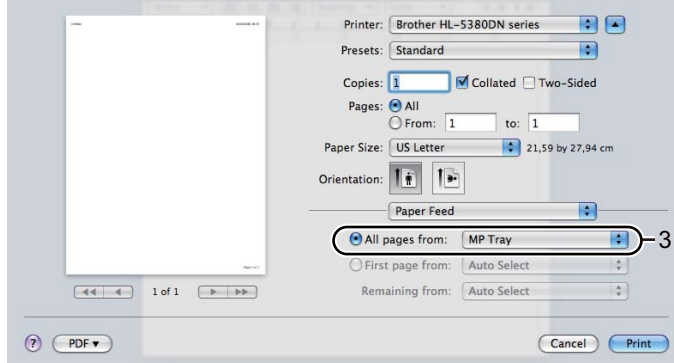

**7** Odešlete data do tiskárny.

### **DŮLEŽITÉ**

Pokud tisknete na průsvitné fólie, každou z přihrádky ihned po vytisknutí odeberte. Nahromaděné průsvitné fólie se mohou zaseknout nebo zvlnit.

#### <span id="page-28-0"></span>**Tisk na tlustý papír, štítky a obálky 2**

Je-li otevřená přihrádka zadního výstupu papíru, tiskárna umožňuje rovný průchod papíru z deskového podavače na zadní výstup. Pokud chcete tisknout na tlustý papír, štítky nebo obálky, zvolte tento způsob podávání a výstupu. (Informace o doporučeném papíru naleznete v části *Papír* [na stran](#page-15-3)ě 6 a *[Typy obálek](#page-18-0)* na [stran](#page-18-0)ě 9.)

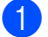

**1** Otevřete zadní kryt (přihrádka zadního výstupu papíru).

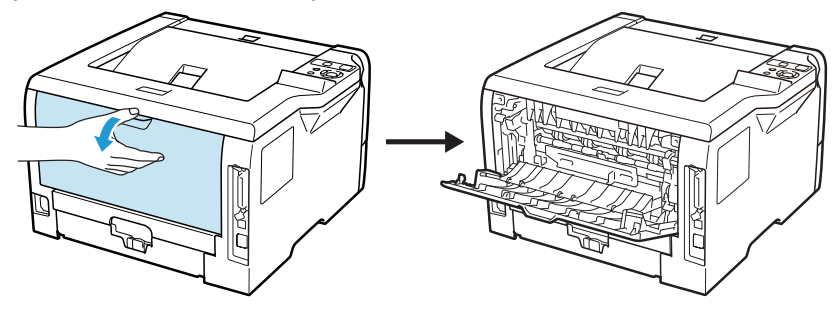

#### <span id="page-28-1"></span>b <Pouze pro tisk obálek>

Stlačte dolů dvě šedé páčky na pravé a levé straně tiskárny směrem k sobě, jak je patrné z následujícího obrázku.

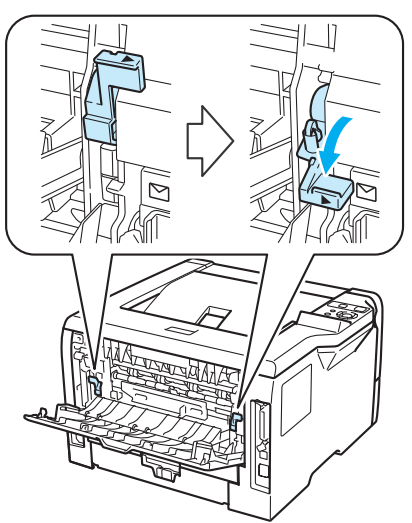

**3** Otevřete deskový podavač a lehce jej sklopte.

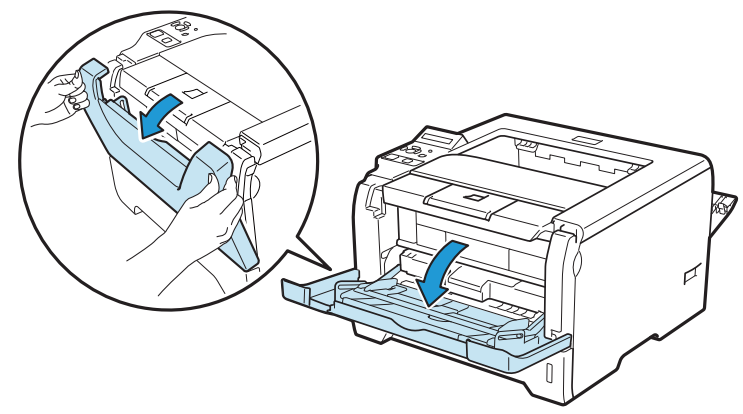

Způsoby tisku

4 Vytáhněte opěrku deskového podavače (1).

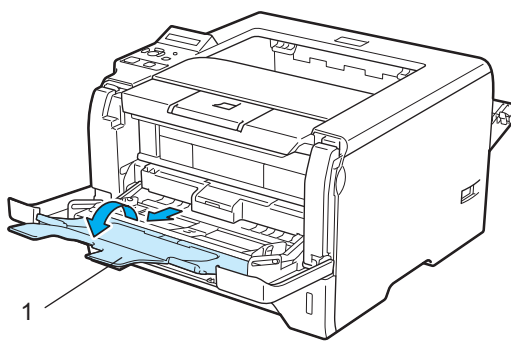

**6** Vložte papír na deskový podavač. Dbejte na to, aby vložené množství papíru nepřesáhlo rysku maxima  $(V).$ 

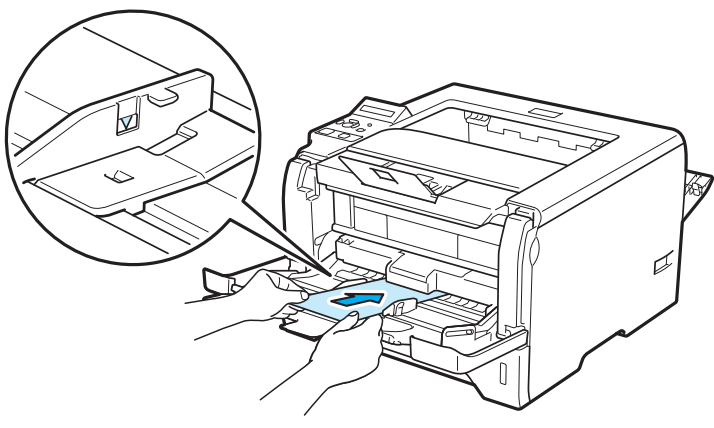

#### **Poznámka**

- Na deskový podavač NEVKLÁDEJTE více než 3 obálky.
- Lepené spoje obálek musí být výrobcem zajištěny.
- Strana určená k potisku musí být založena směrem nahoru.
- Všechny hrany obálky musí být ostře složené a nesmí být zmačkané.

6) Stiskněte uvolňovací páčku vodítek papíru (1) a vodítka nastavte přesně na rozměr založeného papíru.

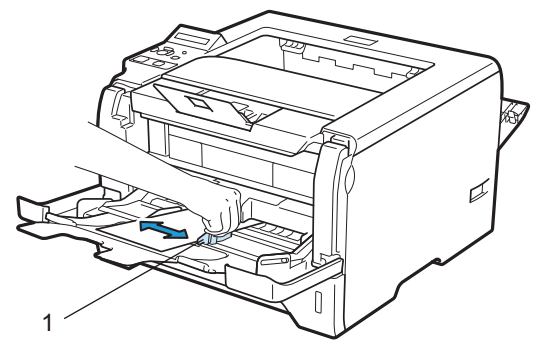

7 V ovladači tiskárny zvolte: **Rozměr papíru**......(1) **Typ papíru**......(2) **Zdroj papíru**......(3) a jakákoli další nastavení, která chcete provést. (Viz *3 kapitola: Ovladač [a programové vybavení](#page-42-2)*.)

#### **Tiskový ovladač Windows®**

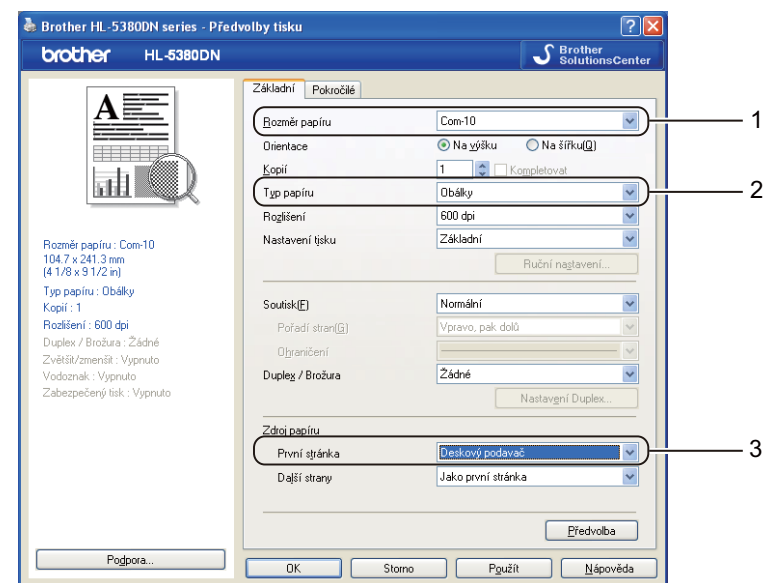

### **Tiskový ovladač BR-Script pro Windows®**

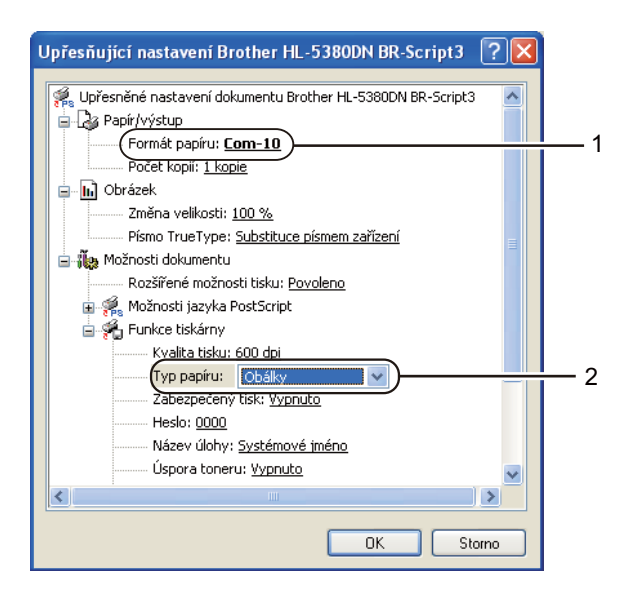

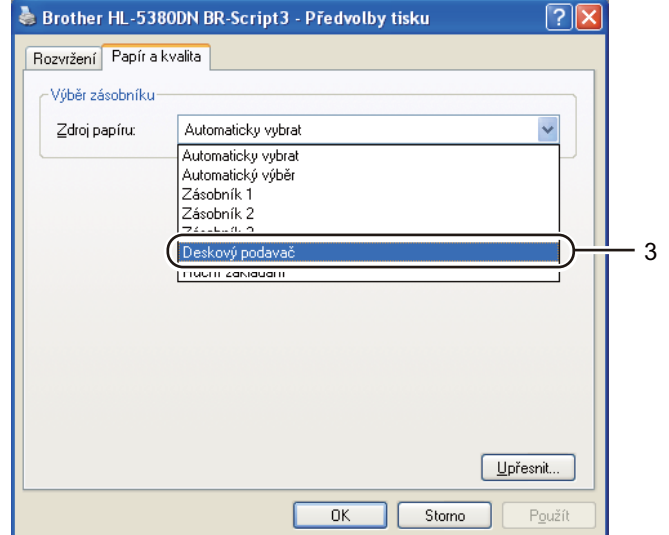

#### **Poznámka**

- Chcete-li používat tiskový ovladač BR-Script, musíte ovladač nainstalovat z disku CD-ROM pomocí volby Uživatelská instalace.
- Používáte-li obálky č. #10, vyberte u volby **Com-10** nastavení **Rozměr papíru**.
- Pro obálky, které nejsou uvedeny v ovladači tiskárny, např. obálka č. #9 nebo C6, použijte nastavení **Uživatelský....** (Podrobné informace o rozměrech obálek naleznete v části *Rozmě[r papíru](#page-172-0)* na [stran](#page-172-0)ě 163.)

#### **Tiskový ovladač Macintosh**

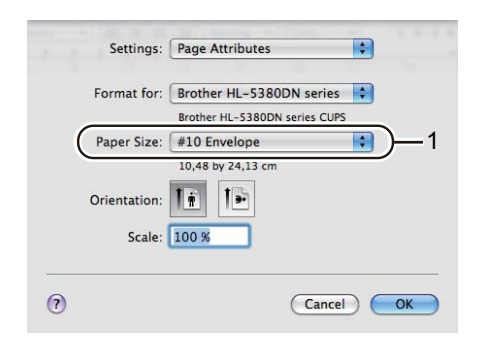

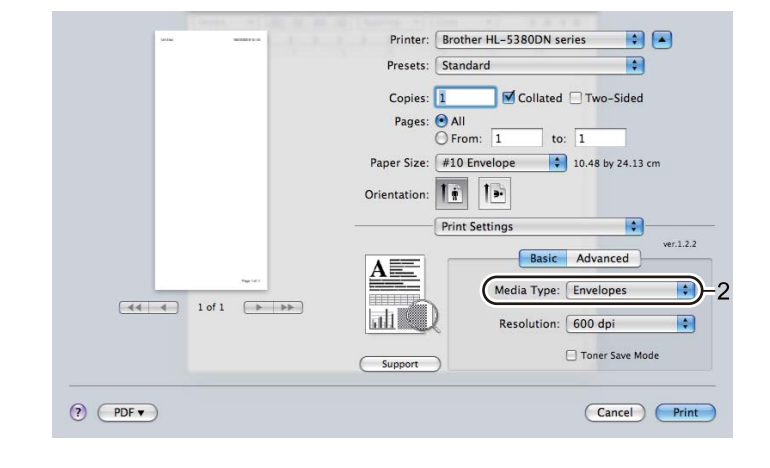

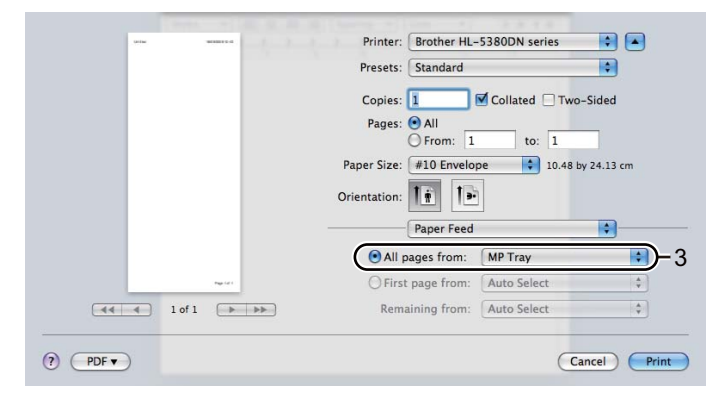

#### **Poznámka**

Pro obálky, které nejsou uvedeny v ovladači tiskárny, např. obálka #9 nebo C6, atd, použijte nastavení **Custom Page Sizes** (Uživatelský rozměr papíru). (Podrobné informace o rozměrech obálek naleznete v části *Rozměr papíru* [na stran](#page-172-0)ě 163.)

- 8 Odešlete data do tiskárny.
- 9 <Pouze pro tisk obálek> Po ukončení tisku vrañte o[b](#page-28-1)ě šedé páčky, které se u kroku @ stlačí dolů, zpět do původní polohy.

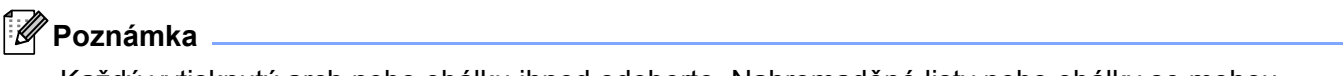

- Každý vytisknutý arch nebo obálku ihned odeberte. Nahromaděné listy nebo obálky se mohou zaseknout nebo zvlnit.
- Pokud se obálky během tisku špiní, zvyšte teplotu zapékaní nastavením volby **Typ papíru** na **Tlustý papír** nebo **Tlustější papír**.
- Pokud jsou obálky po vytisknutí zmačkané, přečtěte si pokyny uvedené v části *[Zvýšení kvality tisku](#page-155-0)* na [stran](#page-155-0)ě 146.
- (Uživatelé Windows $^{\circledR}$ ) Pokud se obálky velikosti DL opatřené dvojitými chlopněmi během tisku mačkají, potom ve složce **Základní** zvolte **Rozměr papíru** a zadejte **DL na šířku**. Na deskový podavač vložte novou obálku o rozměru DL s dvojitými chlopněmi širší stranou směrem dozadu a tisk opakujte.

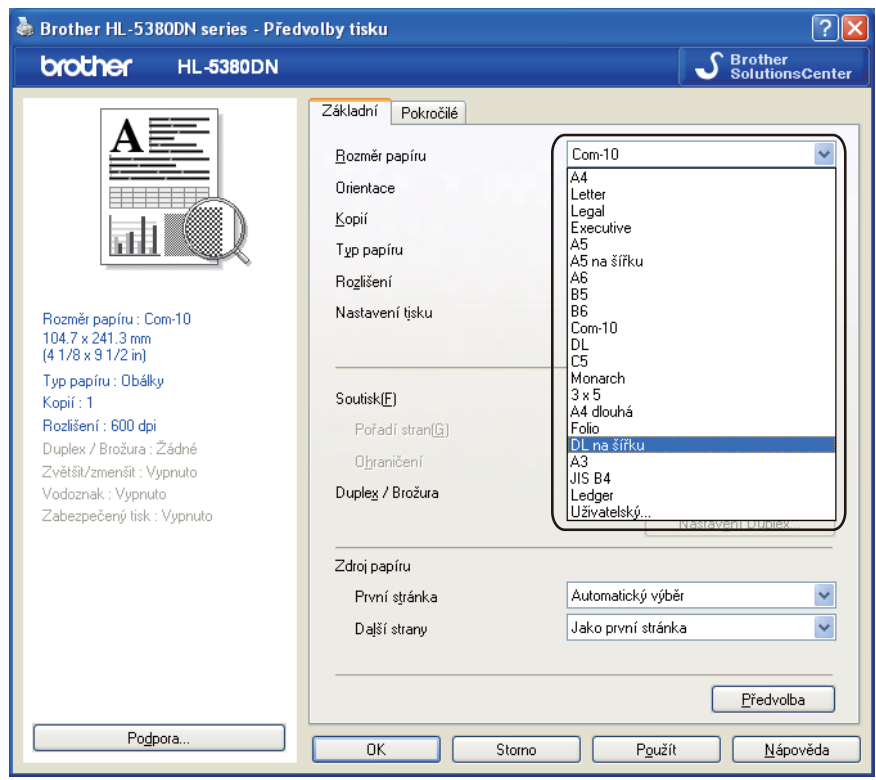

- Když zakládáte papír na deskový podavač, uvědomte si, následující fakta:
	- Položte papír na podavač potiskovanou stranou nahoru a horní hranou jej jemně zatlačte do podavače.
	- Ujistěte se, že je papír rovný a správně položený na deskový podavač. Pokud se tak nestane, tiskárna nebude papír správně podávat, papír se pokrčí, nebo dojde k jeho zaseknutí uvnitř tiskárny.

### <span id="page-33-0"></span>**Duplexní tisk <sup>2</sup>**

Všechny dodávané ovladače tiskárny pro Windows® 2000 či vyšší Mac OS X 10.3.9 nebo vyšší umožňují oboustranný tisk. Informace týkající volby nastavení naleznete v **Nápovědě** ovladače tiskárny.

#### <span id="page-33-1"></span>**Pokyny pro oboustranný tisk <sup>2</sup>**

- Pokud je papír příliš tenký, může se mačkat.
- Pokud je papír zvlněný, vyrovnejte ho a založte zpět do zásobníku papíru nebo deskového podavače.
- Pokud se papír nepodává správným způsobem, může se zvlnit. Papír vyjměte a vyrovnejte.
- Použijete-li ruční duplex, může docházet k zasekávání papíru, nebo ke snížení kvality tisku. (Při zaseknutí papíru se řiďte pokyny uvedenými v části *Odstraně[ní zaseknutého papíru](#page-144-0)* na straně 135. Při problémech s tiskem se řiďte pokyny uvedenými v části *[Zvýšení kvality tisku](#page-155-0)* na straně 146.)

**Poznámka**

- Obrazovky v této části přísluší modelu tiskárny s operačním systémem Windows $^{\circledR}$  XP. Vzhled obrazovek na vašem PC se může lišit podle verze používaného operačního systému.
- Jestliže používáte funkci oboustranného tisku, použijte papír o rozměru A4.
- Zkontrolujte řádné zavření zadního krytu.
- Zkontrolujte, zda je zásobník v tiskárně správně zasunutý.
- Pokud je papír zvlněný, vyrovnejte ho a založte zpět do zásobníku.
- Použijte standardní, recyklovaný nebo tenký papír. NEPOUŽÍVEJTE hrubý papír.

#### <span id="page-33-2"></span>**Ruční duplexní tisk <sup>2</sup>**

- Ovladač BR-Script (emulace PostScript<sup>®</sup> 3™) nepodporuje ruční duplexní tisk.
- Používáte-li tiskový ovladač se systémem Macintosh, podrobnosti naleznete v části *[Duplexní tisk](#page-74-0)* na [stran](#page-74-0)ě 65.

#### **Ruční duplexní tisk ze zásobníku papíru <sup>2</sup>**

- a Ve složce **Základní** zvolte režim **Duplex** z nastavení **Duplex / Brožura** a ve složce **Základní** pak nastavte volbu Zdroj papíru na **Zásobník 1**.
- b Po klepnutí na tlačítko **Nastavení Duplex...** se objeví **Nastavení Duplex**.
- c Zvolte **Ruční duplex** v nastaveních **Režim Duplex** a na obrazovce počítače klepněte na **OK**.

#### 4 Odešlete data do tiskárny.

Tiskárna nejdříve automaticky vytiskne všechny sudé stránky dokumentu.

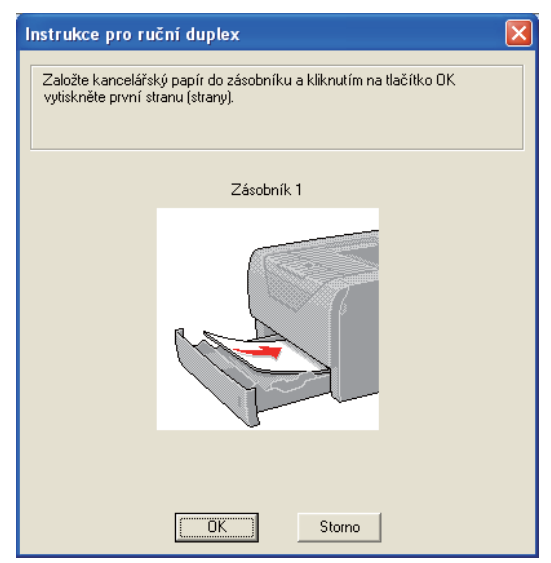

- <span id="page-34-0"></span>**6** Vytisknuté sudé stránky z výstupní přihrádky vyjměte a pak je zasuňte zpět do zásobníku v nezměněném pořadí <sup>1</sup> tak, aby strana určená k potisku (prázdná strana) směřovala dolů. Dále se řiďte pokyny na obrazovce počítače.
	- <sup>1</sup> Vložte papíry v opačném pořadí, když je otevřen zadní výstup papíru.

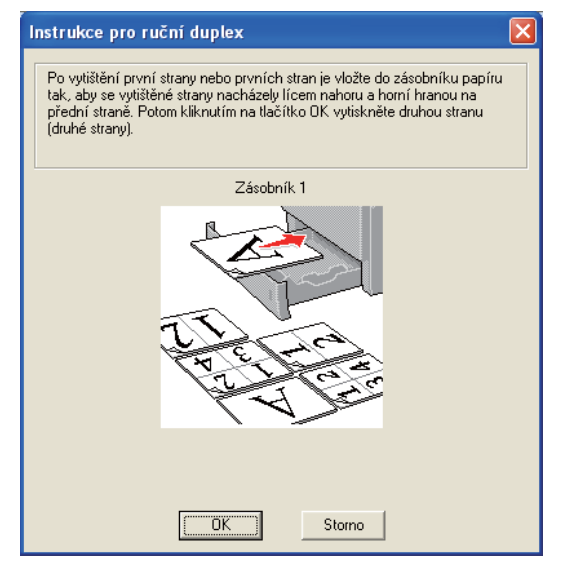

f Tiskárna automaticky vytiskne na druhou stranu všechny liché stránky dokumentu.

#### **Poznámka**

- Jestliže volbu **Zdroj papíru** nastavíte na **Automatický výběr**, vytisknuté sudé stránky vložte do deskového podavače.
- Když zakládáte papír do zásobníku papíru, nejdříve jej vyprázdněte. Dále vložte vytisknuté strany do zásobníku tak, aby potisknutá strana směřovala nahoru. (Vytisknuté strany NEPŘIDÁVEJTE na stoh nepotisknutých papírů.)

#### **Ruční duplexní tisk z deskového podavače <sup>2</sup>**

#### *A* Poznámka

Než založíte listy zpět na deskový podavač, vyrovnejte je, předejdete tak jejich zaseknutí během tisku.

- **a Ve složce Základní zvolte režim Duplex** z nastavení Duplex / Brožura a ve složce Základní pak nastavte volbu Zdroj papíru na **Deskový podavač**.
- b Po klepnutí na tlačítko **Nastavení Duplex...** se objeví **Nastavení Duplex**.
- c Zvolte **Ruční duplex** v nastaveních **Režim Duplex** a na obrazovce počítače klepněte na **OK**.
- 4. Papír vložte na deskový podavač stranou určenou k potisku směrem nahoru. Odešlete data do tiskárny. Tiskárna nejdříve automaticky vytiskne všechny sudé stránky dokumentu.

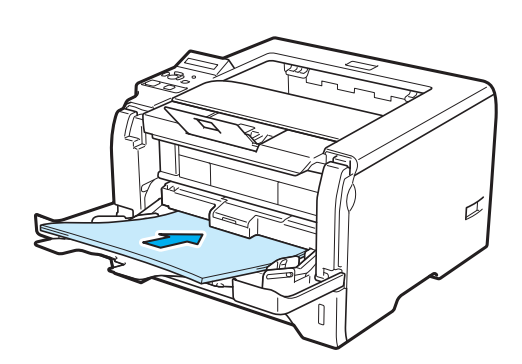

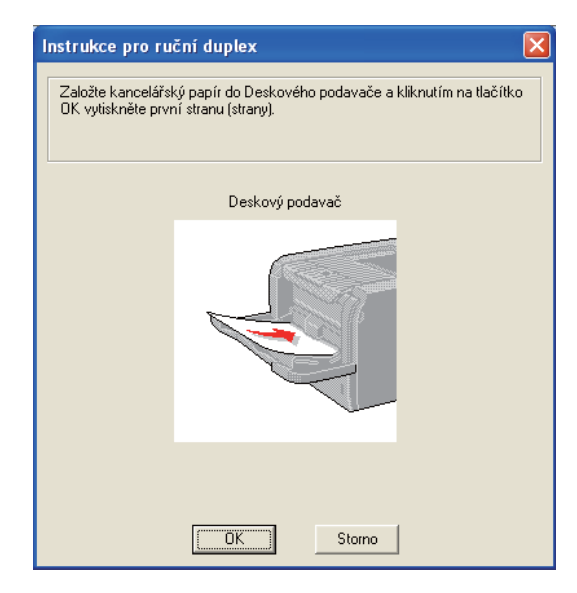
**6** Z výstupního zásobníku vyjměte všechny vytištěné sudé stránky a založte je v nezměněném pořadí <sup>[1](#page-36-0)</sup> zpět na deskový podavač. Založení proveďte tak, aby strana určená k tisku (nepotištěná strana) směřovala nahoru. Dále se řiďte pokyny na obrazovce počítače.

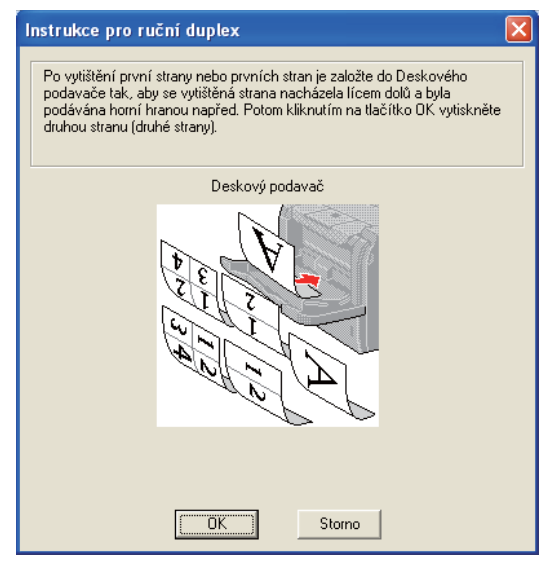

<span id="page-36-0"></span><sup>1</sup> Vložte papíry v opačném pořadí, když je otevřen zadní výstup papíru.

**6** Tiskárna nyní bude automaticky tisknout všechny liché stránky.

**2**

# **Orientace papíru při ručním duplexním tisku <sup>2</sup>**

Tiskárna nejdříve vytiskne druhou stranu.

Pokud tisknete 10 stran na 5 listů papíru, bude na první list papíru vytisknuta nejdříve 2. strana a potom 1.strana. Na druhý list papíru bude vytisknuta 4. strana a potom 3. strana. Na třetí list papíru bude nejdříve vytisknuta 6. strana a potom 5. strana, atd.

Při ručním duplexním tisku musí být papír vložen do zásobníku následujícím způsobem:

- Zásobník papíru:
	- Strana, která má být potisknuta jako první, musí směřovat dolů a horní hrana papíru musí být zasunuta do přístroje jako první.
	- Před tiskem druhé strany obraťte papír potiskem směrem nahoru a horní hranu zasuňte do přístroje.
	- Pokud používáte hlavičkový papír, musí být vložen do tiskárny tak, aby strana s hlavičkou směřovala nahoru a byla zasunuta do přístroje jako první.
	- Pro vytisknutí druhé strany otočte stranu s hlavičkou dolů a vložte ji do tiskárny.
- Deskový podavač (DP):
	- Strana, která má být potisknuta jako první, musí směřovat nahoru a horní hrana papíru musí být zasunuta jako první.
	- Před tiskem druhé strany obraťte papír potiskem směrem dolů a horní hranu zasuňte do přístroje.
	- Pokud používáte hlavičkový papír, musí být vložen do tiskárny tak, aby strana s hlavičkou směřovala dolů a byla zasunuta do přístroje jako první.
	- Pro vytisknutí druhé strany otočte stranu s hlavičkou nahoru a vložte ji do tiskárny.

# **Automatický duplexní tisk <sup>2</sup>**

Používáte-li tiskový ovladač se systémem Macintosh, podrobnosti naleznete v části *[Duplexní tisk](#page-74-0)* na [stran](#page-74-0)ě 65.

Vložte papír do zásobníku nebo do deskového podavače.

b **Tiskový ovladač pro Windows®**

- V tiskovém ovladači otevřete dialogové okno **Vlastnosti**.
- Ve složce **Obecné** klikněte na tlačítko **Předvolby tisku**.
- Ve složce **Základní** vyberte **Duplex** z nastavení **Duplex / Brožura**.
- Po klepnutí na tlačítko **Nastavení Duplex...** se objeví **Nastavení Duplex**.
- Vyberte **Použita duplexní jednotka** z nastavení **Režim Duplex**.
- Klikněte na tlačítko **OK**. Tiskárna bude automaticky tisknout na obě strany papíru.

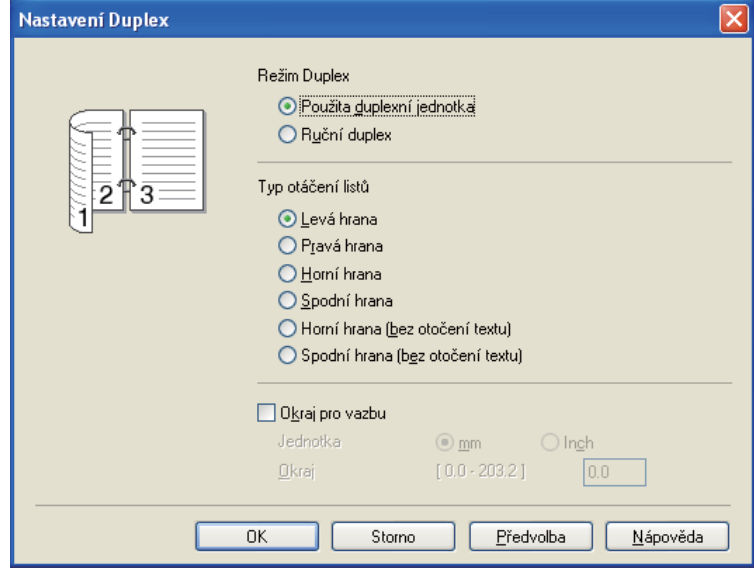

# **Tiskový ovladač BR-Script**

- V tiskovém ovladači otevřete dialogové okno **Vlastnosti**.
- Ve složce **Obecné** klikněte na tlačítko **Předvolby tisku**.
- Ve složce **Rozvržení** vyberte **Orientace**, **Tisk po obou stranách** a **Pořadí stran**.
- Klikněte na tlačítko **OK**. Tiskárna bude automaticky tisknout na obě strany papíru.

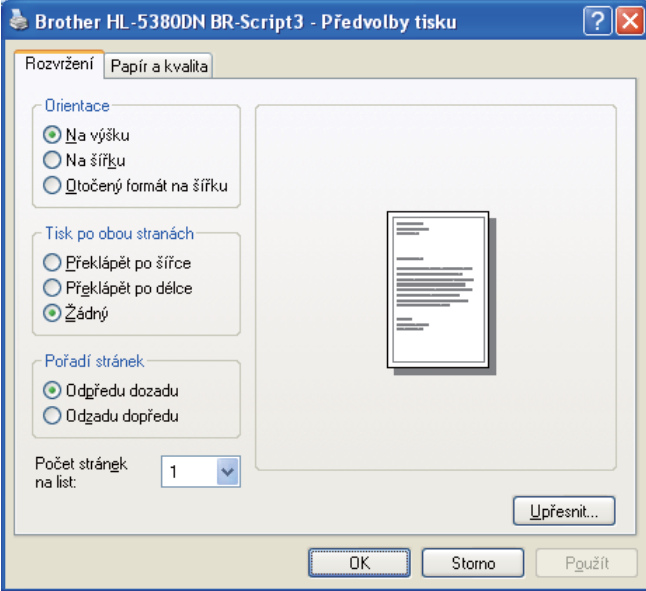

# **Tisk brožur 2**

Vložte papír do zásobníku nebo do deskového podavače.

b **Tiskový ovladač pro Windows®**

- V tiskovém ovladači otevřete dialogové okno **Vlastnosti**.
- Ve složce **Obecné** klikněte na tlačítko **Předvolby tisku**.
- Ve složce **Základní** vyberte **Brožura** z nastavení **Duplex / Brožura**.
- Po klepnutí na tlačítko **Nastavení Duplex...** se objeví **Nastavení Duplex**.
- Vyberte **Použita duplexní jednotka** nebo **Ruční duplex** z nastavení **Režim Duplex**.
- Klikněte na tlačítko **OK**.

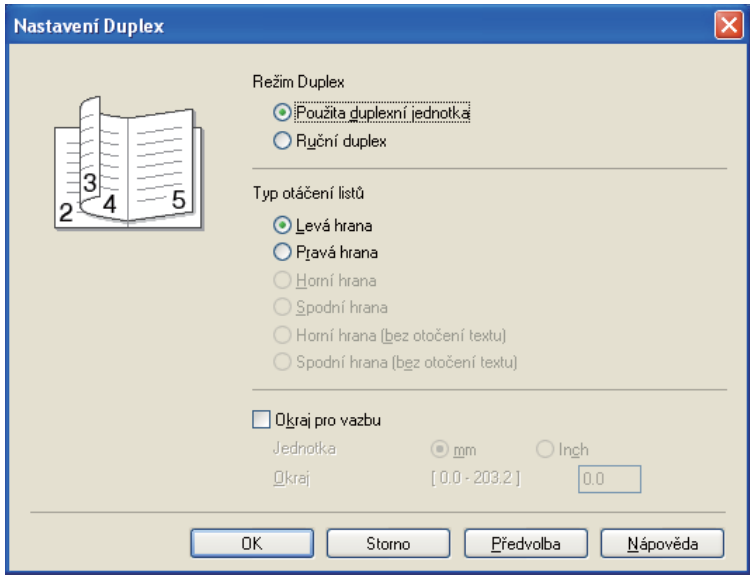

#### **Tiskový ovladač BR-Script**

- V tiskovém ovladači otevřete dialogové okno **Vlastnosti**.
- Ve složce **Obecné** klikněte na tlačítko **Předvolby tisku**.
- Ve složce **Rozvržení** vyberte **Brožura** z nastavení **Počet stránek na list**.
- Klikněte na tlačítko **OK**. Tiskárna automaticky vytiskne brožuru.

# **Tisk kopií <sup>2</sup>**

Tato funkce umožňuje tisknout automaticky kopie na různé druhy papíru. Můžete tisknout kopie podobným způsobem jako u jehličkové tiskárny. Např. chcete vytisknout "Data A" na "List 1", kterým je modrý papír, a potom na "List 2", kterým je žlutý papír, částečně již potisknutý. Pokud papír pro kopii "List 1" vložíte do zásobníku papíru (Zásobník 1) a papír pro "List 2" vložíte na deskový podavač (DP), tiskárna automaticky podá papír "List 1" ze Zásobníku 1 a "List 2" z deskového podavače (DP).

Více informací naleznete na webové adrese <http://solutions.brother.com/>.

**3**

# **Ovladač a programové vybavení <sup>3</sup>**

# **Ovladač tiskárny <sup>3</sup>**

Tiskový ovladač je programové vybavení, které překládá data z formátu používaného počítačem do formátu, který vyžaduje určitá tiskárna. Tímto formátem je obvykle jazyk pro popis stránky (PDL).

Ovladače tiskárny pro Windows® a Macintosh jsou uloženy na dodaném CD-ROM nebo je naleznete na webových stránkách střediska technické podpory Brother Solutions Center na adrese <http://solutions.brother.com/>. Ovladače nainstalujte podle pokynů popsaných ve Stručném návodu k obsluze. Aktuální tiskové ovladače a další informace naleznete ve středisku technické podpory Brother Solutions Center na webových stránkách <http://solutions.brother.com/>.

(Pokyny k odinstalování tiskového ovladače viz *[Odinstalování tiskového ovlada](#page-83-0)če* na straně 74.)

### **Windows® <sup>3</sup>**

- Tiskový ovladač Windows® (nejvhodnější tiskový ovladač pro tento přístroj)
- **Tiskový ovladač BR-Script (jazyková emulace PostScript**<sup>®</sup> 3™)

#### **Macintosh <sup>3</sup>**

- Tiskový ovladač Macintosh (nejvhodnější tiskový ovladač pro tento přístroj)
- Tiskový ovladač BR-Script (jazyková emulace PostScript® 3™) [1](#page-42-0)
- <span id="page-42-0"></span><sup>1</sup> Podrobnosti týkající se instalace ovladače naleznete v části *[Instalace tiskového ovlada](#page-77-0)če BR-Script* na straně 68.

# **Linux®[1](#page-42-1)[2](#page-42-2) <sup>3</sup>**

- Tiskový ovladač LPR
- Tiskový ovladač CUPS
- <span id="page-42-1"></span>1 Tiskový ovladač pro Linux si můžete stáhnout z webových stráne[k http://solutions.brother.com/](http://solutions.brother.com/) nebo pomocí odkazu na disku CD-ROM, který je dodán spolu s tiskárnou.
- <span id="page-42-2"></span><sup>2</sup> V závislosti na distribuci systému Linux nemusí být některé ovladače k dispozici.

# **Poznámka**

- Více informací o tiskovém ovladači Linux naleznete na webové adrese <http://solutions.brother.com/>.
- Tiskový ovladač pro Linux může být uveden až po počátečním uvedení tohoto produktu.

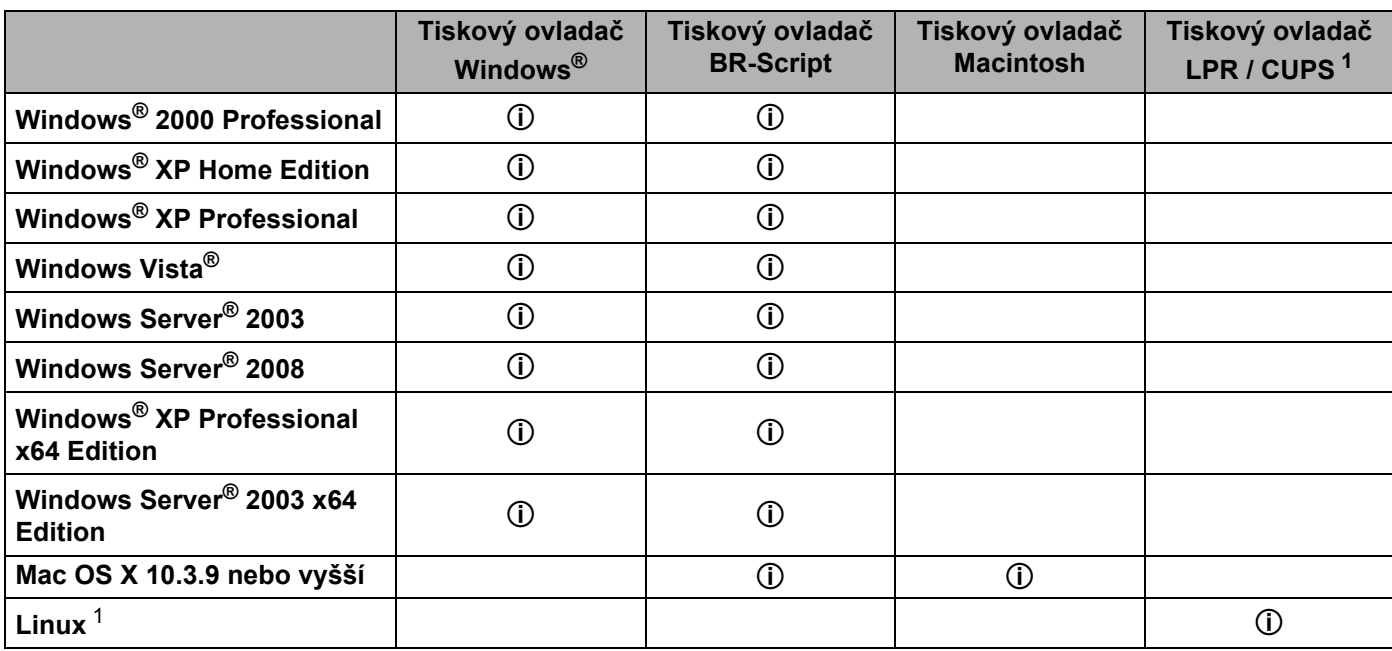

<span id="page-43-0"></span>1 Informace týkající se distribuce podporovaného systému Linux a stažení ovladače tiskárny najdete na adrese [http://solutions.brother.com/.](http://solutions.brother.com/) Ovladač tiskárny můžete také stáhnout z odkazu na dodaném disku CD-ROM. Pokud ke stažení ovladače použijete disk CD-ROM, klikněte na volbu **Instalace dalších ovladačů a pomůcek** a potom na položku **Pro uživatele Linux** v hlavní nabídce. Je požadován přístup k Internetu.

Při tisku z počítače lze změnit následující nastavení:

- **Rozměr papíru**
- **Orientace**
- **Kopií**
- **Typ papíru**
- **Rozlišení**
- **Nastavení tisku**
- **Soutisk**
- **Duplex / Brožura** [3](#page-44-0)
- **Zdroj papíru**
- **Zvětšit/zmenšit**
- **Otočení textu**
- Použití vodoznaku <sup>[1](#page-44-1)3</sup>
- **Tisk záhlaví zápatí** [3](#page-44-0)
- **Úspora toneru**
- **Administrátor** [3](#page-44-0)
- **Zabezpečený tisk**
- Opakování tisku <sup>[1](#page-44-1)3</sup>
- **Přechod do úsporného režimu**
- $\blacksquare$  Makro<sup>[1](#page-44-1)3</sup>
- Ochrana strany <sup>[1](#page-44-1)3</sup>
- **Nastavení sytosti** [2](#page-44-2)
- **Zlepšit kvalitu tisku**
- <span id="page-44-1"></span><sup>1</sup> Tyto volby nejsou dostupné u tiskového ovladače BR-script pro Windows®.
- <span id="page-44-2"></span><sup>2</sup> Tato nastavení nejsou k dispozici pro tiskový ovladač Macintosh.
- <span id="page-44-0"></span><sup>3</sup> Tyto volby nejsou dostupné u tiskového ovladače Macintosh a BR-Script pro Macintosh.

# <span id="page-45-0"></span>**Vlastnosti tiskového ovladače (Windows®) <sup>3</sup>**

(Bližší informace naleznete v **Nápověda** k tiskovému ovladači.)

# *A* Poznámka <sub>-</sub>

- Obrazovky v této části přísluší modelu tiskárny s operačním systémem Windows® XP. Vzhled obrazovek na vašem PC se může lišit podle verze používaného operačního systému.
- Na dialogové okno **Předvolby tisku** se dostanete klepnutím na **Předvolby tisku** ve složce **Obecné** v dialogovém okně **Vlastnosti**.

# **Složka Základní <sup>3</sup>**

Změnu nastavení můžete také provést kliknutím na ikonku na levé straně složky **Základní**.

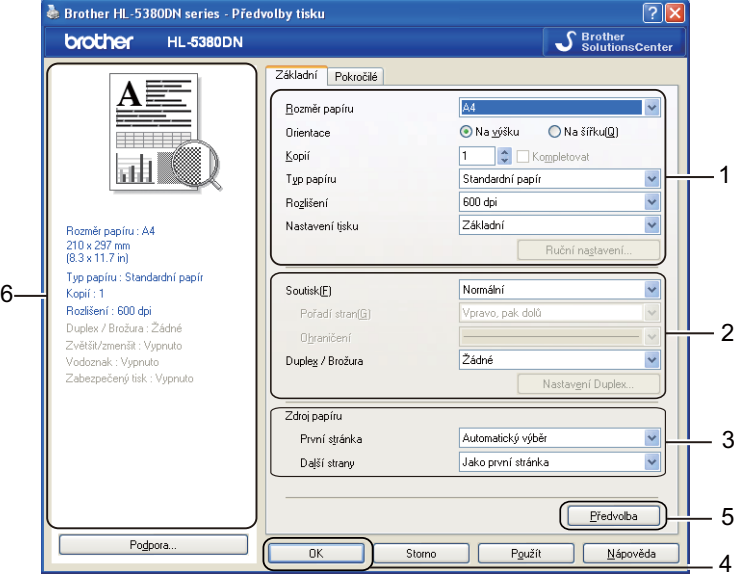

- a Vyberte **Rozměr papíru**, **Orientace**, **Kopií**, **Typ papíru** , **Rozlišení** a **Nastavení tisku** (1).
- b Vyberte **Soutisk** a nastavení **Duplex / Brožura** (2).
- **3** Vyberte **Zdroj papíru** (3).

d Potvrzení zvoleného nastavení proveďte kliknutím na tlačítko **OK** (4). Pro návrat do standardního nastavení klikněte na tlačítko **Předvolba** (5) a potom na tlačítko **OK** (4).

# **Poznámka**

Tato oblast (6) zobrazuje aktuální nastavení.

**3**

# **Rozměr papíru <sup>3</sup>**

Z roletové nabídky **Rozměr papíru** vyberte používaný formát papíru.

# **Orientace <sup>3</sup>**

Nastavením volby Orientace zvolte, jak má být tisk na stránce orientován (**Na výšku** nebo **Na šířku**).

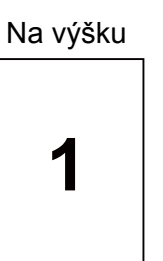

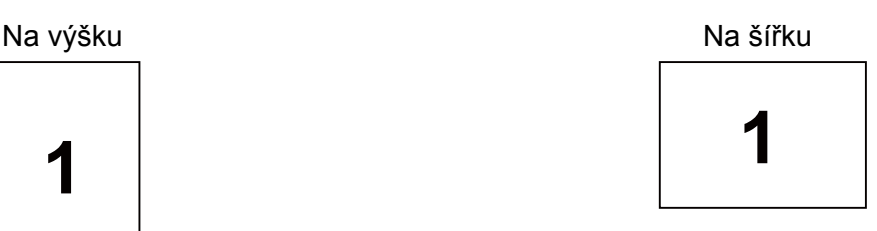

# **Kopie <sup>3</sup>**

Volba "Kopií" umožní nastavit počet tisknutých kopií.

#### **Kompletovat**

Jestliže je zaškrtnuto políčko Kompletace, bude nejdříve vytisknuta jedna kopie kompletního dokumentu a potom podle zvoleného počtu kopií další kopie kompletního dokumentu. Jestliže políčko Kompletovat není zaškrtnuto, potom každá strana bude vytisknuta ve zvoleném počtu kopií.

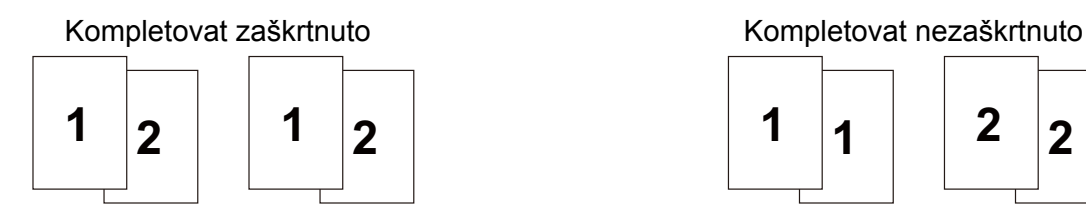

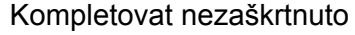

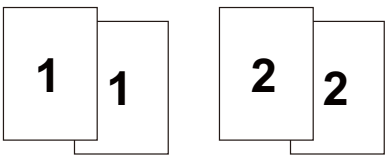

# **Typ papíru <sup>3</sup>**

Přístroj může tisknout na následující typy médií. Nejlepší kvality tisku dosáhnete, pokud zvolíte používaný typ média.

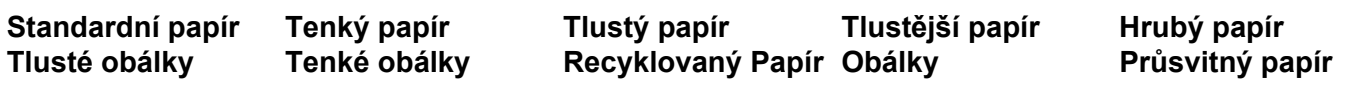

# **Poznámka**

- Budete-li používat papír obyčejný papír (20 až 28 lb), vyberte nastavení **Standardní papír**. Budete-li používat papír těžší gramáže nebo hrubý papír, vyberte nastavení **Tlustý papír** nebo **Tlustější papír**. U hrubého papíru vyberte nastavení **Hrubý papír**.
- Používáte-li obálky, vyberte nastavení **Obálky**. Při nedostatečné fixaci toneru změňte volbu **Obálky** na **Tlusté obálky**. Jsou-li obálky zmačkané, změňte nastavení **Obálky** na nastavení **Tenké obálky**.

# **Rozlišení <sup>3</sup>**

Můžete zvolit některé z následujících rozlišení:

- **300 dpi**
- **600 dpi**
- **HQ 1200**
- **1200 dpi**

**Poznámka**

Pokud tisknete s rozlišením 1200 dpi (1200 x 1200 dpi), tisk bude pomalejší.

# **Nastavení tisku <sup>3</sup>**

Můžete provést ruční změnu nastavení.

**Základní**

Toto je režim pro základní tisk dokumentů.

**Grafika**

Toto je režim pro nejlepší tisk dokumentů s grafikou.

**Kancelářský dokument**

Toto je režim pro nejlepší tisk kancelářských dokumentů.

**Text**

Toto je nejlepší režim pro tisk textových dokumentů.

**Ručně**

Ruční změnu nastavení můžete provést volbou **Ručně** a kliknutím na tlačítko **Ruční nastavení...**.

Můžete nastavit jas, kontrast a další volby.

# **Soutisk <sup>3</sup>**

Díky volbě Soutisk lze zmenšit velikosti obrazu, který je zvětšen na více stran tak, aby mohl být vytisknutý na jedinou stranu, nebo naopak zvětšit obraz strany tak, aby mohl být vytisknutý na více stran.

**Pořadí stran**

Je-li vybrána volba "N na 1" z roletové nabídky můžete vybrat pořadí tisku stran.

### **Ohraničení**

Při tisku více stran na jeden list papíru pomocí funkce Soutisk můžete zvolit ohraničení každé vytisknuté strany plnou nebo čerchovanou linkou, případně můžete zvolit zcela bez ohraničení.

## **Duplex / Brožura <sup>3</sup>**

Tuto funkci použijte při tisku brožury nebo při duplexním tisku. Ve složce **Základní** vyberte nastavení **Duplex / Brožura** (Viz *[Duplexní tisk](#page-33-0)* na straně 24).

### **Žádné**

Vypnout duplexní tisk.

#### **Duplex**

Tuto funkci použijte, chcete-li provádět duplexní tisk.

Pokud vyberete **Duplex** a kliknete na tlačítko **Nastavení Duplex...**. Můžete provést tato nastavení.

#### • **Režim Duplex**

#### • **Použita duplexní jednotka**

Tiskárna bude automaticky tisknout na obě strany papíru.

#### • **Ruční duplex**

V tomto režimu přístroj nejdříve vytiskne všechny strany dokumentu označené sudými čísly. Potom ovladač tiskárny tisk zastaví a zobrazí se hlášení s žádostí o vložení již potisknutého papíru. Klikněte na tlačítko OK. Zahájí se tisk lichých stran dokumentu.

#### • **Typ otáčení listů**

Pro každou orientaci je k dispozici šest typů otáčení listů.

#### • **Okraj pro vazbu**

Pokud je označena volba Okraj pro vazbu, můžete zadat velikost odsazení od hřbetu v palcích nebo milimetrech.

#### **Brožura**

Tato funkce zajistí tisk vašeho dokumentu ve formě brožury včetně automatického seřazení stránek tak, jak brožura vyžaduje. Jestliže chcete tisknout brožuru, založte dostatečné množství papíru.

Pokud vyberete **Brožura** a kliknete na tlačítko **Nastavení Duplex...**. Můžete provést tato nastavení.

#### • **Režim Duplex**

#### • **Použita duplexní jednotka**

Tiskárna bude automaticky tisknout na obě strany papíru.

#### • **Ruční duplex**

V tomto režimu přístroj nejdříve vytiskne všechny strany dokumentu označené sudými čísly. Potom ovladač tiskárny tisk zastaví a zobrazí se hlášení s žádostí o vložení již potisknutého papíru. Klikněte na tlačítko OK. Zahájí se tisk lichých stran dokumentu.

#### • **Typ otáčení listů**

Pro každou orientaci jsou k dispozici dva typy otáčení listů.

#### • **Okraj pro vazbu**

Pokud je označena volba Okraj pro vazbu, můžete zadat velikost odsazení od hřbetu v palcích nebo milimetrech.

# **Zdroj papíru <sup>3</sup>**

Můžete vybrat **Automatický výběr**, **Zásobník 1**, **Zásobník 2** [1,](#page-49-0) **Zásobník 3** [1](#page-49-0), **Deskový podavač** nebo **Ručně** a zadat samostatný zdroj papíru pro tisk první stránky a samostatný zdroj papíru pro tisk dalších listů.

<span id="page-49-0"></span><sup>1</sup> Volitelný je Zásobník 2 a Zásobník 3. Do složky Příslušenství přidejte Zásobník 2 nebo Zásobník 3 a z ovladače vyberte Zásobník 2 nebo Zásobník 3. (Viz *Složka Př[íslušenství](#page-54-0)* na straně 45.)

# **Složka Pokročilé <sup>3</sup>**

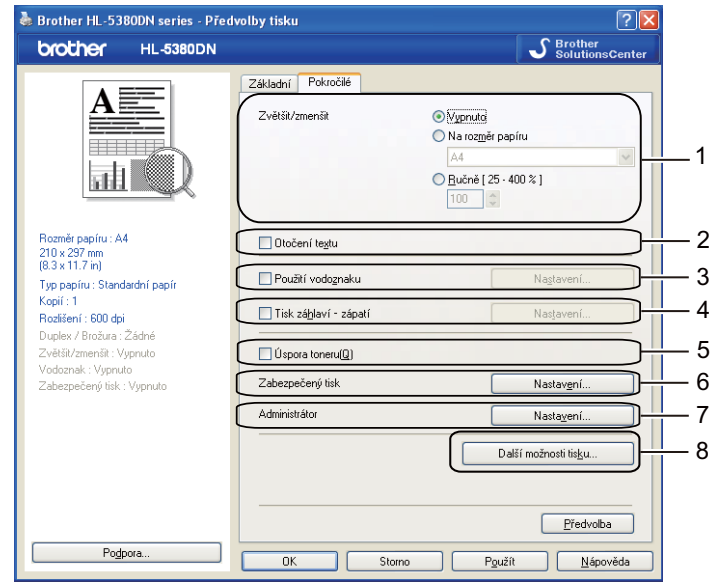

V této složce můžete nastavit následující Tiskové funkce:

- **Zvětšit/zmenšit** (1)
- **Otočení textu** (2)
- **Použití vodoznaku** (3)
- **Tisk záhlaví-zápatí** (4)
- **Úspora toneru** (5)
- **Zabezpečený tisk** (6)
- **Administrátor** (7)
- **Další možnosti tisku** (8)

### **Zvětšit/zmenšit <sup>3</sup>**

Můžete měnit měřítko tisku.

#### **Otočení textu <sup>3</sup>**

Zaškrtněte volbu **Otočení textu**, mají-li být data otočena shora dolů.

### **Použít vodoznak 3**

Do dokumentu můžete umístit vodoznak, kterým může být logo nebo text.

Kromě toho si můžete vybrat některý z předem nastavených vodoznaků nebo můžete použít bitmapový soubor či text, který jste vytvořili.

Pokud použijete pro vodoznak bitmapový soubor, můžete změnit jeho velikost a umístění na straně.

Pokud jako vodoznak použijete text, můžete změnit nastavení **Text**, **Font**, **Styl**, **Rozměr** a **Sytost**.

#### **Tisk záhlaví - zápatí 3**

Jestliže je tuto funkci aktivujete, na dokumentu bude vytisknuto datum a čas systémových hodin počítače, uživatelské jméno pro přihlášení do počítače nebo zadaný text. Kliknutím na volbu **Nastavení...** můžete tyto informace přizpůsobit.

### ■ **ID** tisku

Vyberete-li volbu **Přihlášení – uživatelské jméno**, uživatelské jméno pro přihlášení bude vytisknuto. Text zadaný do textového pole **Vlastní** se vytiskne, zvolíte-li funkci **Vlastní**.

#### **Úspora toneru <sup>3</sup>**

Volbou režimu **Úspora toneru**, který snižuje sytost tisku, můžete ušetřit náklady na tisk.

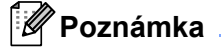

- Funkci Úspora toneru nedoporučujeme aktivovat při tisku fotografií nebo obrázků s odstíny šedé barvy Stupně šedi.
- **Úspora toneru** není dostupná pro rozlišení **1200 dpi** nebo **HQ 1200**.

#### **Zabezpec.tisk <sup>3</sup>**

Zabezpečené dokumenty jsou při odeslání do přístroje chráněny heslem. Pouze uživatelé, kteří heslo znají, budou schopni data vytisknout. Dokumenty, které jsou chráněny heslem, nelze bez zadání hesla vytisknout. Heslo se zadává z ovládacího panelu.

Pokud chcete vytvořit zabezpečenou tiskovou úlohu, klikněte na **Nastavení...** a zaškrtněte políčko **Zabezpečený tisk**. Do textového pole hesla zadejte **Heslo** a potom klikněte na tlačítko **OK**.

(Další informace o funkci Zabezpečený tisk v části *[Tisk dat zabezpe](#page-96-0)čených heslem* na straně 87.)

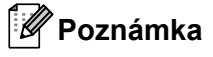

- Pokud nezaškrtnete **RAMDISK** ve složce **Příslušenství**, pak zaškrtávací políčko zůstane ztemnělé.
- Pokud chcete zabránit nepovolaným osobám v tisku vašich dat, zaškrtněte políčko **Zabezpečený tisk**.

# **Administrátor <sup>3</sup>**

Administrátor je oprávněn omezovat počet tištěných kopií, funkce zvětšení/zmenšení a funkce tisku vodoznaku.

**Heslo**

Do tohoto pole zadejte heslo.

**Vložte heslo...**

Po kliknutí lze měnit heslo.

**Uložit**

Sem klikněte aktuální heslo. Pak můžete změnit nastavení.

**Zamknutí volby Kopií**

Nastavení blokování volby kopírovaných stran zamezí vícenásobnému tisku.

**Zamknutí voleb Soutisk Zvětšit/zmenšit**

Zablokuje aktuální nastavení volby Soutisk a Zvětšit/zmenšit, aby nebylo možné jej změnit.

**Zamknutí vodoznaku**

Zablokuje aktuální nastavení vodoznaku, aby nebylo možné jej změnit.

**Zámek Tisk záhlaví - zápatí**

Zablokuje aktuální nastavení vodoznaku, aby nebylo možné jej změnit.

# **Další možnosti tisku... <sup>3</sup>**

V této složce můžete nastavit následující Tiskové funkce:

- **Opakování tisku**
- **Přechod do úsporného režimu**
- **Makro**
- Ochrana strany
- **Nastavení sytosti**
- **Zlepšit kvalitu tisku**

# **Opakování tisku 3**

Tiskárna ukládá tiskovou úlohu, která do ní byla odeslána, do paměti.

Můžete tak znovu tisknout poslední úlohu, aniž by bylo nutné znovu odesílat tisková data z počítače.

Další informace o funkci Opakování tisku. Viz *[Opakovaný tisk dokument](#page-94-0)ů* na straně 85.

# **Poznámka**

Pokud chcete zabránit nepovolaným osobám v přístupu k opakovaně tisknutým datům, potom zrušte označení u volby **Opakování tisku** v nabídce **Další možnosti tisku...**.

## **Přechod do úsporného režimu <sup>3</sup>**

Pokud tiskárna neobdrží data ve stanovené době, přejde do úsporného režimu. Úsporný režim se projeví, jako by tiskárna byla vypnutá. Když vyberete volbu **Předvolba tiskárny**, nastavený časový interval bude 1 minuta. Je-li zvolen režim Auto (inteligentní režim), automatické nastavení intervalu se provede podle četnosti používání tiskárny.

V režimu spánku je podsvícení displeje vypnuto, na displeji se zobrazí SPANEK, ale tiskárna může stále přijímat data z počítače. Po přijetí dokumentu nebo souboru určeného k tisku se tiskárna automaticky aktivuje a zahájí tisk. Režim spánku můžete také zrušit stiskem tlačítka **Go**.

Více informací o změně nastavení **Přechod do úsporného režimu** najdete na stránce produktu na adrese <http://solutions.brother.com/> pod nadpisem "Informace".

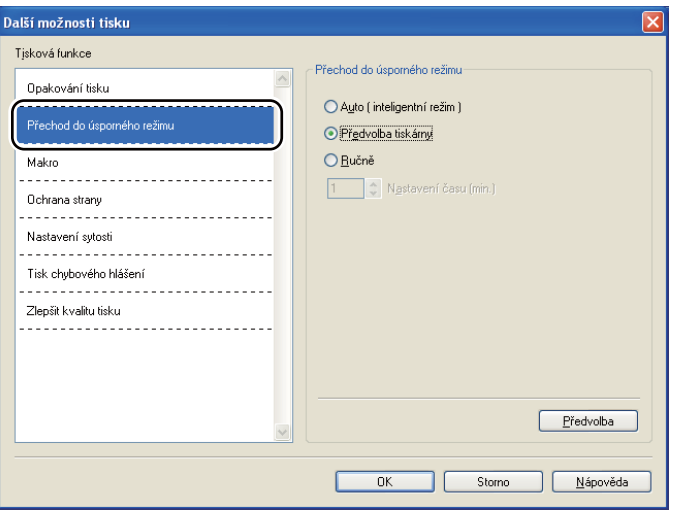

#### **Makro 3**

Stránku dokumentu můžete uložit jako makro do paměti tiskárny. UIožené makro můžete spustit a použít u dokumentů jako překryvné. Tento krok ušetří čas a zvýší rychlost tisku často užívaných formulářů, firemního loga, záhlaví dopisů, faktur atd.

#### **Ochrana strany <sup>3</sup>**

Ochrana strany se týká vyhrazení další přídavné paměti pro tisk složitých stran, které obsahují složité obrázky.

Volby jsou následující: **Auto**, **Vypnuto** a **Předvolba tiskárny**.

Tato funkce umožňuje, aby složitá strana, obsahující velké množství obrázků, mohla být vytisknuta do paměti ještě před tím, než fyzicky potisknutý papír opustí tiskárnu. Pokud je obrázek příliš veliký a tiskárna musí čekat na jeho zpracování, potom použijte tuto funkci.

## **Nastavení sytosti 3**

Zvýšení nebo snížení sytosti tisku.

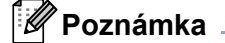

Funkce **Nastavení sytosti** není dostupná, pokud je **Rozlišení** nastaveno na **HQ 1200**.

### **Zlepšit kvalitu tisku <sup>3</sup>**

Tato funkce umožní zlepšit problémy s kvalitou tisku.

#### **Omezit pomačkání papíru**

Tato volba slouží k zamezení zvlnění papíru. Pokud tisknete pouze pár stran, není třeba tuto volbu aktivovat. Doporučujeme v tiskovém ovladači změnit nastavení volby **Typ papíru** na **Tenký papír**.

#### **Zlepšit fixaci toneru**

Tato volba zlepší fixaci toneru na papíru. Pokud tato volba neposkytne dostatečné zlepšení, zvolte **Tlustější papír** v nastaveních **Typ papíru**.

# <span id="page-54-0"></span>**Složka Příslušenství <sup>3</sup>**

# **Poznámka**

V nabídce **Start** zvolte **Ovládací panely** a potom **Tiskárny a faxy** [1.](#page-54-1) Pravým tlačítkem klikněte na ikonu **Brother HL-5380DN series** a vyberte **Vlastnosti**, čímž se dostanete na složku **Příslušenství**.

<span id="page-54-1"></span><sup>1</sup> **Tiskárny** pro uživatele systému Windows® 2000.

V případě, že jste nainstalovali volitelné příslušenství, můžete je ve složce **Příslušenství** nejen vybrat, ale také zvolit jejich nastavení.

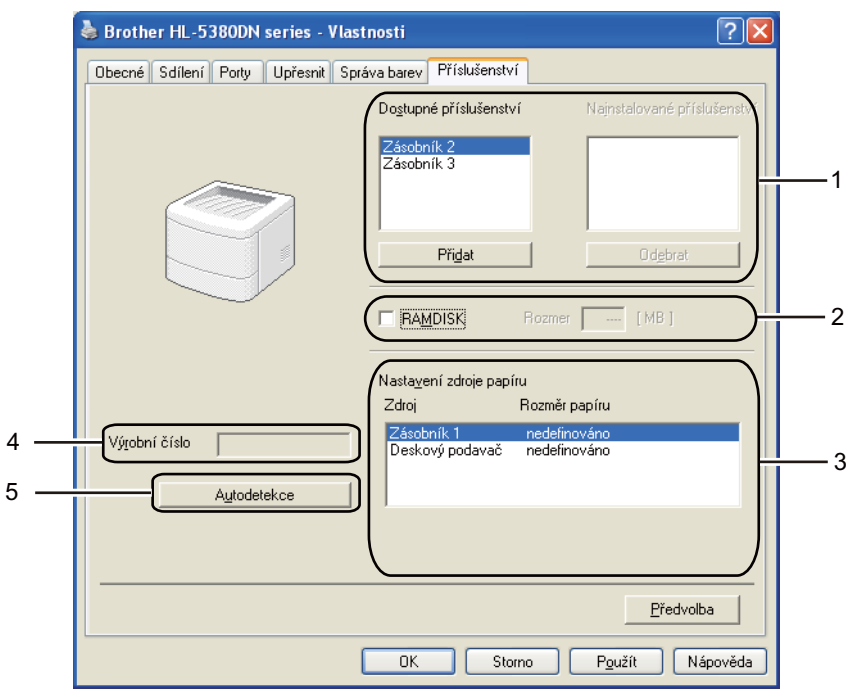

#### **Dostupné příslušenství** (1)

Ručně můžete přidat nebo odebrat volitelné příslušenství nainstalované k tiskárně. Nastavení zásobníku bude odpovídat nainstalovanému příslušenství.

#### **RAMDISK** (2)

Z ovládacího panelu můžete zjistit velikost nastaveného RAMDISK. Chcete-li zjistit kapacitu RAMDISK, zaškrtněte **RAMDISK** a potom klikněte na **Autodetekce**. Další informace, viz. *[Opakovaný tisk z pam](#page-94-1)ěti RAM* [na stran](#page-94-1)ě 85.

#### **Nastavení zdroje papíru** (3)

Tato funkce rozliší rozměr papíru nastavený pro každý zásobník z nabídky ovládacího panelu.

#### **Výrobní číslo** (4)

Klepnutím na volbu **Autodetekce** tiskový ovladač zkontroluje tiskárnu a zobrazí její výrobní číslo. Pokud bude získání informace neúspěšné, na obrazovce se zobrazí "---------".

#### **Autodetekce** (5)

Funkce **Autodetekce** vyhledá aktuálně nainstalovaná volitelná zařízení a zobrazí jejich dostupná nastavení v ovladači tiskárny. Když kliknete na funkci **Autodetekce**, bude volitelné příslušenství nainstalované k tiskárně uvedeno v položce **Nainstalované příslušenství** (1). Ručně můžete přidat nebo odebrat volitelné příslušenství nainstalované k tiskárně. Potom klepněte na tlačítko **Přidat >>** nebo **Odebrat**.

# **Poznámka**

Funkce **Autodetekce** nemusí být za následujících okolností k dispozici:

- Tiskárna je vypnutá.
- Tiskárna je v chybovém stavu.
- Tiskárna je sdílena v síťovém prostředí.
- Kabel není do tiskárny správně zapojen.

## **Podpora <sup>3</sup>**

# **Poznámka**

Kliknutím na položku **Podpora...** v dialogovém okně **Předvolby tisku** se můžete dostat do dialogového okna **Podpora**.

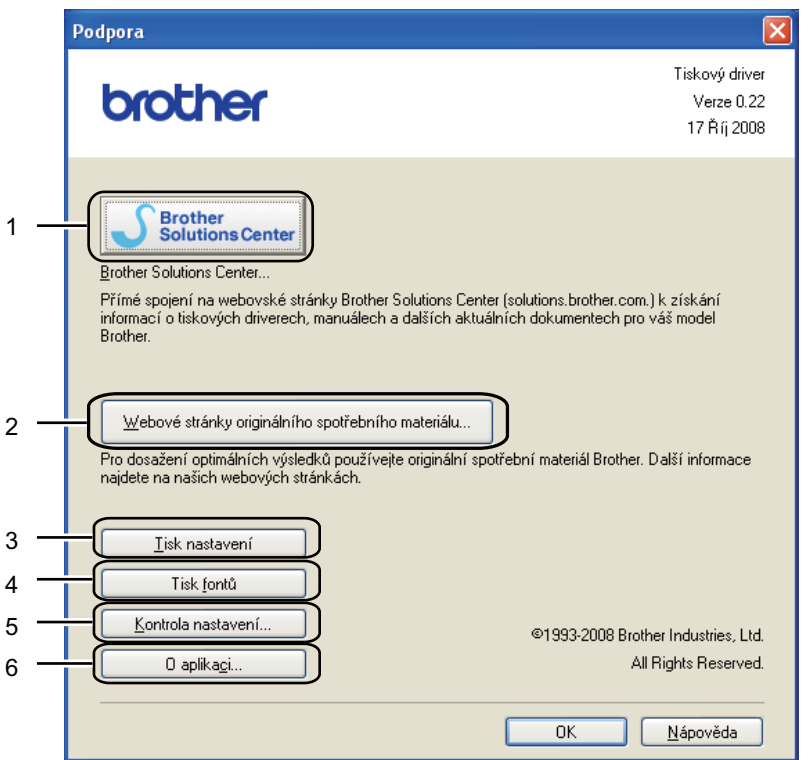

#### ■ Brother Solutions Center (1)

Brother Solutions Center [\(http://solutions.brother.com/\)](http://solutions.brother.com/) jsou webové stránky, které nabízejí informace o vašem výrobku Brother, včetně Nejčastěji kladených dotazů, Příruček uživatele a aktualizované verze ovladačů, případně dalších tipů k využívání tiskárny.

#### **Webové stránky originálního spotřebního materiálu...**(2)

Po kliknutí na toto tlačítko můžete navštívit webovou stránku s originálním spotřebním materiálem.

**Tisk nastavení** (3)

Můžete si vytisknout stranu, kde je uvedeno nastavení tiskárny.

**Tisk fontů** (4)

Díky této funkci tiskárna vytiskne seznam interních fontů.

#### **Kontrola nastavení...**(5)

Můžete zkontrolovat aktuální nastavení tiskárny.

■ **O** aplikaci...(6)

Zde se zobrazí seznam souborů ovladače tiskárny a informace o verzi programu.

# **Sledování stavu <sup>3</sup>**

Hlášení stavu tiskárny (jakékoliv chyby, které mohou vzniknout v tiskárně) při tisku. Pokud byste chtěli zapnout sledování stavu, postupujte následovně:

Klikněte na tlačítko **Start**, **Všechny programy** [1,](#page-57-0) **Brother**, vaše tiskárna (Brother HL-5380DN), a potom na **Sledování stavu**.

<span id="page-57-0"></span><sup>1</sup> **Programy** pro uživatele systému Windows® 2000.

# <span id="page-58-0"></span>**Použití tiskového ovladače BR-Script3 (jazyková emulace PostScript® 3™ pro Windows®) <sup>3</sup>**

(Bližší informace naleznete v textu **Nápověda** k tiskovému ovladači.)

# **Poznámka**

- Chcete-li používat tiskový ovladač BR-Script3, musíte ovladač nainstalovat z disku CD-ROM pomocí volby "Uživatelská instalace".
- Obrazovky v této části přísluší modelům HL-5380DN s operačním systémem Windows® XP.
- Vzhled obrazovek na vašem PC se může lišit podle verze používaného operačního systému.

#### **Složka Nastavení zařízení <sup>3</sup>**

**Poznámka**

V nabídce **Start** zvolte **Ovládací panely** a potom **Tiskárny a faxy** [1.](#page-58-1) Pravým tlačítkem klikněte na ikonu **Brother HL-5380DN BR-Script3** a vyberte **Vlastnosti**, čímž se dostanete na složku **Nastavení zařízení**.

<span id="page-58-1"></span><sup>1</sup> **Tiskárny** pro uživatele systému Windows® 2000.

Vyberte příslušenství, které jste nainstalovali.

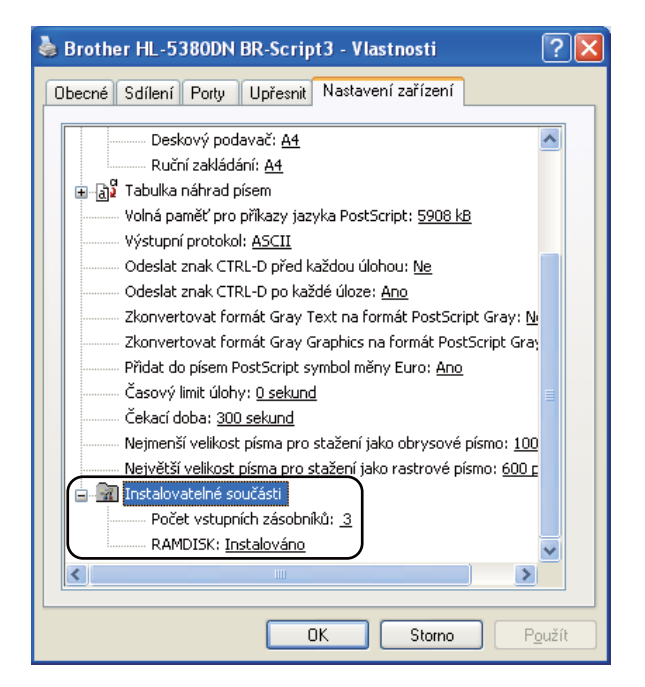

# **Předvolby tisku <sup>3</sup>**

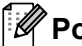

# **Poznámka**

Do dialogového okna **Předvolby tisku** se dostanete kliknutím na **Předvolby tisku** ve složce **Obecné** dialogového okna **Brother HL-5380DN BR-Script3 - Vlastnosti**.

#### Složka **Rozvržení**

V této složce můžete změnit tato nastavení: **Orientace**, **Tisk po obou stranách (Duplex)**, **Pořadí stránek** a **Počet stránek na list**.

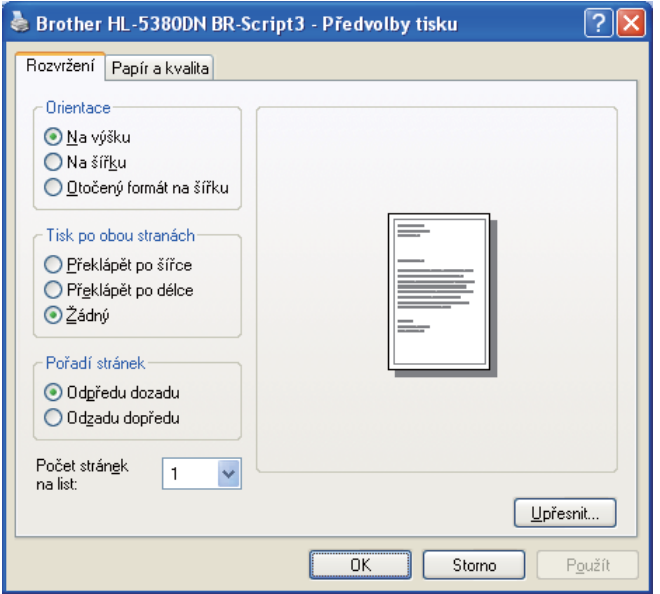

#### **Orientace**

Nastavením volby Orientace zvolte, jak má být tisk na stránce orientován. (**Na výšku**, **Na šířku** nebo **Otočený formát na šířku**)

#### **Tisk po obou stranách**

Pokud zvolíte duplexní tisk, můžete vybrat nastavení **Překlápět po šířce** nebo **Překlápět po délce**.

#### ■ Pořadí stran

Stanoví pořadí, ve kterém budou strany vytisknuty. **Odpředu dozadu** - dokument je vytisknut tak, že 1. stránka leží navrchu vytisknutého stohu. **Odzadu dopředu** - dokument je vytisknut tak, že 1. stránka leží vespod vytisknutého stohu.

#### **Počet stránek na list**

Zvolte počet stran tisknutých na každé straně papíru, neboli **Brožura**.

 Složka **Papír a kvalita** Vyberte **Zdroj papíru**.

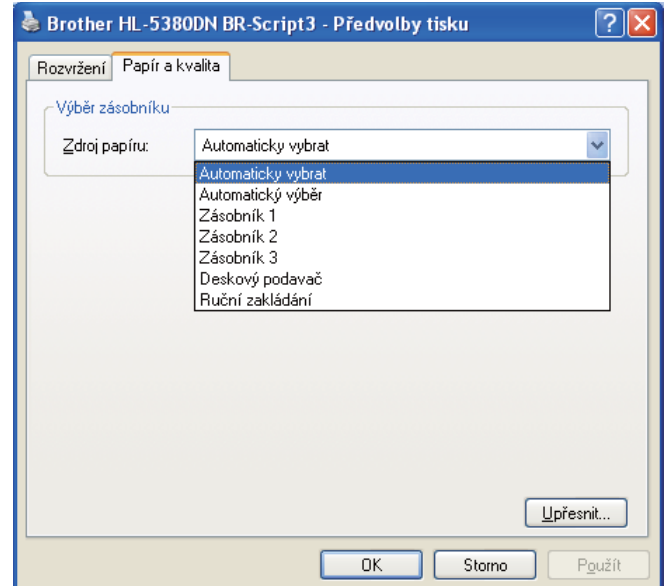

# **Zdroj papíru**

Můžete zvolit **Automaticky vybrat**, **Automatický výběr**, **Zásobník 1**, **Zásobník 2** [1](#page-60-0), **Zásobník 3** [1,](#page-60-0) **Deskový podavač** nebo **Ruční zakládání**.

<span id="page-60-0"></span><sup>1</sup> Volitelný je Zásobník 2 a Zásobník 3.

# **Pokročilé volby <sup>3</sup>**

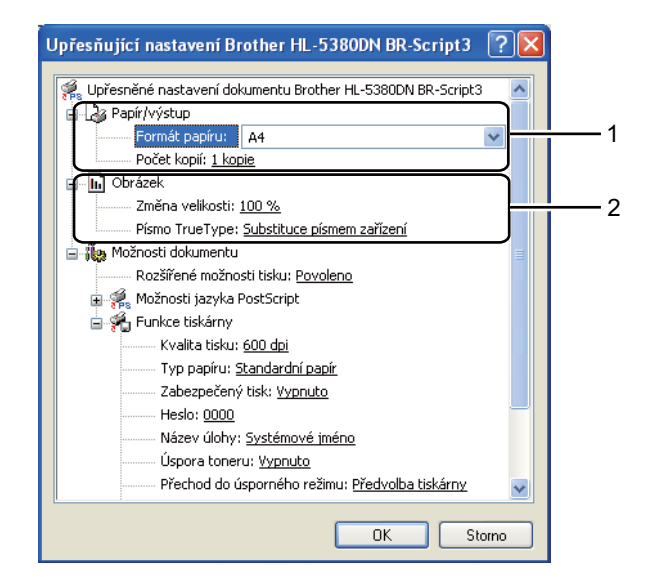

a Zvolte **Formát papíru** a **Počet kopií** (1).

#### **Formát papíru**

Z roletové nabídky Rozměr papíru vyberte používaný formát papíru.

#### **Počet kopií**

Volba "Počet kopií" umožní nastavit počet tisknutých kopií.

#### b Nastavit **Zvětšit/zmenšit** a nastavení **Písmo True Type** (2).

#### **Zvětšit/zmenšit**

Procentuální vyjádření zvětšení nebo zmenšení dokumentu.

#### ■ Písmo True Type

Specifikuje možnosti písma TrueType. Chcete-li použít k tisku dokumentu, který obsahuje písma TrueType, ekvivalentní písma tiskárny, klikněte na volbu **Substituce písmem zařízení**. Nastavení této funkce umožňuje rychlejší tisk, ale může vést ke ztrátě některých speciálních znaků nepodporovaných písmem tiskárny. Nechcete-li k tisku použít písma tiskárny, můžete písmo TrueType zavést kliknutím na volbu **Načíst jako písmo**.

**3**

c V seznamu **Funkce tiskárny** (3) můžete provést následující nastavení:

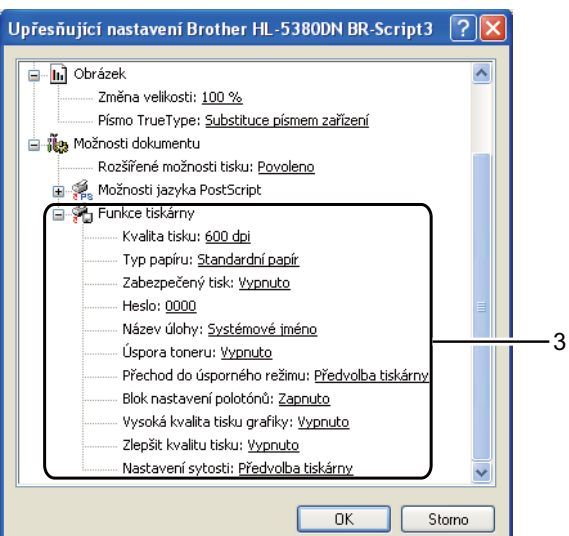

### **Kvalita tisku**

Můžete vybrat následující nastavení kvality tisku.

- **1200 dpi**
- **HQ 1200**
- **600 dpi**
- **300 dpi**

#### **Typ papíru**

Přístroj může tisknout na následující typy médií. Nejlepší kvality tisku dosáhnete, pokud zvolíte používaný typ média.

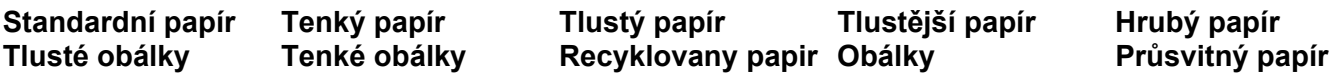

### **Zabezpečený tisk**

**Zabezpečený tisk** umožňuje zabezpečit dokumenty, které jsou při odeslání do tiskárny chráněny heslem. Pouze uživatelé, kteří heslo znají, budou schopni data vytisknout. Dokumenty, které jsou chráněny heslem, nelze bez zadání hesla vytisknout. Heslo se zadává z ovládacího panelu tiskárny. Zabezpečené dokumenty musí mít **Heslo** a **Název úlohy**. (Další informace o funkci **Zabezpečený tisk** naleznete v části *[Tisk dat zabezpe](#page-96-0)čených heslem* na straně 87.)

# **Heslo**

Z roletové nabídky vyberte heslo pro zabezpečený dokument, který odesíláte do přístroje.

#### **Název úlohy**

Z roletové nabídky vyberte název úlohy pro zabezpečený dokument.

### **Úspora toneru**

Tato funkce umožňuje při tisku šetřit toner. Pokud je režim **Úspora toneru** nastaven na **Zapnuto**, budou vytisknuté strany světlejší. Tato funkce je standardně nastavena na **Vypnuto**.

# **Poznámka**

- Funkci **Úspora toneru** nedoporučujeme aktivovat při tisku fotografií nebo obrázků s odstíny šedé barvy Greyscale.
- Režim **Úspora toneru** není dostupný pro rozlišení **1200 dpi** nebo **HQ 1200**.

#### **Přechod do úsporného režimu**

Pokud tiskárna neobdrží data ve stanovené době, přejde do úsporného režimu. Úsporný režim se projeví, jako by tiskárna byla vypnutá. Když vyberete volbu **Předvolba tiskárny**, nastavený časový interval bude 1 minuta.

V režimu spánku je podsvícení displeje vypnuto, na displeji se zobrazí SPANEK, ale tiskárna může stále přijímat data z počítače. Po přijetí dokumentu nebo souboru určeného k tisku se tiskárna automaticky aktivuje a zahájí tisk. Režim spánku můžete také zrušit stiskem tlačítka **Go**. Více informací o změně nastavení **Přechod do úsporného režimu** najdete na stránce produktu na adrese<http://solutions.brother.com/>pod nadpisem "Informace".

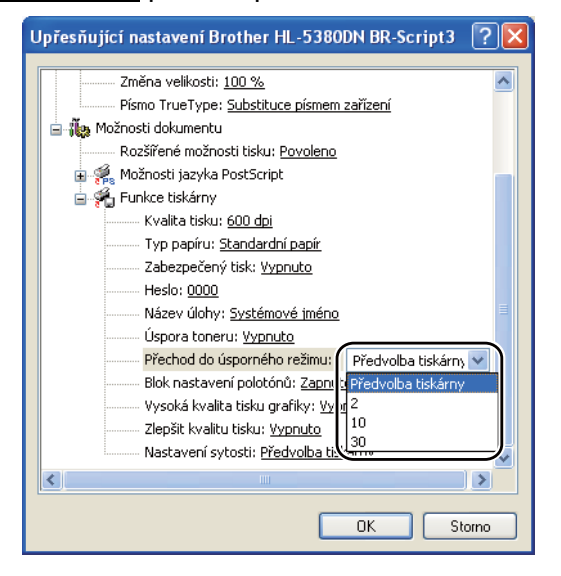

#### **Blok nastavení polotónů**

Zabrání ostatním aplikacím změnit nastavení polotónů. Standardně je funkce nastavena na **Zapnuto**.

#### **Vysoká kvalita tisku grafiky**

Slouží k nastavení vysoké kvality tisku obrázků. Nastavíte-li funkci **Vysoká kvalita tisku grafiky** na **Zapnuto**, tisk bude pomalejší.

#### **Omezit pomačkání papíru**

Tato volba slouží k zamezení zvlnění papíru. Pokud tisknete pouze pár stran, není třeba tuto volbu aktivovat. Doporučujeme v tiskovém ovladači změnit nastavení volby **Typ papíru** na tenký papír.

# **Zlepšit fixaci toneru**

Tato volba zlepší fixaci toneru na papíru. Pokud tato volba neposkytne dostatečné zlepšení, zvolte **Tlustější papír** v nastaveních **Typ papíru**.

# **Nastavení sytosti**

Zvýšení nebo snížení sytosti tisku.

# <span id="page-65-0"></span>**Funkce v ovladači tiskárny (Macintosh) <sup>3</sup>**

Tato tiskárna podporuje operační systém Mac OS X 10.3.9 a vyšší.

# **Poznámka**

Obrazovky v této části se týkají operačního systému Mac OS X 10.5. Vzhled obrazovek na vašem počítači Macintosh se může lišit podle verze používaného operačního systému.

### **Volba možností nastavení strany <sup>3</sup>**

Můžete nastavit **Paper Size** (Velikost papíru), **Orientation** (Orientaci) a **Scale** (Měřítko).

a Například z aplikace Apple TextEdit klikněte na **File** (Soubor), potom na **Page Setup** (Nastavení strany). Ujistěte se, že ve vyskakovací nabídce **Format for** (Formát pro) je vybrán model HL-XXXX (kde XXXX je název vašeho modelu). Můžete změnit nastavení u možnosti **Paper Size** (Velikost papíru), **Orientation** (Orientaci) a **Scale** (Měřítko), a potom klikněte na **OK**.

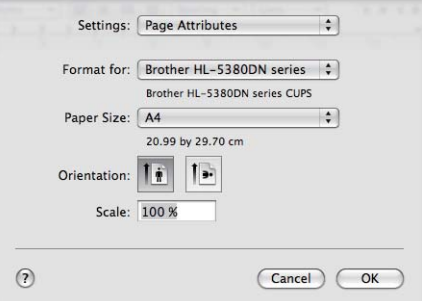

b Například z aplikace Apple TextEdit kliknutím na **File** (Soubor), potom na tlačítko **Print** (Tisk) zahájíte tisk.

 $Mac OS X 10.3 a 10.4.$ 

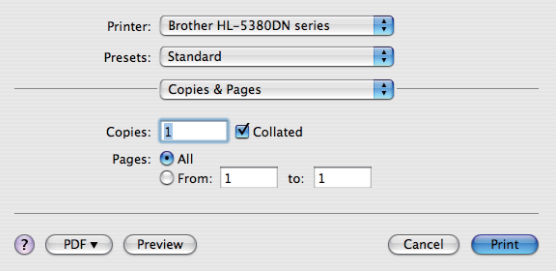

#### $Mac$  OS X 10.5

Více možností nastavení strany získáte kliknutím na otvírací trojúhelník vedle vyskakovací nabídky Printer (Tiskárna).

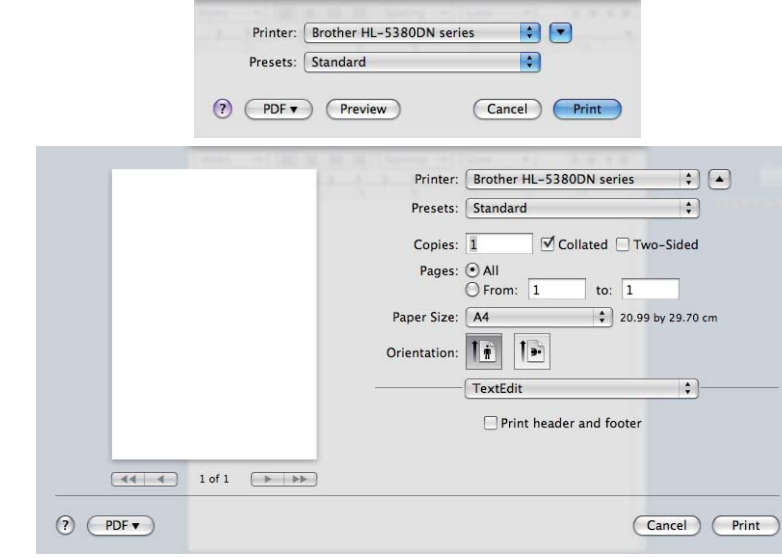

# **Volba možností tisku 3**

Chcete-li ovládat zvláštní funkce tisku, zvolte možnosti v dialogovém okně (Print) Tisk.

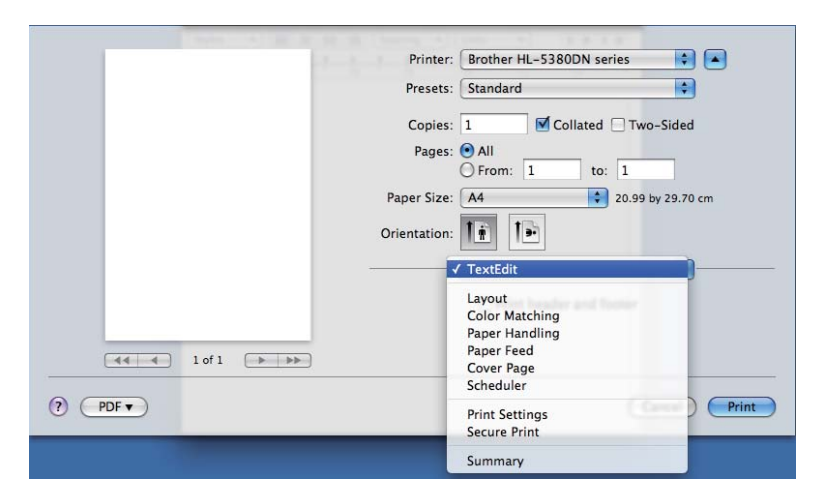

# **Cover Page (Titulní strana) 3**

U titulní strany můžete provést následující nastavení.

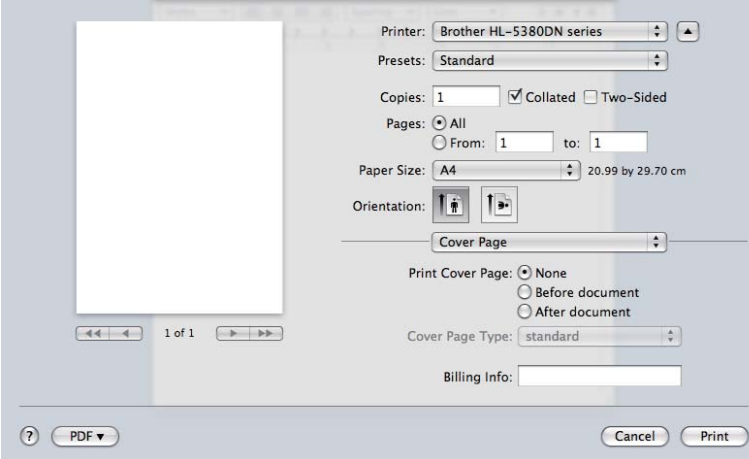

### **Print Cover Page (Tisk titulního listu)**

Chcete-li připojit titulní stranu k dokumentu, použijte tuto funkci.

#### **Cover Page Type (Typ titulního listu)**

Vyberte šablonu pro titulní stranu.

#### **Billing Info (Informace o účtech)**

Chcete-li do titulní strany zahrnout informace o účtování, zadejte text do pole **Billing Info** (Informace o účtech).

#### **Paper Feed (Podávání papíru) 3**

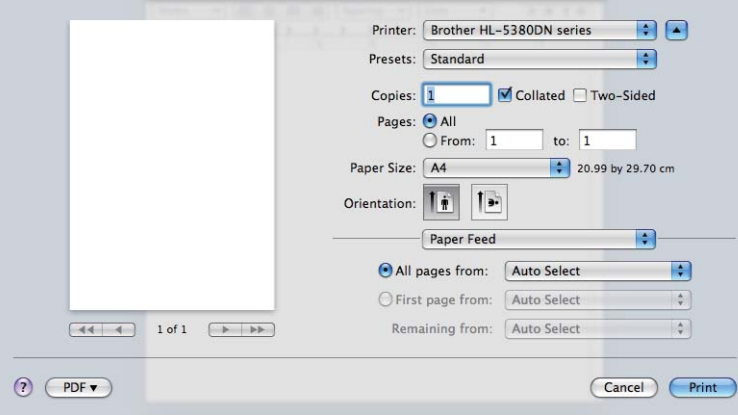

Můžete vybrat **Auto Select** (Automatický výběr), **Tray1** (Zásobník1), **Tray2** (Zásobník2) [1,](#page-67-0) **Tray3** (Zásobník3) [1,](#page-67-0) **MP Tray** (Deskový podavač) [2](#page-67-1) nebo **Manual** (Ručně) zadat samostatný zdroj papíru pro tisk první stránky a samostatný zdroj papíru pro tisk dalších listů.

<span id="page-67-0"></span><sup>1</sup> Volitelný je Zásobník 2 a Zásobník 3.

<span id="page-67-1"></span><sup>2</sup> Při vložení papíru do **Multi-purpose Tray** (Deskový podavač) se tiskárna automaticky vrátí do režimu Manual Feed (Ruční podávání).

# **Layout (Rozvržení) <sup>3</sup>**

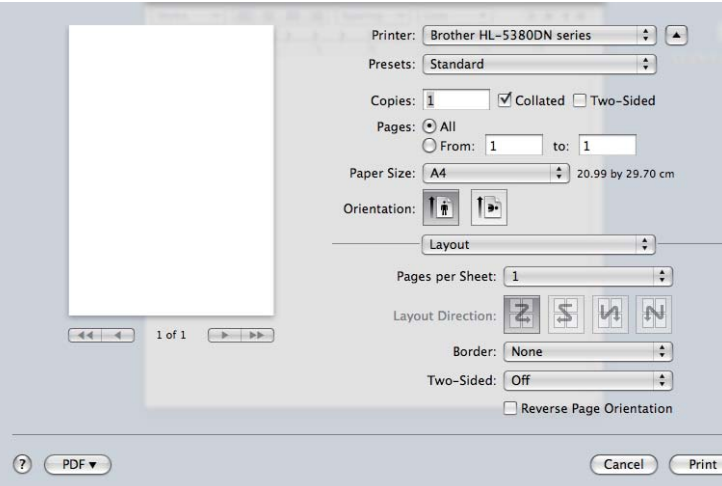

# **Pages per Sheet (Počet stran na list)**

Volba počtu stran tisknutých na každé straně papíru.

#### **Layout Direction (Směr rozvržení)**

Po nastavení počtu stran na stranu můžete také zadat směr tisku.

#### ■ Border (Okraj)

Tato funkce umožní zadat okraje.

#### **Two-sided (Oboustranně)**

Viz *[Duplexní tisk](#page-74-1)* na straně 65.

### ■ Reverse Page Orientation (Obrácená orientace strany) (Mac OS X 10.5)

Zaškrtněte volbu **Reverse Page Orientation** (Obrácená orientace strany), mají-li být data vytisknuta shora dolů.

# **Secure Print (Zabezpečený tisk) <sup>3</sup>**

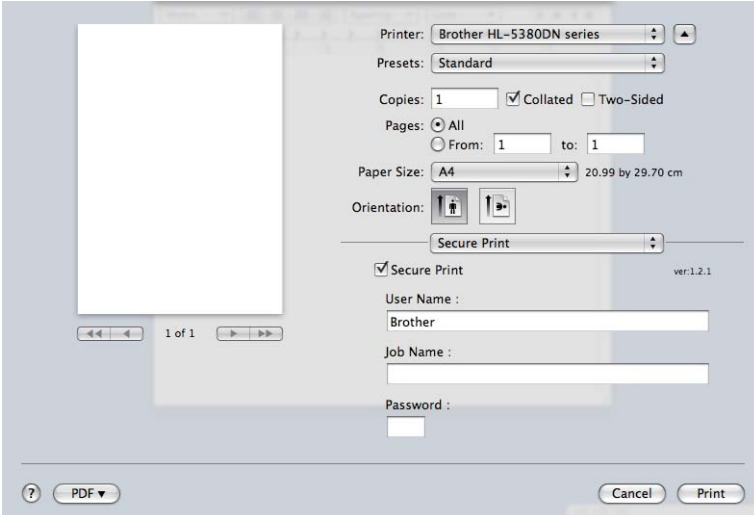

Zabezpečené dokumenty jsou při odeslání do přístroje chráněny heslem. Pouze uživatelé, kteří heslo znají, budou schopni data vytisknout. Dokumenty, které jsou chráněny heslem, nelze bez zadání hesla vytisknout. Heslo se zadává z ovládacího panelu.

Pokud chcete vytvořit zabezpečenou tiskovou úlohu, zaškrtněte **Secure Print** (Zabezpečený tisk). Zadejte uživatelské jméno, název úlohy a heslo a potom klikněte na tlačítko **Print** (Tisk).

(Další informace o funkci Secure Print (Zabezpečený tisk) najdete v části *[Tisk dat zabezpe](#page-96-0)čených heslem* na [stran](#page-96-0)ě 87.)

# **Poznámka**

Pokud chcete zabránit nepovolaným osobám v tisku vašich dat, zaškrtněte políčko **Secure Print** (Zabezpečený tisk).

# **Print Settings (Nastavení tisku) <sup>3</sup>**

V seznamu **Print Settings** (Nastavení tisku) můžete provést následující nastavení: Složka **Basic** (Základní)

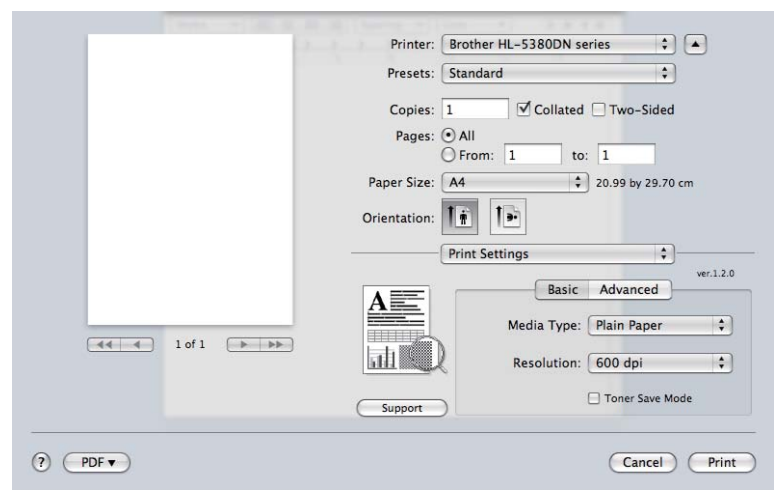

# **Media Type (Typ papíru)**

Zvolte některý z následujících typů papírů:

- **Plain Paper (Standardní papír)**
- **Thin Paper (Tenký papír)**
- **Thick Paper (Tlustý papír)**
- **Thicker Paper (Tlustější papír)**
- **Bond Paper (Hrubý papír**)
- **Transparencies (Průsvitný papír)**
- **Envelopes (Obálky)**
- **Env. Thick (Tlusté obálky)**
- **Env. Thin (Tenké obálky)**
- **Recycled Paper (Recyklovaný papír)**

#### **Resolution (Rozlišení)**

Můžete zvolit některé z následujících rozlišení:

- 300 dpi
- **600 dpi**
- **HQ 1200**
- **1200 dpi**

## **Toner Save Mode (Úspora toneru)**

Tato funkce umožňuje při tisku šetřit toner. Pokud je funkce **Toner Save Mode** (Úspora toneru) nastavena na **On** (Zapnuto), budou vytisknuté strany světlejší. Standardně je funkce nastavena na **Off** (Vypnuto).

# **Poznámka**

- Funkci **Toner Save** (Úspora toneru) nedoporučujeme aktivovat při tisku fotografií nebo obrázků s odstíny šedé barvy Greyscale.
- **Toner Save Mode** (Úspora toneru) není dostupná pro rozlišení **1200 dpi** nebo **HQ 1200**.

#### **Reverse Print (Otočení textu)** (Mac OS X 10.3 a 10.4)

Zaškrtněte volbu **Reverse Print** (Otočení textu), mají-li být data vytisknuta shora dolů.

#### Složka **Advanced** (Pokročilé)

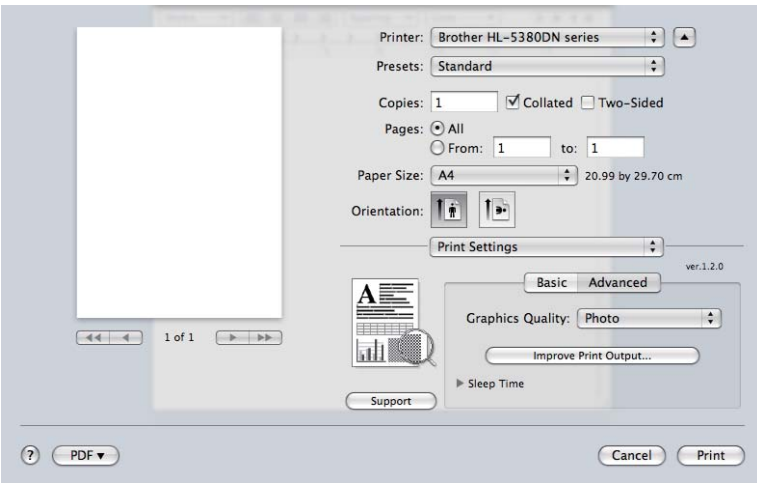

#### **Graphics Quality (Kvalita grafiky)**

Kvalitu tisku můžete změnit některým z následujících postupů:

#### ■ Photo (Foto)

Režim tisku fotografií (priorita gradace). Tento režim je vhodný při tisku fotografií, které mají souvislou gradaci. Možnost nastavení měkkých kontrastů v několika úrovních odstínů šedé.

**Graphics (Grafika)**

Grafický režim (priorita kontrastu). Vyberte nastavení pro tisk textu a obrázků, např. při tisku obchodních dokumentů nebo prezentace. Můžete nastavit ostré kontrasty mezi stínovanými plochami.

#### **Chart/Graph (Tabulka/Graf)**

Toto je nejlepší způsob barevného tónování obchodních dokumentů, např. prezentací, které obsahují text včetně grafů nebo tabulek. Je vhodný zvláště pro plné barvy.

#### **Text**

Toto je nejlepší režim pro tisk textových dokumentů.

**3**
#### **Improve Print Output... (Zlepšit tiskový výstup...)**

Tato funkce umožní zlepšit problémy s kvalitou tisku.

#### **Reduce Paper Curl (Omezit zvlnění papíru)**

Tato volba slouží k zamezení zvlnění papíru. Pokud tisknete pouze pár stran, není třeba tuto volbu aktivovat. Doporučujeme v tiskovém ovladači změnit nastavení volby **Media Type** (Typ papíru) na tenký papír.

#### **Improve Toner Fixing (Zlepšit fixaci toneru)**

Tato volba zlepší fixaci toneru na papíru. Pokud tato volba neposkytne dostatečné zlepšení, zvolte **Thicker Paper** (Tlustější papír) v nastaveních **Media Type** (Typ papíru).

#### **Sleep Time (Přechod do úsporného režimu)**

Pokud tiskárna neobdrží data ve stanovené době, přejde do úsporného režimu. Úsporný režim se projeví, jako by tiskárna byla vypnutá. Standardní čas přechodu do tohoto režimu je 1 minuta. Chcete-li změnit čas přechodu do úsporného režimu, zvolte položku **Manual** (Ručně) a potom zadejte do textového rámečku v ovladači požadovaný čas.

V režimu spánku je podsvícení displeje vypnuto, na displeji se zobrazí SPANEK, ale tiskárna může stále přijímat data z počítače. Po přijetí dokumentu nebo souboru určeného k tisku se tiskárna automaticky aktivuje a zahájí tisk. Režim spánku můžete také zrušit stiskem tlačítka **Go**.

Více informací o změně nastavení **Sleep Time** (Přechod do úsporného režimu) najdete na stránce produktu na adrese <http://solutions.brother.com/> pod nadpisem "Informace".

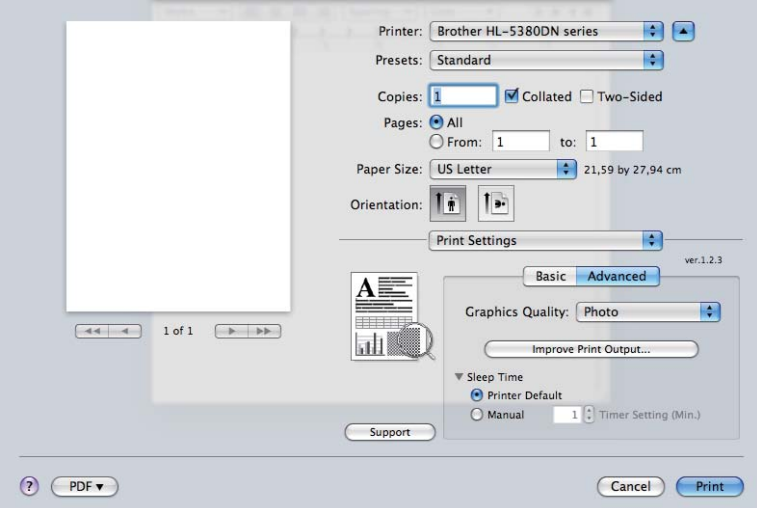

**Support (Podpora)**

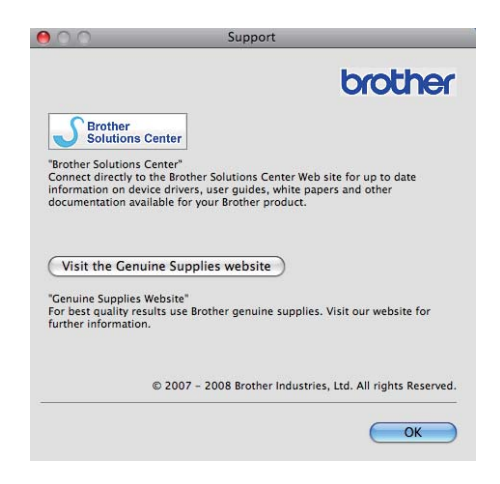

#### ■ Brother Solutions Center

Brother Solutions Center (<http://solutions.brother.com/>) jsou webové stránky, které nabízejí informace o vašem výrobku Brother, včetně Nejčastěji kladených dotazů, Příruček uživatele a aktualizované verze ovladačů, případně dalších tipů k využívání tiskárny.

 **Visit the Genuine Supplies website (Navštivte webovou stránku originálního spotřebního materiálu)**

Po kliknutí na toto tlačítko můžete navštívit webovou stránku s originálním spotřebním materiálem.

## **Duplexní tisk <sup>3</sup>**

#### **Použita duplexní jednotka**

Zvolte položku **Layout** (Uspořádání).

U položky **Two-Sided** (Oboustranně) vyberte typ vazby: **Long-edge binding** (Na šířku) nebo **Shortedge binding** (Na výšku).

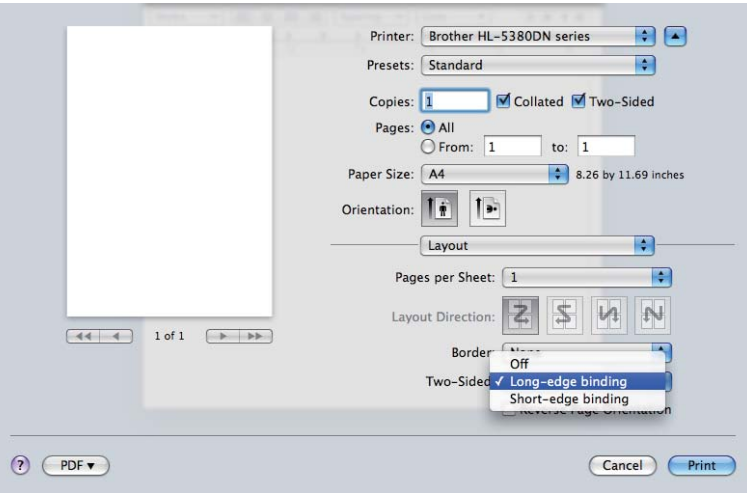

#### **Ruční duplexní tisk**

Zvolte nastavení **Paper Handling** (Manipulace s papírem).

 $Mac OS X 10.3 a 10.4.$ 

Zvolte nastavení **Odd numbered pages** (Liché stránky) a zadejte příkaz k tisku. Papír otočte a znovu založte do zásobníku, a potom zvolte nastavení **Even numbered pages** (Sudé stránky) a zadejte příkaz k tisku.

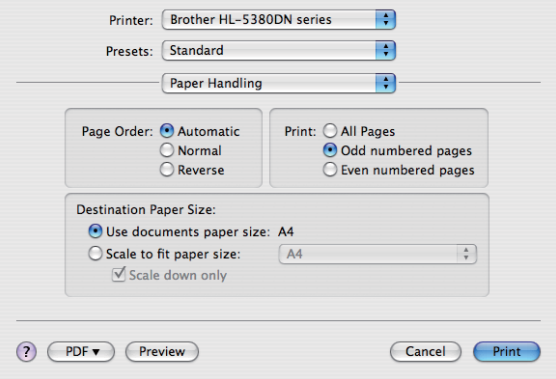

 $Mac OS X 10.5$ 

Zvolte nastavení **Odd Only** (Pouze liché) a zadejte příkaz k tisku. Papír otočte a znovu založte do zásobníku, a potom zvolte nastavení **Even Only** (Pouze sudé) a zadejte příkaz k tisku.

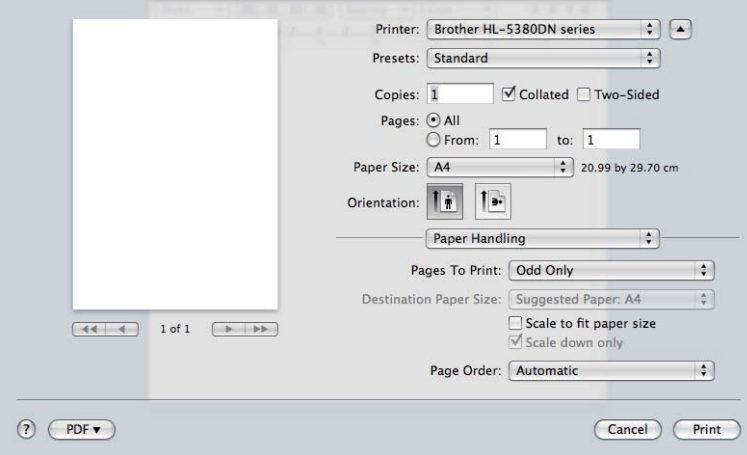

#### **Status Monitor (Sledování stavu) <sup>3</sup>**

Hlášení stavu tiskárny (jakékoliv chyby, které mohou vzniknout v tiskárně) při tisku. Pokud byste chtěli zapnout sledování stavu, postupujte následovně:

- $Mac OS X 10.3 a 10.4.$
- a Spusťte **Printer Setup Utility** (Nastavení tiskárny) (v nabídce **Go** vyberte **Applications** (Aplikace), **Utilities** (Utility)), potom vyberte tiskárnu.
- b Klikněte na **Utility** (Obslužný program) a potom se spustí **Status Monitor** (Sledování stavu).
- $Mac$  OS X 10.5
- a Spusťte **System Preferences** (Systémové preference), vyberte **Print & Fax** (Tisk a Fax) a pak zvolte tiskárnu.
- b Klikněte na **Open Print Queue...** (Otevřít tiskovou frontu) a potom klikněte na **Utility** (Obslužný program). Spustí se **Status Monitor** (Sledování stavu).

# **Použití tiskového ovladače BR-Script3 (jazyková emulace Post Script® 3™ pro Macintosh) <sup>3</sup>**

# **Poznámka**

- Pokud chcete ovladač BR-Script 3 používat také v síťovém prostředí, podrobnosti jsou uvedeny v *Příručce síťových aplikací, kterou naleznete na CD-ROM*.
- Chcete-li použít tiskový ovladač BR-Script3, musíte nastavit EMULACE na BR-SCRIPT 3, a to pomocí ovládacího panelu nebo Web Based Management (webového prohlížeče) před připojením kabelu rozhraní. (Viz *[Tabulka nabídky](#page-99-0)* na straně 90.)

# **Instalace tiskového ovladače BR-Script <sup>3</sup>**

Ovladač BR-Script 3 nainstalujte podle následujících pokynů:

## **Poznámka**

Použijete-li kabel USB, je možné v **Printer Setup Utility** (Nastavení tiskárny) (Mac OS X 10.3 a 10.4) nebo **Print & Fax** (Tisk a fax) (Mac OS X 10.5) zaregistrovat pouze jeden tiskový ovladač na tiskárnu. Před instalací tiskového ovladače BR-Script3 odstraňte ze seznamu tiskáren (Printer list) všechny další tiskové ovladače Brother, které pro stejnou tiskárnu existují.

#### $Mac OS X 10.3 a 10.4.$

a V nabídce **Go** (Vpřed) zvolte **Applications** (Aplikace).

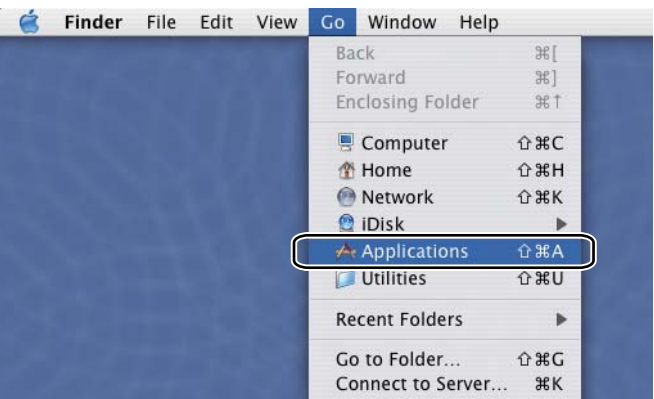

b Otevřete složku **Utilities** (Utility).

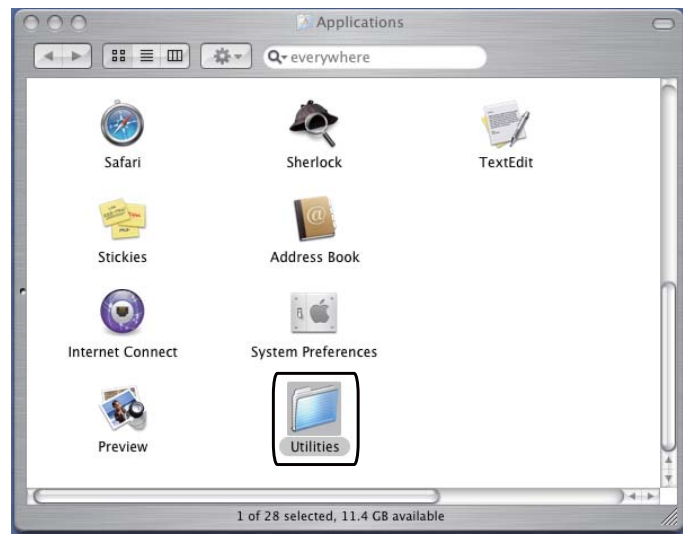

**3** Dvakrát klikněte na ikonu Printer Setup Utility (Nastavení tiskárny).

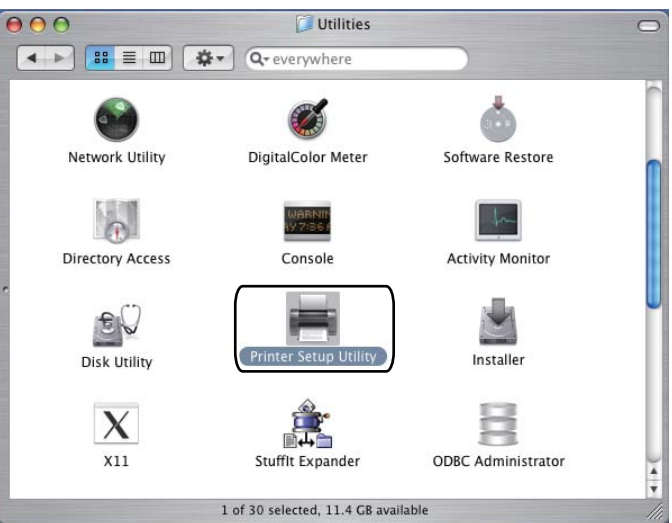

Klikněte na tlačítko **Add** (Přidat).

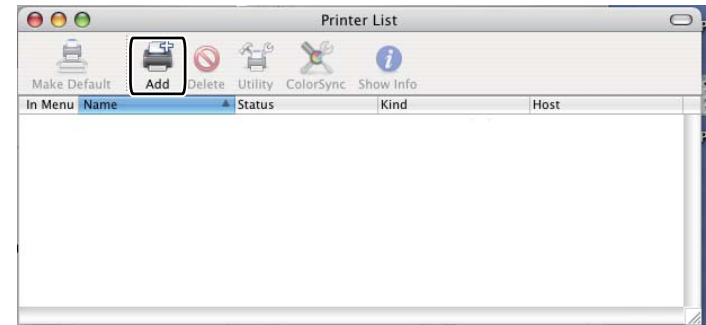

Uživat[e](#page-79-0)lé Mac OS X 10.3 musí přejít na  $\bullet$ . Uživatelé Mac OS X 10.4 a vyšší musí přejít na  $\odot$ .

<span id="page-79-0"></span>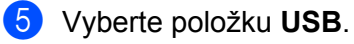

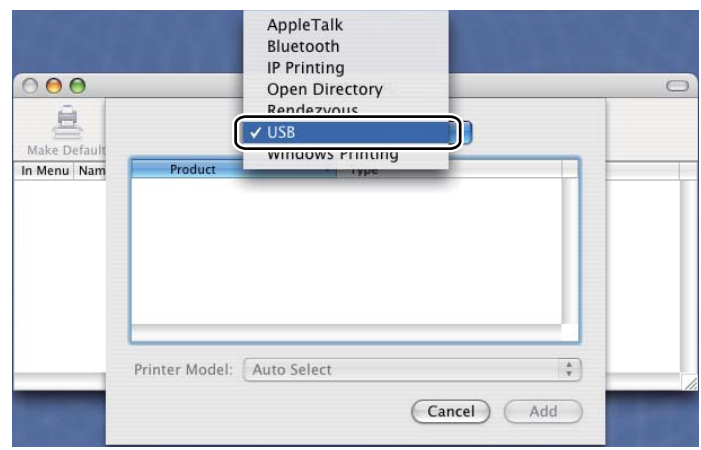

<span id="page-79-1"></span>f Zvolte model tiskárny a ujistěte se, že u položky **Printer Model** (Model tiskárny) je uvedeno **Brother**<sup>a</sup> v seznamu Model Name (Název modelu) je uvedena tiskárna vybavená technologií BR-Script. Potom klikněte na tlačítko **Add** (Přidat).

Uživatelé Mac OS X 10.3:

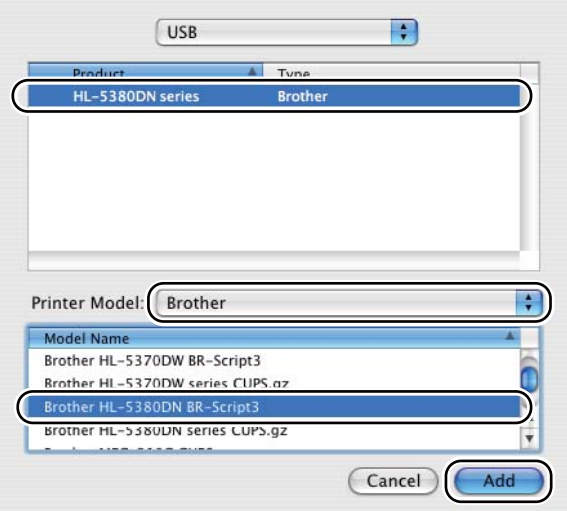

Uživatelé Mac OS X 10.4 a vyšší:

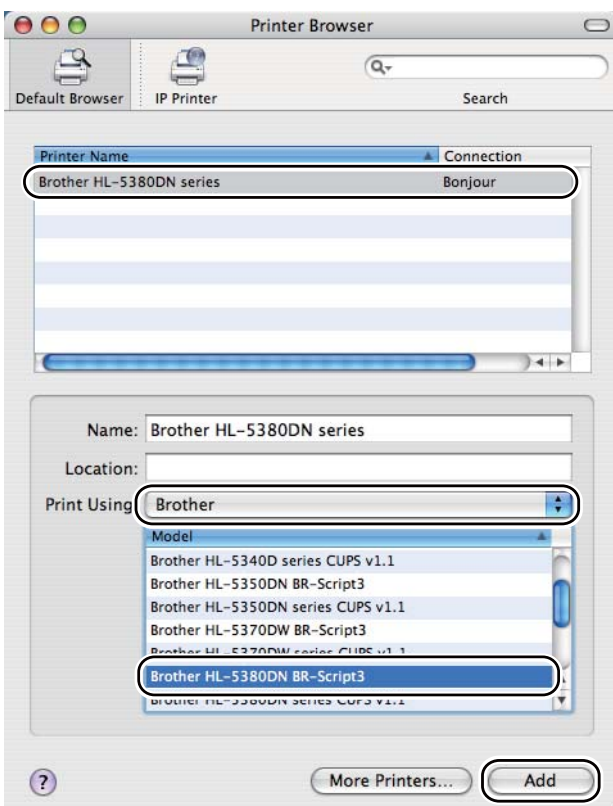

g Z nabídky **Printer Setup Utility** (Nastavení tiskárny) vyberte položku **Quit Printer Setup Utility** (Ukončit nastavení tiskárny).

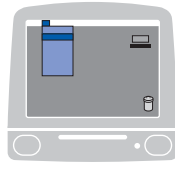

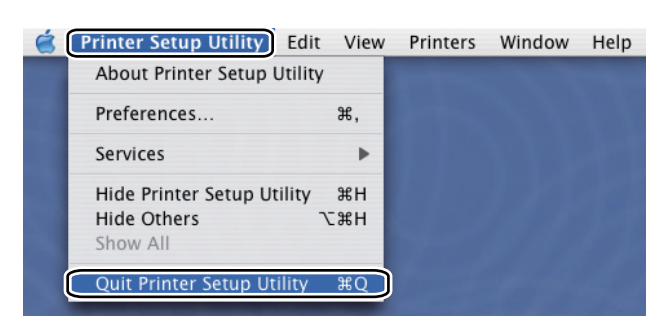

#### $Mac$  OS X 10.5

a Z nabídky Apple vyberte **System Preferences** (Systémové preference).

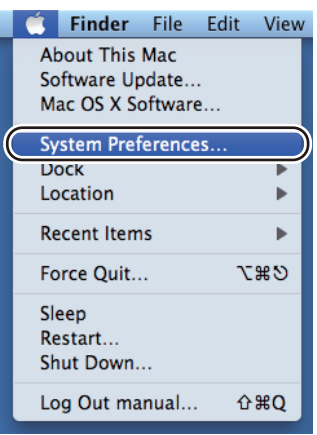

## **2** Vyberte **Print & Fax** (Tisk a Fax).

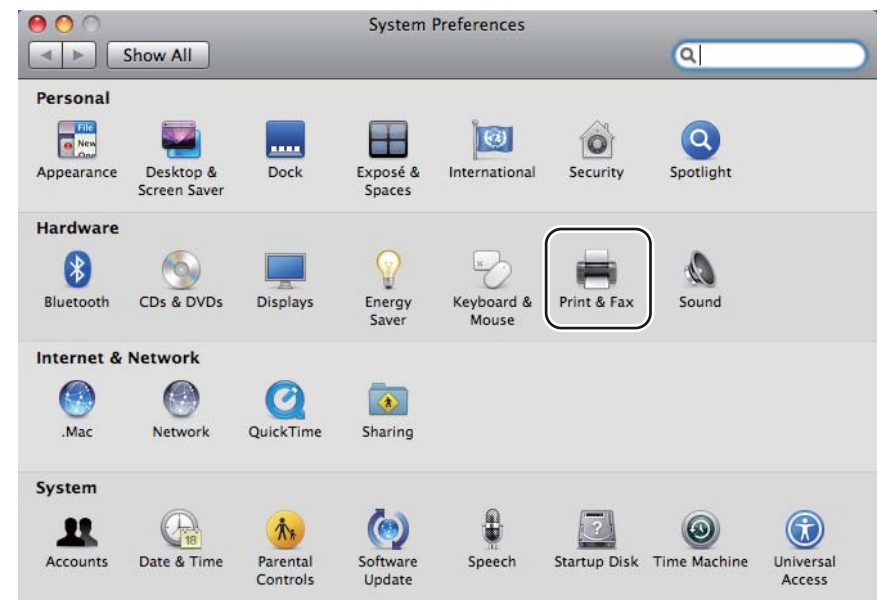

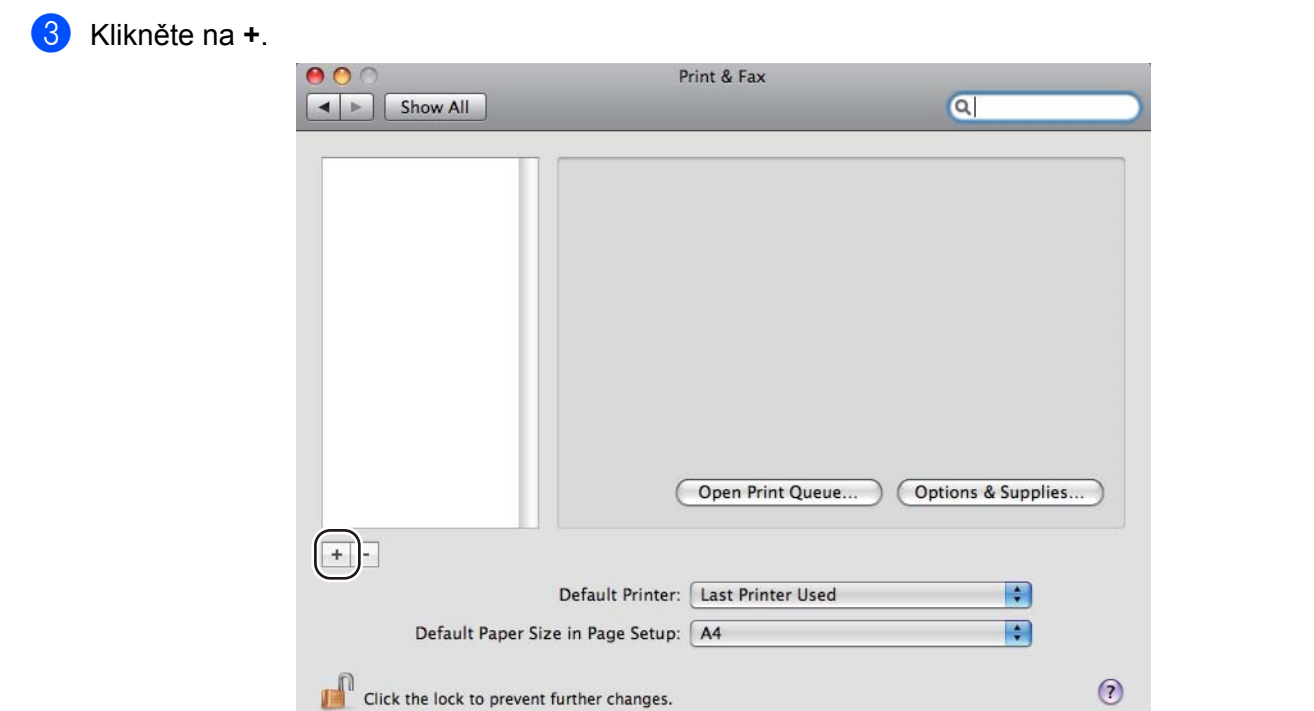

d Zvolte **Printer Name** (Název tiskárny) a v **Print Using** (Používaný tisk) vyberte **Select a driver to use...** (Vybrat ovladač pro použití...), a potom vyberte **Printer Name** (Název tiskárny), který se zobrazí v **BR-Script in Model Name** (Název modelu s technologií BR-Script) a klikněte na **Add** (Přidat). **CONTRACTOR** 

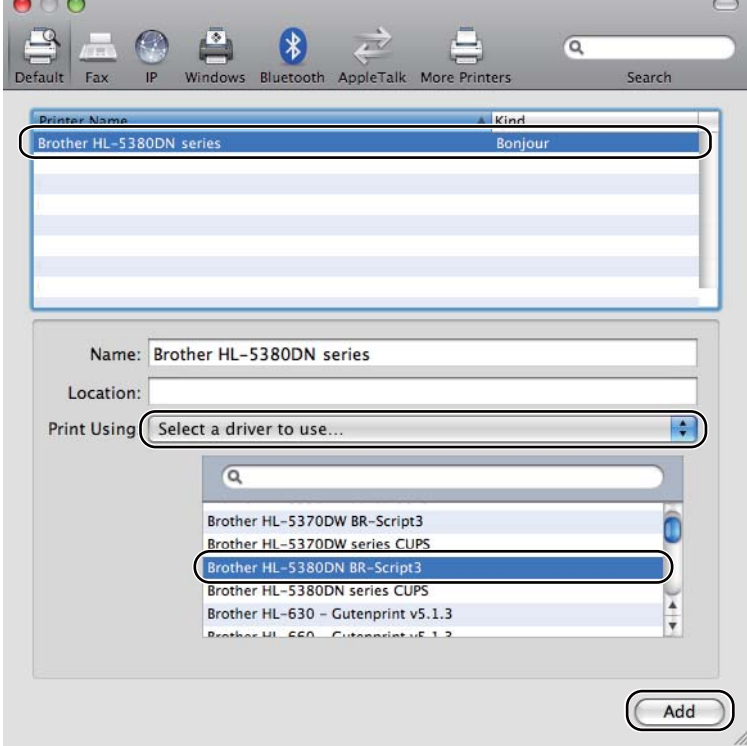

**6** Ukončit System Preferences (Systémové preference).

# **Odinstalování tiskového ovladače <sup>3</sup>**

Nainstalovaný ovladač můžete odinstalovat následujícím postupem.

### ∣∶*k*⁄⁄ Poznámka <sub>-</sub>

- Tyto pokyny nejsou dostupné pro tiskový ovladač nainstalovaný z Windows® pomocí funkce Přidat tiskárnu.
- Po odinstalování ovladače doporučujeme počítač restartovat a vymazat soubory, které se během instalace používaly.

# **Tiskový ovladač pro Windows® a Windows Vista® a Windows Server® 2003/2008 <sup>3</sup>**

- a Myší klikněte na tlačítko **Start**, vyberte **Všechny programy** [1,](#page-83-0) **Brother** a potom zvolte název vaší tiskárny.
- b Klikněte na **Odinstalace**.
- Řiďte se pokyny na obrazovce.
- <span id="page-83-0"></span><sup>1</sup> **Programy** pro uživatele systému windows® 2000.

## **Tiskový ovladač pro Macintosh <sup>3</sup>**

#### **Mac OS X 10.3 a 10.4 <sup>3</sup>**

- **1** Kabel USB rozhraní odpojte od počítače Macintosh i od tiskárny.
- **2** Počítač Macintosh restartujte.
- 3) Přihlaste se jako "Administrator" (Administrátor).
- d Spusťte **Printer Setup Utility** (Nastavení tiskárny) (v nabídce **Go** (Vpřed) vyberte **Applications** (Aplikace), **Utilities** (Utility)), potom vyberte tiskárnu, kterou chcete odstranit a klikněte na tlačítko **Delete** (Vymazat).
- e Složku (v **Macintosh HD** (Startup Disk) přetáhněte do koše, vyberte **Library** (Knihovna), **Printers** (Tiskárny), **Brother**) a koš vyprázdněte.
- f Počítač Macintosh restartujte.

#### **Mac OS X 10.5**

- **1** Kabel USB rozhraní odpojte od počítače Macintosh i od tiskárny.
- 2 Počítač Macintosh restartujte.
- **3** Přihlaste se jako "Administrator" (Administrátor).

**74**

- d Spustit **System Preferences** (Systémové preference). Vyberte **Print & Fax** (Tisk a Fax), potom vyberte tiskárnu, kterou chcete odstranit, což provedete kliknutím na tlačítko **-**.
- e Složku (v **Macintosh HD** (Startup Disk) přetáhněte do koše, vyberte **Library** (Knihovna), **Printers** (Tiskárny), **Brother**) a koš vyprázdněte.
- **6** Počítač Macintosh restartujte.

# **Programy <sup>3</sup>**

# **Síťové programy 3**

## **BRAdmin Light <sup>3</sup>**

Program BRAdmin Light je určený k nastavení zařízení Brother zapojených do sítě. Pomocí této aplikace můžete v síti vyhledat produkt společnosti Brother, zobrazit jejich stav a nakonfigurovat základní nastavení sítě, např. IP adresu. Aplikace BRAdmin Light je určena pro systémy Windows® 2000/XP, Windows Vista® a Windows Server® 2003/2008 a počítače Mac OS X 10.3.9 (nebo vyšší). Podrobnosti o instalaci aplikace BRAdmin Light na operační systém Windows® naleznete ve Stručném návodu k obsluze, který je přiložen k zařízení. Pro uživatele počítačů Macintosh je obslužný program BRAdmin Light automaticky nainstalován během instalace tiskového ovladače. Pokud již máte nainstalován tiskový ovladač, nemusíte jej znovu instalovat.

Více informací o obslužném programu BRAdmin Light naleznete na webové adrese <http://solutions.brother.com/>.

## **BRAdmin Professional 3 (pro Windows®) <sup>3</sup>**

Program BRAdmin Professional 3 je určen k pokročilé správě zařízení Brother zapojených do sítě. Tento obslužný program může vyhledávat produkty Brother ve vaší síti a sledovat stav zařízení ze snadno čitelného okna prohlížeče, které mění barvu signalizující stav každého zařízení. Je možné konfigurovat nastavení sítě

a zařízení a z počítače se systémem Windows® na vaší síti LAN také aktualizovat firmware zařízení. BRAdmin Professional 3 může také zaznamenávat činnost zařízení brother ve vaší síti a zaznamenaná data exportovat ve formátu HTML, CSV, TXT nebo SQL.

Pro ty uživatele, kteří chtějí monitorovat místně připojené tiskárny, nainstalujte na klientských počítačích program BRPrint Auditor. Tento obslužný program vám umožní sledovat tiskárny, které jsou připojeny ke klientskému počítači přes USB nebo paralelně z BRAdmin Professional 3.

Více informací naleznete na webové adrese <http://solutions.brother.com/>.

## **Web BRAdmin (pro Windows®) <sup>3</sup>**

Program Web BRAdmin je určen ke správě zařízení Brother zapojených do sítě LAN a WAN. Pomocí této aplikace můžete v síti vyhledat produkty společnosti Brother, zobrazit jejich stav a nakonfigurovat nastavení sítě. Na rozdíl od obslužného programu BRAdmin Professional 3, který je určen pouze pro systém Windows<sup>®</sup>, program Web BRAdmin je přístupný pomocí webové správy z jakéhokoliv klientského počítače, který podporuje prostředí JRE (Java Runtime Environment). Instalací serverového obslužného programu Web BRAdmin na počítač s běžícím IIS  $1$  se jednoduše spojíte s webovým serverem Web BRAdmin, který komunikuje s vlastním zařízením.

Více informací naleznete na webové adrese <http://solutions.brother.com/>.

<span id="page-85-0"></span><sup>&</sup>lt;sup>1</sup> Internet Information Server 4.0 nebo Internet Information Services 5.0/5.1/6.0/7.0

## **BRPrint Auditor (pro Windows®) <sup>3</sup>**

Program BRPrint Auditor přenáší schopnost monitorovat, kterou mají nástroje správy sítě Brother, na připojená místní zařízení. Tento obslužný program umožňuje klientskému počítači sbírat ze zařízení připojeného přes paralelní rozhraní nebo rozhraní USB informace o používání a o stavu. Tyto informace pak může BRPrint Auditor předat jinému počítači na síti s aplikací BRAdmin Professional 3 nebo Web BRAdmin 1.45 či vyšší. To správci umožňuje kontrolovat takové údaje, jako je počet stran, stav toneru a fotoválce a verzi firmware. Tento obslužný program nejenže podává zprávy o aplikacích správy sítě Brother, ale také může informace o využití a stavu posílat e-mailem přímo na předdefinované e-mailové adresy ve formátu CSV nebo XML (nutná podpora protokolu SMTP). Obslužný program BRPrint Auditor podporuje rovněž režim notifikačního e-mailu pro předání varovných hlášení a oznámení chybových stavů.

### **Webová správa (webový prohlížeč) <sup>3</sup>**

Web Based Management (webového prohlížeče) je program určený ke správě zařízení Brother zapojených do sítě pomocí protokolu HTTP. Tento obslužný program umožňuje zobrazit stav produktů Brother v síti a zkonfigurovat přístroj nebo síťová nastavení pomocí standardního webového prohlížeče, který je nainstalován v počítači.

Více podrobností naleznete v 10. kapitole Příručky síťových aplikací, která je na přiloženém CD-ROM.

Z důvodu většího zabezpečení Web Based Management podporuje rovněž HTTPS. Více podrobností naleznete ve 14. kapitole Příručky síťových aplikací, která je na přiloženém CD-ROM.

## **Driver Deployment Wizard (pro Windows®) <sup>3</sup>**

Driver Deployment Wizard je obslužný program k instalaci. Může být používán pro zjednodušení, nebo dokonce zautomatizování instalace lokálně nebo síťově připojené tiskárny. Driver Deployment Wizard lze rovněž použít k vytvoření spouštěcího souboru, který po spuštění na vzdáleném PC plně automaticky provede instalaci ovladače tiskárny. Vzdálené PC nemusí být připojeno v síti.

## **Pár slov o emulačních režimech <sup>3</sup>**

Tiskárna disponuje následujícími emulačními režimy. Nastavení můžete změnit z ovládacího panelu tiskárny nebo Web Based Management (webového prohlížeče).

Režim HP LaserJet

Režim HP LaserJet (neboli také režim HP) je emulační režim, kdy tiskárna podporuje jazyk PCL6 laserových tiskáren Hewlett-Packard LaserJet. Většina aplikací podporuje právě tento typ laserové tiskárny. U těchto aplikací dosáhnete optimálního výkonu právě v tomto emulačním režimu.

■ Režim BR-Script 3

BR-Script je originální jazyk popisu stránky firmy Brother a překladač jazyka PostScript®. Tato tiskárna podporuje úroveň 3. Překladač BR-Script této tiskárny vám umožňuje ovládání textu a grafiky na stránkách.

Technické informace týkající se příkazů PostScript<sup>®</sup> uvádějí následující komerčně dostupné manuály:

■ Adobe Systems Incorporated. PostScript<sup>®</sup> Language Reference, 3rd edition. Addison-Wesley Professional, 1999. ISBN: 0-201-37922-8

- Adobe Systems Incorporated. PostScript® Language Program Design. Addison-Wesley Professional, 1988. ISBN: 0-201-14396-8
- Adobe Systems Incorporated. PostScript<sup>®</sup> Language Tutorial and Cookbook. Addison-Wesley Professional, 1985. ISBN: 0-201-10179-3
- Režim EPSON FX-850 a IBM<sup>®</sup> ProPrinter XL

V režimech EPSON FX850 a IBM ProPrinter XL tiskárna emuluje standardní jehličkové tiskárny daných výrobců. Některé aplikace tisk na jehličkových tiskárnách podporují. Pokud tisknete z těchto aplikací, optimálního výkonu při tisku dosáhnete použitím těchto emulačních režimů.

## **Automatická volba emulace <sup>3</sup>**

Tiskárna je vybavena funkcí automatické volby emulace, která je standardně zapnutá. Po přijetí dat z počítače, tiskárna automaticky vybere emulační režim.

Nastavení můžete změnit z ovládacího panelu tiskárny nebo Web Based Management (webového prohlížeče).

Tiskárna může volit z následujících kombinací:

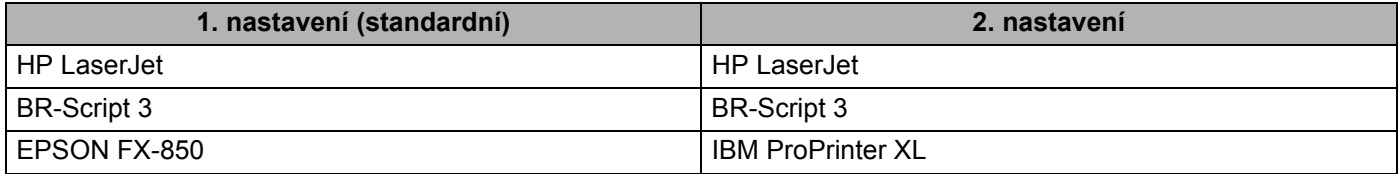

## **Automatická volba rozhraní <sup>3</sup>**

Tiskárna je vybavena funkcí , která je standardně zapnutá. V závislosti na tom, které rozhraní přijímá data, tato funkce vám umožní automaticky měnit rozhraní na IEEE 1284 paralelní, USB, nebo rozhraní Ethernet.

Pokud používáte paralelní rozhraní, můžete si přímo z ovládacího panelu aktivovat nebo deaktivovat vysokorychlostní nebo obousměrné paralelní rozhraní (volba PARALELNI v nabídce INTERFACE). (Viz *[Tabulka nabídky](#page-99-0)* na straně 90.)

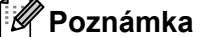

Tento proces může trvat několik sekund. Pokud chcete tisk urychlit, z ovládacího panelu ručně vyberte požadované rozhraní a dostanete se na VYBER v nabídce INTERFACE.

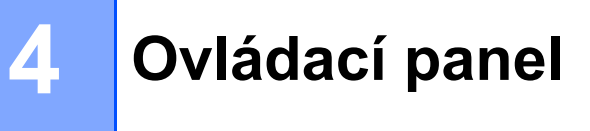

# **Ovládací panel <sup>4</sup>**

Ovládací panel tiskárny je vybaven podsvíceným displejem z tekutých krystalů (LCD), sedmi tlačítky a jednou LED diodou. LCD je 16timístný jednořádkový displej.

LED dioda indikuje aktuální stav tiskárny.

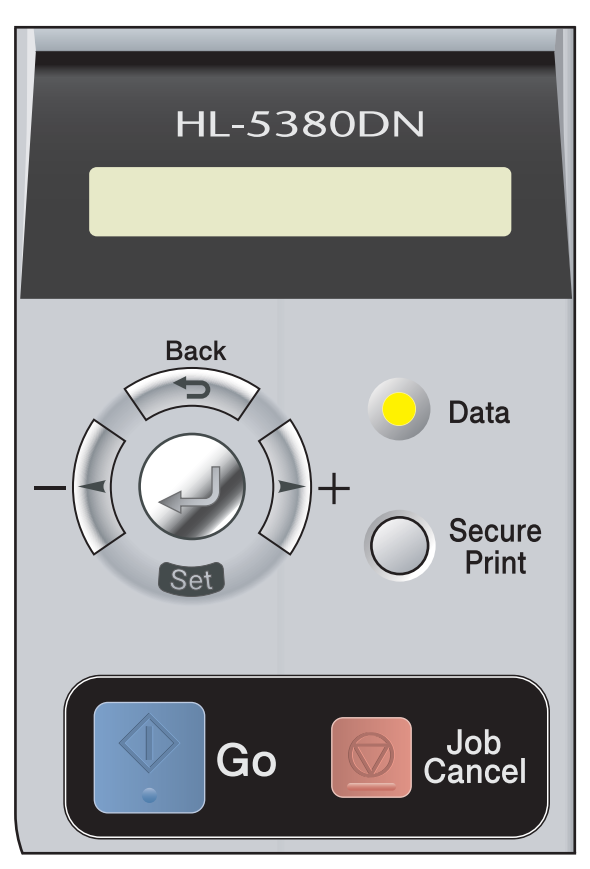

# **Tlačítka <sup>4</sup>**

Pomocí sedmi tlačítek (**Go**,**Job Cancel** , **Secure Print**, **+**, **-**, **Back**,**Set**) můžete ovládat základní funkce tiskárny a měnit různá její nastavení.

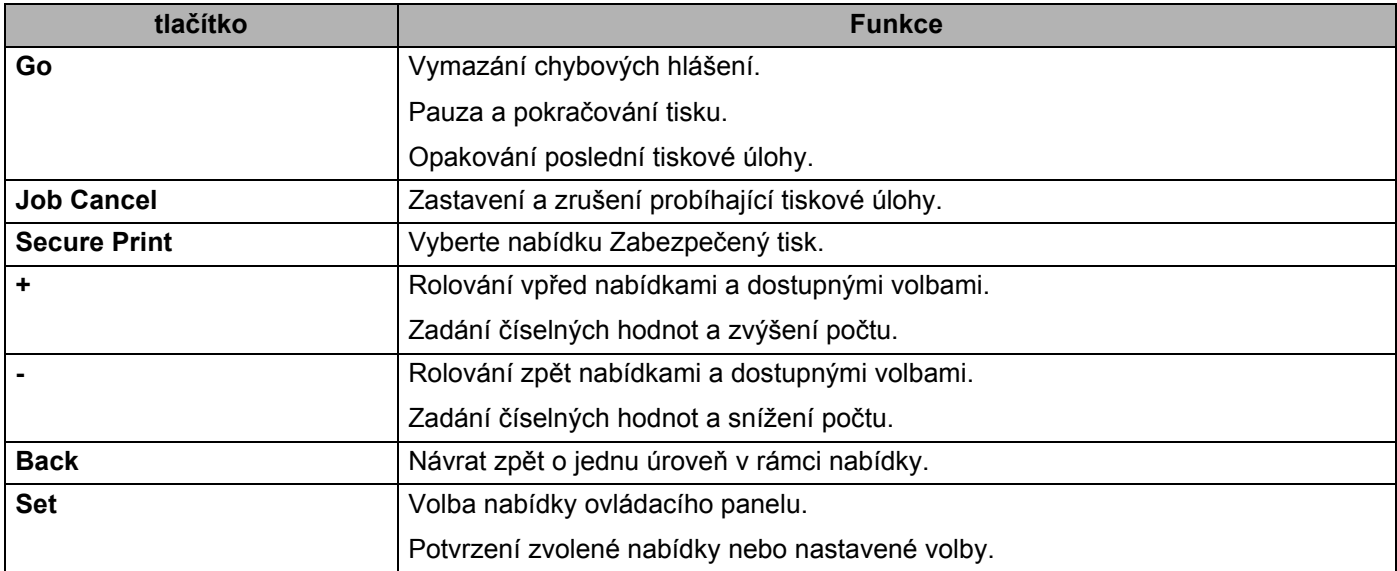

# **Go <sup>4</sup>**

Stiskem tlačítka **Go** opustíte nabídku ovládacího panelu a tiskárnu uvedete do stavu připravenosti (READY). Jestliže je indikován chybový stav (ERROR), ovládací panel se změní pouze tehdy, jestliže je chyba vymazána.

Stiskem tlačítka **Go** můžete přerušit tisk. Opětným stiskem **Go** se tisk obnoví. Během pozastavení tisku je tiskárna ve stavu off-line.

Data, která zůstala v paměti tiskárny, lze vytisknout stiskem tlačítka **Go**.

Některé indikované chyby můžete vymazat stisknutím tlačítka **Go**. Řiďte se pokyny na ovládacím panelu nebo vymazání dalších chyb vyhledejte v části *[Identifikace závady](#page-139-0)* na straně 130.

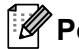

## **Poznámka**

- Vybrané volby jsou označené na konci displeje hvězdičkou. Hvězdička indikuje nastavenou volbu a rolováním v nabídkách můžete podle ní lehce vyhledat aktuální nastavení.
- Jestliže je tiskárna v režimu Pauza a nechcete vytisknout data, která zůstala nevytisknutá, stiskněte tlačítko **Job Cancel**. Po vymazání dat z paměti se tiskárna vrátí do stavu připravenosti (PRIPRAVENO).

## **Job Cancel <sup>4</sup>**

Data, která se právě zpracovávají nebo tisknou, mohou být zrušena stiskem tlačítka **Job Cancel**. Dokud data nebudou vymazána, na displeji bude zobrazeno hlášení ZRUSIT TISK. Po zrušení tiskové úlohy se tiskárna vrátí do stavu připravenosti (PŘIPRAVENO).

Všechny úlohy zrušíte stisknutím tlačítka **Job Cancel** na dobu asi 4 sekund. Na displeji se zobrazí ZRUS.VSECH ULOH. Po zrušení všech úloh se na displeji zobrazí PRIPRAVENO.

Pokud tiskárna neobdrží data nebo tiskne, na displeji se zobrazí hlášení Nejsou Data!!! a úlohu nelze zrušit.

## **Secure Print <sup>4</sup>**

Pokud chcete tisknout data zabezpečená heslem, stiskněte tlačítko **Secure Print**.

Podrobnosti naleznete v části *[Tisk dat zabezpe](#page-96-0)čených heslem* na straně 87.

## **tlačítko + nebo - <sup>4</sup>**

### **Pohyb v nabídkách displeje <sup>4</sup>**

Tiskárnu, která je připravená k tisku, můžete stiskem tlačítka **+** nebo **-** přepnout ze stavu připravenosti PRIPRAVENO do stavu off-line a zobrazit na displeji nabídku ovládacího panelu.

Umožňuje rolování v nabídkách a volbách. Tlačítko stiskněte tolikrát, dokud se nezobrazí požadované nastavení.

#### **Nastavení číselné hodnoty <sup>4</sup>**

Existují dva způsoby zadání číselné hodnoty. Stiskem tlačítka **+** nebo **-** se můžete pohybovat nahoru nebo dolů vždy o jedno číslo. Pokud tlačítko **+** nebo **-** podržíte stisknuté, rolování bude rychlejší. Po zobrazení požadovaného čísla stiskněte tlačítko **Set**.

## **Back <sup>4</sup>**

Tiskárnu, která je připravená k tisku, můžete stiskem tlačítka **Back** přepnout ze stavu připravenosti PRIPRAVENO do stavu off-line a zobrazit na displeji nabídku ovládacího panelu.

Stiskem tlačítka **Back** se provede návrat do předchozí úrovně aktuální nabídky.

Tlačítko **Back** umožní volbu předchozího čísla při zadávání číslic.

Jestliže zvolíte nastavení, které není označeno hvězdičkou (nebylo stisknuto tlačítko **Set**), tlačítkem **Back** se můžete vrátit do předchozí úrovně nabídky, aniž by se provedla změna původního nastavení.

## **Set <sup>4</sup>**

Tiskárnu, která je připravená k tisku, můžete stiskem tlačítka **Set** přepnout ze stavu připravenosti do stavu off-line a zobrazit na displeji nabídku ovládacího panelu.

Stiskem tlačítka **Set** můžete vybrat zobrazenou nabídku nebo volbu. Po změně nastavení se na pravém konci hlášení krátce zobrazí hvězdička (\*).

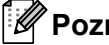

#### **Poznámka**

Vybrané volby jsou označené na konci displeje hvězdičkou. Hvězdička indikuje nastavenou volbu a rolováním v nabídkách můžete podle ní lehce vyhledat aktuální nastavení.

# **LED dioda Data**

LED dioda indikuje aktuální stav tiskárny.

## **LED dioda Data (Žlutá) <sup>4</sup>**

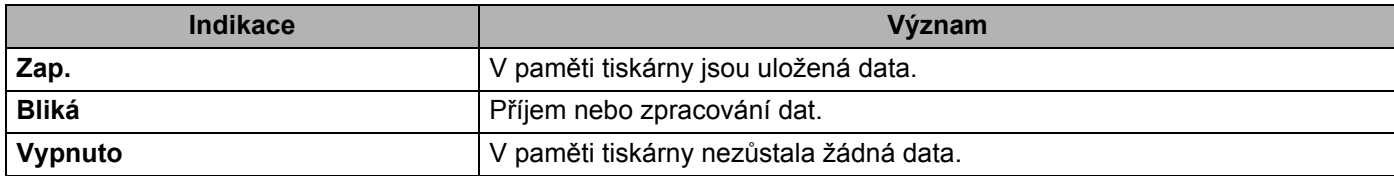

# **Displej <sup>4</sup>**

Displej obvykle indikuje aktuální stav tiskárny. Jestliže pracujete s tlačítky na ovládacím panelu, můžete měnit nastavení interaktivně na displeji.

Pokud se objeví nějaké potíže, displej zobrazí odpovídající chybové nebo servisní hlášení a indikuje odpovídající výzvu pro operátora. (Podrobné informace o těchto hlášeních naleznete v části *[Hlášení na LCD](#page-140-0)  displeji* [na stran](#page-140-0)ě 131.)

# **Podsvícení displeje <sup>4</sup>**

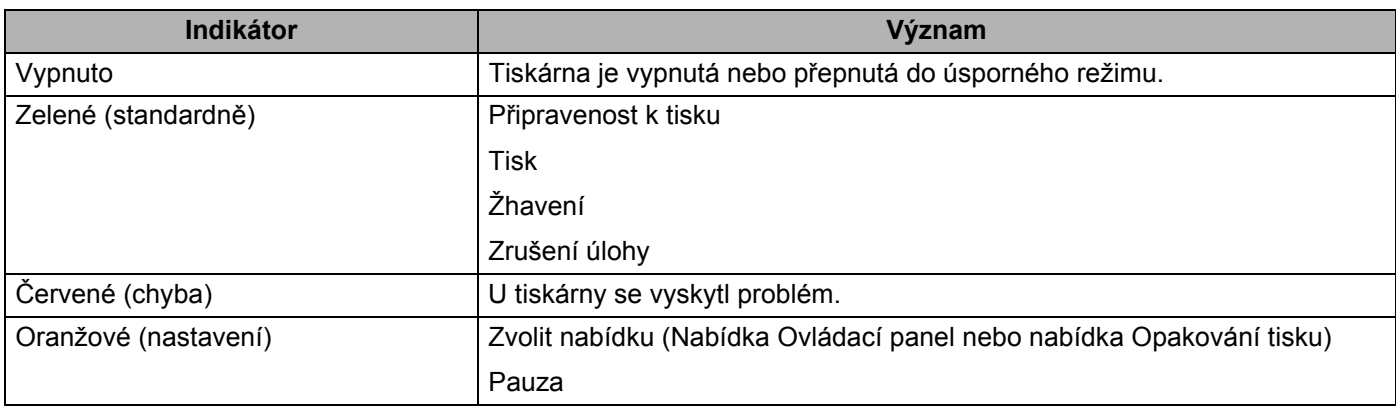

# **Hlášení na LCD displeji <sup>4</sup>**

## **Hlášení o stavu tiskárny <sup>4</sup>**

V následující tabulce jsou uvedena hlášení o stavu tiskárny, která se zobrazí během normální činnosti tiskárny.

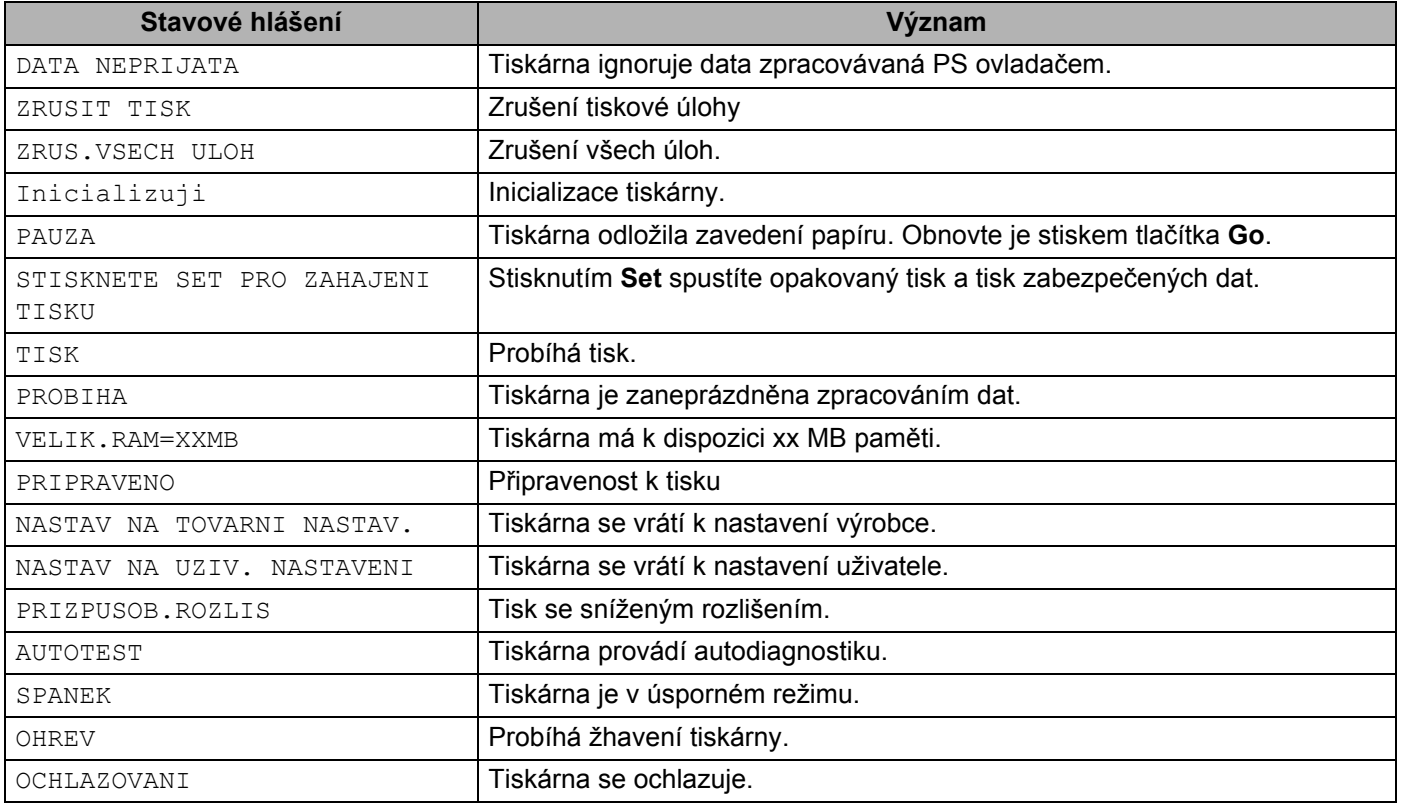

# **Opakovaný tisk dokumentů <sup>4</sup>**

### **Opakovaný tisk z paměti RAM <sup>4</sup>**

Můžete opakovaně tisknout přímo z paměti RAM. Po vypnutí tiskárny jsou data z paměti RAM vymazána. Postup tisku z paměti RAM:

- **10 Na ovládacím panelu tiskárny stiskněte tlačítko Set.**
- b Stisknutím tlačítka **+** nebo **-** zvolte NASTAVENI. Stiskněte tlačítko **Set**.
- c Stisknutím tlačítka **+** nebo **-** zvolte VELIK RAMDISK. Stiskněte tlačítko **Set**.
- d Standardně je velikost paměti RAM nastavena na 0MB. Stiskem tlačítka **+** se velikost paměti RAM, která je vyhrazená pro opakovaný tisk, zvětšuje po přírůstcích 1 MB.
- **6** Stiskněte tlačítko Set.

### **Poznámka**

Jestliže zvětšíte velikost paměti RAM, určené pro tisk zabezpečených dat, pracovní oblast paměti tiskárny se zmenší a tím se také zmenší výkonnost tiskárny. Po ukončení zabezpečeného tisku nezapomeňte nastavení paměti RAM vynulovat, tzn. znovu vrátit na původní hodnotu 0MB.

Jestliže zamýšlíte tisknout větší objem zabezpečených dat, doporučujeme paměť RAM rozšířit. (Viz. *Instalace př[ídavné pam](#page-114-0)ěti* na straně 105.)

### **Opakovaný tisk poslední úlohy <sup>4</sup>**

Můžete opakovaně tisknout poslední úlohu bez toho, aniž by bylo nutné znovu odesílat data z počítače do tiskárny.

# **Poznámka**

- Je-li nastavení OPAKOVANI TISKU na ovládacím panelu nastaveno na VYP. a stisknete tlačítko **Go** na dobu asi 4 sekund, na displeji se chvíli zobrazí DATA NEULOZENA.
- Funkci opakovaného tisku zrušíte stiskem tlačítka **Job Cancel**.
- Jestliže tiskárna nemá dostatečnou kapacitu paměti pro sdílení dat tiskové úlohy, dokument opakovaně nevytiskne.
- Stiskem tlačítka **+** nebo **-** se zvyšuje nebo snižuje nastavený počet kopií opakovaného tisku. Počet kopií (KOPII) lze nastavit v rozsahu 1 až 999.
- Podrobnosti týkající se nastavení tiskového ovladače viz *[Další možnosti tisku...](#page-51-0)* na straně 42.
- Po vypnutí tiskárny bude poslední úloha vymazána.

#### **Opakování poslední tiskové úlohy <sup>4</sup>**

**1** Ujistěte se, že nastavení OPAKOVANI TISKU je ZAP., a to použitím tlačítek na ovládacím panelu k zadání nabídky NASTAVENI.

#### **Poznámka**

Jestliže používáte tiskový ovladač, který je dodáván spolu s tiskárnou, potom bude mít nastavení **Opakování tisku**, které bylo provedeno v ovladači tiskárny, prioritu před nastavením provedeným z ovládacího panelu tiskárny. (Další informace naleznete v části *[Opakování tisku](#page-51-1)* na straně 42.)

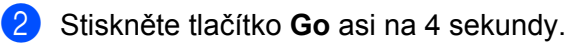

 $KOPII =1$ 

c Stiskněte tlačítko **+** a zadejte počet kopií.

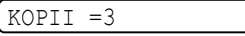

d Stiskněte tlačítko **Set**.

Jestliže stisknete tlačítko **Go**, na displeji se zobrazí STISKNETE SET PRO ZAHAJENI TISKU.

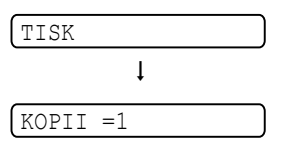

**Poznámka**

- Stiskem tlačítka **+** nebo **-** se zvyšuje nebo snižuje nastavený počet kopií opakovaného tisku. Počet kopií (KOPII) lze nastavit v rozsahu 1 až 999.
- Vyčkáte-li 30 sekund, než budete pokračovat v používání ovládacího panelu, na displeji zůstane automaticky nastavení OPAKOVANI TISKU.

#### **Když v paměti nejsou uložena žádná data 4**

Jestliže tiskárna nemá v paměti data pro opakovaný tisk a po dobu asi 4 sekund stisknete tlačítko **Go**, na displeji se zobrazí DATA NEULOZENA.

#### **Zrušení dat pro opakovaný tisk <sup>4</sup>**

Funkci aktuální úlohy opakovaného tisku zrušíte stiskem tlačítka **Job Cancel**. Tlačítkem **Job Cancel** můžete také zrušit dočasné pozastavení opakovaného tisku.

## <span id="page-96-0"></span>**Tisk dat zabezpečených heslem <sup>4</sup>**

#### **Data zabezpečená heslem 4**

Dokumenty, které jsou zabezpečeny přístupovým heslem, mohou být vytisknuty až po zadání tohoto hesla. Když tiskárna odeslaný dokument přijme, tak jej nevytiskne. Chcete-li dokument vytisknout, musíte z ovládacího panelu tiskárny zadat heslo. Po vytisknutí dokumentu budou zabezpečená data z paměti tiskárny vymazána.

Pokud se prostor paměti, vyhrazený pro sdílení tiskových úloh, zaplní, potom data uložená jako první (nejstarší), budou jako první automaticky vymazána. Pořadí mazání dat nijak nesouvisí s pořadím opakovaného tisku.

Sdílená data mohou být vymazána pouze z ovládacího panelu tiskárny nebo pomocí programu pro správu internetových souborů.

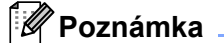

- Po vypnutí tiskárny jsou data určená pro zabezpečený tisk z paměti vymazána.
- Bližší informace týkající se nastavení tiskového ovladače a vytvoření dat zabezpečených heslem naleznete v částech *[Zabezpec.tisk](#page-50-0)* na straně 41 (Tiskový ovladač pro Windows®), *Pokroč[ilé volby](#page-61-0)* na [stran](#page-61-0)ě 52 (Tiskový ovladač pro Windows® BR-Script) nebo *[Secure Print \(Zabezpe](#page-69-0)čený tisk)* na [stran](#page-69-0)ě 60 (Tiskový ovladač pro Macintosh).

#### **Postup při tisku dat zabezpečených heslem <sup>4</sup>**

**1** Stiskněte tlačítko Secure Print. Pokud nejsou žádná data uložena, displej hlásí DATA NEULOZENA.

b Stisknutím tlačítka **+** nebo **-** zvolte uživatelské jméno. Stiskněte tlačítko **Set**.

XXXXXX

c Stisknutím tlačítka **+** nebo **-** zvolte úlohu. Stiskněte tlačítko **Set**.

XXXXXX

d Zadejte heslo. Stiskněte tlačítko **Set**.

HESLO=0000

## **Poznámka**

Po uplynutí časové prodlevy tiskárna opustí tuto nabídku.

e Stiskněte tlačítko **+** nebo **-** a zadejte počet kopií. Stiskněte tlačítko **Set**.

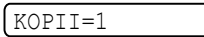

f Stiskněte tlačítko **Set** nebo **Secure Print**. Jestliže stisknete tlačítko **Go**, na displeji se zobrazí STISKNETE SET PRO ZAHAJENI TISKU.

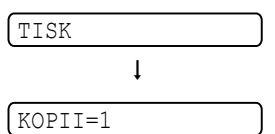

## **Když v paměti nejsou uložena žádná data zabezpečená heslem <sup>4</sup>**

Jestliže tiskárna nemá v paměti data zabezpečená heslem a po dobu asi 4 sekund stisknete tlačítko **Secure Print**, na displeji se zobrazí DATA NEULOZENA.

## **Zrušení tisku dat zabezpečených heslem <sup>4</sup>**

Funkci aktuální úlohy zabezpečeného tisku zrušíte stiskem tlačítka **Job Cancel**. Tlačítkem **Job Cancel** můžete také zrušit dočasné pozastavení zabezpečeného tisku.

## **Použití nabídky ovládacího panelu na LCD displeji <sup>4</sup>**

Při používání tlačítek nabídky (**+**, **-**, **Set** nebo **Back**) si pamatujte následující kroky:

- Jestliže potvrdíte volbu stiskem tlačítka **Set**, zobrazí se na konci displeje na krátký okamžik hvězdička. Potom se displej opět vrátí do úrovně předchozí nabídky.
- Pokud není ovládací panel obsloužen do 30 sekund, displej se automaticky vrátí do stavu připravenosti (PRIPRAVENO).
- Pokud po provedení změny stavu nebo nastavení stisknete nejdříve tlačítko **Back** a potom tlačítko **Set**, displej se vrátí do předchozí úrovně nabídky beze změny původního nastavení.
- Existují dva způsoby zadání číselné hodnoty. Stiskem tlačítka **+** nebo **-** můžete rolovat nahoru nebo dolů vždy o jedno číslo. Pokud tlačítko **+** nebo **-** podržíte stisknuté, rolování bude rychlejší. Blikající číslice je ta, která se mění.

#### **Na příklad: Pokud upřednostňujete podávání papíru z deskového podavače, změňte nastavení DESK.POD.NEJDRIV na ZAPNUTO. <sup>4</sup>**

Standardně je funkce nastavena na  $VYP$ .. Pokud chcete, funkci aktivujte nastavením na ZAP..

a Stiskem jakéhokoliv tlačítka nabídky (**+**, **-**, **Set** nebo **Back**) tiskárnu přestavte do režimu off-line.

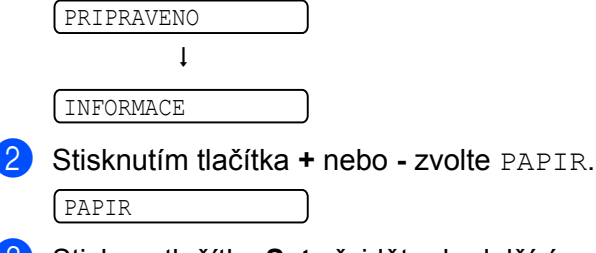

**3** Stiskem tlačítka Set přejděte do další úrovně nabídky.

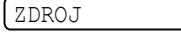

d Stisknutím tlačítka **+** nebo **-** zvolte DESK.POD.NEJDRIV.

DESK.POD.NEJDRIV

**6** Stiskněte tlačítko Set.

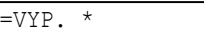

**f** Stisknutím tlačítka + zvolte ZAP...

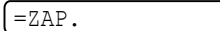

g Stiskněte tlačítko **Set**. Na konci displeje se krátce objeví hvězdička (\*). Hvězdička (\*) indikuje aktuální nastavení.

 $\left[ =\text{ZAP.} \; * \right]$ 

# <span id="page-99-0"></span>**Tabulka nabídky <sup>4</sup>**

K dispozici je devět nabídek. Podrobnosti týkající se voleb dostupných v každé nabídce, naleznete v níže uvedené tabulce.

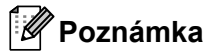

Popis zásobníků na displeji je následující.

- Standardní zásobník papíru: ZASOBNIK 1
- Deskový podavač: DESK. PODAVAC
- Volitelný spodní zásobník papíru: ZASOBNIK 2, ZASOBNIK 3

#### **INFORMACE <sup>4</sup>**

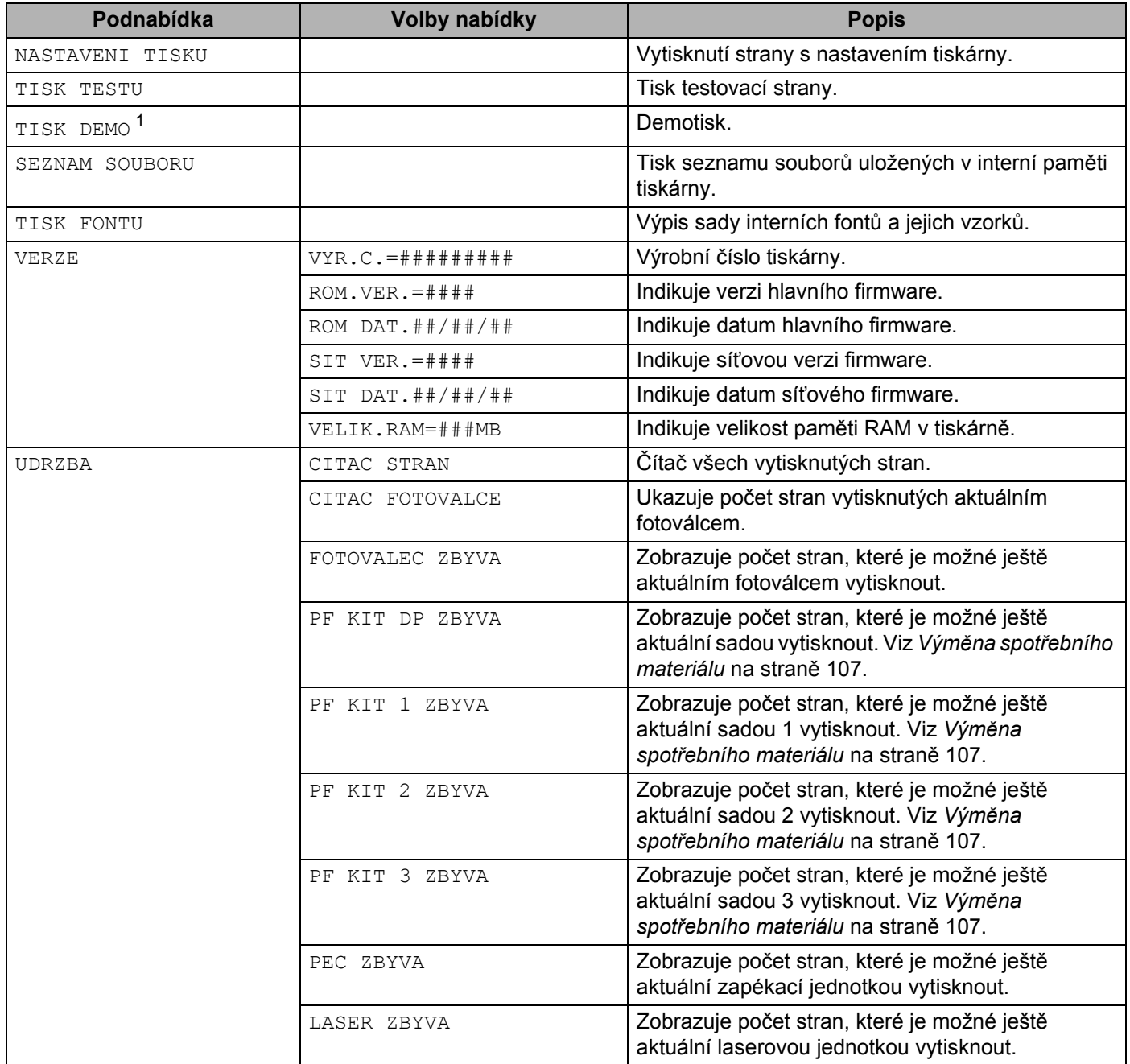

<span id="page-100-0"></span><sup>1</sup> Tato nabídka je pouze pro některé země.

### **PAPÍR <sup>4</sup>**

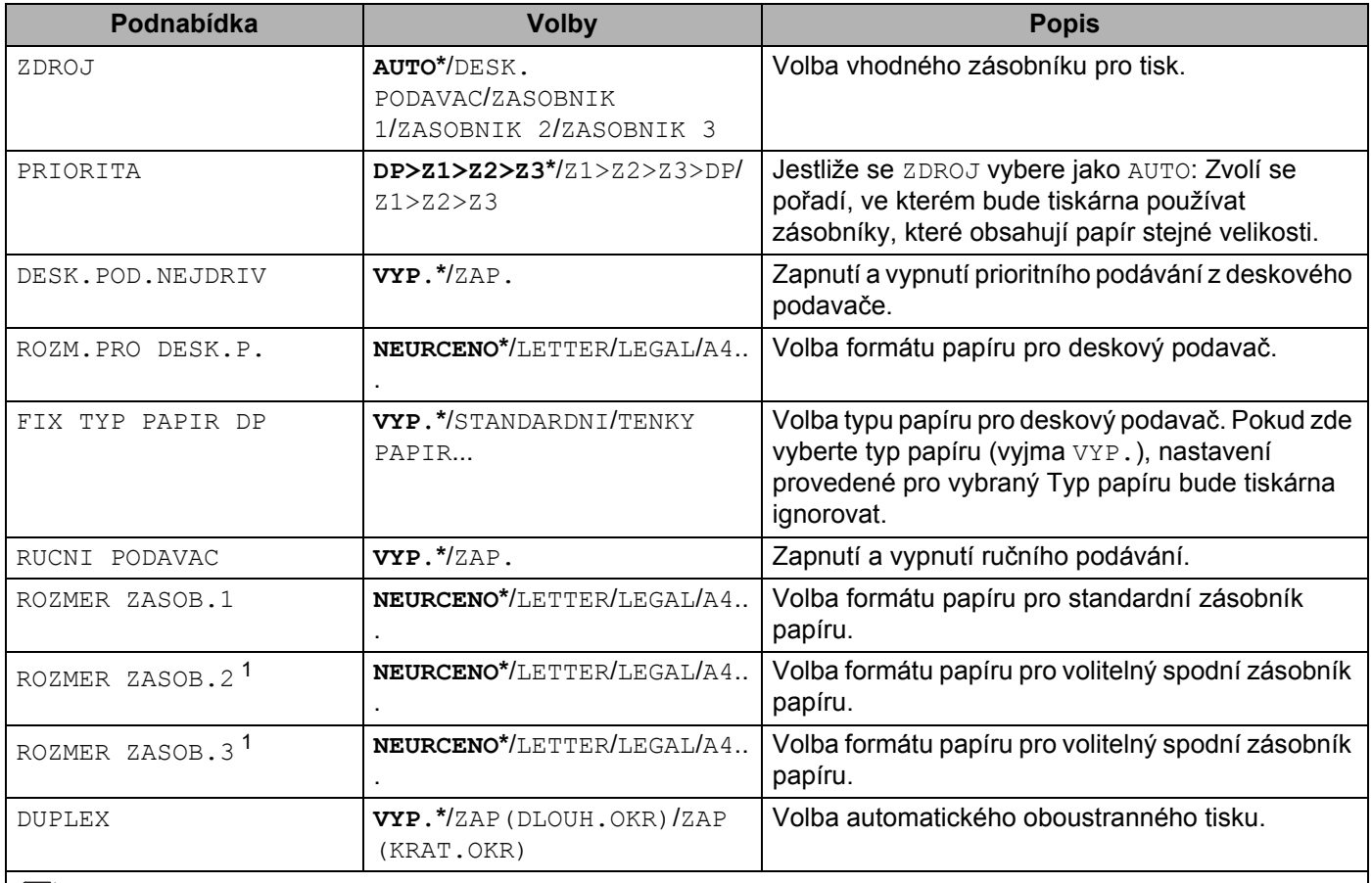

**Standardní nastavení je uvedeno tučným písmem s hvězdičkou.** 

<span id="page-101-0"></span><sup>1</sup> Volitelný je Zásobník 2 a Zásobník 3.

#### **KVALITA <sup>4</sup>**

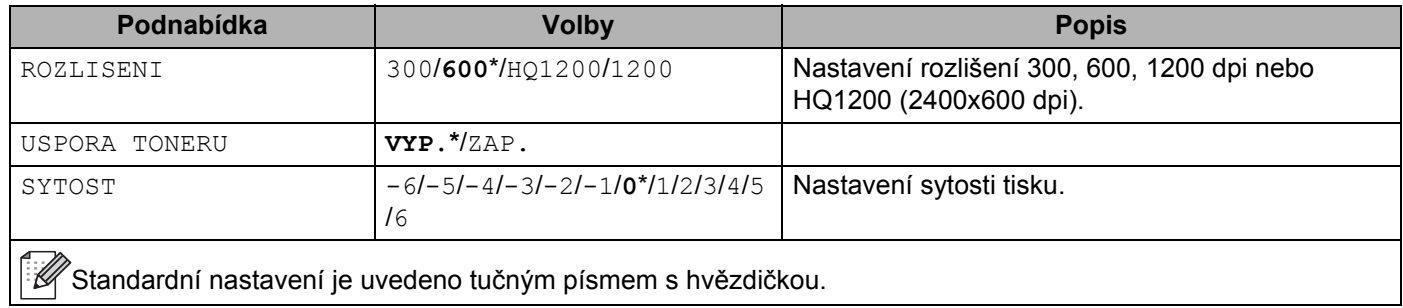

## **NASTAVENÍ <sup>4</sup>**

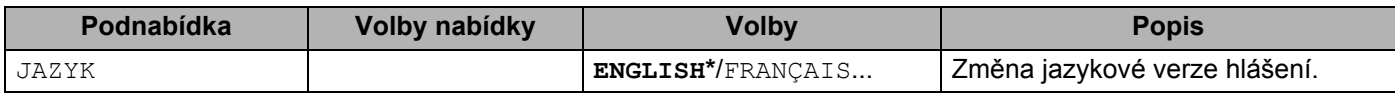

# **NASTAVENÍ (Pokračování) <sup>4</sup>**

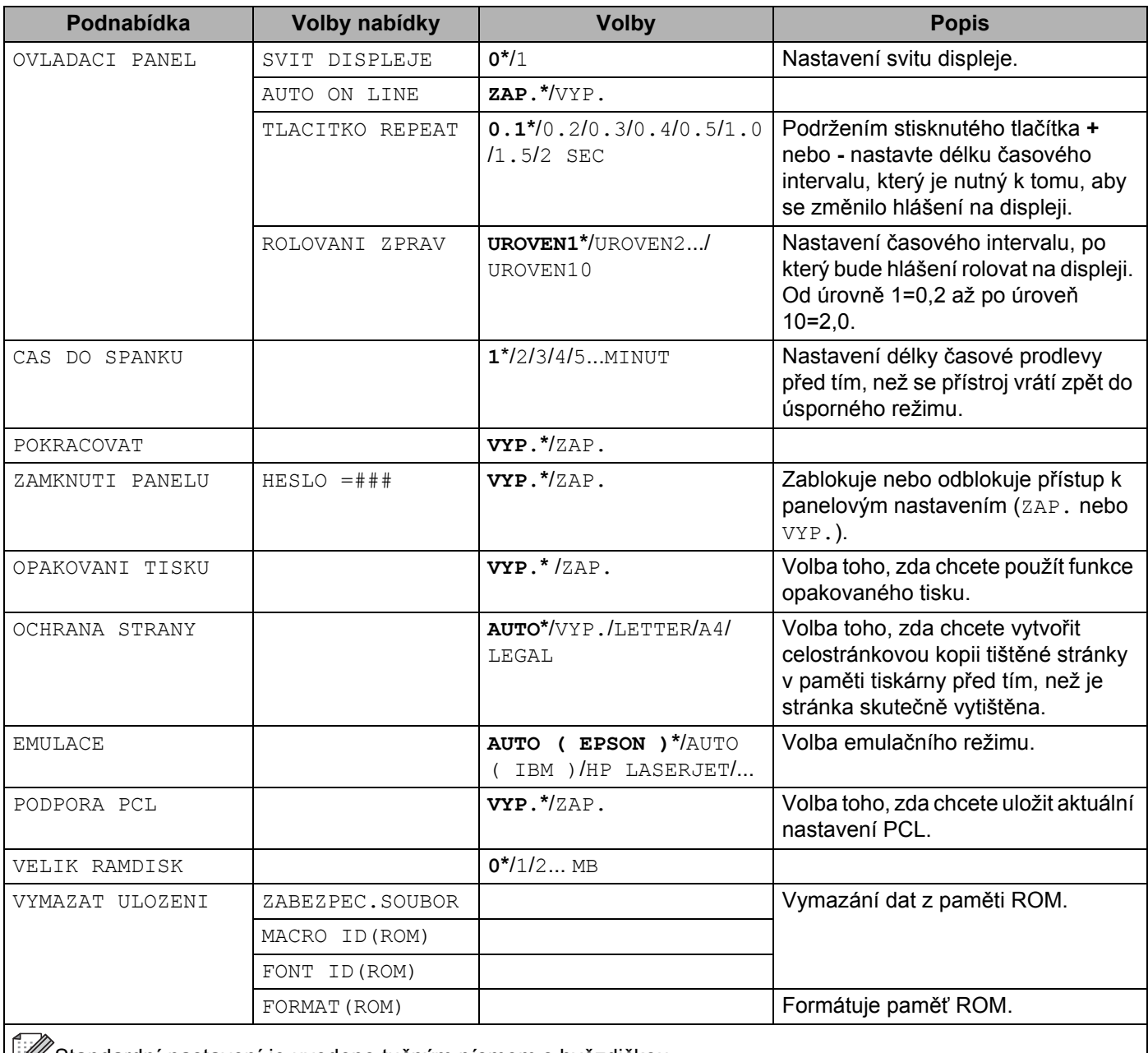

Standardní nastavení je uvedeno tučným písmem s hvězdičkou.

## **NABÍDKA TISK <sup>4</sup>**

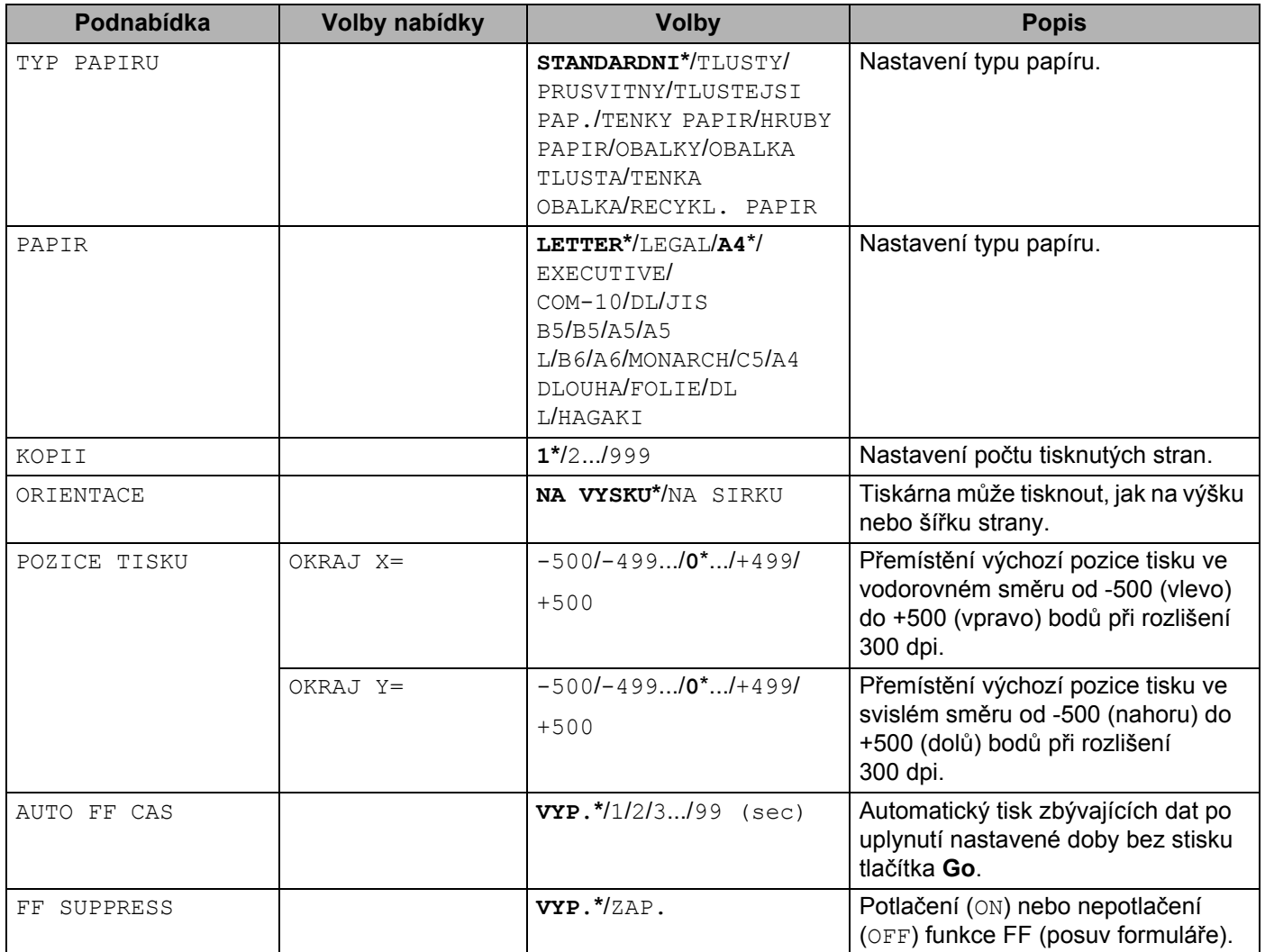

Ovládací panel

# **NABÍDKA TISK (Pokračování) <sup>4</sup>**

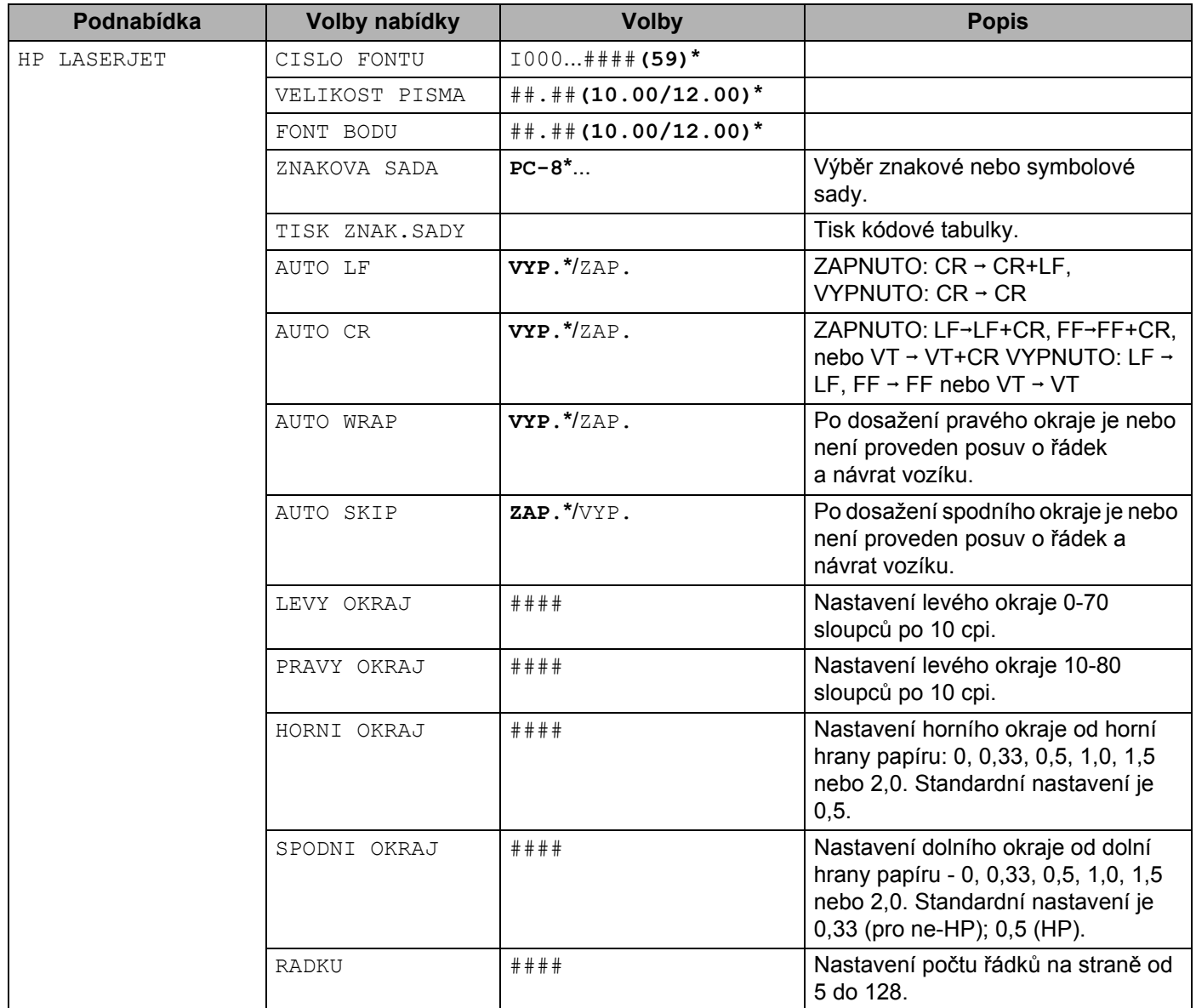

# **NABÍDKA TISK (Pokračování) <sup>4</sup>**

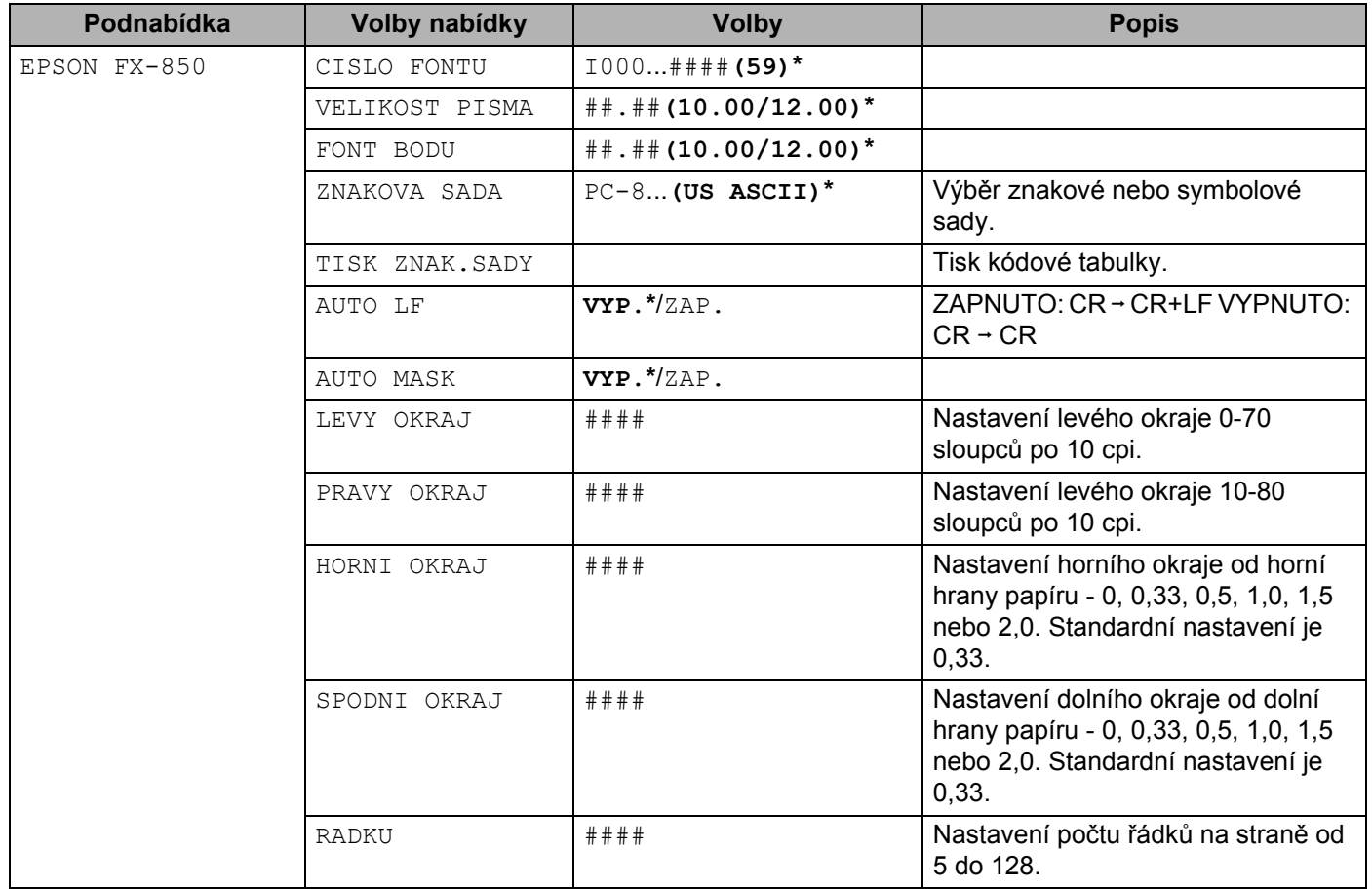

# **NABÍDKA TISK (Pokračování) <sup>4</sup>**

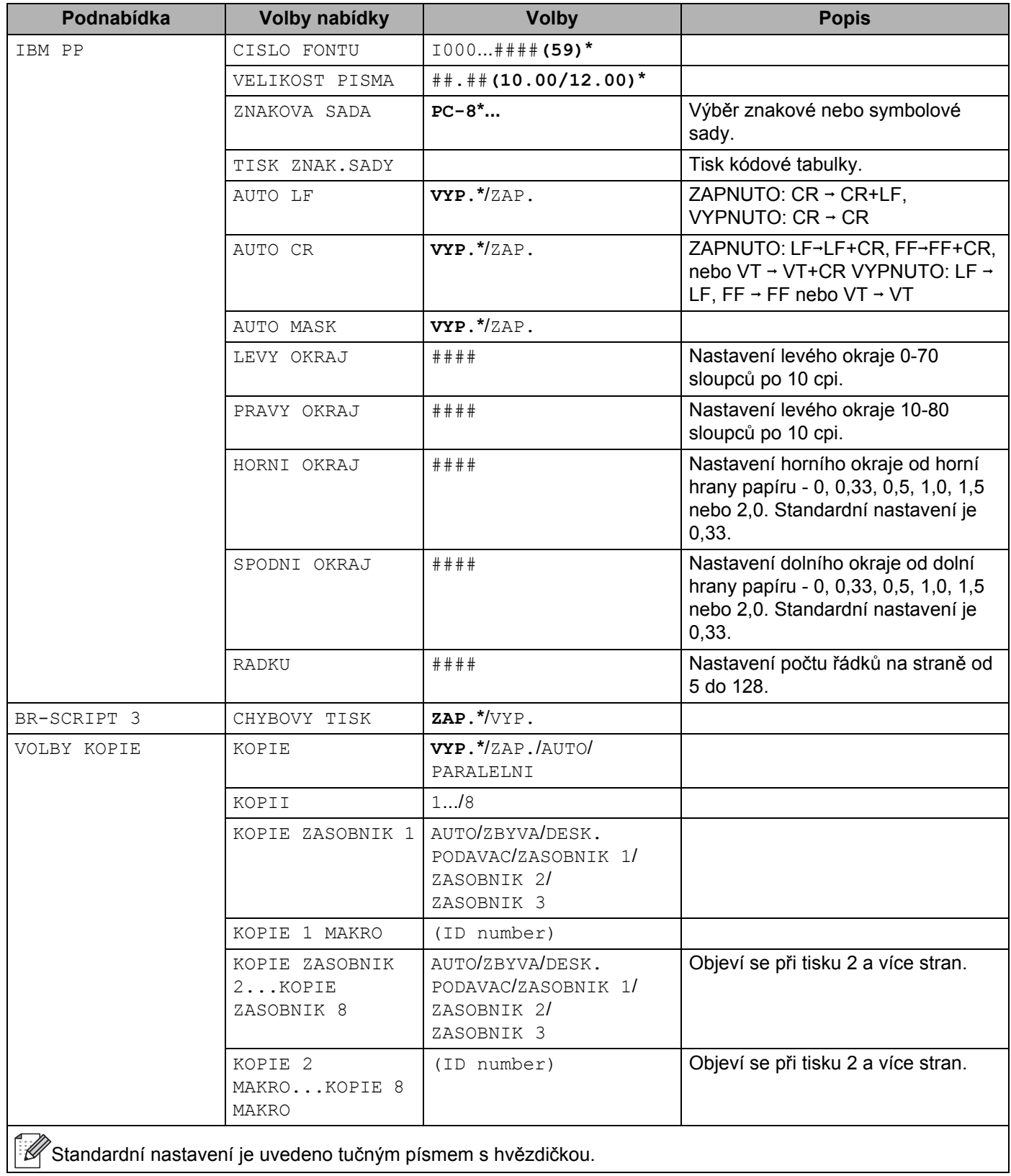

#### **SÍŤ <sup>4</sup>**

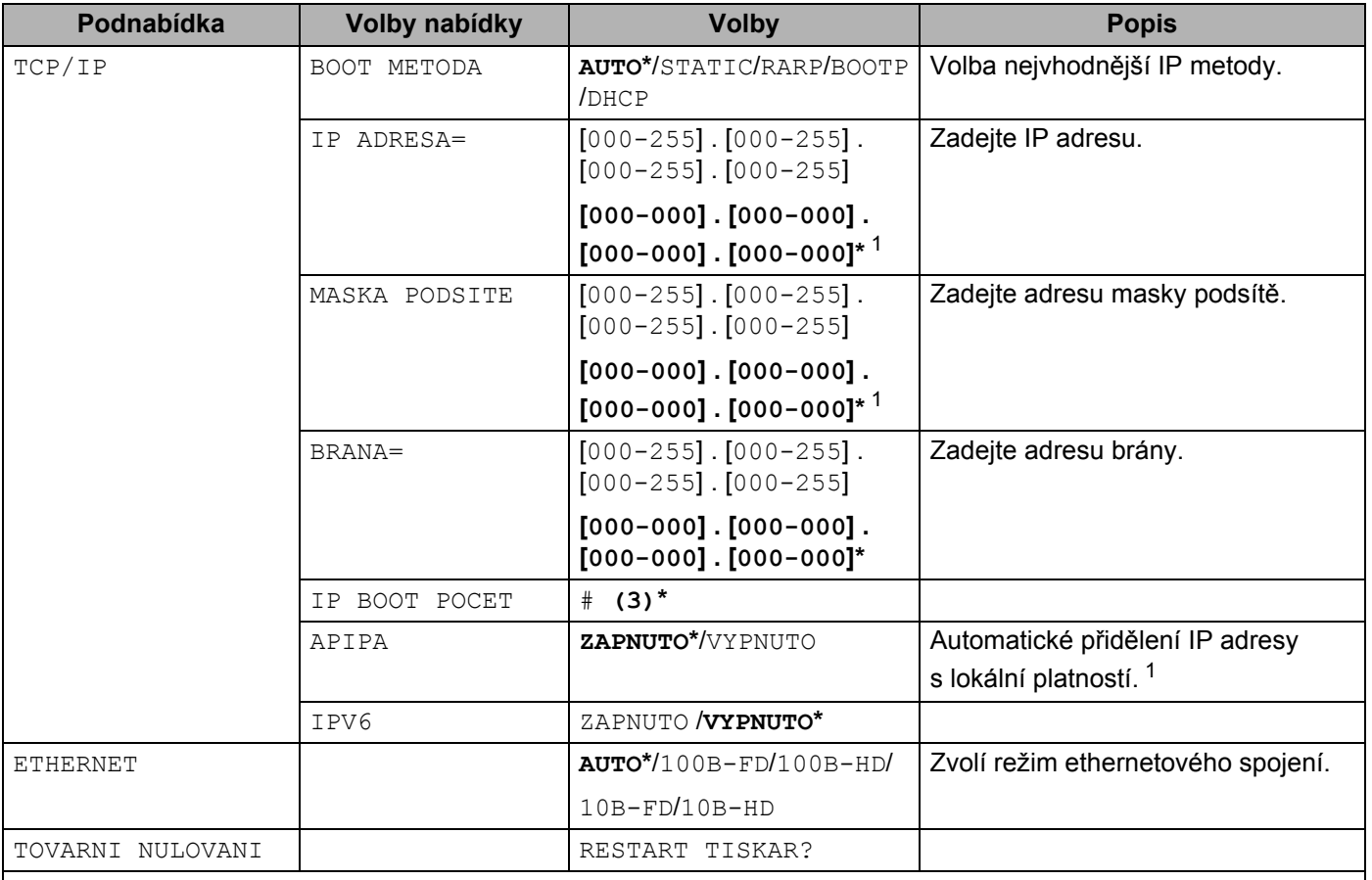

 $\hat{\mathscr{E}}$ Standardní nastavení je uvedeno tučným písmem s hvězdičkou.  $\mathscr U$ 

<span id="page-107-0"></span><sup>1</sup> Je-li při připojení k síti nastavena volba "BOOT METODA" na "AUTO", přístroj se pokusí z boot serveru automaticky nastavit IP adresu a masku podsítě, např. DHCP nebo BOOTP. Pokud nelze boot server nalézt, bude přidělena IP adresa APIPA, např. 169.254.[001-254].[000-255]. Je-li "BOOT METODA" nastavena na "STATIC", musíte ručně z ovládacího panelu tiskárny zadat IP adresu.
#### **INTERFACE <sup>4</sup>**

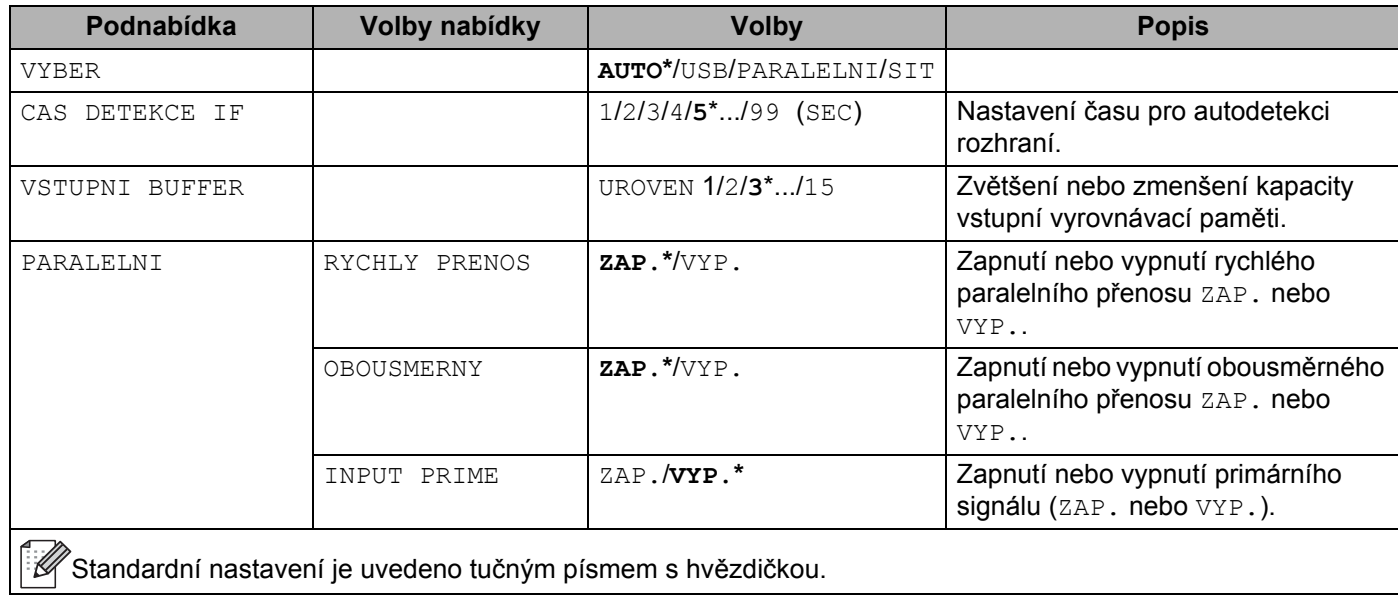

### **NABÍDKA NULOVÁNÍ <sup>4</sup>**

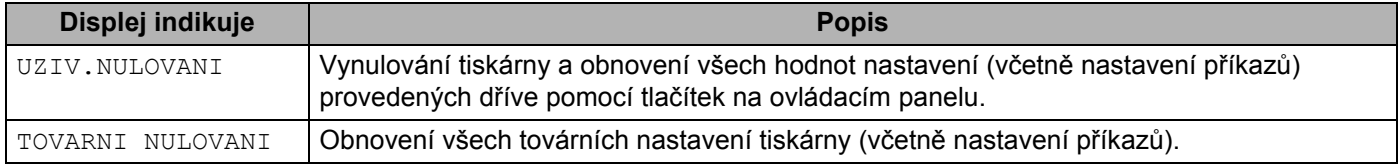

#### **Příklad změny nastavení <sup>4</sup>**

Nastavení IP adresy

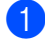

a Stiskněte tlačítko **+** nebo **-**, dokud se na displeji nezobrazí SIT (a zobrazí se každá z následujících voleb).

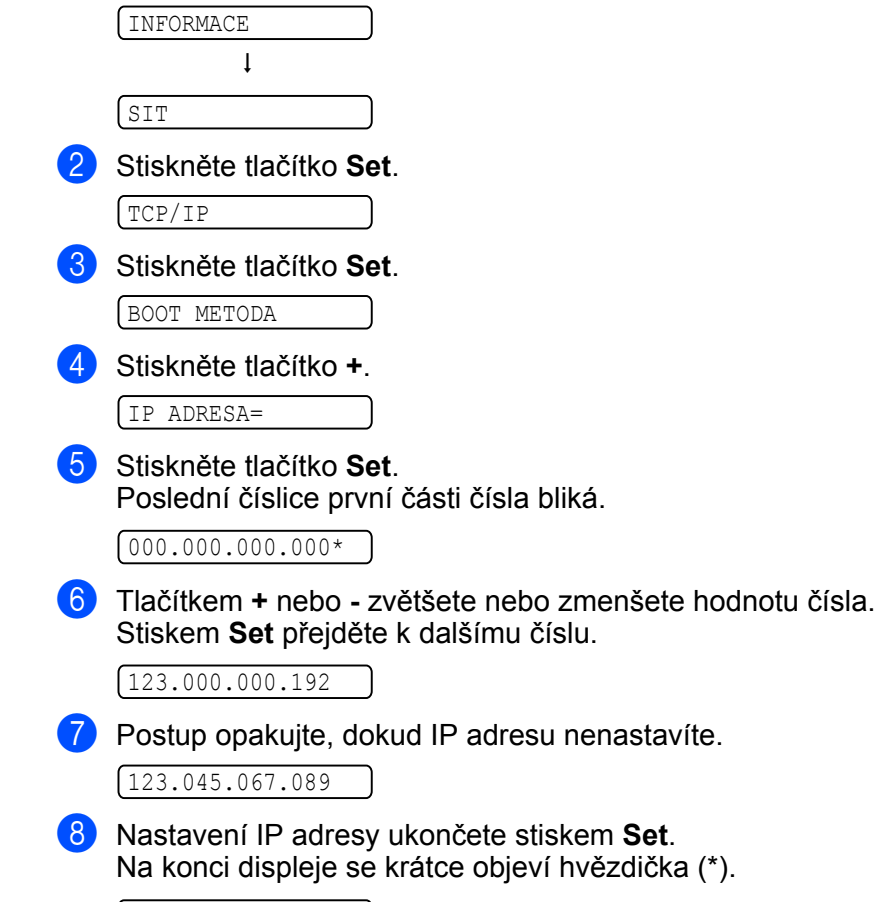

123.045.067.089

### **Standardní nastavení <sup>4</sup>**

Nastavení tiskárny má tři úrovně standardních nastavení; standardní nastavení bylo provedeno ve výrobním závodě před odesláním tiskárny. (viz *[Tabulka nabídky](#page-99-0)* na straně 90.)

- Standardní nastavení síťových voleb
- Obnovení továrního nastavení
- Obnovení nastavení

### **Poznámka**

- Toto standardní nastavení nelze změnit.
- Čítač stran nelze nikdy vynulovat.

#### **Standardní nastavení síťových voleb <sup>4</sup>**

Pokud si přejete obnovit tovární nastavení tiskového serveru (vynulování všech informací včetně hesla a IP adresy), proveďte následující kroky:

a Stiskněte jakékoliv tlačítko nabídky (**+**, **-**, **Set** nebo **Back**) ovládacího panelu vašeho zařízení.

b Stisknutím tlačítka **+** nebo **-** zvolte SIT. Stiskněte tlačítko **Set**.

**SIT** 

**C** Stisknutím tlačítka **+** nebo - zvolte TOVARNI NULOVANI. Stiskněte tlačítko **Set**.

TOVARNI NULOVANI

4 Stiskněte znovu Set. RESTART TISKAR?

#### **Obn. tov.nast. <sup>4</sup>**

U zařízení můžete částečně obnovit výchozí nastavení. Neobnoví se tato nastavení: INTERFACE, JAZYK, OCHRANA STRANY, SCALABLE FONT, ZAMKNUTI PANELU a nastavení sítě:

a Stiskněte jakékoliv tlačítko nabídky (**+**, **-**, **Set** nebo **Back**) ovládacího panelu vašeho zařízení.

- **2** Stisknutím tlačítka **+** nebo zvolte MENU NULOVANI. Stiskněte tlačítko **Set**. MENU NULOVANI
- **C** Stisknutím tlačítka **+** nebo zvolte TOVARNI NULOVANI. Stiskněte tlačítko **Set**.

TOVARNI NULOVANI

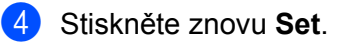

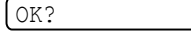

#### **Obnovení nastavení 4**

Tato funkce obnoví všechna nastavení zařízení a vrátí je do nastavení provedeného v továrně:

- **1** Odpojte od tiskárny síťový kabel; jinak se neobnoví síťová nastavení (např. IP adresa).
- <sup>2</sup> Vypněte tiskárnu.
- **3** Ujistěte se, že je přední kryt tiskárny zavřený a napájecí kabel zapojený do síťové zásuvky.
- d <sup>P</sup>ři zapínání síťového vypínače držte stisknuté tlačítko **Go**. Nechte tlačítko **Go** stisknuté, dokud se na displeji nezobrazí UZIVATEL.REZIM.
- **6** Tlačítko **Go** uvolněte.
- **6** Desetkrát stiskněte **Go**. Tiskárna se automaticky restartuje.

# **5 Volby <sup>5</sup>**

Tato tiskárna má následující volitelné příslušenství. Výkonnost tiskárny můžete zvýšit instalací následujících položek.

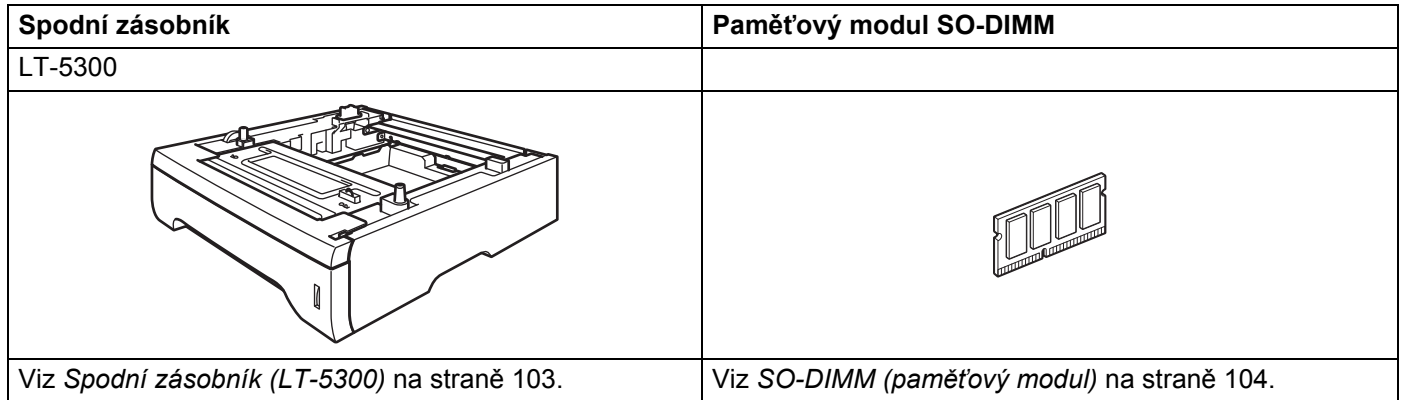

## <span id="page-112-0"></span>**Spodní zásobník (LT-5300) <sup>5</sup>**

Je možné nainstalovat volitelné spodní zásobníky (Zásobník 2 a Zásobník 3); do každého spodního zásobníku může být uloženo až 250 listů papíru gramáže 80 g/m<sup>2</sup>. Pokud jsou nainstalované oba volitelné zásobníky papíru, tiskárna pojme až 800 listů standardního papíru. Spodní zásobník papíru můžete zakoupit u svého dodavatele.

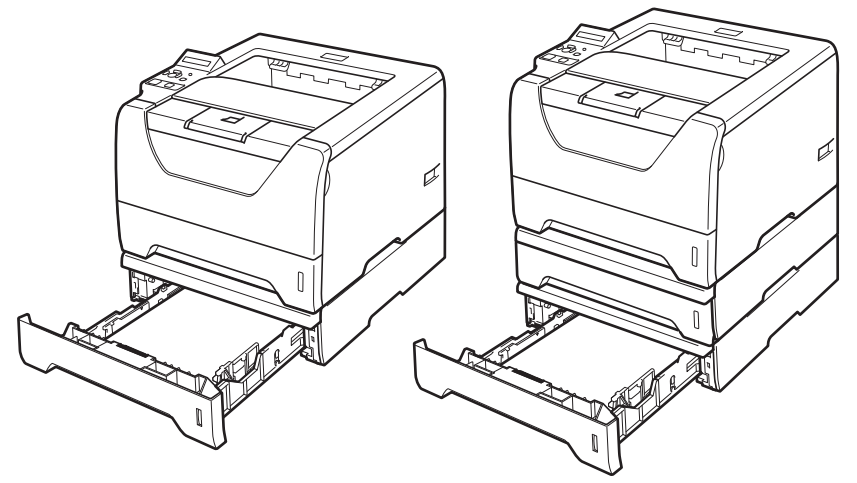

Instalaci spodního zásobníku papíru proveďte podle pokynů uvedených v Příručce uživatele, která je dodávána spolu se zásobníkem.

**5**

## <span id="page-113-0"></span>**SO-DIMM (paměťový modul) <sup>5</sup>**

Tiskárna je vybavena vnitřní pamětí o kapacitě 32 MB a pozicí pro instalaci doplňkového paměťového modulu. Celková kapacita paměti může být rozšířena pomocí paměťových modulů (SO-DIMM) až na 544 MB.

### **Typy paměťových modulů SO-DIMM <sup>5</sup>**

Zařízení obecně využívá standardní SO-DIMM s těmito specifikacemi:

Typ: 144 vývodů a 64 bitový výstup CAS latency: 2 Kmitočet: 100 MHz a více Kapacita: 64, 128, 256 nebo 512 MB Výška: 31,75 mm Typ Dram: SDRAM 2 Bank Lze použít paměti SDRAM.

Chcete-li získat informace související s nákupem a čísla součástí, vyhledejte si webovou stránku Buffalo Technology:

[http://www.buffalo-technology.com/.](http://www.buffalo-technology.com/)

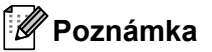

- Některé paměťové moduly SO-DIMM nemusí být kompatibilní, a z toho důvodu nefunkční.
- Bližší podrobnosti sdělí autorizovaný prodejce výrobků Brother, u kterého jste přístroj zakoupili.

### <span id="page-114-0"></span>**Instalace přídavné paměti <sup>5</sup>**

**a Tiskárnu vypněte síťovým vypínačem a napájecí kabel odpojte ze síťové zásuvky. Z tiskárny odpojte** kabel rozhraní.

### **DŮLEŽITÉ**

Před instalací nebo demontáží paměťového modulu DIMM se ujistěte, že je tiskárna vypnutá.

Odstraňte kryt paměťového modulu DIMM.

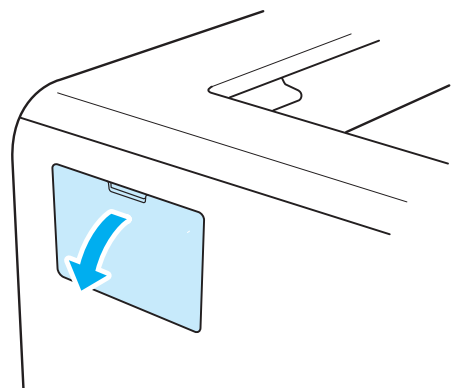

Paměťový modul DIMM vybalte a při další manipulace jej držte pouze za hrany.

## **UPOZORNĚNÍ**

Tiskárnu chraňte před statickou elektřinou a nedotýkejte se paměťových čipů nebo povrchu desky.

4) Modul DIMM uchopte za hrany a srovnejte zářezy na paměťovém modulu DIMM s výstupky ve slotu. Modul DIMM nasazujte šikmo (1) a potom jej nakloňte směrem k základní desce řadiče, až uslyšíte, že zapadl na své místo (2).

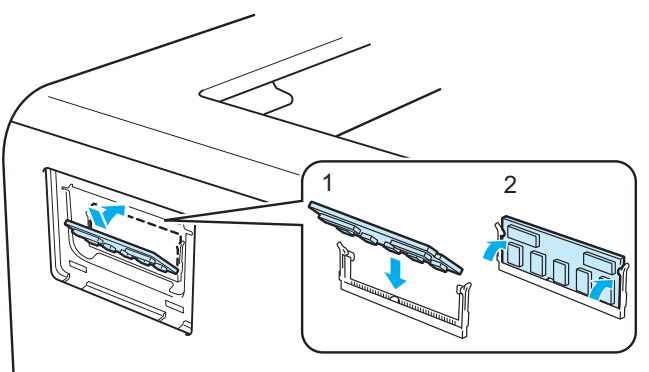

**5**

Volby

**5**

**6** Kryt paměťového modulu DIMM vraťte zpět.

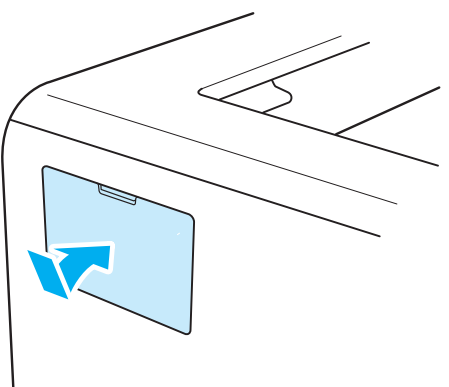

6 Kabel rozhraní znovu zapojte do tiskárny. Zapojte zpět napájecí kabel a zapněte síťový vypínač.

### **Poznámka**

Zkontrolujte správnou instalaci paměťového modulu DIMM - z ovladače vytiskněte seznam nastavení tiskárny a podívejte se, zda je zde uvedena nainstalovaná přídavná paměť. Viz *[Tabulka nabídky](#page-99-1)* na [stran](#page-99-1)ě 90.

# **Pravidelná údržba <sup>6</sup>**

Určité části bude nutné po určité době vyměnit a pravidelně provádět čištění tiskárny.

## **Výměna spotřebního materiálu <sup>6</sup>**

Spotřební materiál je nutné vyměnit za nový, jestliže přístroj indikuje konec jeho životnosti.

## **UPOZORNĚNÍ**

Při čištění nebo výměně některých částí se řiďte následujícími pokyny:

Oděv znečistěný tonerem setřete nejdříve suchou utěrkou a ihned umyjte studenou vodou, aby na látce nezůstaly skvrny.

Buďte opatrní, abyste nevdechli toner.

Po používání tiskárny, zůstávají některé její vnitřní části horké. Po otevření předního nebo zadního krytu se nikdy NEDOTÝKEJTE částí, které jsou vyznačeny na obrázku - zabráníte tak zranění. Pokud byste tento pokyn neuposlechli, mohli byste si způsobit popáleniny.

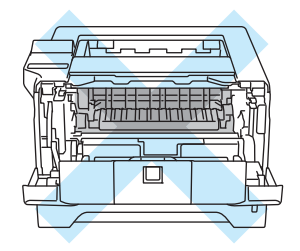

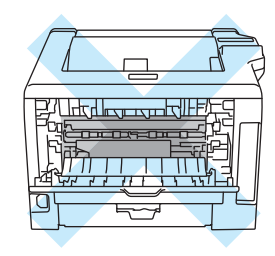

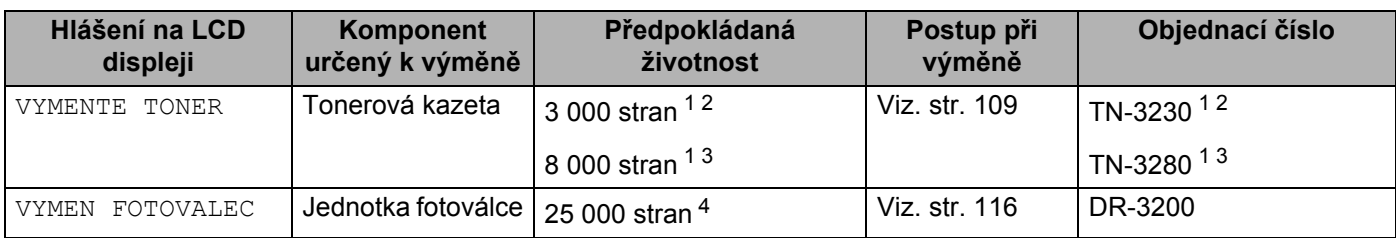

<span id="page-116-0"></span>1 Jednostranný tisk na A4 nebo Letter. Výtěžnost tonerové kazety je deklarována v souladu s normou ISO/IEC 19752. Skutečný počet vytisknutých stran se může lišit a závisí na typu průměrné tiskové úlohy a na papíru.

<span id="page-116-1"></span><sup>2</sup> Standardní tonerová kazeta.

<span id="page-116-2"></span><sup>3</sup> Tonerová kazeta o vysoké výtěžnosti.

<span id="page-116-3"></span>4 Jednostranný tisk na A4 nebo Letter 1 strana/ úlohu. Skutečný počet vytisknutých stran se může lišit a závisí na typu průměrné tiskové úlohy a na papíru.

## **Spotřební materiál <sup>6</sup>**

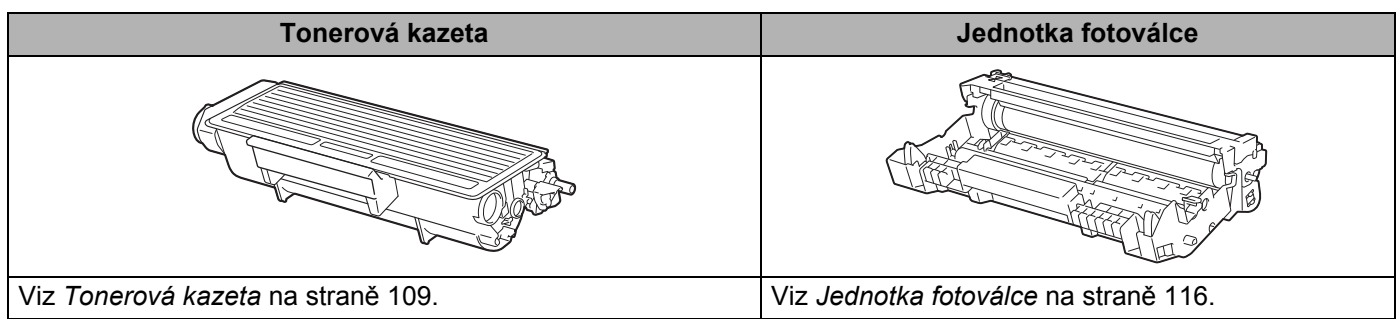

### <span id="page-118-3"></span><span id="page-118-0"></span>**Tonerová kazeta <sup>6</sup>**

K přístroji je podle země učení a modelu dodávána buď standardní tonerová kazeta <sup>[1](#page-118-1)</sup>. nebo tonerová kazeta s vysokou výtěžností <sup>2</sup>, které se liší životností.

- <span id="page-118-1"></span>1 Standardní tonerové kazety mohou jednostranně potisknout až 3 000 stran A4 nebo Letter. Výtěžnost tonerové kazety je deklarována v souladu s normou ISO/IEC 19752.
- <span id="page-118-2"></span><sup>2</sup> Tonerové kazety s vysokou výtěžností mohou jednostranně potisknout až 8 000 stran A4 nebo Letter. Výtěžnost tonerové kazety je deklarována v souladu s normou ISO/IEC 19752.

### **Poznámka**

- Množství použitého toneru se liší podle toho, co je na stranu tisknuto a podle nastavení sytosti tisku.
- Pokud změníte nastavení sytosti tisku, změní se také spotřeba toneru.
- Tonerovou kazetu vybalte až bezprostředně před instalací do tiskárny.

#### **Hlášení MALO TONERU <sup>6</sup>**

(Objevuje se občas.)

MALO TONERU

Pokud dioda LCD ukazuje MALO TONERU, blíží se konec životnosti tonerové kazety. Kupte novou tonerovou kazetu a mějte ji připravenou, než se na tiskárně objeví zpráva VYMENTE TONER. Pokyny k výměně tonerové kazety naleznete v části *Výmě[na tonerové kazety](#page-119-0)* na straně 110.

### **Hlášení VYMĚŇTE TONER <sup>6</sup>**

VYMENTE TONER

Jestliže se na displeji objeví VYMENTE TONER, životnost tonerové kazety se blíží ke konci nebo toner není uvnitř kazety rovnoměrně rozmístěn.

V obou případech tiskárna přeruší tisk, dokud nenainstalujete do tiskárny novou kazetu.

Hlášení VYMENTE TONER může být vymazáno, jakmile novou tonerovou kazetu nainstalujete do jednotky fotoválce.

### <span id="page-119-1"></span><span id="page-119-0"></span>**Výměna tonerové kazety <sup>6</sup>**

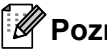

### *A* Poznámka.

- Kvalitního tisku dosáhnete, pokud budete používat kvalitní a originální tonerové kazety zn. Brother. Chcete-li koupit nové tonerové kazety, kontaktujte svého dodavatele.
- Před každou výměnou tonerové kazety doporučujeme tiskárnu vyčistit. Viz *Čištění* [na stran](#page-130-0)ě 121.
- **1** Zkontrolujte, zdali je přístroj zapnutý. Otevřete přední kryt.

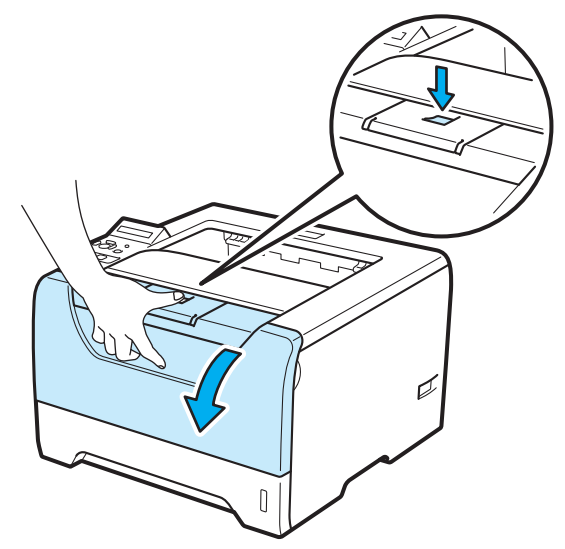

2 Vytáhněte ven jednotku fotoválce s tonerovou kazetou.

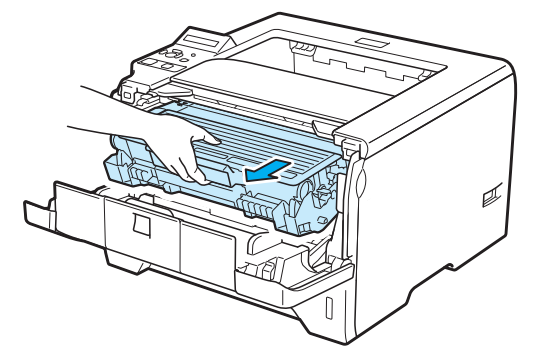

**6**

## **DŮLEŽITÉ**

Jednotku fotoválce s tonerovou kazetou doporučujeme umístit na kus použitého papíru nebo látky, aby nedošlo ke znečištění tonerem.

Tiskárnu chraňte před statickou elektřinou a NEDOTÝKEJTE se kontaktů uvedených na obrázku.

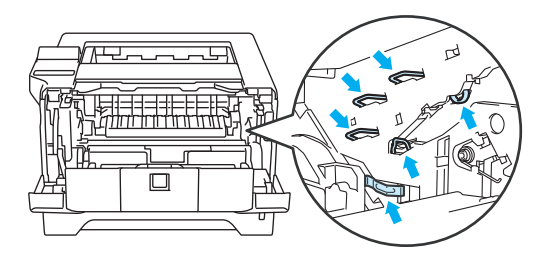

 $3$  Zatlačte dolů modrou páčku uzávěru a tonerovou kazetu vytáhněte z jednotky fotoválce ven.

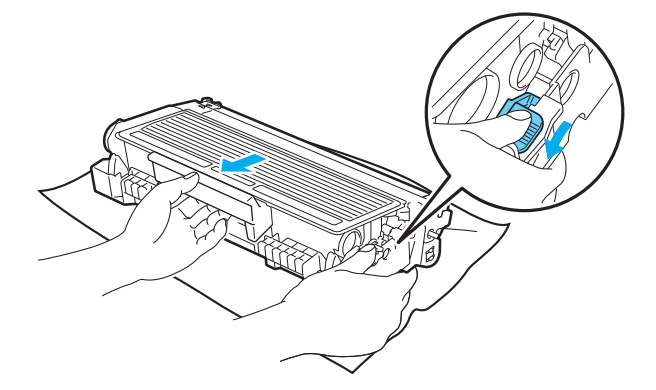

## **VAROVÁNÍ**

Tonerovou kazetu NEVHAZUJTE do ohně. Toner může explodovat a vést ke zranění.

K čištění tiskárny používejte neutrální saponáty.

K čištění vnějších nebo vnitřních částí zařízení NEPOUŽÍVEJTE čisticí látky, které obsahují čpavek či alkohol, žádné spreje ani žádné hořlavé látky. V opačném případě hrozí nebezpečí vzniku požáru nebo úrazu elektrickým proudem.

Buďte opatrní, abyste nevdechli toner.

## **DŮLEŽITÉ**

S tonerovou kazetou manipulujte velmi opatrně. V případě znečištění rukou nebo oděvu tonerem, neprodleně omyjte nebo otřete postižené místo studenou vodou.

Nikdy se NEDOTÝKEJTE částí, vyznačených na obrázku, neboť můžete zhoršit kvalitu tisku.

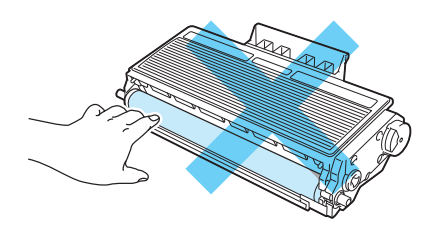

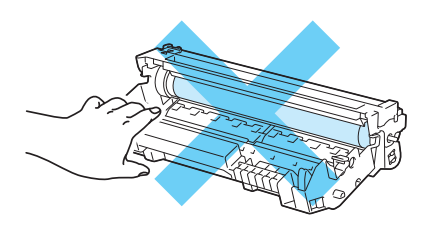

### **Poznámka**

- Použitou tonerovou kazetu vložte do plastového pytle. Pytel řádně utěsněte, aby se toner nevysypal.
- Pokyny týkající se vrácení použitých tonerových kazet do sběrného programu společnosti Brother naleznete na webových stránkách<http://www.brother.eu/recycle/>. Jestliže se rozhodnete použitou tonerovou kazetu nevracet, oddělte ji od běžného domovního odpadu a zlikvidujte ji v souladu s místními předpisy. V případě jakýchkoliv otázek, kontaktujte místní sběrné středisko odpadu.
- $4)$  Vybalte novou tonerovou kazetu. S tonerovou kazetou několikrát ze strany na stranu jemně zatřepejte, aby se toner uvnitř kazety rovnoměrně rozptýlil.

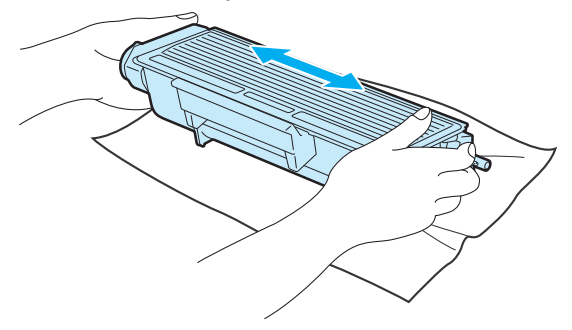

## **DŮLEŽITÉ**

Tonerovou kazetu vybalte až bezprostředně před instalací do tiskárny. Tonerové kazetě, která byla ponechána delší dobu rozbalená, se zkracuje životnost.

Jednotku fotoválce neponechávejte vystavenou přímému slunečnímu záření nebo jinému druhu přímého osvětlení, neboť se může poškodit.

## **UPOZORNĚNÍ**

Vložte tonerovou kazetu do jednotky fotoválce až ihned po odstranění ochranného krytu. Nikdy se nedotýkejte částí, vyznačených na obrázku, neboť můžete zhoršit kvalitu tisku.

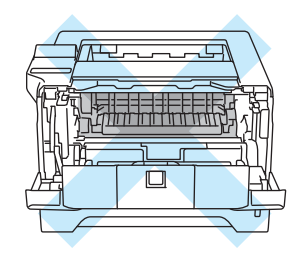

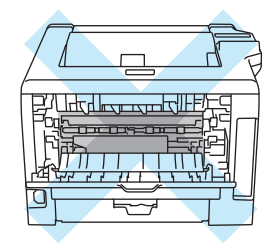

## **DŮLEŽITÉ**

#### **Velká Británie a další země**

Přístroje Brother jsou zkonstruovány tak, aby pracovaly s tonerem určitých vlastností, který také zajišťuje optimální výkon. Společnost Brother proto nemůže zajistit optimální kvalitu tisku při používání toneru a tonerových kazet jiných výrobců. Výrobce firma Brother nedoporučuje u tohoto přístroje používat jiné tonerové kazety, než originální.

Pokud používání produktů jiných výrobců vedlo k takovému poškození jednotky fotoválce nebo jiné části tohoto přístroje, že vyžaduje opravu, na tento druh závady se nevztahuje záruka.

Sejměte ochranný kryt.

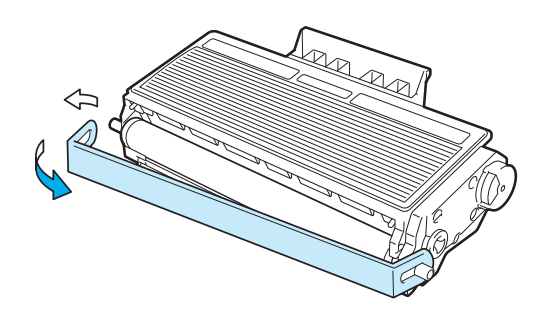

6 Novou tonerovou kazetu vraťte zpět do jednotky fotoválce. Uslyšíte, jak zapadla na své místo. Pokud kazetu správně zasunete, páčka se automaticky zvedne.

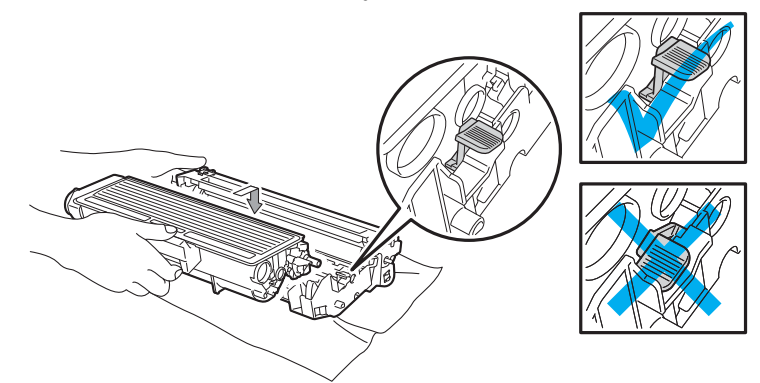

#### **Poznámka**

Dbejte na to, aby kazeta byla do jednotky fotoválce správně zasunutá, jinak se může od jednotky oddělit.

**Z** Očistěte primární koronový vodič uvnitř jednotky fotoválce. Několikrát jemně posuňte modrým jezdcem zprava doleva a zleva doprava.

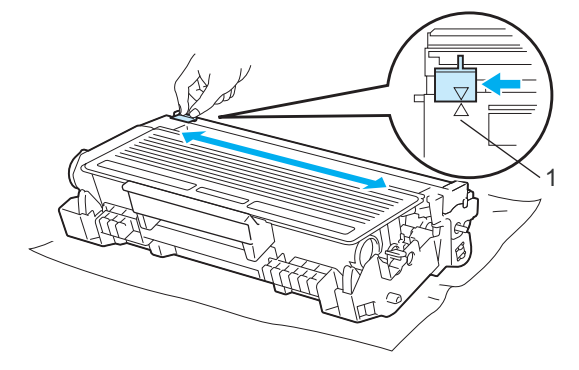

### **Poznámka**

Jezdec vraťte do výchozí polohy (A) (1). Pokud tak neučiníte, mohou být na vytisknutých stranách svislé pruhy.

8 Jednotku fotoválce s tonerovou kazetou vložte zpět do přístroje. Zavřete přední kryt.

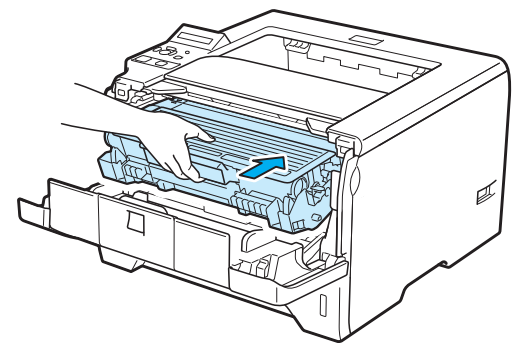

## **Poznámka**

Dokud displej zobrazuje PRIPRAVENO, tiskárnu síťovým vypínačem NEVYPÍNEJTE ani neotevírejte přední kryt.

### <span id="page-125-0"></span>**Jednotka fotoválce <sup>6</sup>**

Nová jednotka fotoválce umožňuje jednostranně potisknout asi 25 000 stran formátu A4 nebo Letter.

### **Poznámka**

- Skutečnou životnost jednotky fotoválce ovlivňují další faktory, jakými je teplota, vlhkost, typ papíru, typ používaného toneru, počet stran na jednu tiskovou úlohu, atd. Za ideálních podmínek je životnost jednotky fotoválce až 25 000 vytisknutých stran. Skutečný počet stran, vytisknutých jedinou jednotkou, může být výrazně nižší než tento odhad. Vzhledem k tomu, že výrobce nemá přehled o faktorech ovlivňujících skutečnou životnost používané jednotky fotoválce, nemůže stanovit zaručený minimální počet stran vytisknutých jediným fotoválcem.
- Nejlepšího výkonu při tisku dosáhnete používáním originálního spotřebního materiálu Brother. Tiskárna musí být provozována pouze v čistém, bezprašném prostředí se zajištěným odpovídajícím větráním.
- Používání neoriginální jednotky fotoválce (vyrobené třetí stranou) může vést ke snížení kvality tisku a ke zkrácení životnosti tiskárny jako takové. Záruka se tudíž nemůže vztahovat na závady vzniklé používáním neoriginální jednotky fotoválce vyrobené třetí stranou.

### <span id="page-125-1"></span>**Hlášení BLÍŽÍ SE KONEC ŽIVOTNOSTI VÁLCE <sup>6</sup>**

#### VALEC KONCI

Jestliže displej zobrazuje VALEC KONCI, znamená to, že životnost fotoválce se blíží ke konci. Doporučujeme jednotku fotoválce vyměnit za novou ještě před tím, než se výrazně sníží kvalita tisku.

#### <span id="page-125-2"></span>**Hlášení VYMĚNIT VÁLEC <sup>6</sup>**

#### VYMEN FOTOVALEC

Jestliže se na displeji zobrazí VYMEN FOTOVALEC, znamená to, že fotoválec by se měl vyměnit. Nahraďte ho novou jednotkou fotoválce.

### <span id="page-126-0"></span>**Výměna jednotky fotoválce <sup>6</sup>**

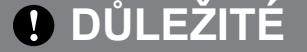

Při vyjímání manipulujte s jednotkou velmi opatrně, neboť může obsahovat toner.

S každou výměnou jednotky fotoválce musíte vyčistit vnitřní část tiskárny. Viz *Čištění* [na stran](#page-130-0)ě 121.

Při výměně jednotky fotoválce za novou je nutné vynulovat čítač jednotky fotoválce. Vynulování proveďte následovně:

**1** Stiskněte tlačítko pro otevření předního krytu a kryt otevřete.

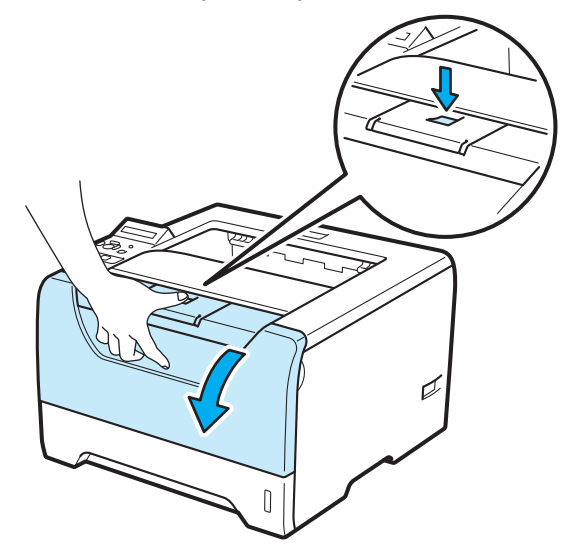

2 Vytáhněte ven jednotku fotoválce s tonerovou kazetou.

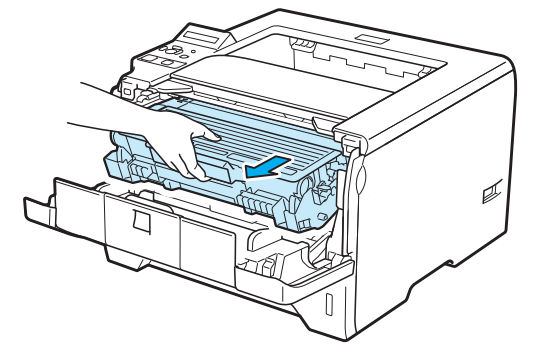

**6**

## **DŮLEŽITÉ**

Jednotku fotoválce s tonerovou kazetou doporučujeme umístit na kus použitého papíru nebo látky, aby nedošlo ke znečištění tonerem.

Tiskárnu chraňte před statickou elektřinou a NEDOTÝKEJTE se kontaktů uvedených na obrázku.

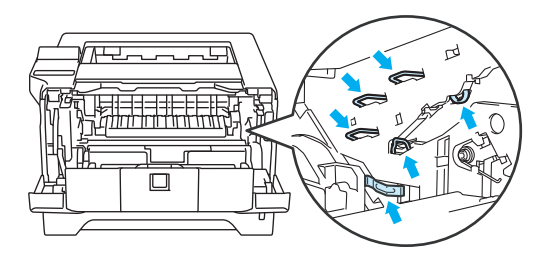

 $3$  Zatlačte dolů modrou páčku uzávěru a tonerovou kazetu vytáhněte z jednotky fotoválce ven.

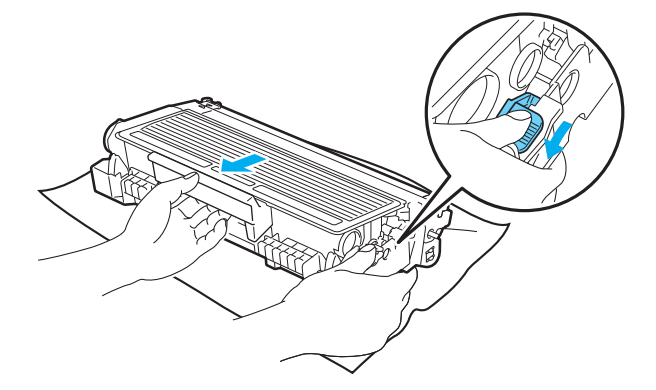

## **VAROVÁNÍ**

Tonerovou kazetu NEVHAZUJTE do ohně. Toner může explodovat a vést ke zranění.

K čištění tiskárny používejte neutrální saponáty.

K čištění vnějších nebo vnitřních částí zařízení NEPOUŽÍVEJTE čisticí látky, které obsahují čpavek či alkohol, žádné spreje ani žádné hořlavé látky. V opačném případě hrozí nebezpečí vzniku požáru nebo úrazu elektrickým proudem.

Buďte opatrní, abyste nevdechli toner.

## **DŮLEŽITÉ**

S tonerovými kazetami manipulujte velmi opatrně. V případě znečištění rukou nebo oděvu tonerem, neprodleně omyjte nebo otřete postižené místo studenou vodou.

Nikdy se NEDOTÝKEJTE částí, vyznačených na obrázku, neboť můžete zhoršit kvalitu tisku.

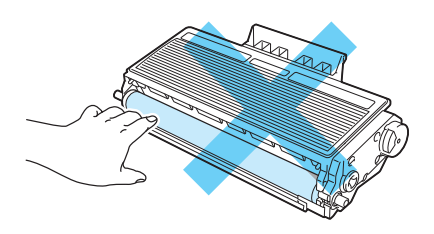

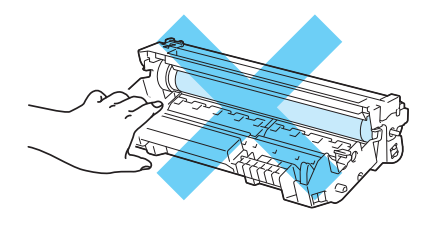

Vybalte novou jednotku fotoválce.

### **DŮLEŽITÉ**

Jednotku fotoválce vybalte až bezprostředně před instalací do tiskárny. Jednotka fotoválce nesmí být dlouhodobě vystavena světlu, jinak se zničí.

**5** Tonerovou kazetu vraťte bezpečně zpět do nové jednotky fotoválce. Uslyšíte, jak zapadla na své místo. Pokud kazetu správně zasunete, modrá páčka uzávěru se automaticky zvedne.

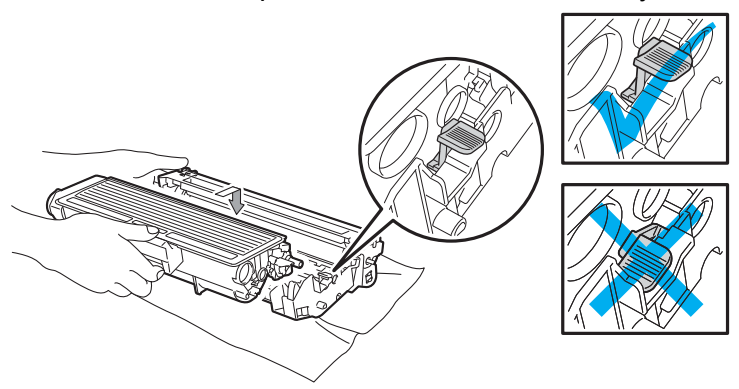

### **Poznámka**

Dbejte na to, aby kazeta byla do jednotky fotoválce správně zasunutá, jinak se může od jednotky oddělit.

**6** Jednotku fotoválce s tonerovou kazetou vložte zpět do přístroje.

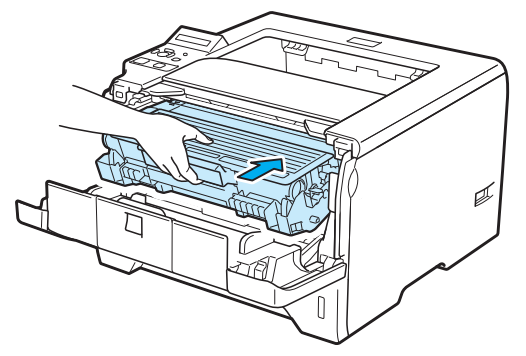

g Podržte stisknuté tlačítko **Go**, dokud se na displeji nezobrazí hlášení CIST.VALCE, potom tlačítko **Go** uvolněte.

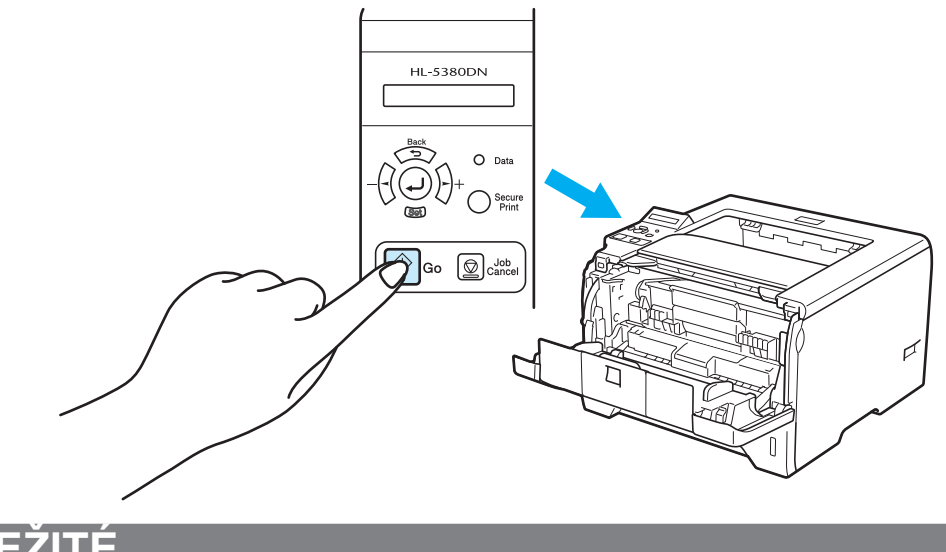

## **DŮLEŽITÉ**

Čítač fotoválce nenulujte, pokud měníte pouze tonerovou kazetu.

8 Zavřete přední kryt.

# <span id="page-130-0"></span>**Čištění <sup>6</sup>**

Vnější a vnitřní části tiskárny pravidelně čistěte suchou měkkou utěrkou. Po výměně tonerové kazety nebo jednotky fotoválce vnitřek tiskárny vyčistěte. Pokud jsou vytisknuté strany znečištěny tonerem, vnitřní části tiskárny vyčistěte suchou měkkou utěrkou.

### **Čištění vnějších částí tiskárny <sup>6</sup>**

## **VAROVÁNÍ**

Používejte neutrální saponáty. Těkavé látky, jako např. benzín nebo ředidlo, mohou povrch tiskárny poškodit.

NEPOUŽÍVEJTE čistící látky, které obsahují čpavek.

K čištění vnějších nebo vnitřních částí zařízení NEPOUŽÍVEJTE čisticí látky, které obsahují čpavek či alkohol, žádné spreje ani žádné hořlavé látky. V opačném případě hrozí nebezpečí vzniku požáru nebo úrazu elektrickým proudem.

a Tiskárnu vypněte síťovým vypínačem a napájecí kabel odpojte ze síťové zásuvky.

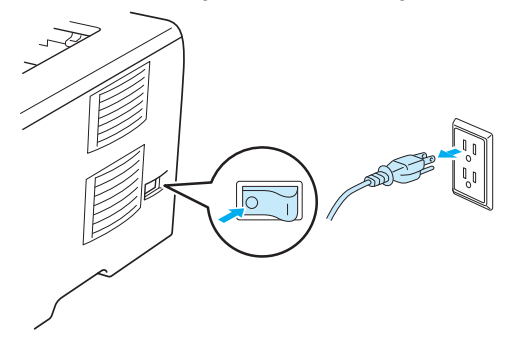

2 Zásobník papíru vytáhněte z přístroje celý ven.

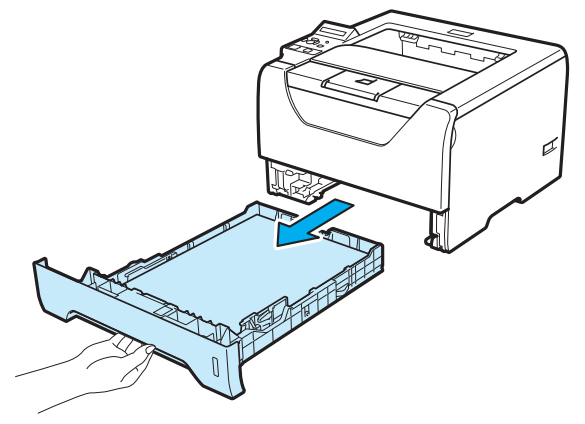

**6**

8 Suchou měkkou utěrkou zbavte prachu vnější části tiskárny.

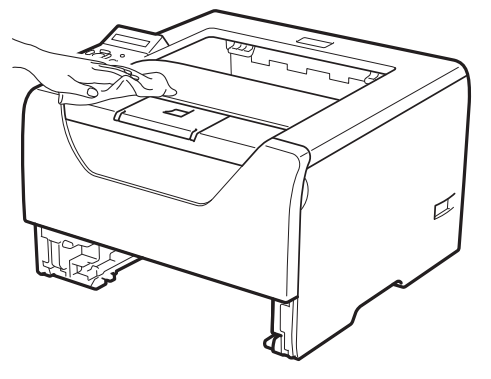

- 4 Pokud v zásobníku uvázly nějaké cizí předměty nebo papír, odstraňte je.
- **5** Suchou měkkou utěrkou zbavte prachu i vnitřní části tiskárny.

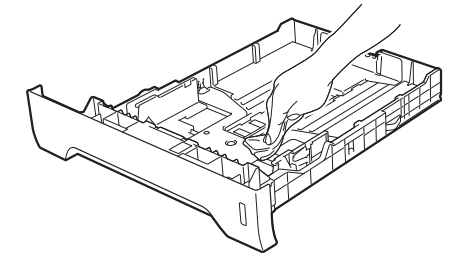

- **6** Zásobník papíru vraťte zpět do tiskárny.
- Zapojte zpět napájecí kabel a zapněte síťový vypínač.

**6**

## **Čištění vnitřních částí tiskárny <sup>6</sup>**

**1** Tiskárnu vypněte síťovým vypínačem a napájecí kabel odpojte ze síťové zásuvky.

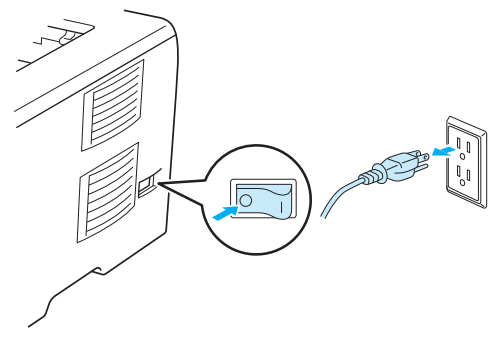

2 Stiskněte tlačítko pro otevření předního krytu a kryt otevřete.

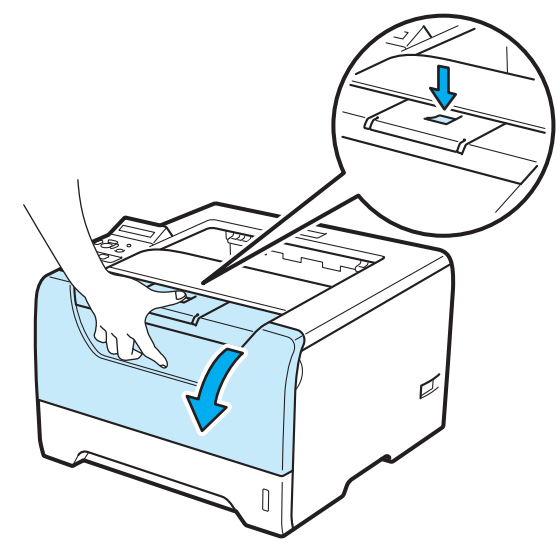

3 Vytáhněte ven jednotku fotoválce s tonerovou kazetou.

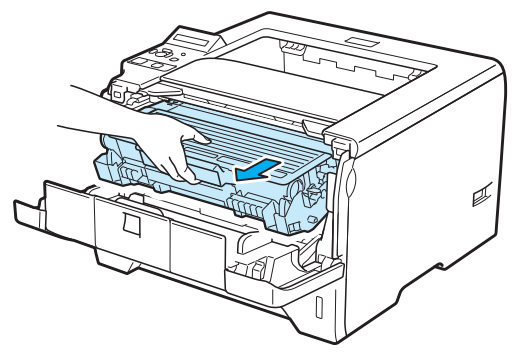

## **UPOZORNĚNÍ**

Po používání tiskárny, zůstávají některé její vnitřní části horké. Před tím, než se budete dotýkat vnitřních částí tiskárny, vyčkejte, dokud tiskárna nevychladne.

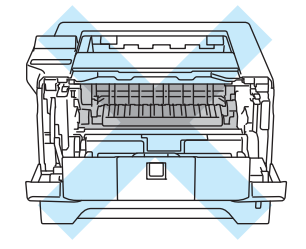

## **DŮLEŽITÉ**

Jednotku fotoválce s tonerovou kazetou doporučujeme umístit na kus použitého papíru nebo látky, aby nedošlo ke znečištění tonerem.

S tonerovou kazetou manipulujte velmi opatrně. V případě znečištění rukou nebo oděvu tonerem, neprodleně omyjte nebo otřete postižené místo studenou vodou.

Tiskárnu chraňte před statickou elektřinou a NEDOTÝKEJTE se kontaktů uvedených na obrázku.

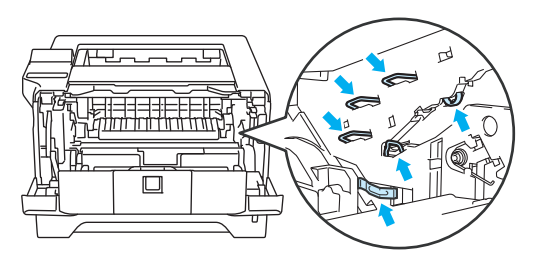

4 Okénko laserové jednotky setřete suchou utěrkou, která nepouští vlas.

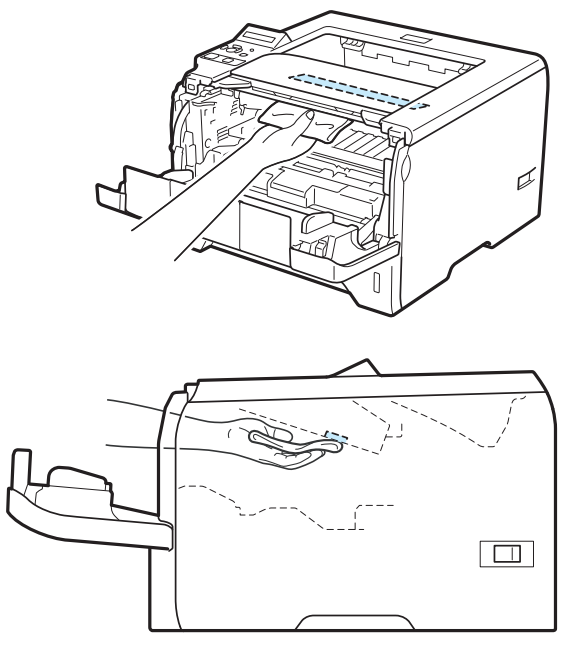

- **6** Jednotku fotoválce s tonerovou kazetou vložte zpět do přístroje.
- 6 Zavřete přední kryt.
- **Z** Zapojte zpět napájecí kabel a zapněte síťový vypínač.

**6**

## <span id="page-135-0"></span>**Čištění podávacího válečku 6**

Pokud je podávací váleček znečištěn, tiskárna možná nebude podávat papír. V tom případě podávací váleček vyčistěte následujícím způsobem:

**1** Tiskárnu vypněte síťovým vypínačem a napájecí kabel odpojte ze síťové zásuvky.

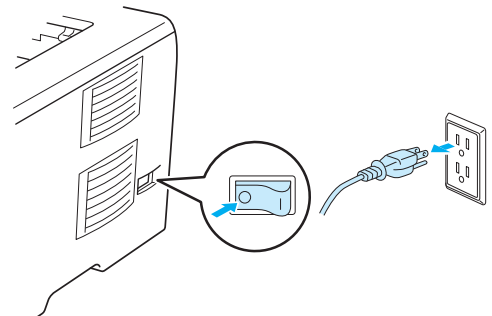

- 
- **2** Odpojte z tiskárny síťový kabel a kabel rozhraní.
- **3** Zásobník papíru vytáhněte z přístroje ven.

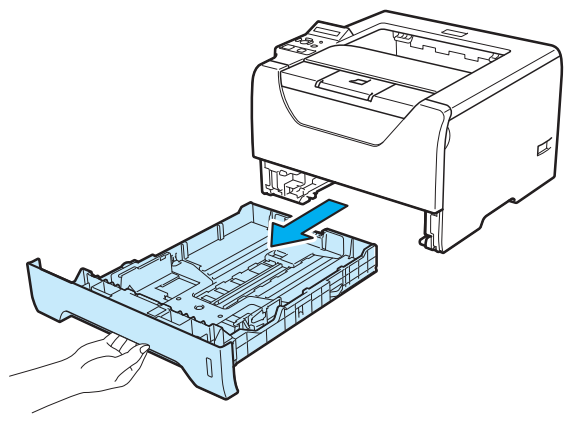

4) Navlhčete měkký hadřík vlažnou vodou a setřete jím vložku separátoru (1) v zásobníku.

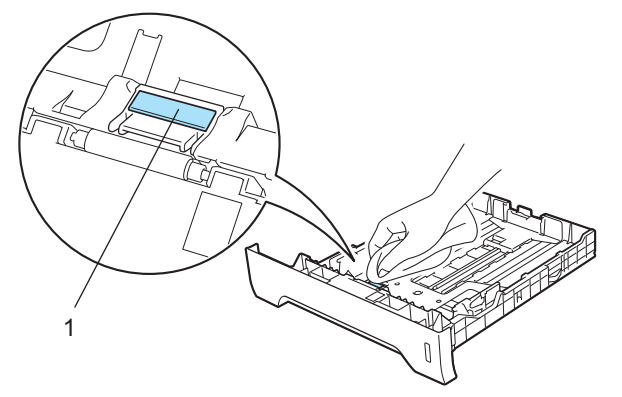

**6** Otřete dva podávací válečky (1) uvnitř tiskárny.

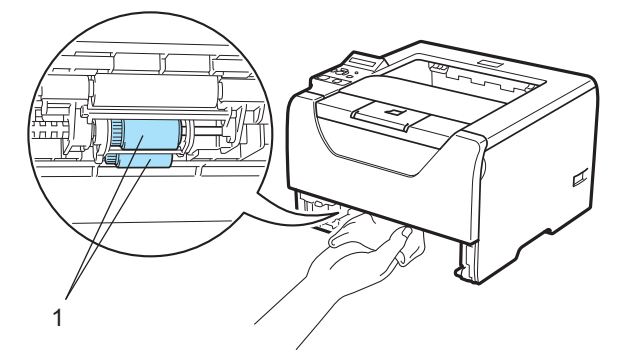

6 Zásobník papíru vraťte zpět do tiskárny.

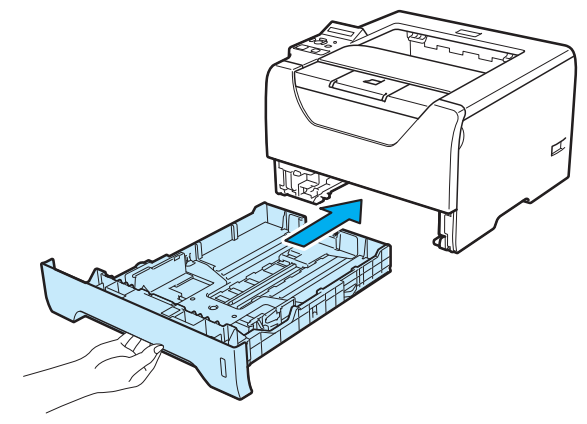

- g Ujistěte se, že jste vypnuli síťový vypínač, a potom do tiskárny zapojte síťový kabel a kabel rozhraní.
- 8 Zapojte síťový kabel do zásuvky a zapněte síťový vypínač tiskárny.

## **Čištění koronových vodičů <sup>6</sup>**

### <span id="page-137-0"></span>**Čištění koronového vodiče <sup>6</sup>**

Pokud se objevily problémy s kvalitou tisku, vyčistěte koronové vodiče podle následujících pokynů:

**a Stiskněte tlačítko pro otevření předního krytu a kryt otevřete.** 

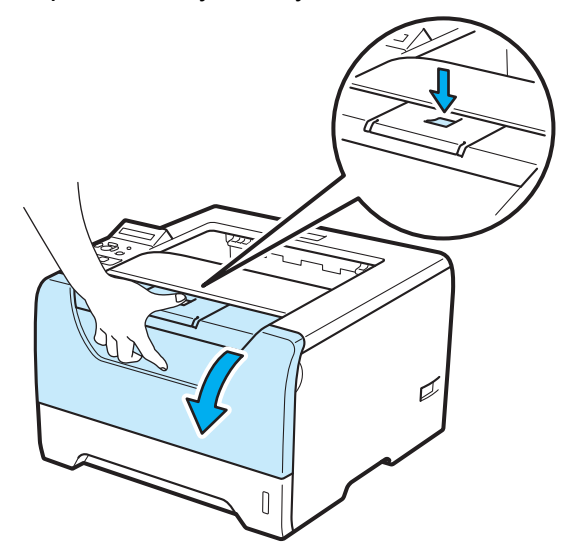

2 Vytáhněte ven jednotku fotoválce s tonerovou kazetou.

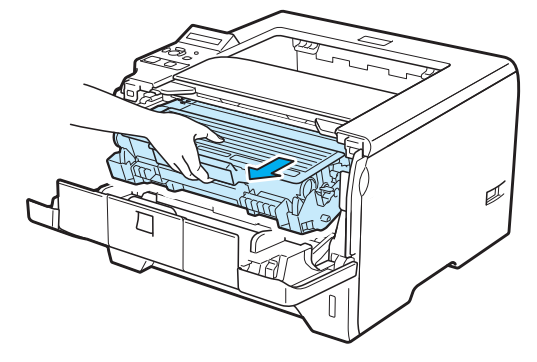

## **DŮLEŽITÉ**

Jednotku fotoválce s tonerovou kazetou doporučujeme umístit na kus použitého papíru nebo látky, aby nedošlo ke znečištění tonerem.

Tiskárnu chraňte před statickou elektřinou a NEDOTÝKEJTE se kontaktů uvedených na obrázku.

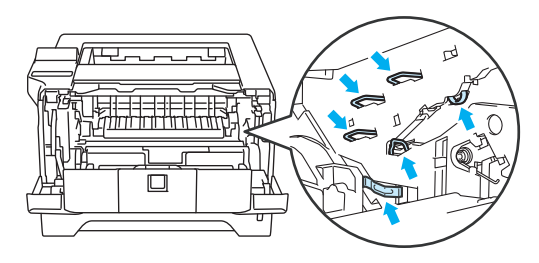

3) Očistěte primární koronový vodič uvnitř jednotky fotoválce. Několikrát jemně posuňte modrým jezdcem zprava doleva a zleva doprava.

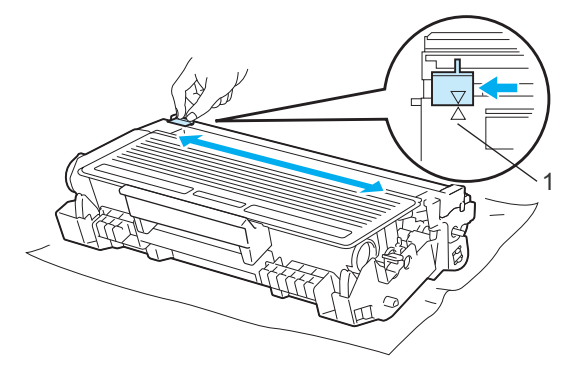

### **Poznámka**

Jezdec vraťte do výchozí polohy (A) (1). Pokud tak neučiníte, mohou být na vytisknutých stranách svislé pruhy.

4) Jednotku fotoválce s tonerovou kazetou vložte zpět do přístroje. Zavřete přední kryt.

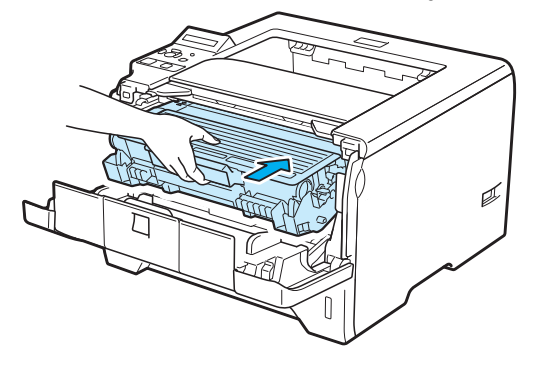

# **Vyhledání a odstranění závad <sup>7</sup>**

Většinu problémů můžete odstranit sami. Pokud potřebujete další pomoc, nejnovější a nejčastěji kladené otázky a nápady týkající se vyhledání záva, naleznete je ve středisku zákaznické podpory (Brother Solutions Center). Navštivte naše webové stránky [http://solutions.brother.com/.](http://solutions.brother.com/)

## **Identifikace závady <sup>7</sup>**

#### **Nejdříve zkontrolujte, zda: <sup>7</sup>**

**7**

- Napájecí kabel je správně zapojený do zásuvky a tiskárna je zapnutá.
- Všechny ochranné části byly odstraněny.
- Je správně nainstalována tonerová kazeta i jednotka fotoválce.
- Jsou přední i zadní kryty bezpečně zavřené.
- Papír je v zásobníku správně založený.
- Počítač a tiskárna jsou bezpečně propojeny kabelem rozhraní.
- Je vybraný a nainstalovaný správný tiskový ovladač.
- Je počítač vybaven odpovídajícím portem pro připojení tiskárny.

#### **Tiskárna netiskne: <sup>7</sup>**

Jestliže výše uvedené kontroly nevedou k odstranění potíží, zkuste vyhledat závadu v níže uvedeném seznamu, kde naleznete odkaz na jejich vyřešení.

#### **Hlášení na LCD displeji**

Viz *[Hlášení na LCD displeji](#page-140-0)* na straně 131.

#### **Manipulace s papírem**

Viz *[Manipulace s papírem](#page-143-0)* na straně 134 a *Odstraně[ní zaseknutého papíru](#page-144-0)* na straně 135.

#### **Další problémy**

Viz *[Další problémy](#page-163-0)* na straně 154.

#### **Strany jsou vytisknuté, ale problém přetrvává: <sup>7</sup>**

#### **Kvalita tisku**

Viz *[Zvýšení kvality tisku](#page-155-0)* na straně 146.

**Výtisk není správný.**

Viz *Ř[ešení problém](#page-162-0)ů s tiskem* na straně 153.

## <span id="page-140-0"></span>**Hlášení na LCD displeji <sup>7</sup>**

Jestliže se vyskytnou nějaké potíže, tiskárna automaticky zastaví tisk a závadu diagnostikuje. Potom zobrazí na displeji příslušné hlášení. Příslušné hlášení vyhledejte v tabulce, kde také naleznete pokyny k dalšímu postupu. Pokud problém nemůžete vyřešit vlastními silami, vyhledejte prodejce, u kterého jste tiskárnu zakoupili.

### **Poznámka**

Popis zásobníků na displeji je následující:

- Standardní zásobník papíru: ZASOBNIK 1
- Deskový podavač: DESK. PODAVAC
- Volitelný spodní zásobník papíru: ZASOBNIK 2, ZASOBNIK 3

#### **Chybová hlášení <sup>7</sup>**

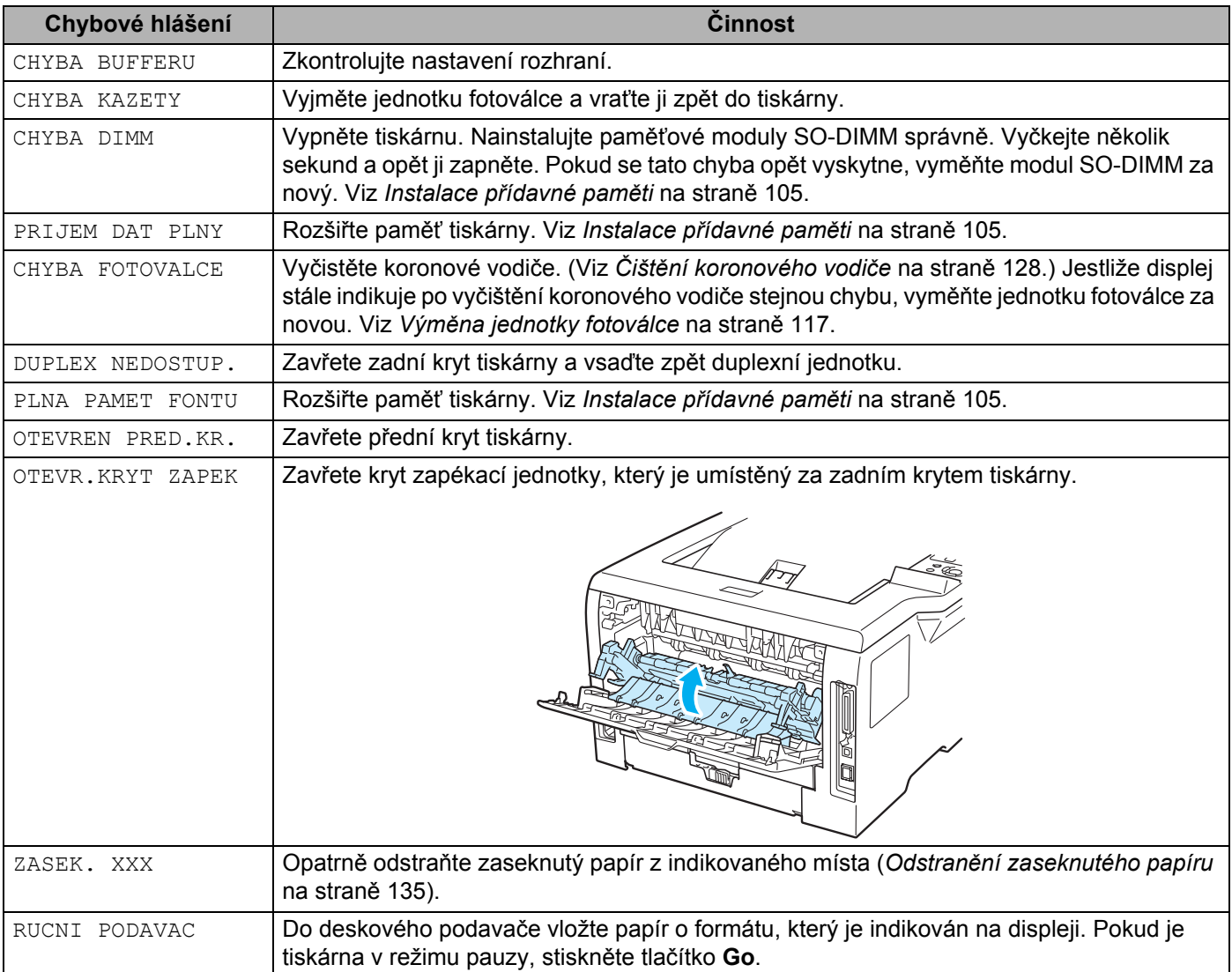

### **Chybová hlášení (Pokračování) <sup>7</sup>**

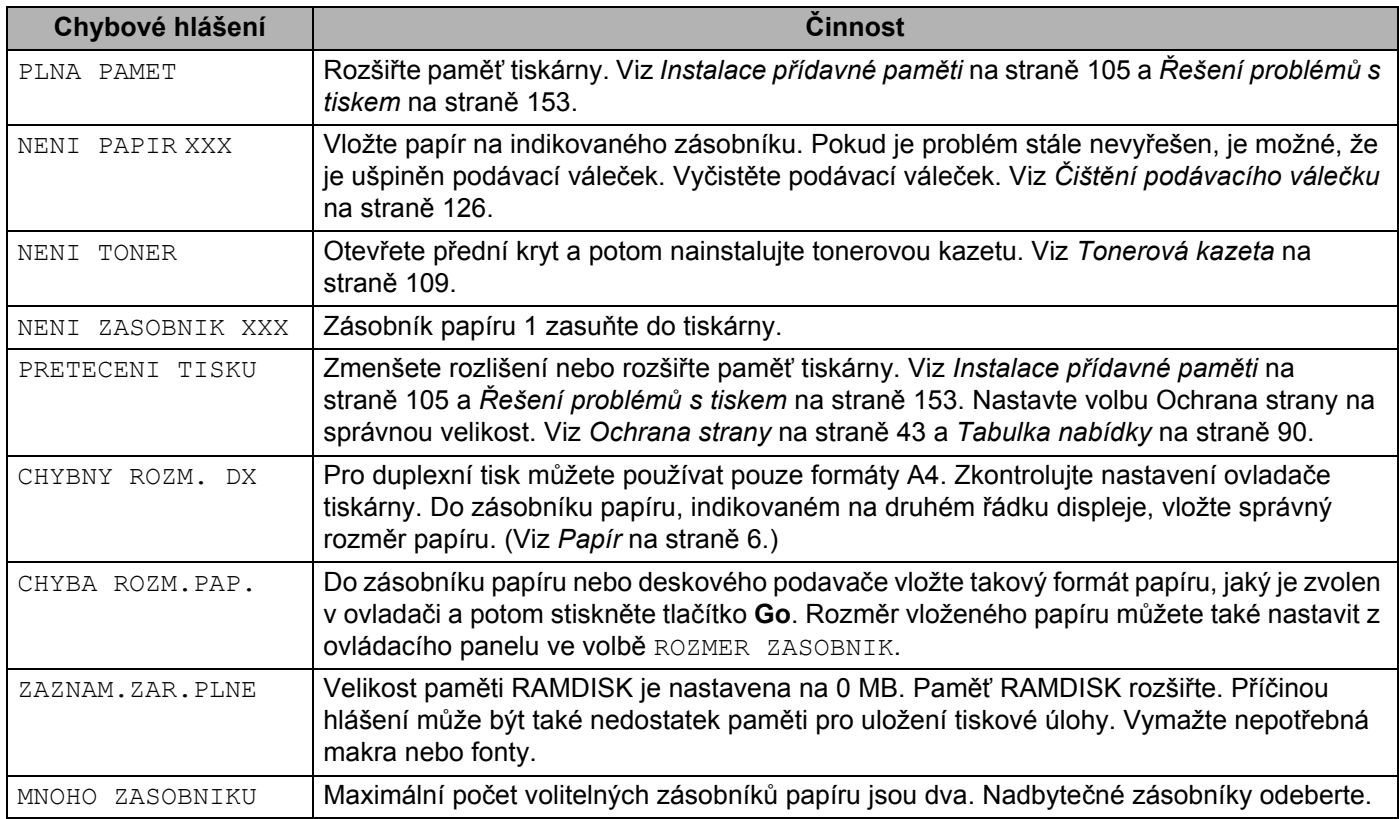

### **Hlášení o údržbě <sup>7</sup>**

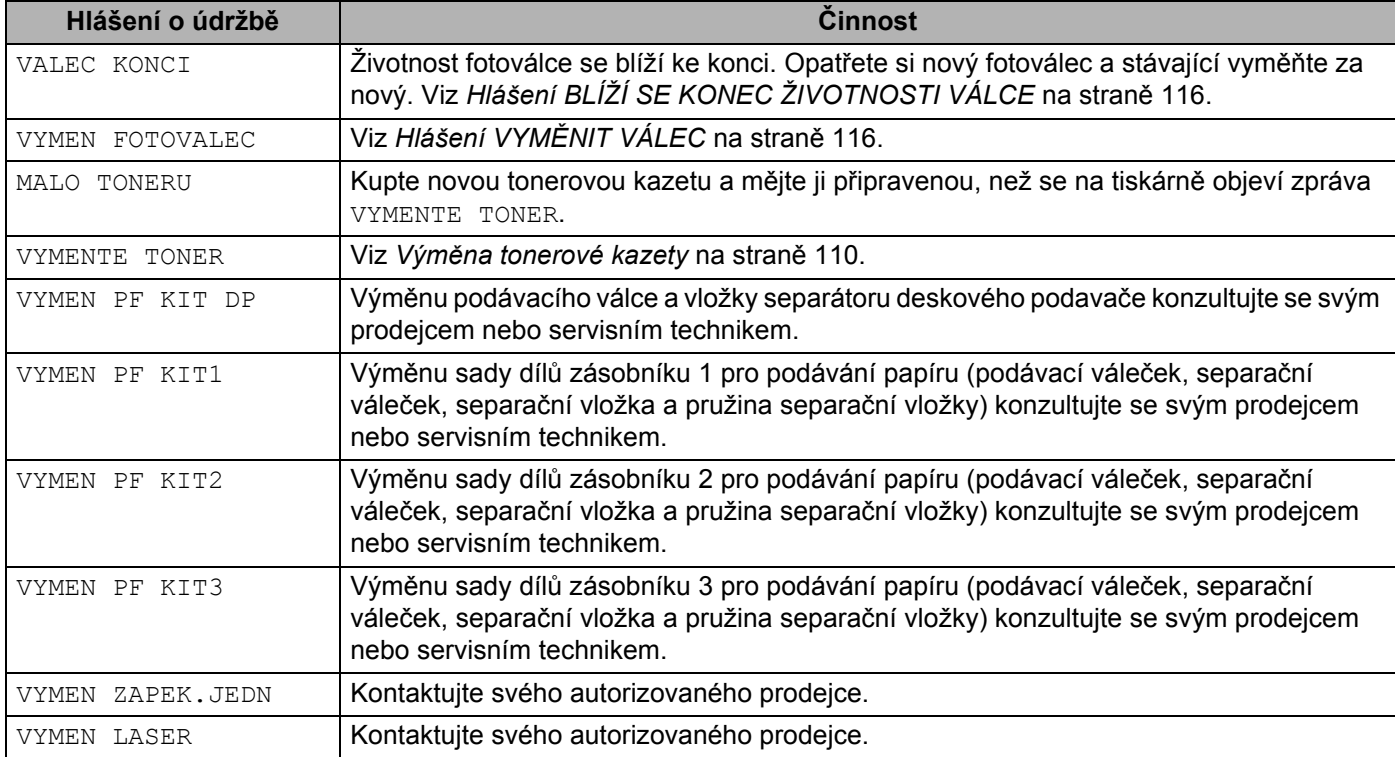

#### **Servisní hlášení <sup>7</sup>**

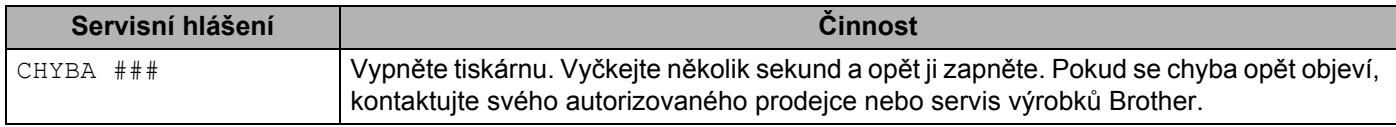

## <span id="page-143-0"></span>**Manipulace s papírem <sup>7</sup>**

Nejdříve se ujistěte, zda používáte papír, který splňuje požadavky výrobce tiskárny Brother. (Viz *[Papír](#page-15-0)* na [stran](#page-15-0)ě 6.)

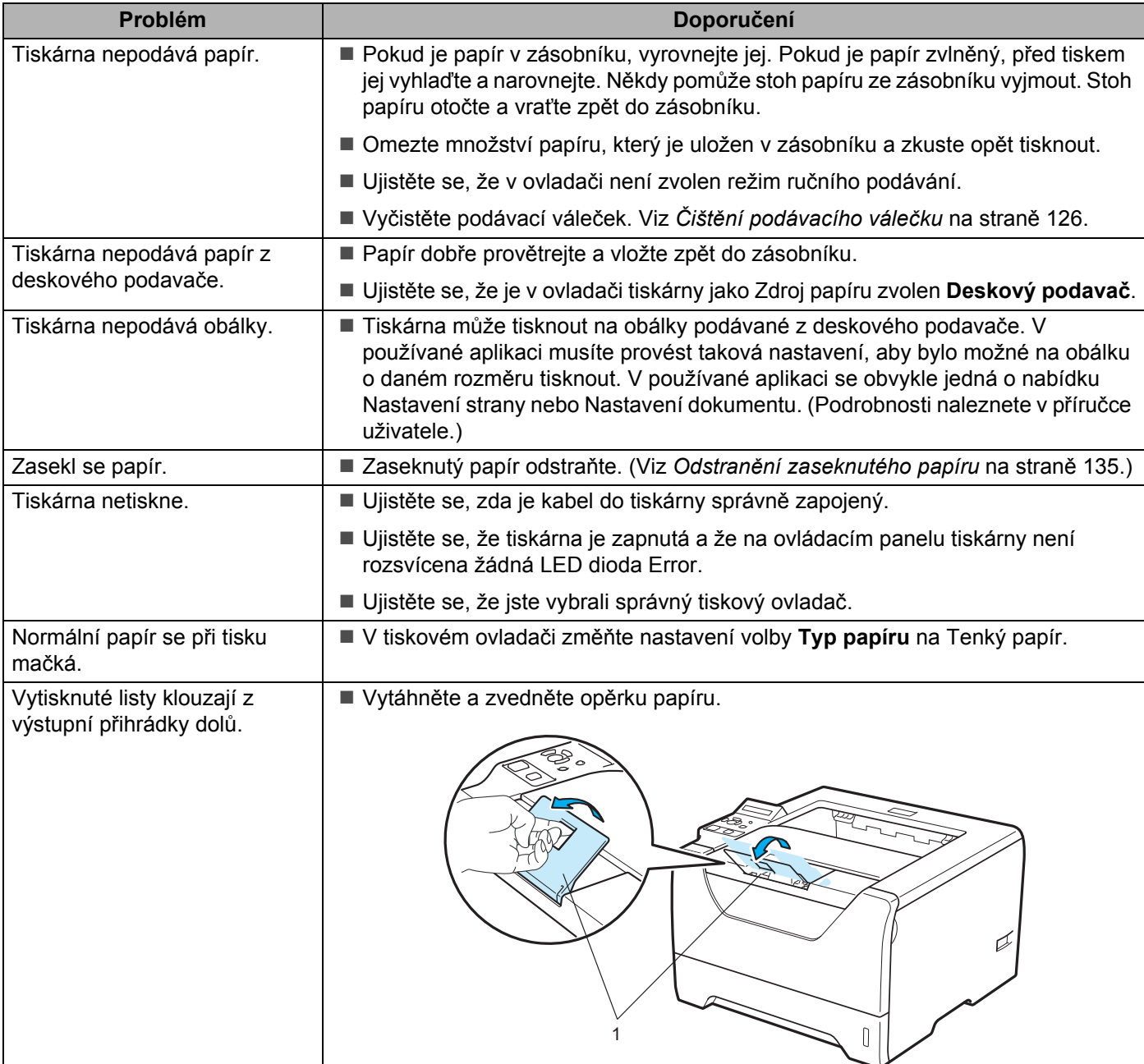
Vyhledání a odstranění závad

# **Odstranění zaseknutého papíru <sup>7</sup>**

Pokud se papír zasekne uvnitř, tiskárna se zastaví. Na displeji se zobrazí hlášení, které informuje o místě, kde se papír zasekl.

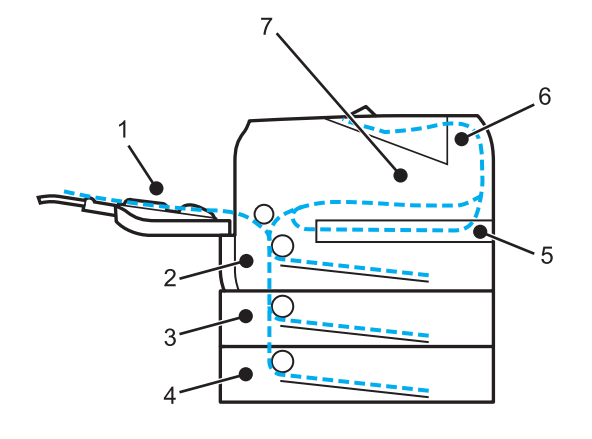

**ZASEK.PAP. V DP(1)** 

Zaseknutí papíru v deskovém podavači. (Viz [str. 136.](#page-145-0))

 $\blacksquare$  ZASEK. V ZASOB. 1(2)

Zaseknutí papíru v horním zásobníku papíru (ZASOBNIK 1). (Viz [str. 137](#page-146-0).)

 $\blacksquare$  ZASEK. V ZASOB. 2(3)

Zaseknutí papíru ve spodním zásobníku papíru (ZASOBNIK 2). (viz [str. 137.](#page-146-0))

 $\blacksquare$  ZASEK. V ZASOB. 3(4)

Zaseknutí papíru ve spodním zásobníku papíru (ZASOBNIK 3). (Viz [str. 137](#page-146-0).)

 $\blacksquare$  ZASEK.PAP. V DX $(5)$ 

Zaseknutí papíru v duplexní jednotce. (Viz [str. 139.](#page-148-0))

**ZASEK.PAP.VZADU(6)** 

Zaseknutí papíru ve výstupu papíru z přístroje. (Viz [str. 140](#page-149-0).)

**ZASEK.PAP.UVNITR(7)** 

Zaseknutí papíru uvnitř tiskárny. (Viz [str. 143](#page-152-0).)

Zkontrolujte, kde se papír zasekl a zaseknutý papír odstraňte následujícím způsobem.

Pokud chybové hlášení na displeji setrvává i po odstranění zaseknutého papíru, může být papír zaseknutý ještě v jiném místě. Tiskárnu řádně zkontrolujte.

Po odstranění veškerého zaseknutého papíru otevřete přední kryt a opět jej zavřete, tímto krokem se tisk opět obnoví.

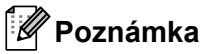

Pokud do zásobníku přidáváte nový papír, vždy vyjměte veškerý papír ze zásobníku, přidejte nový papír a celý stoh papíru sklepejte, vyrovnejte a vložte zpět do zásobníku. Tím zabráníte vícenásobnému podávání listů papíru a omezíte zaseknutí papíru.

## <span id="page-145-0"></span>**ZASEK.PAP. V DP (Zaseknutí papíru v deskovém podavači) <sup>7</sup>**

#### ZASEK.PAP. V DP

Při zaseknutí papíru v deskovém podavači postupujte následovně:

- **4** Z deskového podavače vyjměte papír.
- <sup>2</sup> Stiskněte tlačítko pro otevření předního krytu a kryt otevřete.
- **3** Vytáhněte ven jednotku fotoválce s tonerovou kazetou.
- <sup>4</sup> Z deskového podavače odstraňte jakýkoliv papír a jednotku fotoválce s tonerovou kazetou vsaďte zpět do tiskárny. Zavřete přední kryt.
- **5** Stoh papíru řádně provětrejte a vraťte jej opět na deskový podavač.

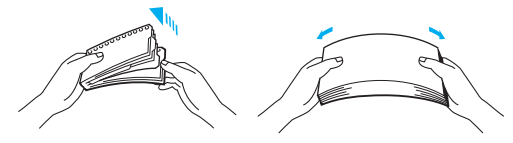

- 6) Při vkládání papíru na deskový podavač dbejte na to, aby jeho množství nepřekročilo limit označený na obou stranách zásobníku a aby se vkládaný papír dotkl zadní části podavače.
- Pokud tiskárna nezahájí automaticky tisk, otevřete přední kryt a opět jej zavřete, nebo tisk spusťte stiskem tlačítka **Go**.

## <span id="page-146-0"></span>**ZASEK.V ZASOB.1 / ZASOB.2 / ZASOB.3 (Zaseknutí papíru v zásobníku papíru)7**

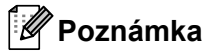

Popis zásobníků na displeji je následující:

Standardní zásobník papíru: ZASOBNIK 1

Volitelný spodní zásobník papíru: ZASOBNIK 2, ZASOBNIK 3

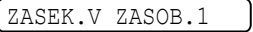

ZASEK.V ZASOB.2

ZASEK.V ZASOB.3

Při zaseknutí papíru uvnitř zásobníku postupujte následovně:

Zásobník papíru vytáhněte z přístroje celý ven.

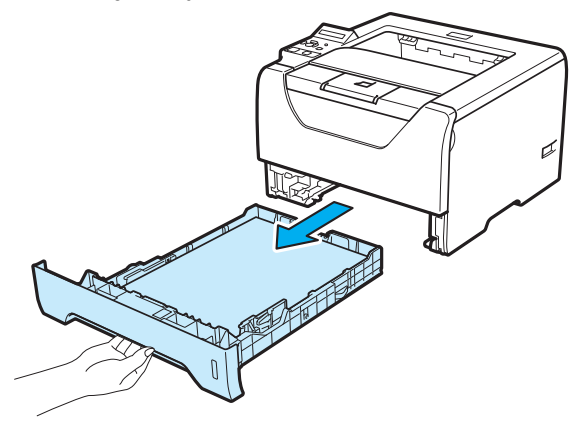

2) Zaseknutý papír uchopte oběma rukama a opatrně jej vytáhněte ven.

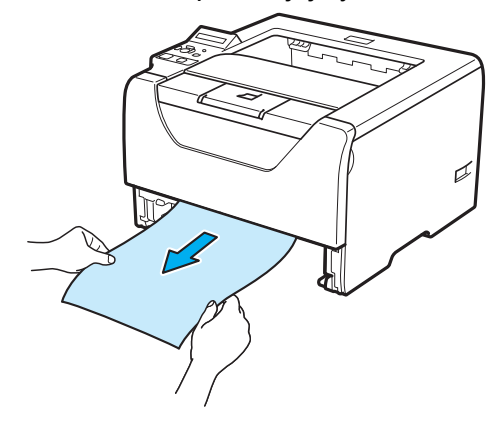

8 Do zásobníku vložte takové množství papíru, které nepřekročí rysku maxima. Stiskněte zelenou uvolňovací páčku vodítek papíru a vodítka nastavte přesně na rozměr založeného papíru. Zkontrolujte, zda vodítka zapadla do drážky.

4) Zásobník papíru vraťte zpět do tiskárny.

**6** Tisk obnovte otevřením a zavřením předního krytu.

# **DŮLEŽITÉ**

Nevytahujte papír z horního zásobníku, když tiskárna podává papír ze spodního zásobníku, neboť se může zaseknout papír.

## <span id="page-148-0"></span>**ZASEK.PAP. V DX (Zaseknutí papíru v duplexní jednotce) <sup>7</sup>**

#### ZASEK.PAP. V DX

Při zaseknutí papíru v deskovém podavači postupujte následovně:

**D** Duplexní jednotku vytáhněte z tiskárny celou ven.

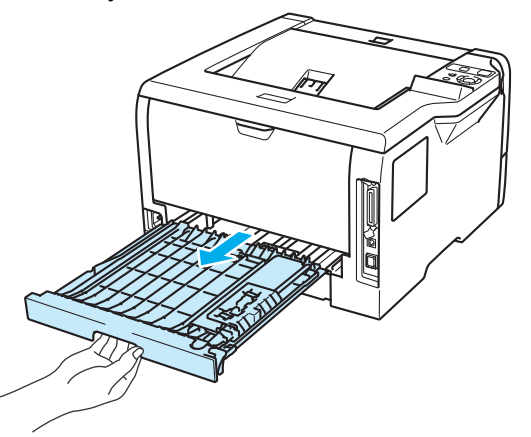

2 Zaseknutý papír z duplexní jednotky nebo tiskárny vytáhněte ven.

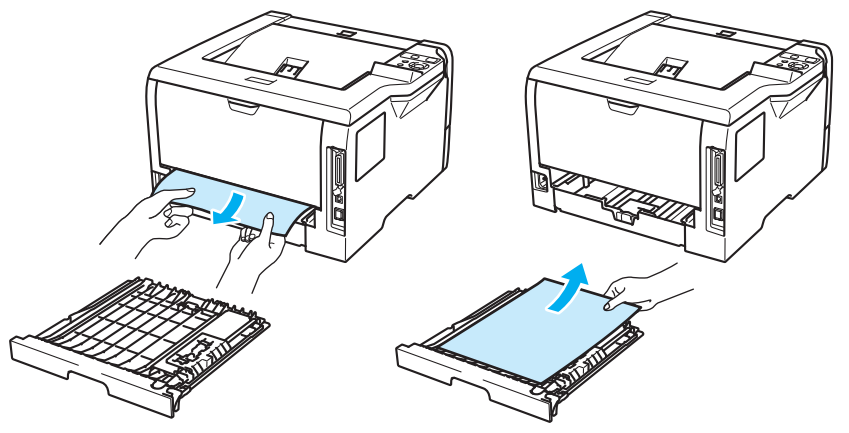

**3** Duplexní jednotku vraťte zpět do tiskárny.

## <span id="page-149-0"></span>**ZASEK.PAP.VZADU (Zaseknutí papíru za zadním výstupem papíru) <sup>7</sup>**

ZASEK.PAP.VZADU

# **UPOZORNĚNÍ**

# ⚠

Po používání tiskárny, zůstávají některé její vnitřní části horké. Po otevření předního nebo zadního krytu se nikdy NEDOTÝKEJTE částí, které jsou vyznačeny na obrázku - zabráníte tak zranění. Pokud byste tento pokyn neuposlechli, mohli byste si způsobit popáleniny.

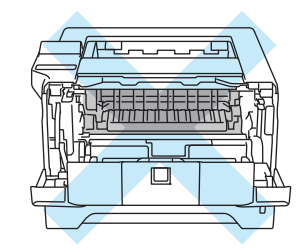

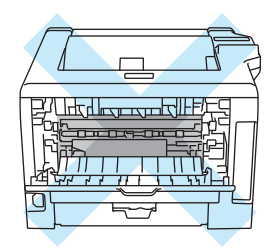

Pokud se papír zasekne za horním výstupem papíru, postupujte následovně:

**1** Stiskněte tlačítko pro otevření předního krytu a kryt otevřete.

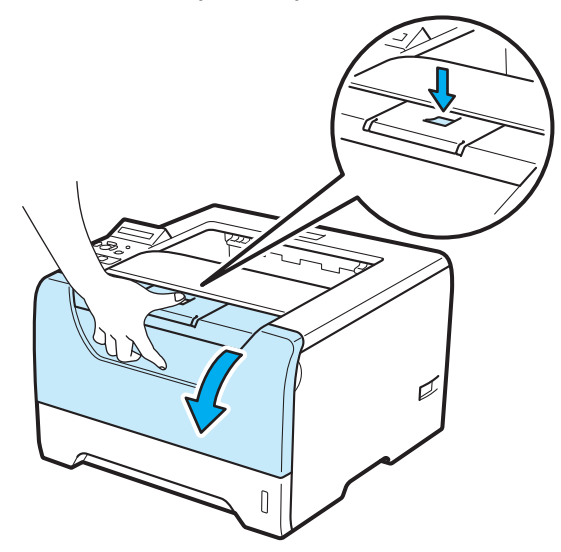

b Vytáhněte ven jednotku fotoválce s tonerovou kazetou. Spolu s jednotku fotoválce s tonerovou kazetou vytáhnete ven i zaseknutý papír.

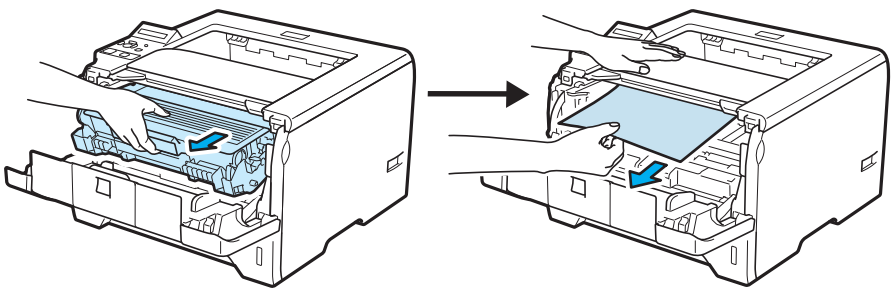

# **DŮLEŽITÉ**

Jednotku fotoválce s tonerovou kazetou doporučujeme umístit na kus použitého papíru nebo látky, aby nedošlo ke znečištění tonerem.

Tiskárnu chraňte před statickou elektřinou a NEDOTÝKEJTE se kontaktů uvedených na obrázku.

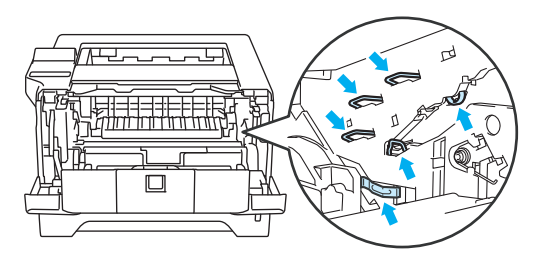

Otevřete zadní kryt.

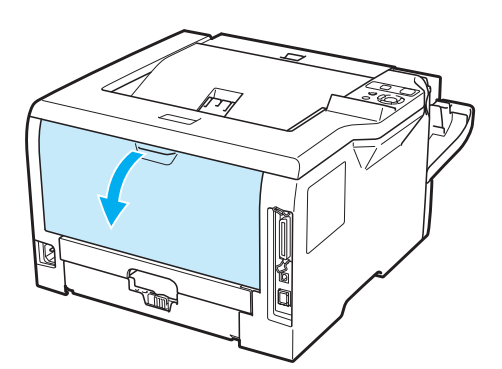

4) Uchopte úchytky na pravé a levé straně a potáhněte je směrem k sobě. Kryt zapékací jednotky (1) se tak otevře.

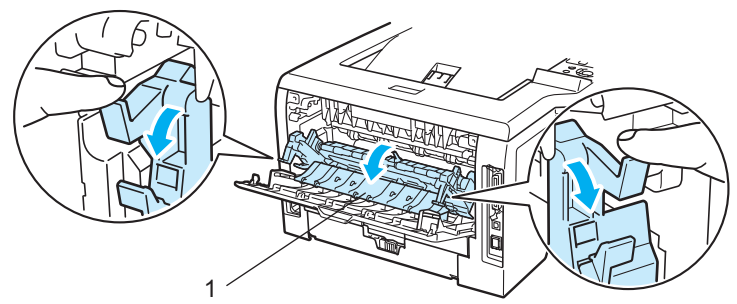

**5** Oběma rukama opatrně vytáhněte zaseknutý papír ze zapékací jednotky.

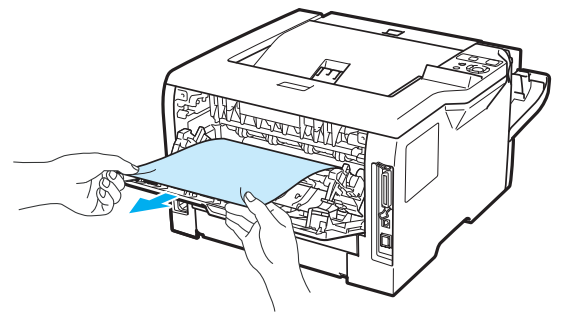

# **UPOZORNĚNÍ**

## $\triangle$

Po používání tiskárny, zůstávají některé její vnitřní části horké. Před tím, než se budete dotýkat vnitřních částí tiskárny, vyčkejte, dokud tiskárna nevychladne.

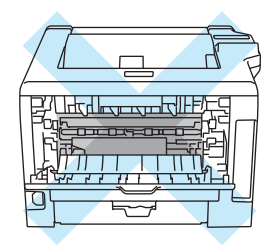

- $\boxed{6}$  Jednotku fotoválce s tonerovou kazetou vraťte zpět do tiskárny a pevně ji zatlačte.
- Zavřete přední a zadní kryt.

## <span id="page-152-0"></span>**ZASEK.PAP.UVNITR (Zaseknutí papíru uvnitř tiskárny) <sup>7</sup>**

ZASEK.PAP.UVNITR

# **UPOZORNĚNÍ**

# ∕«

Po používání tiskárny, zůstávají některé její vnitřní části horké. Po otevření předního nebo zadního krytu se nikdy NEDOTÝKEJTE částí, které jsou vyznačeny na obrázku - zabráníte tak zranění. Pokud byste tento pokyn neuposlechli, mohli byste si způsobit popáleniny.

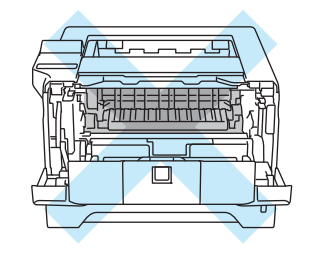

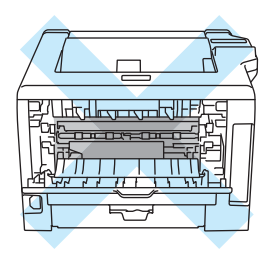

Při zaseknutí papíru uvnitř zásobníku postupujte následovně:

**a Stiskněte tlačítko pro otevření předního krytu a kryt otevřete.** 

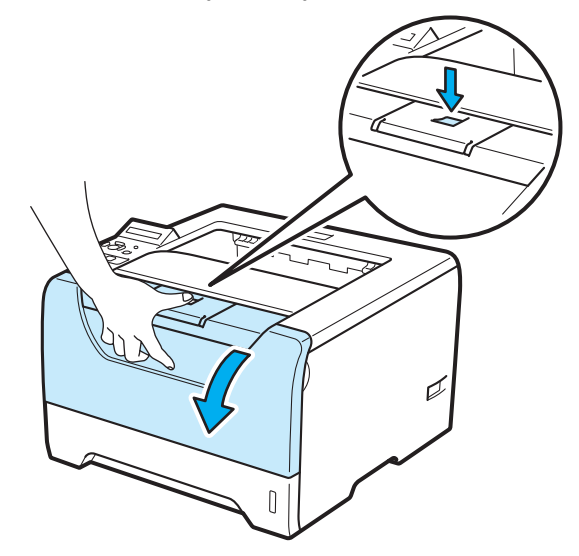

b Vytáhněte ven jednotku fotoválce s tonerovou kazetou. Spolu s jednotku fotoválce s tonerovou kazetou vytáhnete ven i zaseknutý papír.

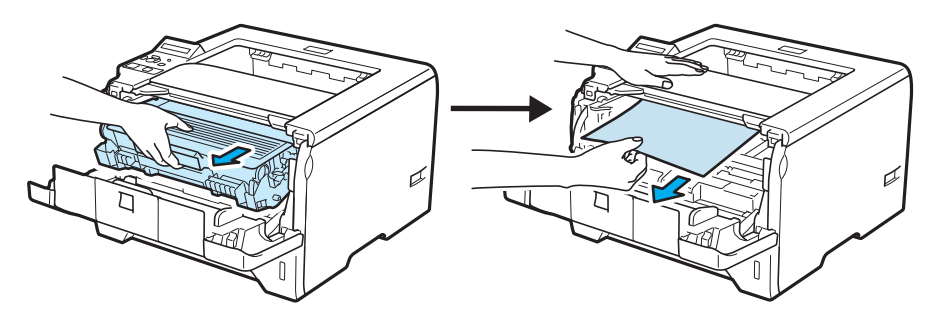

Zatlačte dolů modrou páčku uzávěru a tonerovou kazetu vytáhněte z jednotky fotoválce ven. Pokud je uvnitř jednotky fotoválce nějaký zaseknutý papír, odstraňte jej.

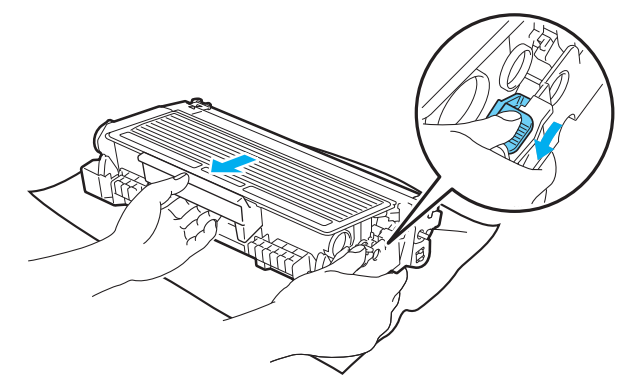

## **DŮLEŽITÉ**

Po odstranění zaseknutého papíru tiskárna vytiskne několik testovacích stran. Před spuštěním tiskové úlohy se ujistěte, že vytisknuté strany nejsou znečištěny tonerem.

Při vyjímání zaseknutého papíru postupujte opatrně, aby se toner nerozptýlil.

Buďte opatrní na znečištění rukou a oděvu tonerem. Skvrny od toneru okamžitě odstraňte studenou vodou.

Doporučujeme vám umístit jednotku fotoválce na kus použitého papíru nebo látky, aby nedošlo ke znečištění tonerem.

Tiskárnu chraňte před statickou elektřinou a NEDOTÝKEJTE se kontaktů uvedených na obrázku.

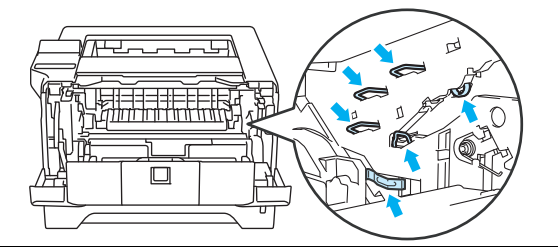

S tonerovou kazetou manipulujte velmi opatrně. V případě znečištění rukou nebo oděvu tonerem, neprodleně omyjte nebo otřete postižené místo studenou vodou.

Nikdy se NEDOTÝKEJTE částí, vyznačených na obrázku, neboť můžete zhoršit kvalitu tisku.

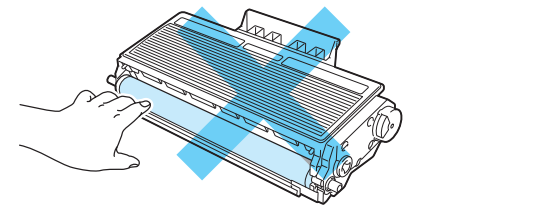

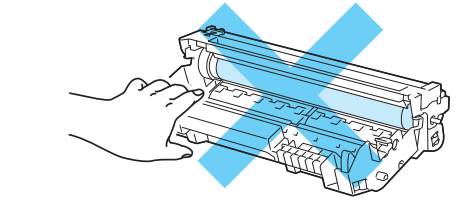

4) Tonerovou kazetu vraťte zpět do jednotky fotoválce. Uslyšíte, jak zapadla na své místo. Pokud kazetu správně zasunete, modrá páčka uzávěru se automaticky zvedne.

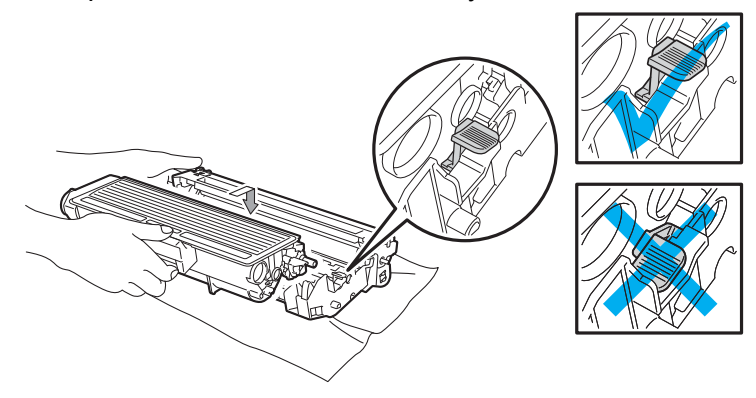

**6** Zavřete přední kryt.

# **Zvýšení kvality tisku <sup>7</sup>**

Pokud máte problémy s kvalitou tisku, vytiskněte nejdříve testovací stranu (viz. *[Tabulka nabídky](#page-99-0)* na [stran](#page-99-0)ě 90). Jestliže jste s výtiskem spokojeni, problém možná není v tiskárně. Zkontrolujte kabel rozhraní, nebo zkuste tiskárnu připojit k jinému počítači.

Tato část se zabývá následující problematikou.

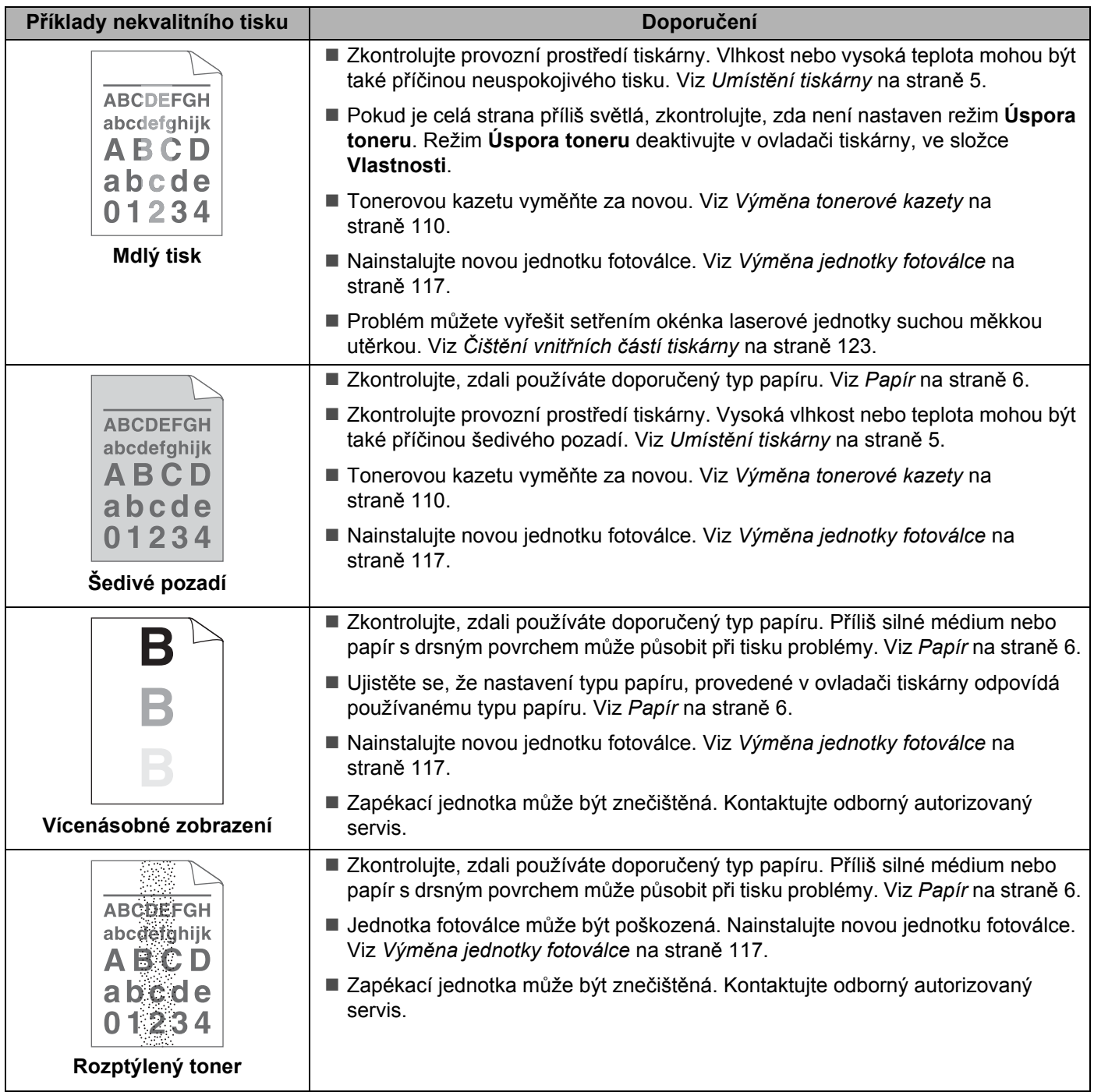

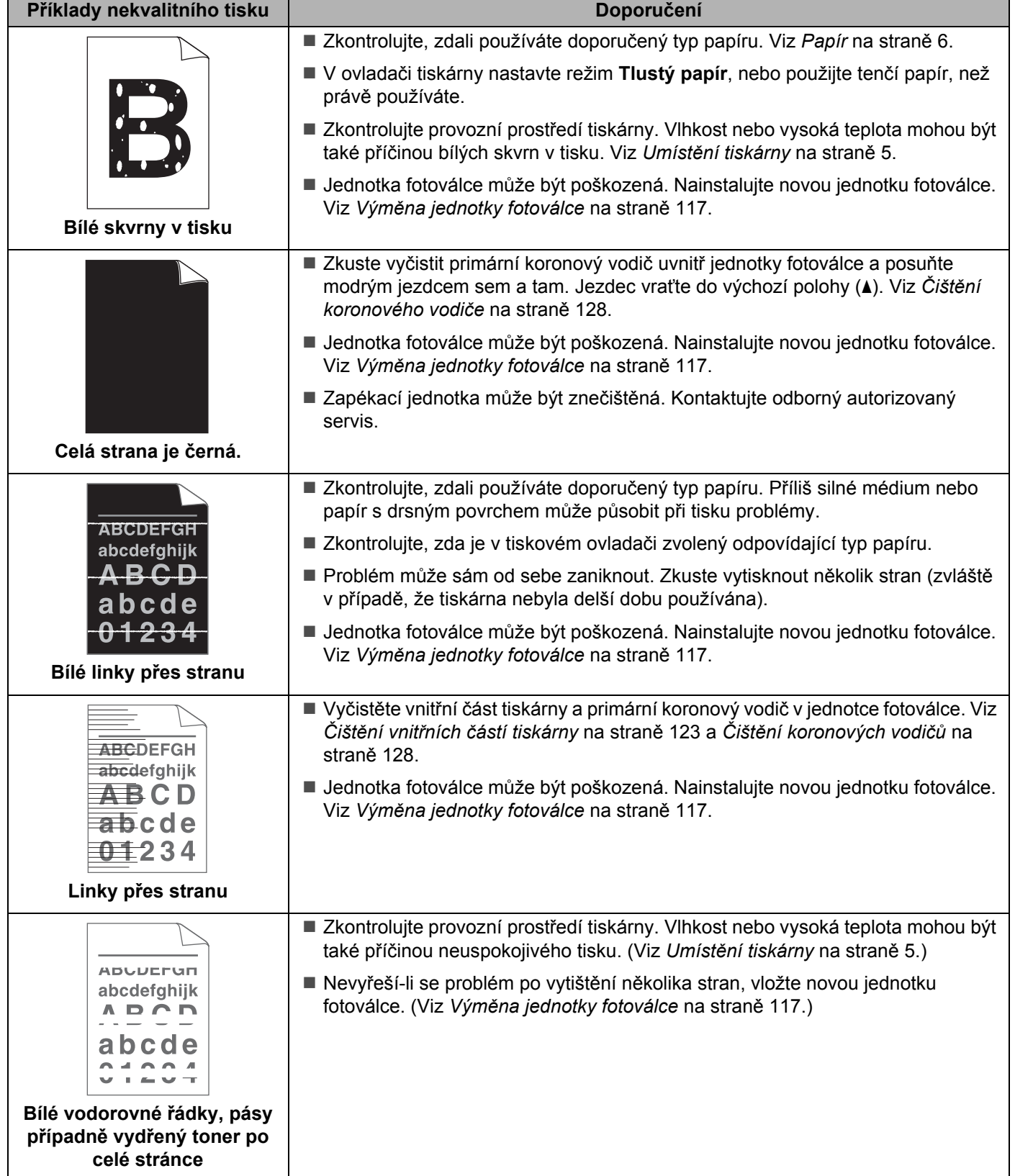

<span id="page-157-0"></span>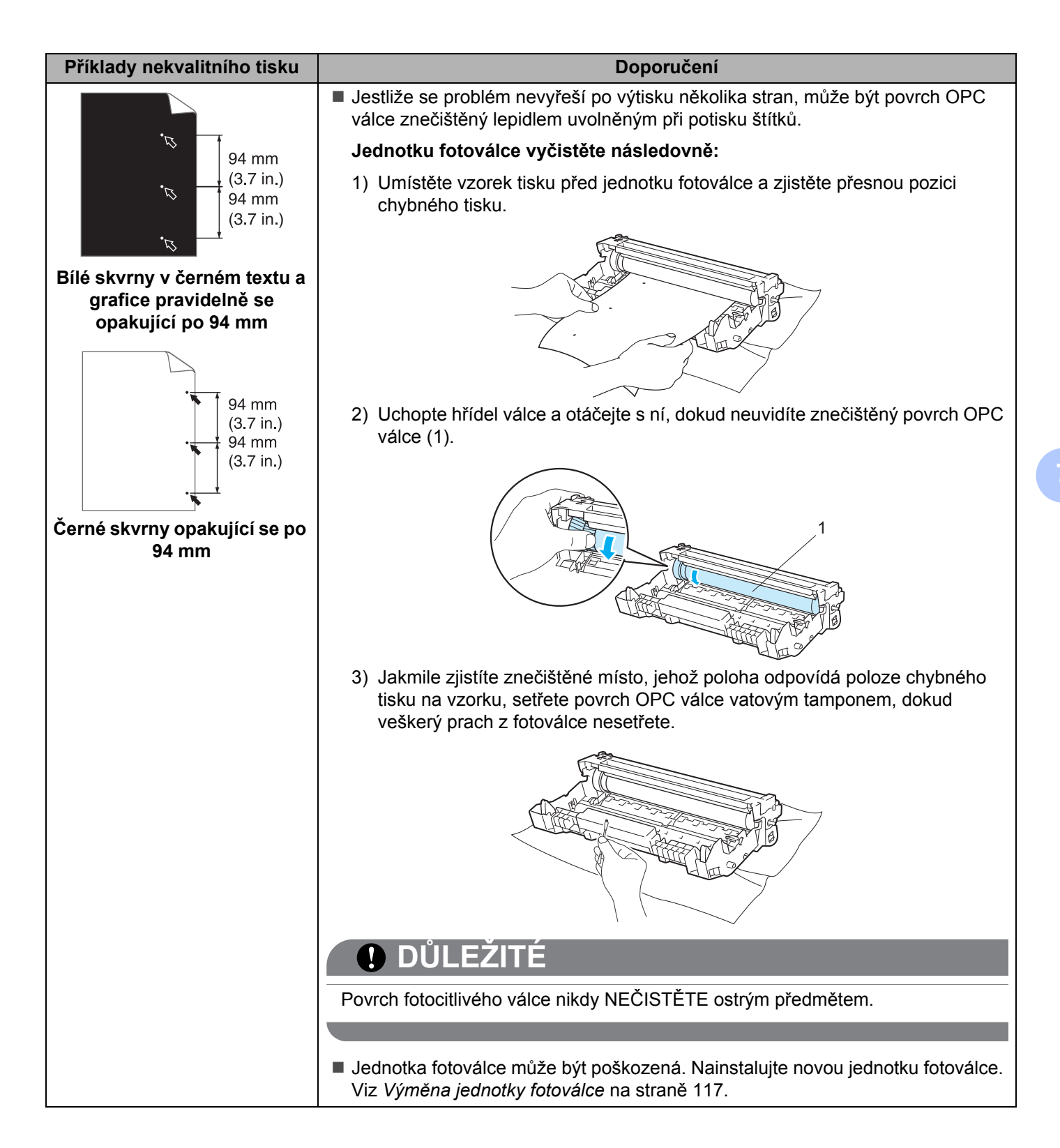

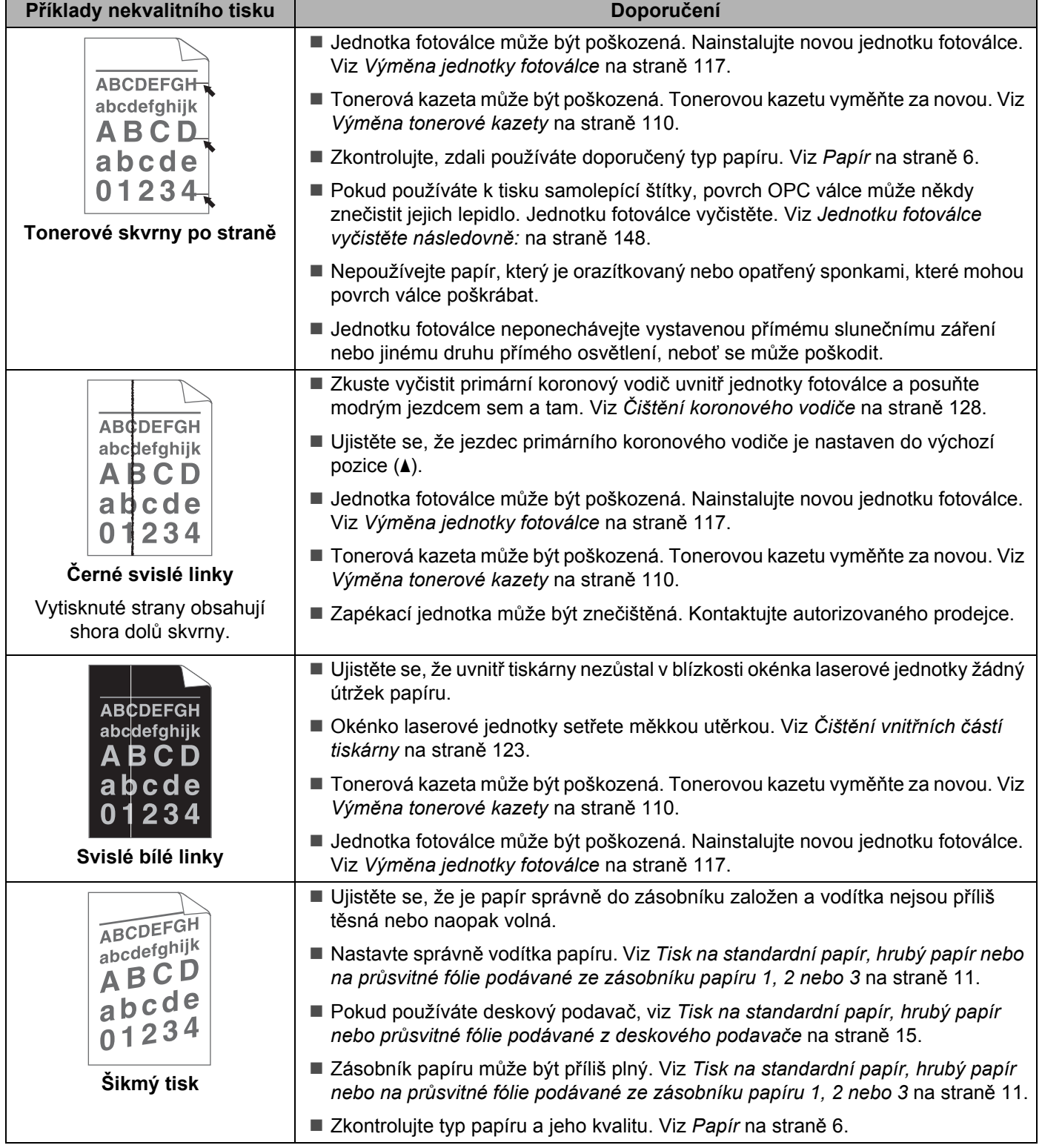

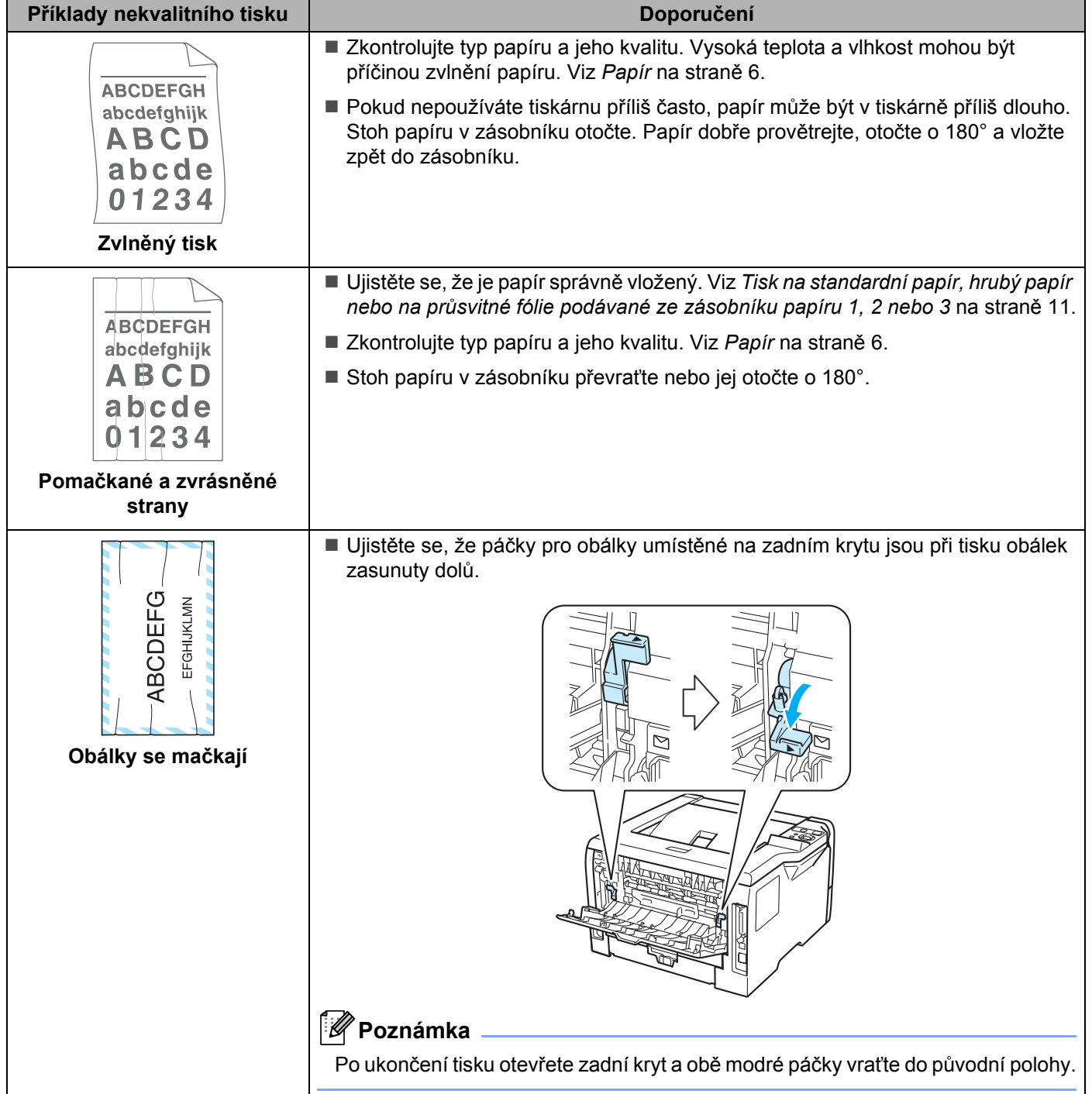

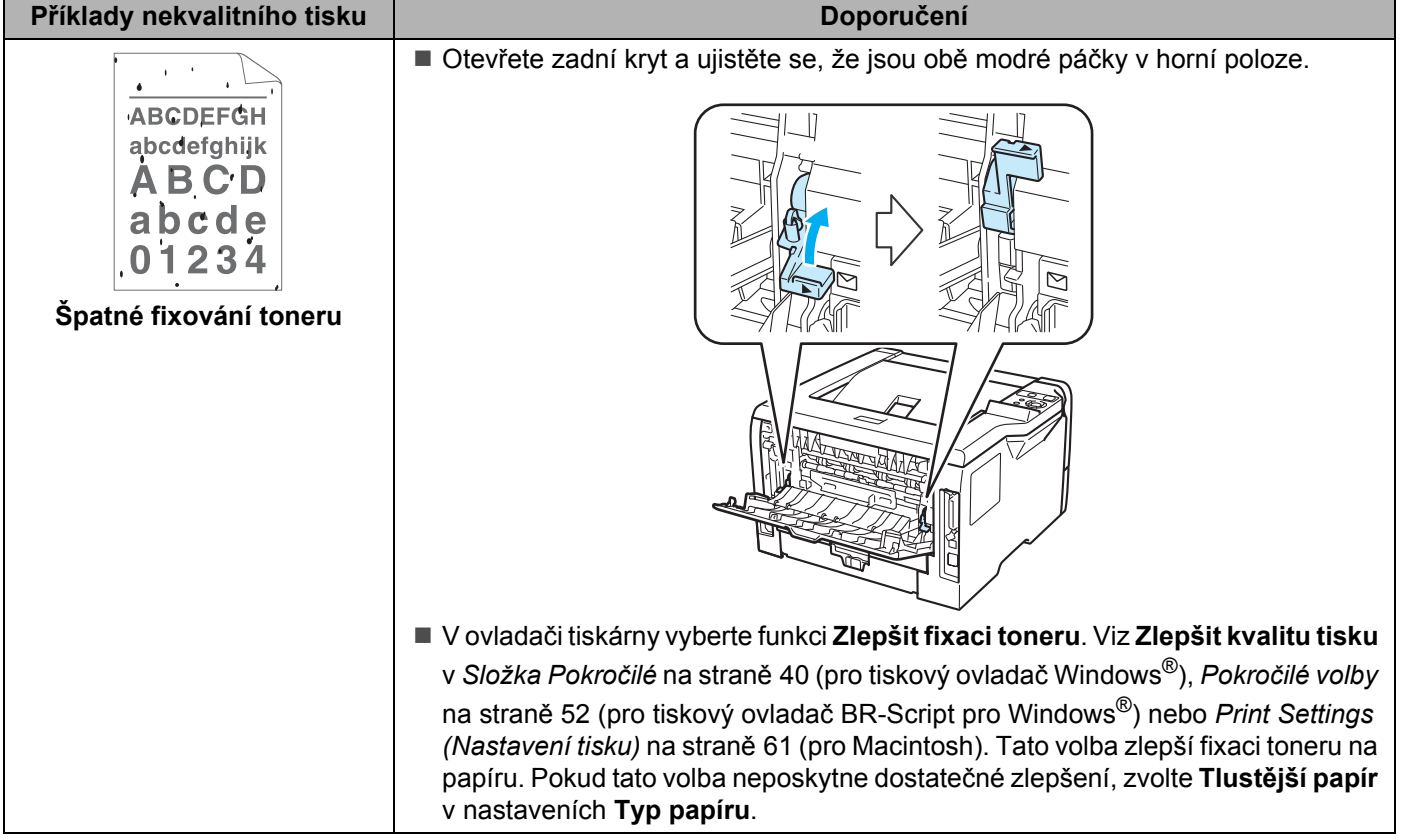

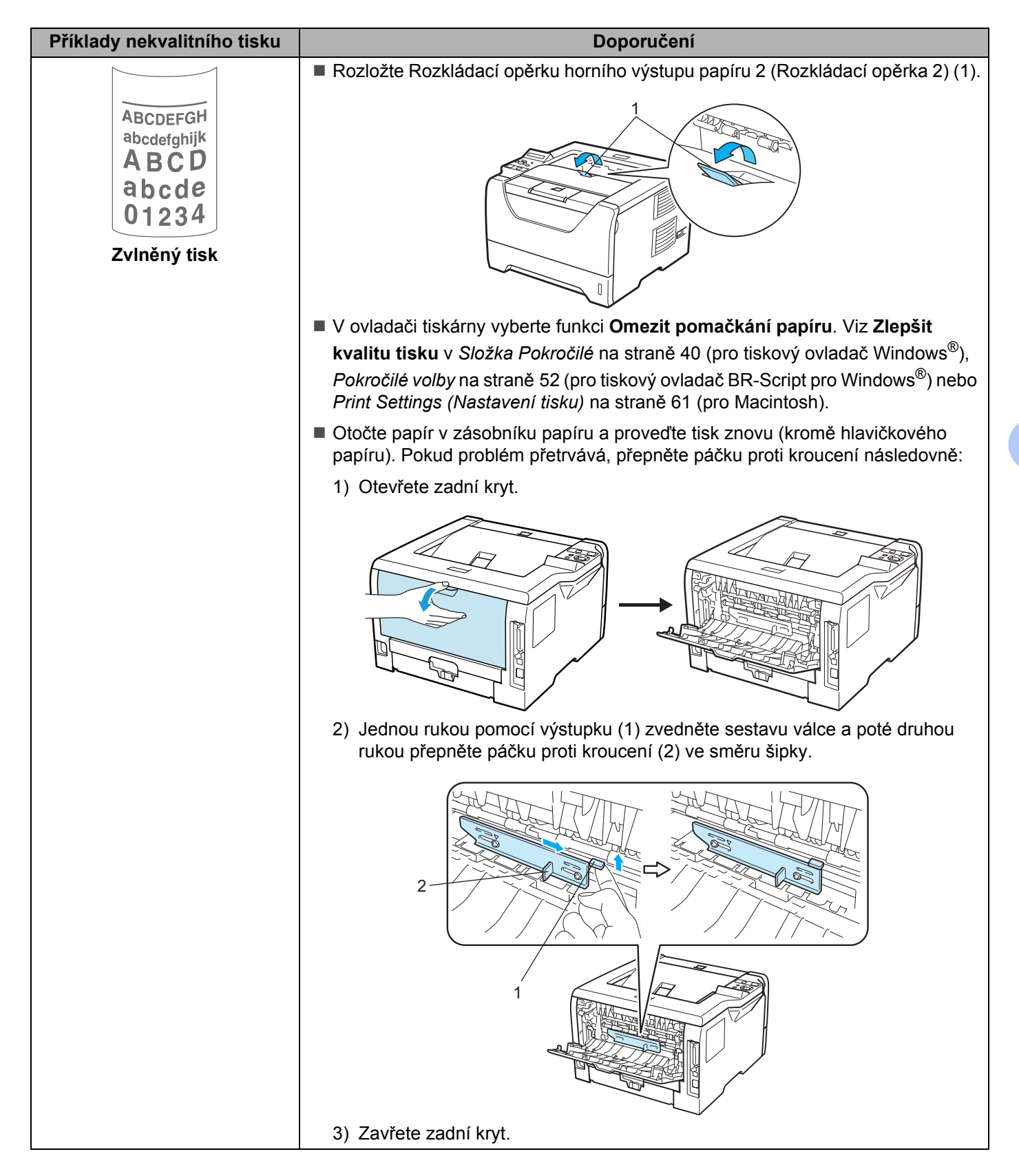

# **Řešení problémů s tiskem <sup>7</sup>**

<span id="page-162-0"></span>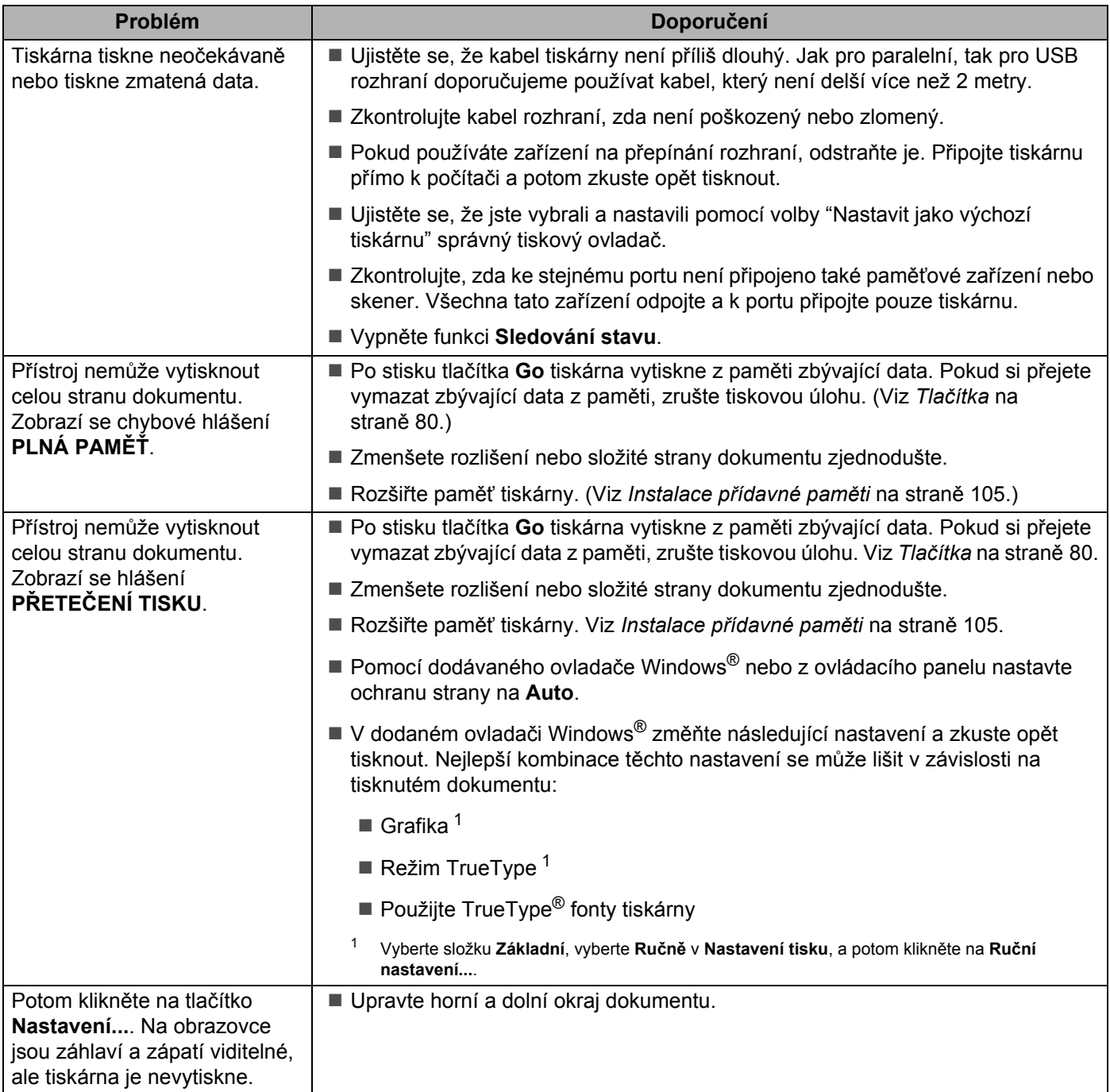

# **Problémy při tisku v síti 7**

Problémy týkající se tisku v síťovém prostředí konzultujte s pokyny uvedenými v Příručce síťových aplikací, který je uložený na přiloženém disku CD-ROM. V nabídce obrazovky klikněte na ikonu **Dokumentace**.

Příručka uživatele a Příručka síťových aplikací bude automaticky nainstalována ve formátu HTML při instalaci ovladače. Myší klikněte na tlačítko **Start**, vyberte **Všechny programy** [1](#page-163-0), zvolte název vaší tiskárny a potom vyberte Příručku uživatele.

Příručka uživatele je dostupná také ve formátu PDF přímo z Brother Solutions Center (<http://solutions.brother.com/>).

<span id="page-163-0"></span><sup>1</sup> **Programy** pro uživatele systému Windows® 2000.

# **Další problémy <sup>7</sup>**

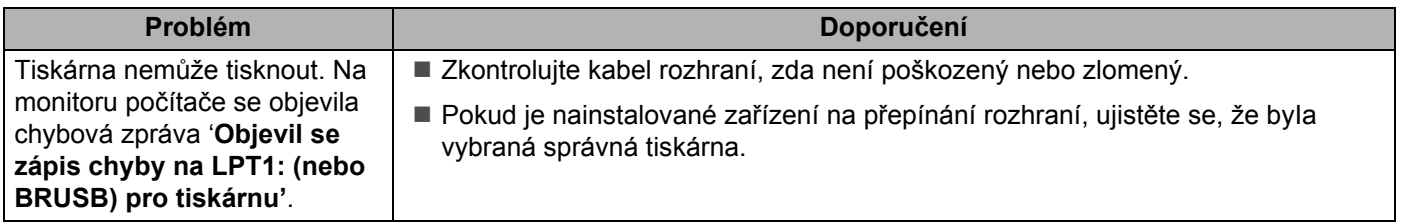

#### **Pro Macintosh s USB <sup>7</sup>**

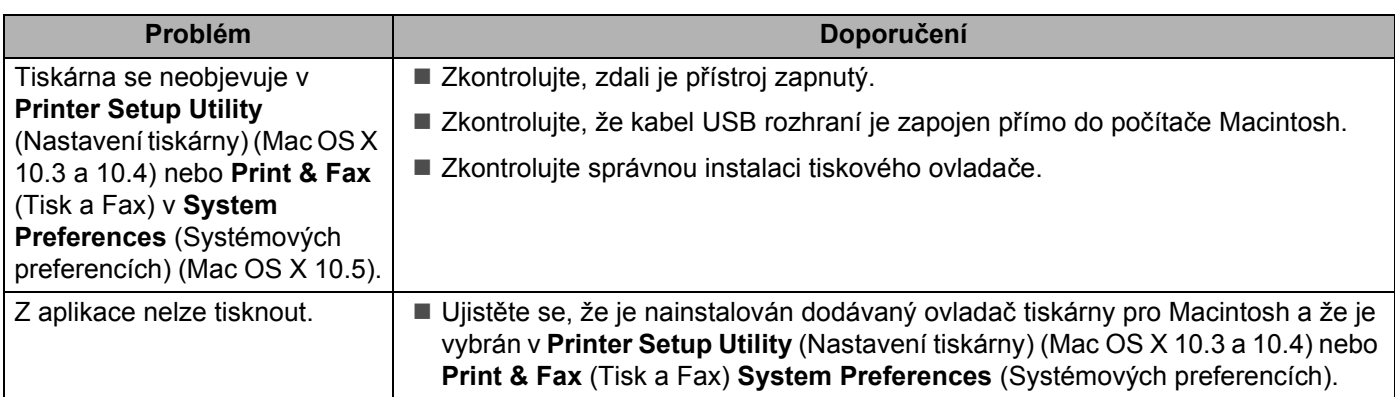

## **BR-Script 3**

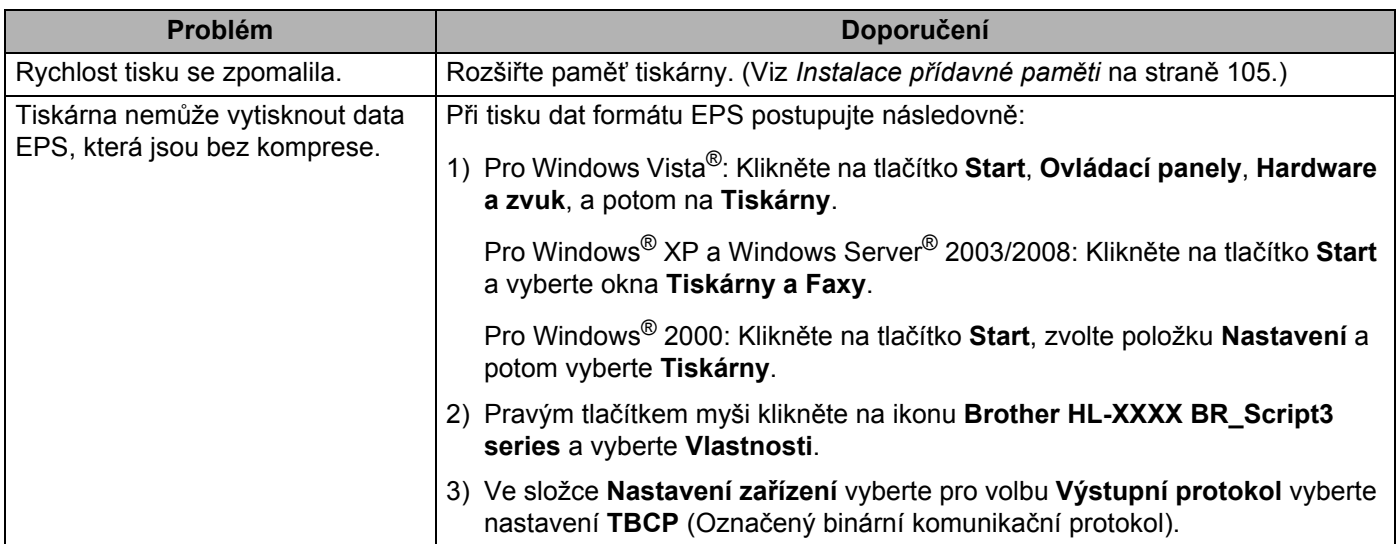

# **Technická specifikace tiskárny <sup>0</sup>**

## **Přístroj <sup>0</sup>**

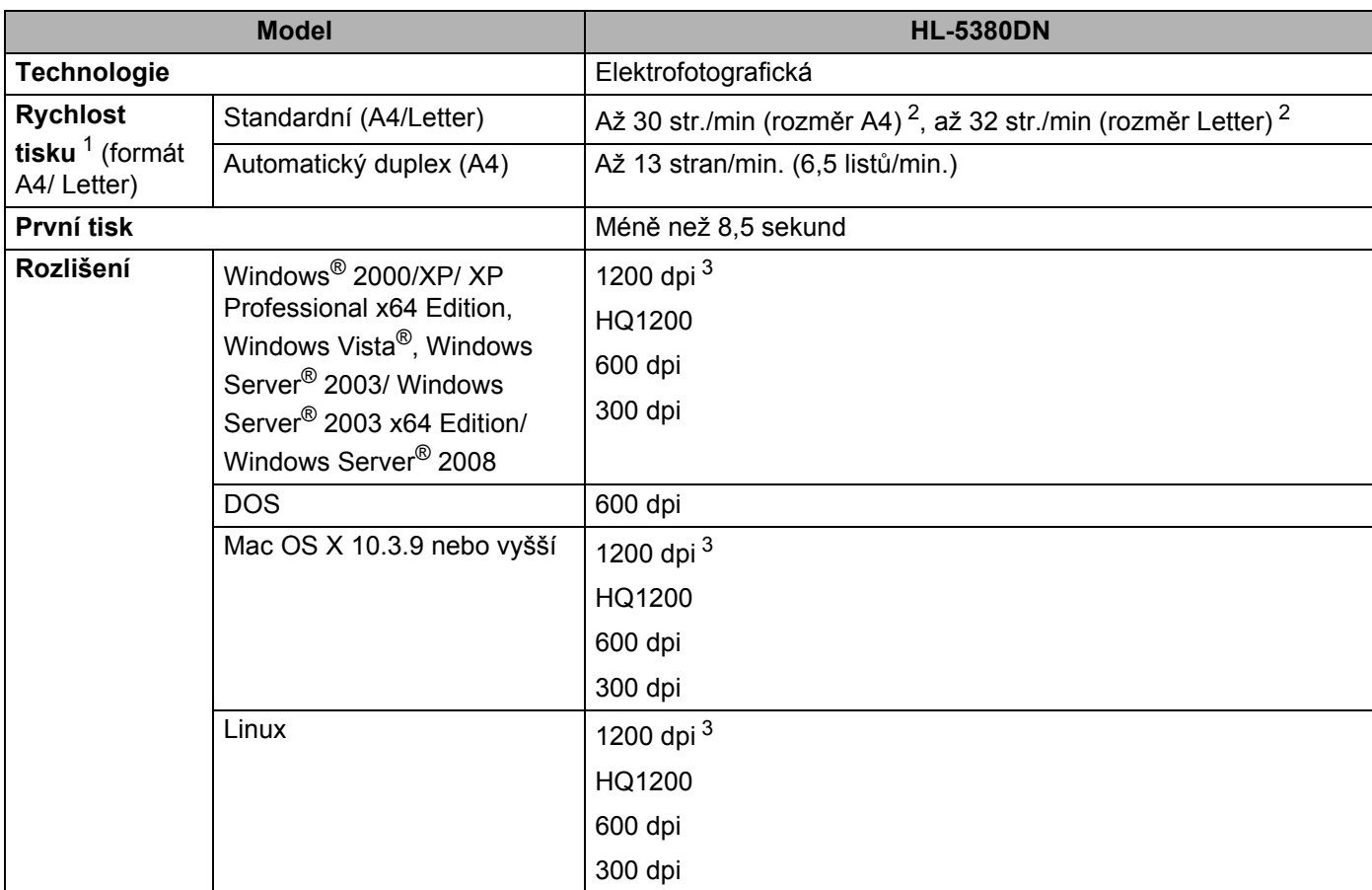

<span id="page-165-0"></span><sup>1</sup> Rychlost tisku závisí na typu tisknutého dokumentu.

<span id="page-165-1"></span><sup>2</sup> Standardní zásobník papíru.

<span id="page-165-2"></span><sup>3</sup> Pokud tisknete s rozlišením 1200 dpi (1200 x 1200 dpi), tisk bude pomalejší.

#### **Ovladač <sup>0</sup>**

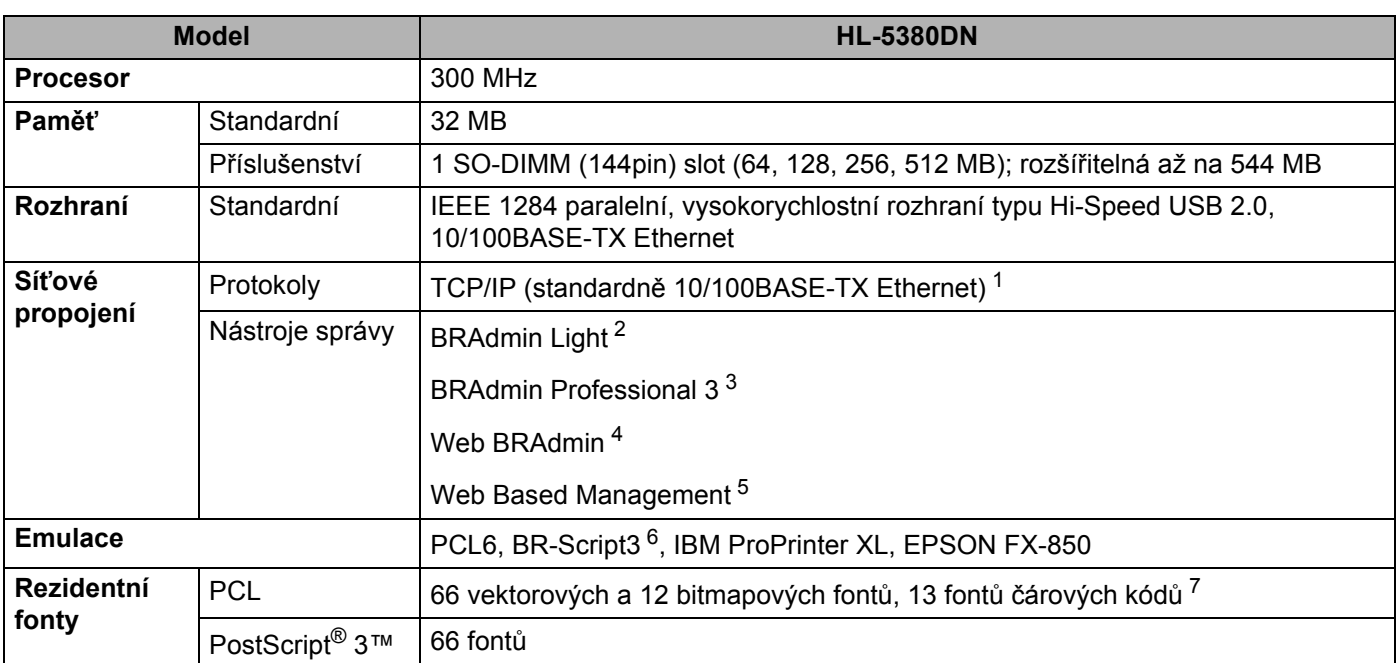

<span id="page-166-0"></span><sup>1</sup> Bližší podrobnosti týkající se podporovaných síťových protokolů naleznete v Příručce síťových aplikací na dodaném disku CD-ROM.

<span id="page-166-1"></span><sup>2</sup> Originální obslužný program Brother pro systémy Windows® a Macintosh určený ke správě tiskárny a tiskového serveru. Nainstalujte z dodaného disku CD-ROM.

<span id="page-166-2"></span><sup>3</sup> Originální obslužný program Brother pro Windows® určený ke správě tiskárny a tiskového serveru. Ke stažení na <http://solutions.brother.com/>.

<span id="page-166-3"></span><sup>4</sup> Serverově orientované nástroje pro správu. Ke stažení na <http://solutions.brother.com/>.

<span id="page-166-4"></span><sup>5</sup> Správa tiskárny a tiskového serveru prostřednictvím Web Based Management (webový prohlížeč).

<span id="page-166-5"></span><sup>6</sup> Jazyková emulace PostScript® 3™.

<span id="page-166-6"></span><sup>7</sup> Code39, Interleaved 2 of 5, FIM (US-PostNet), Post Net (US-PostNet), EAN-8, EAN-13, UPC-A, UPC-E, Codabar, ISBN (EAN), ISBN (UPC-E), Code128 (set A, set B, set C), EAN-128 (set A, set B, set C)

## **Programové vybavení <sup>0</sup>**

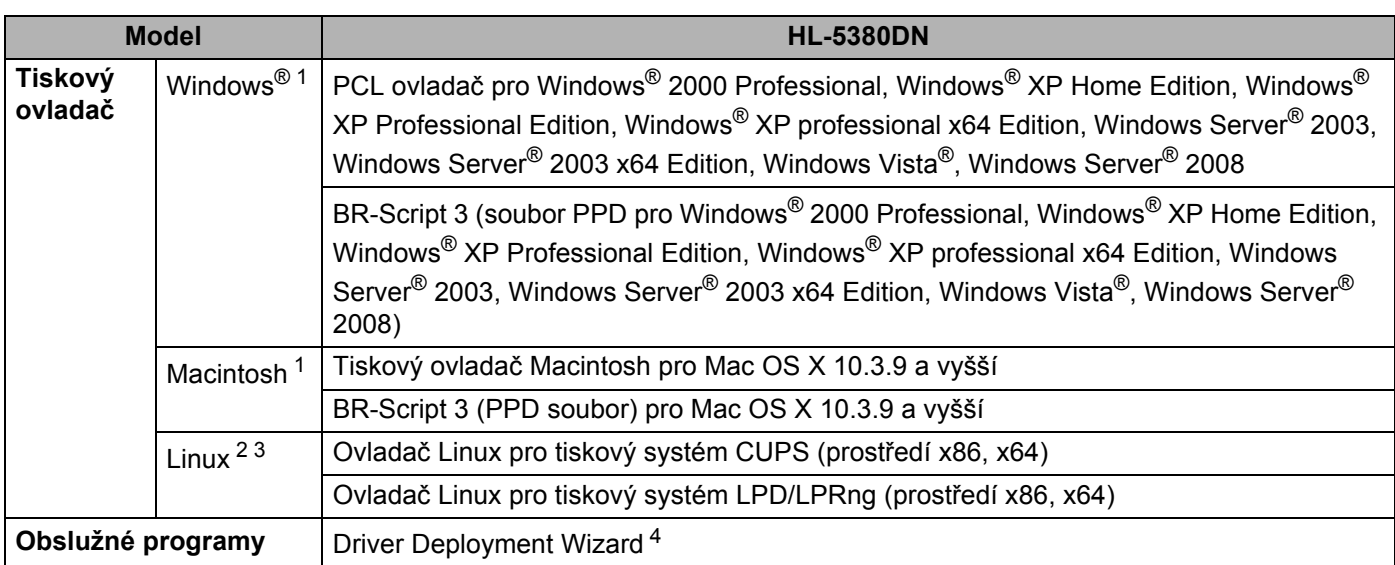

<span id="page-167-0"></span><sup>1</sup> Chcete-li získat informace o posledních aktualizacích ovladače, podívejte se na [http://solutions.brother.com/.](http://solutions.brother.com/)

<span id="page-167-1"></span><sup>2</sup> Stáhněte si ovladač tiskárny pro Linux z [http://solutions.brother.com/.](http://solutions.brother.com/)

<span id="page-167-2"></span><sup>3</sup> V závislosti na distribuci systému Linux nemusí být některé ovladače k dispozici.

<span id="page-167-3"></span>4 Driver Deployment Wizard provede automatickou instalaci tiskárny v síti peer-to-peer (pouze Windows®).

### **Ovládací panel <sup>0</sup>**

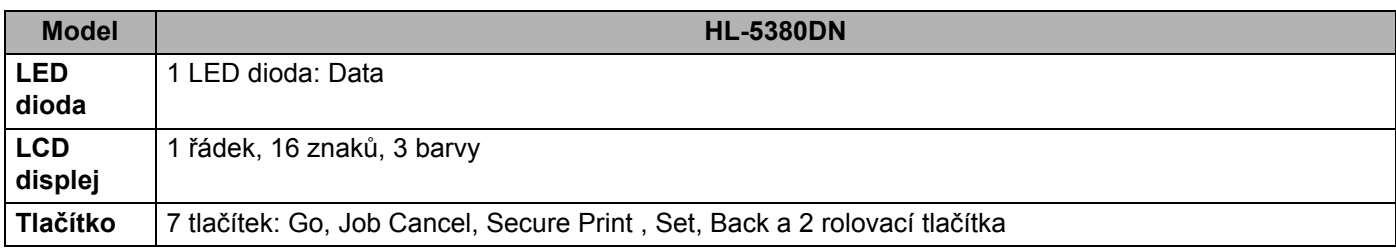

## **Manipulace s papírem <sup>0</sup>**

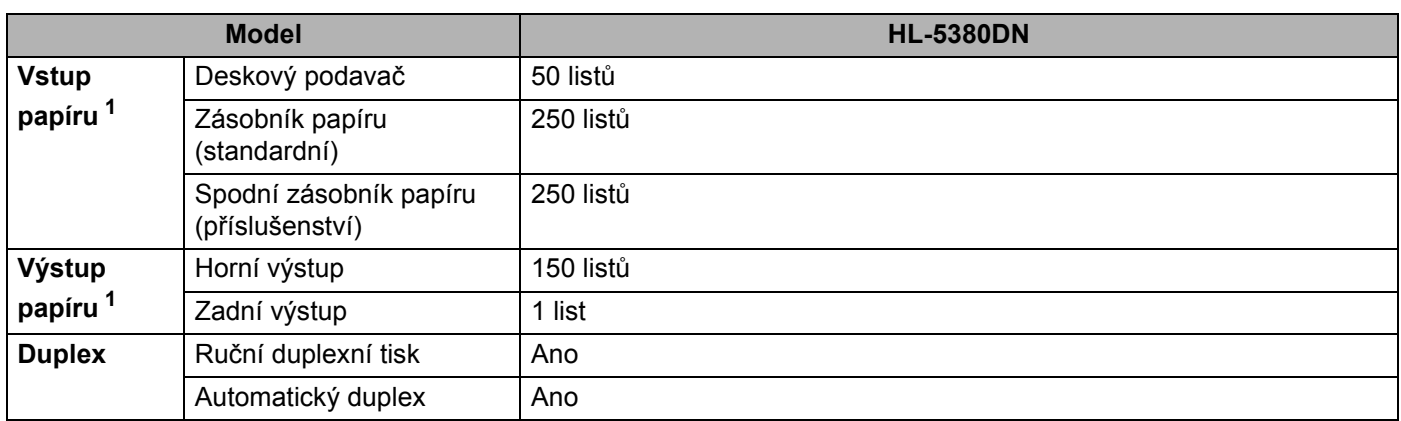

<span id="page-168-0"></span> $1$  Vypočítáno pro papír 80 g/m<sup>2</sup>

## **Specifikace tiskových médií <sup>0</sup>**

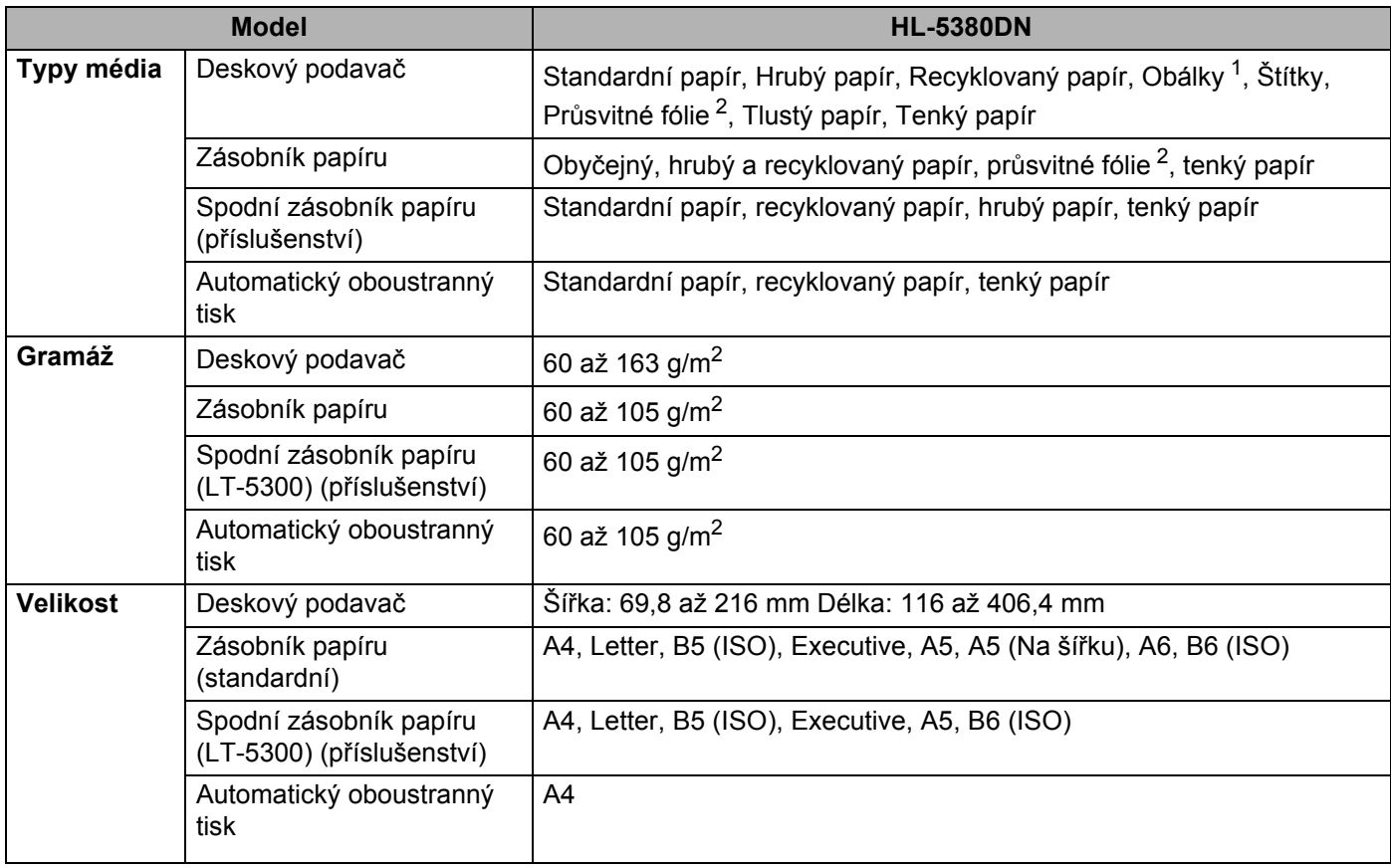

<span id="page-168-1"></span><sup>1</sup> Až tři obálky

<span id="page-168-2"></span><sup>2</sup> Až 10 listů

## **Spotřební materiál <sup>0</sup>**

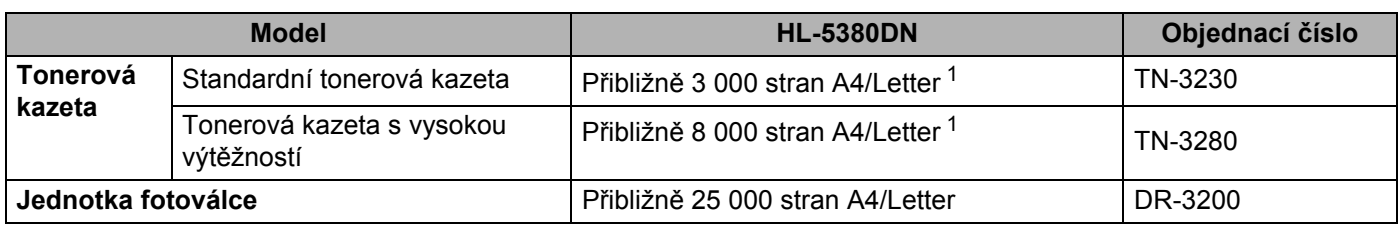

<span id="page-169-0"></span><sup>1</sup> Průměrná výtěžnost kazety je deklarována v souladu s normou ISO/IEC 19752.

## **Rozměry / Hmotnost <sup>0</sup>**

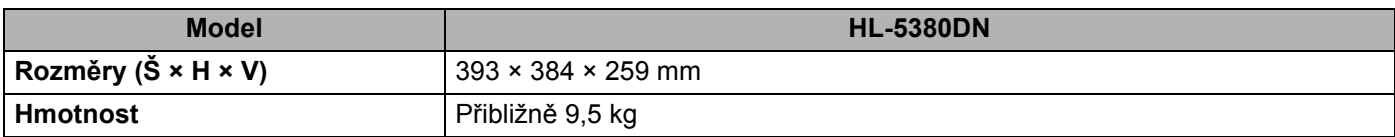

#### **Ostatní <sup>0</sup>**

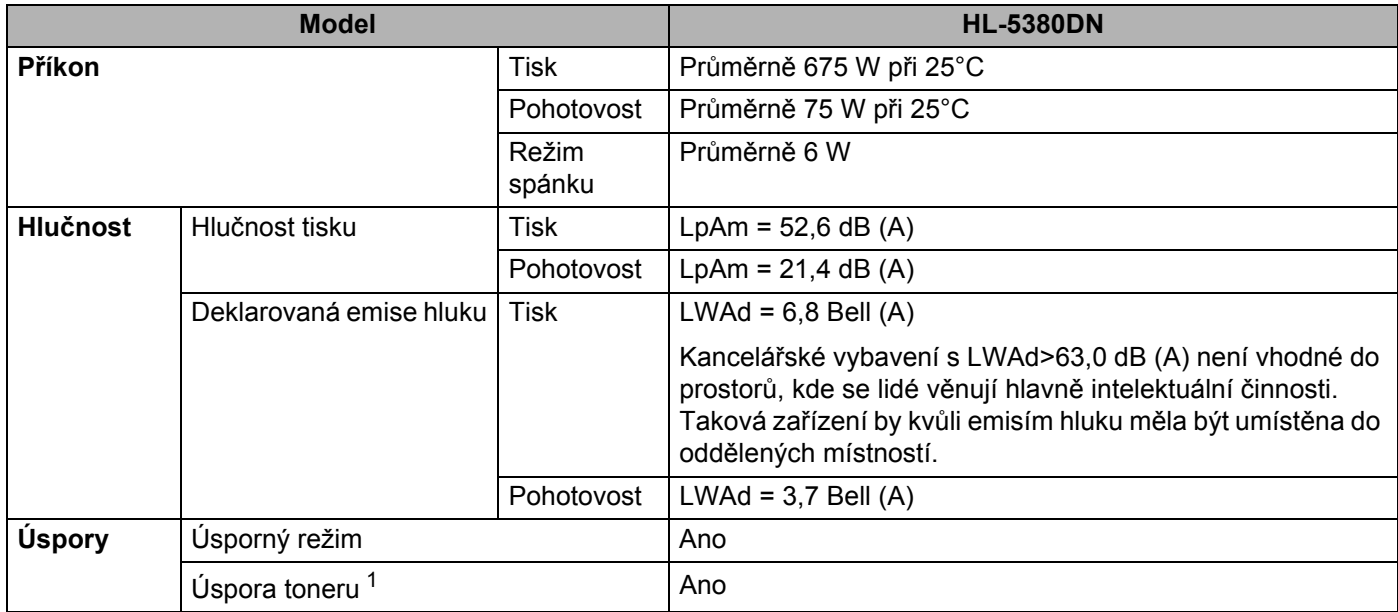

<span id="page-169-1"></span><sup>1</sup> Funkci Úspora toneru nedoporučujeme aktivovat při tisku fotografií nebo obrázků s odstíny šedé barvy Stupně šedi.

**A**

## **Minimální požadavky na počítač <sup>0</sup>**

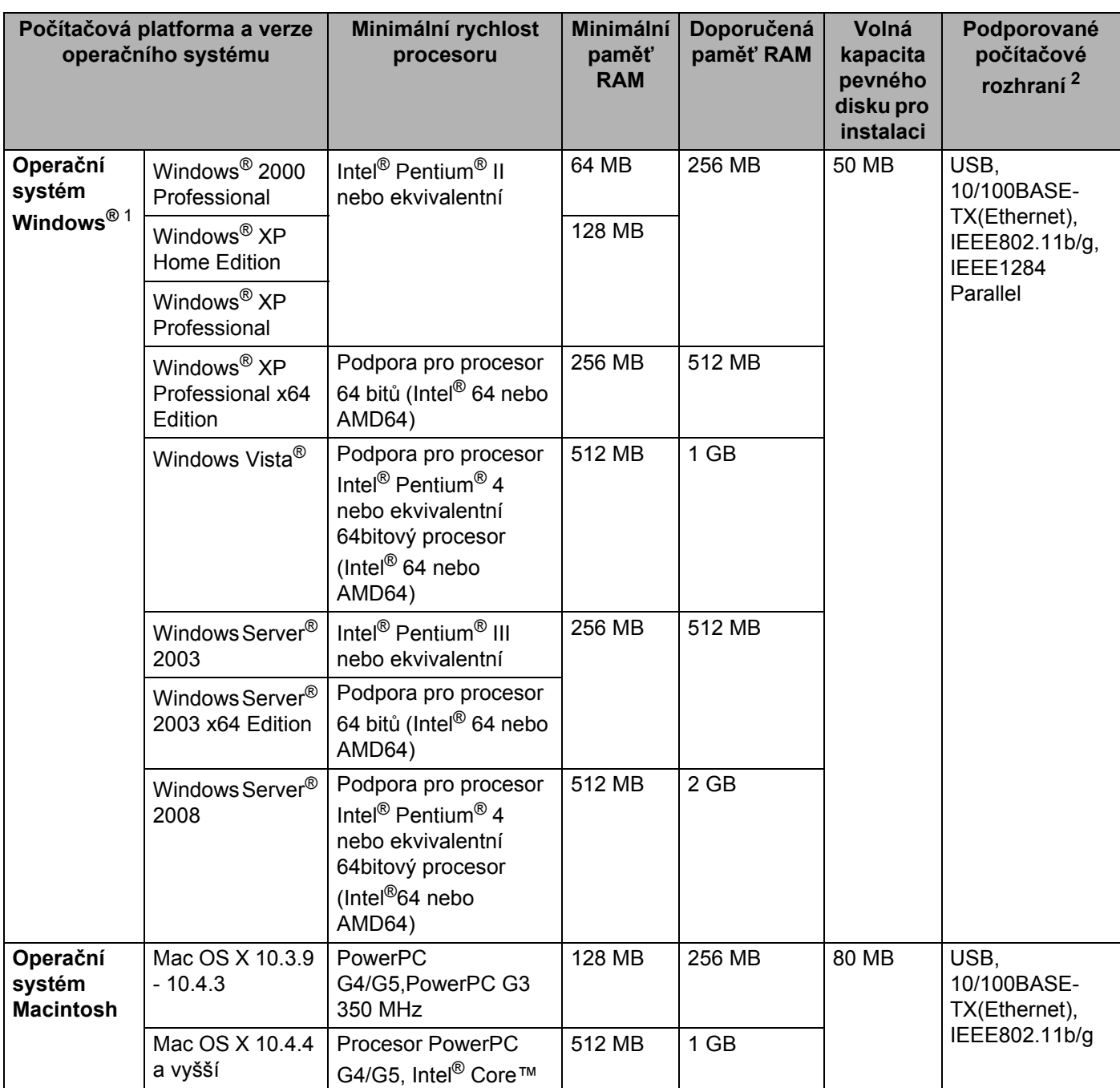

<span id="page-170-1"></span>1 Microsoft<sup>®</sup> Internet Explorer<sup>®</sup> 5.5 a vyšší

<span id="page-170-0"></span><sup>2</sup> Porty USB/paralelní ostatních výrobců nejsou podporovány.

Chcete-li získat informace o posledních aktualizacích ovladače, podívejte se na<http://solutions.brother.com/>.

**A**

## **Důležité informace týkající se volby papíru <sup>0</sup>**

Tato část vám poskytne potřebné informace, nutné k volbě nejvhodnějšího papíru pro tuto tiskárnu.

## **Poznámka**

Pokud budete používat jiný papír, než doporučený, může to vést k jeho zaseknutí, nebo chybnému podání. (Viz *Doporuč[ený papír](#page-17-0)* na straně 8.)

#### **Před zakoupením většího množství papíru <sup>0</sup>**

Nejdříve se ujistěte, že zvolený papír je skutečně vhodný pro vaši tiskárnu.

#### **Papír pro zhotovení standardních kopií <sup>0</sup>**

Papír lze rozdělit podle použití na papír k tisku a na papír určený ke kopírování. Na každém balení papíru je obvykle tento údaj uveden. Zkontrolujte, zda vybraný papír je vhodný pro laserové tiskárny. Používejte pouze papír, který je vhodný k potisku laserovými tiskárnami.

#### **Základní hmotnost (gramáž) <sup>0</sup>**

Gramáž papíru se obvykle liší podle země, kde je papír vyroben. Přestože je tiskárna schopná tisknout na tenčí nebo tlustější papíry, doporučujeme používat papír o gramáži 75 až 90 g/m<sup>2</sup>.

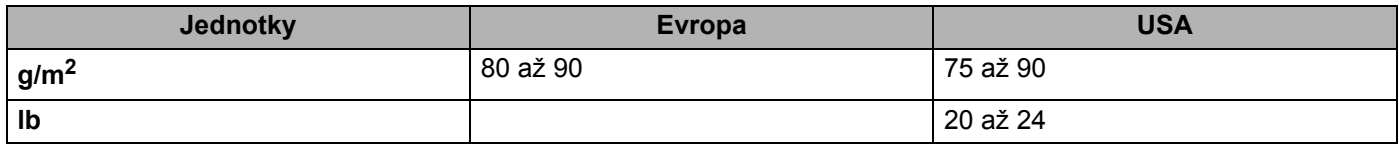

#### **Dlouhá a krátká vlákna <sup>0</sup>**

Při výrobě papíru se vyrovnávají vlákna buničiny. Papíry můžeme rozdělit do dvou skupin - papíry s dlouhými nebo krátkými vlákny.

Dlouhá vlákna probíhají rovnoběžně s s dlouhou hranou papíru. Krátká vlákna papíru probíhají kolmo k dlouhé hraně papíru. Ke kopírování obvykle používáme papír s dlouhými vlákny, pouze některé jsou s krátkými vlákny. U vaší tiskárny doporučujeme používat papíry s dlouhými vlákny. Papír s krátkými vlákny je příliš slabý pro transport tiskárnou.

#### **Kyselé a neutrální papíry <sup>0</sup>**

Papíry můžeme klasifikovat jako kyselé nebo neutrální.

Ačkoliv kyselé papíry zahájily moderní výrobu, v současné době požadavky na ochranu životního prostředí upřednostňují výrobu neutrálních papírů.

Recyklované papíry spadají do kategorie kyselých papírů. U vaší tiskárny doporučujeme používat papíry s dlouhými vlákny.

Kyselost papíru můžete vyzkoušet pomocí kontrolního pera.

#### **Povrch tisku <sup>0</sup>**

Tisk na přední a zadní straně papíru se může nepatrně lišit.

Obvykle po otevření rysu papírů je horní strana určená k potisku. Řiďte se pokyny vyznačenými na obalu. Strana určená k tisku je obvykle označena šipkou.

#### **Obsah vlhkosti <sup>0</sup>**

Obsahem vlhkosti rozumíme obsah vody, který byl v papíru ponechán při jeho výrobě. Je to jeden z důležitých charakteristických znaků papíru. V průběhu skladování se může měnit, i když obvykle papír obsahuje asi 5% vody. Papír vodu absorbuje a ve vlhkém prostředí může někdy obsah vody dosáhnout až 10%. Pokud obsah vody v papíru stoupne, výrazně se změní jeho vlastnosti. Fixování toneru může být horší. Papír doporučujeme skladovat a používat v prostředí s vlhkostí v rozsahu od 50% do 60%.

#### **Hrubý odhad základní hmotnosti <sup>0</sup>**

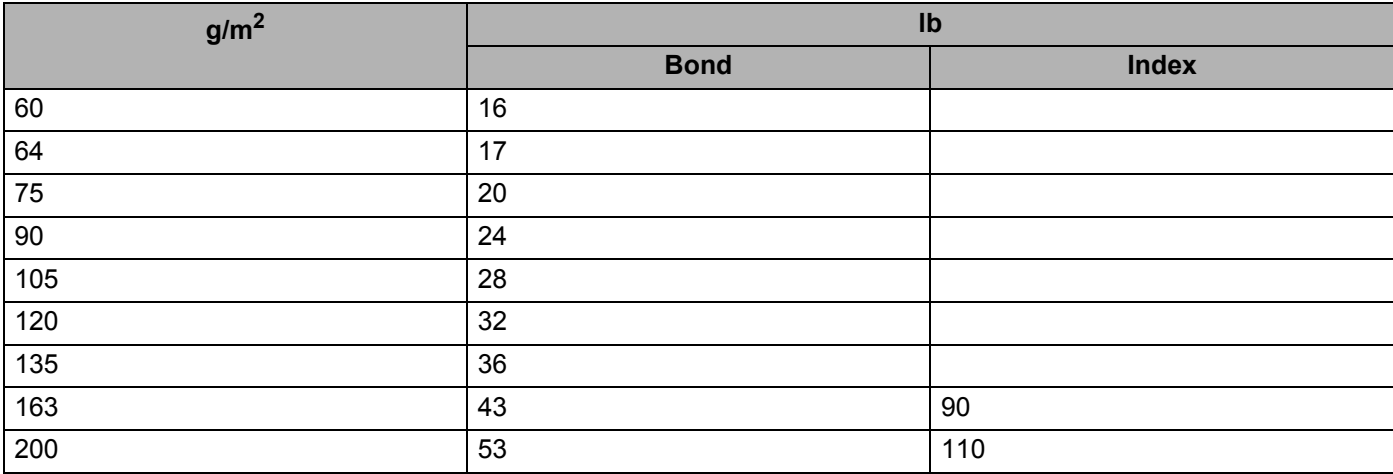

#### **Rozměr papíru <sup>0</sup>**

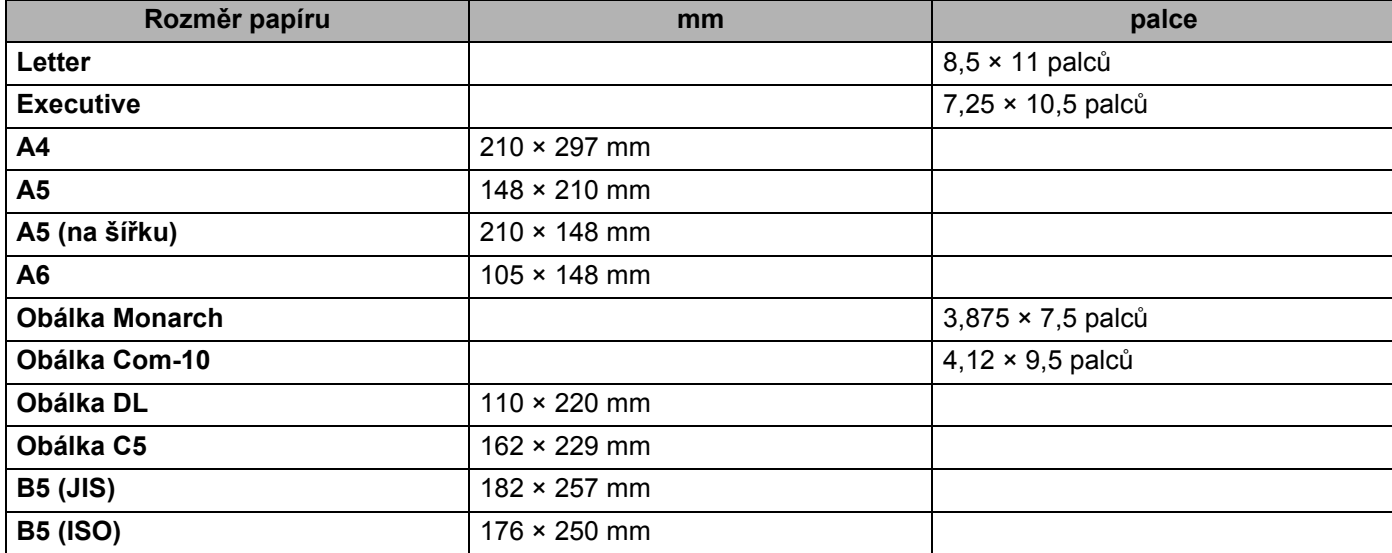

Dodatek

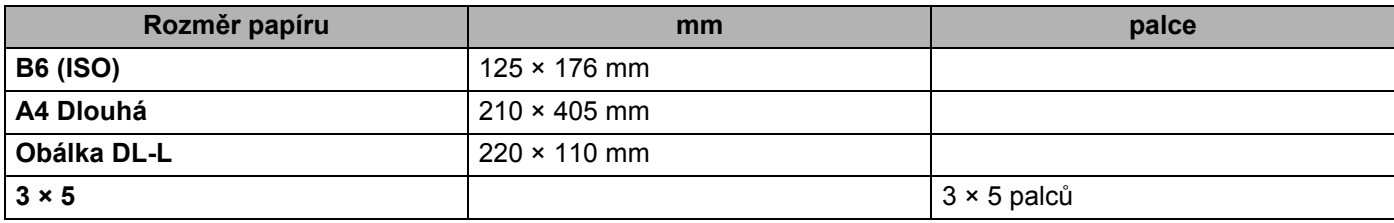

# **Symbolové a znakové sady <sup>0</sup>**

U emulačních režimů HP LaserJet můžete zvolit znakové a symbolové sady pomocí Web Based Management (webového prohlížeče) nebo tlačítek na ovládacím panelu.

#### **Správa prostřednictvím webového prohlížeče <sup>0</sup>**

Pokyny k použití správy pomocí webového prohlížeče jsou uvedeny níže.

#### **Poznámka**

Doporučujeme použít Microsoft® Internet Explorer® 6.0 (a vyšší) nebo Firefox 1.0 (a vyšší) pro systém Windows® a Safari 1,3 pro systém Macintosh. Ať už používáte kterýkoliv prohlížeč, zkontrolujte, jestli je povolen jazyk JavaScript a Cookie. Abyste mohli webový prohlížeč používat, musíte znát IP adresu tiskového serveru.

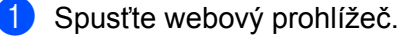

```
2) V prohlížeči zadejte http://printer_ip_address/. (Kde printer_ip_address je IP adresa
nebo název uzlu)
```

```
\blacksquare Např.:
```

```
http://192.168.1.2/ (jestliže IP adresa tiskárny je 192.168.1.2.)
```
#### **Poznámka**

- Pokud jste upravili na vašem počítači soubor hosts nebo používáte Domain Name System, můžete také zadat DNS název tiskového serveru. Jelikož tiskový server podporuje TCP/IP a NetBIOS, můžete také zadat název NetBIOS tiskového serveru. Název NetBIOS můžete také nalézt na straně s vytisknutou konfigurací tiskárny. NetBIOS název tvoří prvních 15 znaků názvu uzlu a standardně se objeví jako "BRNxxxxxxxxxxxx" pro pevné sítě,.
- Uživatelé systému Macintosh mohou spustit webovou správu kliknutím na ikonu přístroje na obrazovce Status Monitor.
- **3** Klikněte na položku **Printer Settings**.
	- Zadejte jméno uživatele a heslo.

#### **Poznámka**

Přihlašovací jméno pro správce je "admin" (rozlišuje velká a malá písmena) a výchozí heslo je "access".

- e Klikněte na tlačítko **OK**.
- f Vyberte složku **HP LaserJet** a klepněte na položku **Font Setup**. Ze seznamu **Symbol Set** zvolte sadu, kterou chcete používat.

**A**

Dodatek

#### **Seznam symbolových a znakových sad <sup>0</sup>**

#### **Sady symbolů OCR <sup>0</sup>**

Pokud zvolíte font OCR-A nebo OCR-B, vždy se použije shodná symbolová sada.

OCR A (0O)

OCR B (1O)

#### **Režim HP LaserJet <sup>0</sup>**

ABICOMP Brazil / Portugal (13P) ABICOMP International (14P) Desktop (7J) Greek8 (8G) HP German (0G) HP Spanish (1S) ISO Latin1 (0N) ISO Latin2 (2N) ISO Latin5 (5N) ISO Latin6 (6N) ISO2 IRV (2U) ISO4 UK (1E) ISO5 ASCII (0U) ISO10 Swedish (3S) ISO11 Swedish (0S) ISO14 JIS ASCII (0K) ISO15 Italian (0I) ISO16 Portuguese (4S) ISO17 Spanish (2S) ISO21 German (1G) ISO25 French (0F) ISO57 Chinese (2K) ISO60 Norwegian1 (0D) ISO61 Norwegian2 (1D) ISO69 French (1F) ISO84 Portuguese (5S) ISO85 Spanish (6S) ISO8859 / 7 Latin / Greek (12N) ISO8859 / 15 Latin (9N) ISO8859 / 15 Latin / Cyrillic (10N) Legal (1U) Math-8 (8M) MC Text (12J) MS Publishing (6J) PC8 (10U) PC8 Bulgarian (13R) PC8 D/N (11U) PC8 Greek Alternate (437G) (14G) PC8 Latin / Greek (12G) PC8 PC Nova (27Q) PC8 Turkish (9T) PC775 (26U) PC850 Multilingual (12U) PC851 Greece (10G) PC852 East Europe (17U) PC853 Latin3 (Turkish) (18U) PC855 Cyrillic (10R) PC857 Latin5 (Turkish) (16U) PC858 Multilingual Euro (13U) PC860 Portugal (20U) PC861 Iceland (21U) PC863 Canadian French (23U) PC865 Nordic (25U) PC866 Cyrillic (3R) PC869 Greece (11G) PC1004 (9J) Pi Font (15U) PS Math (5M) PS Text (10J) Roman8 (8U) Roman9 (4U) Roman Extension (0E) Russian-GOST (12R) Symbol (19M)

**A**

# **Stručný průvodce příkazy pro ovládání čárových kódů <sup>0</sup>**

Tiskárna tiskne čárové kódy v emulačním režimu tiskáren HP LaserJet.

#### **Tisk čárových kódů nebo rozšířených znaků <sup>0</sup>**

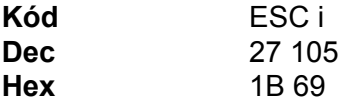

#### **Formát:** FSC in n\

Vytváří čárové kódy nebo rozšířené znaky vzhledem k segmentu parametrů 'n ... n'. Podrobnosti týkající se parametrů jsou uvedeny v části Definice parametrů. Tento příkaz musí končit kódem ' \ ' (5CH).

#### **Definice parametrů <sup>0</sup>**

Tento příkaz čárového kódu může mít v parametrových segmentech (n...n) následující parametry. Protože parametry jsou funkční u jediné příkazové syntaxe ESC i n ... n \, nejsou aplikovány v příkazech čárového kódu. Pokud nejsou zadány určité parametry, zůstává stávající nastavení. Posledním parametrem musí být začátek dat čárového kódu ('b' nebo 'B') nebo začátek dat rozšířeného znaku('l' nebo 'L'). Ostatní parametry mohou být zadány v jiném pořadí. Každý parametr může začínat malým nebo velkým písmem, např. 't0' nebo 'T0', 's3' nebo 'S3' atd.

#### **Režim čárového kódu <sup>0</sup>**

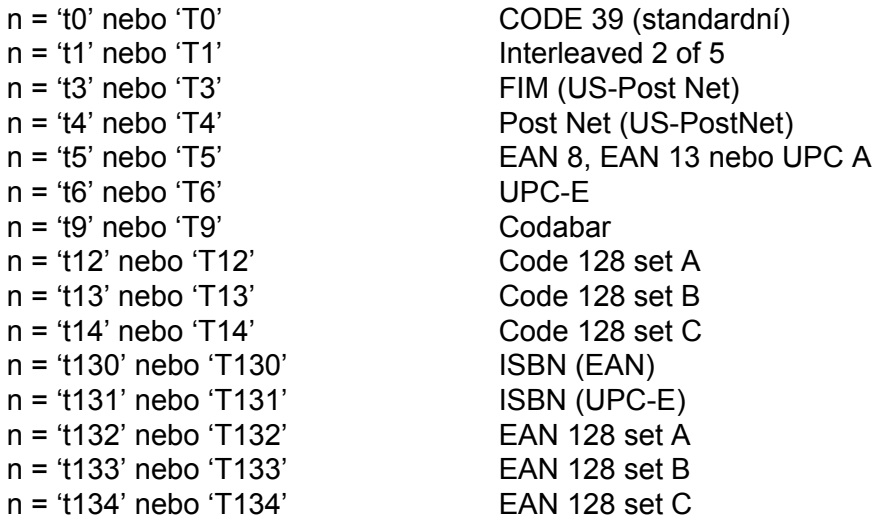

Stejně jako výše, tento parametr volí styl čárového kódu. Pokud n je 't5' nebo 'T5', režim čárového kódu (EAN 8, EAN 13 nebo UPC-A) se liší vzhledem k počtu znaků.

**A**

#### **Čárový kód, rozšířený znak, vykreslení plné čáry a obdélníku <sup>0</sup>**

n = 's0' nebo 'S0' 3: 1 (standardně) n = 's1' nebo 'S1' 2: 1

n = 's3' nebo 'S3' 2.5: 1

Stejně jako výše, tento parametr volí styl čárového kódu. Pokud je zvolen kód EAN 8, EAN 13 Code 128, EAN 128 nebo UPC-A , tento parametr stylu čárového kódu je ignorován.

Rozšířený znak

```
'S'
```
 $0 = \text{bílá}$ 

1 = černá

2 = svislé pruhy

3 = vodorovné pruhy

4 = šrafování

Např. 'S' n1 n2

n1 = Vzor výplně pozadí

n2 = Vzor výplně popředí

Pokud za 'S' následuje pouze jeden parametr, tento parametr znamená vzor výplně popředí.

Vykreslení plné čáry a obdélníku

'S'

1 = černá

2 = svislé pruhy

3 = vodorovné pruhy

4 = šrafování

#### **Čárový kód 0**

 $n = 'mnnn'$  nebo 'Mnnn' (nnn =  $0 \sim 32767$ )

Tento parametr ukazuje šířku čárového kódu. Jednotkami 'nnn' jsou procenta.

#### **Aktivace a deaktivace textového řádku čárového kódu <sup>0</sup>**

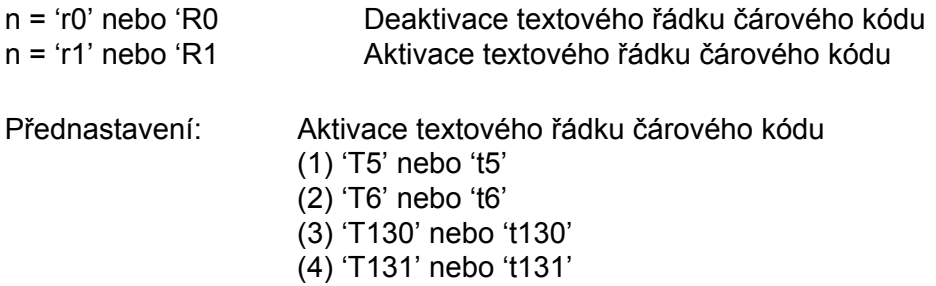

Přednastavení: Deaktivace textového řádku čárového kódu

Všechny ostatní

Tento parametr určuje, zda se bude pod čárovým kódem tisknout textový řádek. Tento řádek se tiskne vždy fontem OCR-B o velikosti 10 bodů a všechny další úpravy tohoto fontu jsou maskovány. Tovární nastavení je určeno režimem čárového kódu, zvoleným 't' nebo 'T'.

#### **Klidová zóna <sup>0</sup>**

 $n = 'onnn'$  nebo 'Onnn' (nnn =  $0 \sim 32767$ )

Klidová zóna je prostor na obou stranách čárového kódu. Jeho šířku udávají jednotky nastavené u parametru 'u' nebo parametru 'U'. (Podrobnosti popisu parametru 'u' nebo 'U' jsou uvedeny v další části.) Standardně je tato zóna nastavena na šířku 1 palců.

#### **Čárový kód, rozšířený znak, vykreslení plné čáry a obdélníku <sup>0</sup>**

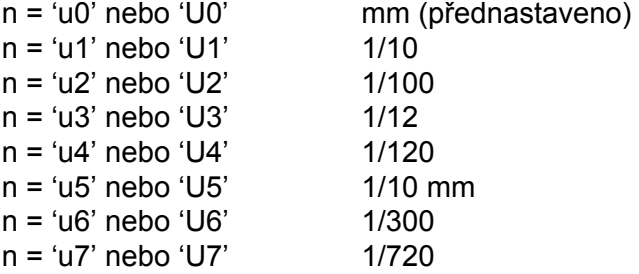

Tento parametr definuje měrné jednotky x-osy a y-osy a výšky čárového kódu.

#### **Posun ve vodorovném směru (x-osa) čárového kódu a rozšířeného znaku, vykreslené plné čáry a obdélníku <sup>0</sup>**

n = 'xnnn' nebo 'Xnnn'

Tento parametr udává velikost posunutí ve směru osy x od levého okraje v zadaných jednotkách 'u'- nebo 'U'.

#### **Posun ve svislém směru (y-osa) čárového kódu a rozšířeného znaku <sup>0</sup>**

n = 'ynnn' nebo 'Ynnn'

Tento parametr udává velikost posunutí ve směru dolů od aktuální pozice tisku v zadaných jednotkách 'u' nebo 'U'.

#### **Čárový kód, rozšířený znak, vykreslení plné čáry a obdélníku <sup>0</sup>**

n = 'hnnn', 'Hnnn', 'dnnn' nebo 'Dnnn' 1) EAN13, EAN8, UPC-A, ISBN (EAN13, EAN8, UPC-A), ISBN (UPC-E): 22 mm 2) UPC-E: 18 mm 3) Jiné: 12 mm Rozšířené znaky  $\rightarrow$  2,2 mm (přednastaveno) Vykreslení plné čáry a obdélníku  $\rightarrow$  1 bod

Tento parametr udává výšku čárových kódů nebo rozšířených znaků. Začíná s 'h', 'H', 'd' nebo 'D'. Výška čárového kódu je uvedena v zadaných jednotkách 'u'- nebo 'U'. Standardně nastavená výška čárového kódu (12 mm, 18 mm nebo 22 mm) je určena parametrem 't' nebo 'T'.

#### **Šířka rozšířeného znaku, vykreslené plné čáry a obdélníku <sup>0</sup>**

n = 'wnnn' nebo 'Wnnn' Rozšířený znak  $\rightarrow$  1,2 mm Vykreslení plné čáry a obdélníku  $\rightarrow$  1 bod Tento parametr udává šířku rozšířených znaků.

#### **Rotace rozšířeného znaku <sup>0</sup>**

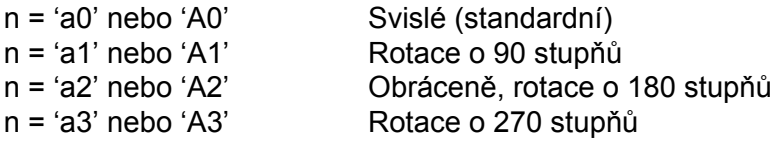

#### **Začátek čárového kódu <sup>0</sup>**

 $n = 'b'$  nebo 'B'

Data, která následují za 'b' nebo 'B' jsou považována za data. Čárový kód musí končit kódem ' \ ' (5CH), který také příkaz uzavírá. Akceptované čárové kódy jsou určeny režimem zvoleným parametrem 't' nebo 'T'.

■ Pokud je kód CODE 39 zvolený s parametrem 't0' nebo 'T0':

Čárový kód akceptuje 43 znaků: '0' až '9', 'A' až 'Z', '-', '. ', ' (mezera)', '\$', ' / ', '+', a '%' mohou být přijaty jako data čárového kódu. Ostatní znaky mohou způsobit chybu. Počet znaků čárového kódu je neomezený. Data čárového kódu automaticky začínají a končí hvězdičkou ' \* '. Pokud přijatá data mají ' \* ' na začátku a na konci, hvězdička je považována za počáteční a koncový znak.

■ Pokud čárový kód Interleaved 2 of 5 byl zvolen s parametrem 't1' nebo 'T1':

Deset numerických znaků od '0' do '9' je považováno za data čárového kódu. Ostatní znaky mohou způsobit chybu. Počet znaků čárového kódu je neomezený. Tento režim čárových kódů vyžaduje sudé znaky. Pokud se vyskytnou liché znaky, na konec dat je automaticky připojena '0'.

■ Pokud čárový kód FIM (US-Post Net) byl zvolen s parametrem 't3' nebo 'T3':

Znaky 'A' až 'D' jsou platné a bude vytisknuta jedna číslice dat. Akceptována jsou malá i velká písmena.

■ Pokud čárový kód US Post Net byl zvolen s parametrem 't4' nebo 'T4':

Číslice '0' až '9' jsou považována za data a musí končit kontrolní číslicí. Místo kontrolní číslice lze použít '?'.

■ Pokud čárový kód EAN 8, EAN 13 nebo UPC A byl zvolen s parametrem 't5' nebo 'T5':

Deset numerických znaků od '0' až '9' je považováno za data čárového kódu. Počet znaků čárových kódů je omezen následovně:

EAN 8: celkem 8 číslic (7 číslic + 1 kontrolní číslice)

EAN 13: celkem 13 číslic (12 číslic + 1 kontrolní číslice)

UPC A: celkem 12 číslic (11 číslic + 1 kontrolní číslice)

**A**
Jiný počet znaků, než je výše uvedený, může vést k chybě, která způsobí, že data čárového kódu budou vytisknuta jako normální data. Pokud kontrolní číslice není správná, tiskárna automaticky vypočítá správnou kontrolní číslici, aby se čárový kód správně vytiskl. Jestliže je zvolen kód EAN13, připojením '+'a dvoumístného nebo pětimístného čísla za data může vytvořit přídavný kód.

■ Pokud čárový kód UPC-E byl zvolen s parametrem 't6' nebo 'T6':

Deset numerických znaků od '0' až '9' je považováno za data čárového kódu.

Osm číslic<sup>[1](#page-180-0)2</sup> (standardní formát) První znak musí být '0'a data musí končit kontrolní číslicí.

Celkem osm číslic = '0'plus 6 číslic plus 1 kontrolní číslice.

Šest číslic<sup>[2](#page-180-1)</sup> Z osmi číselných dat je vyjmut první znak a poslední kontrolní číslice.

- <span id="page-180-0"></span><sup>1</sup> Místo kontrolní číslice lze použít '?'.
- <span id="page-180-1"></span><sup>2</sup> Připojením '+'a dvoumístného nebo pětimístného čísla za data vytvoří připojený kód pro všechny šesti a osmimístné formáty.
- Pokud čárový kód Codabar byl zvolen s parametrem 't9' nebo 'T9':

Znaky '0' až '9', '-', '. ', '\$', '/', '+', ' : ' mohou být vytisknuty. Znaky 'A' až 'D' mohou být vytisknuty jako počáteční kód s velkými nebo malými písmeny. Pokud není k dispozici počáteční a koncový kód, objeví se chyba. Nelze použít kontrolní číslici a znak '?', způsobí chybu.

■ Pokud čárový kód Code 128 A, Code 128 B nebo Code 128 C byl zvolen s parametrem 't12' nebo 'T12', 't13' nebo 'T13' nebo 't14' nebo 'T14'

Kódové sady 128 A, B a C mohou být zvoleny samostatně. Sada A zahrnuje znaky 00 - 5F. Sada B zahrnuje znaky 20 - 7F. Sada C zahrnuje páry 00 až 99. Přepínání je mezi jednotlivými sadami kódů povoleno odesláním %A, %B, nebo %C. FNC 1, 2, 3, a 4 jsou vytvořeny s %1, %2, %3, a %4. Kód SHIFT, %S, umožňuje dočasné přepínání (pouze na 1 znak) mezi sadou A a sadou B a naopak. Znak '%' může být zakódován dvojitým odesláním.

■ Pokud čárový kód ISBN (EAN) byl zvolen s parametrem 't130' nebo 'T130'

Stejná pravidla platí jako pro 't5' nebo 'T5'.

■ Pokud čárový kód ISBN (UPC-E) byl zvolen s parametrem 't131' nebo 'T131':

Stejná pravidla platí jako pro 't6' nebo 'T6'.

 Pokud čárový kód EAN 128 set A, set B nebo set C byl zvolen s parametrem 't132' nebo 'T132', 't133' nebo 'T133' nebo 't134' nebo 'T134':

Stejná pravidla platí jako pro 't12' nebo 'T12', 't13' nebo 'T13' nebo 't14' nebo 'T14'.

Dodatek

#### **Vykreslení obdélníku <sup>0</sup>**

ESC i ... E (nebo e) 'E' nebo 'e' je koncový znak.

#### **Vykreslení čáry <sup>0</sup>**

ESC i ... V (nebo v) 'V' nebo 'v' je koncový znak.

#### **Začátek dat rozšířeného znaku <sup>0</sup>**

n = 'l' nebo 'L'

Data, která následují za 'l' nebo 'L' jsou čtena jako data rozšířeného znaku. Rozšířený znak musí končit kódem ' \ ' (5CH), který také příkaz uzavírá.

Dodatek

#### **Kódová tabulka (EAN) 128 set C <sup>0</sup>**

Code(EAN) 128 set C popisuje původní příkaz. Korespondenční tabulka je následovná.

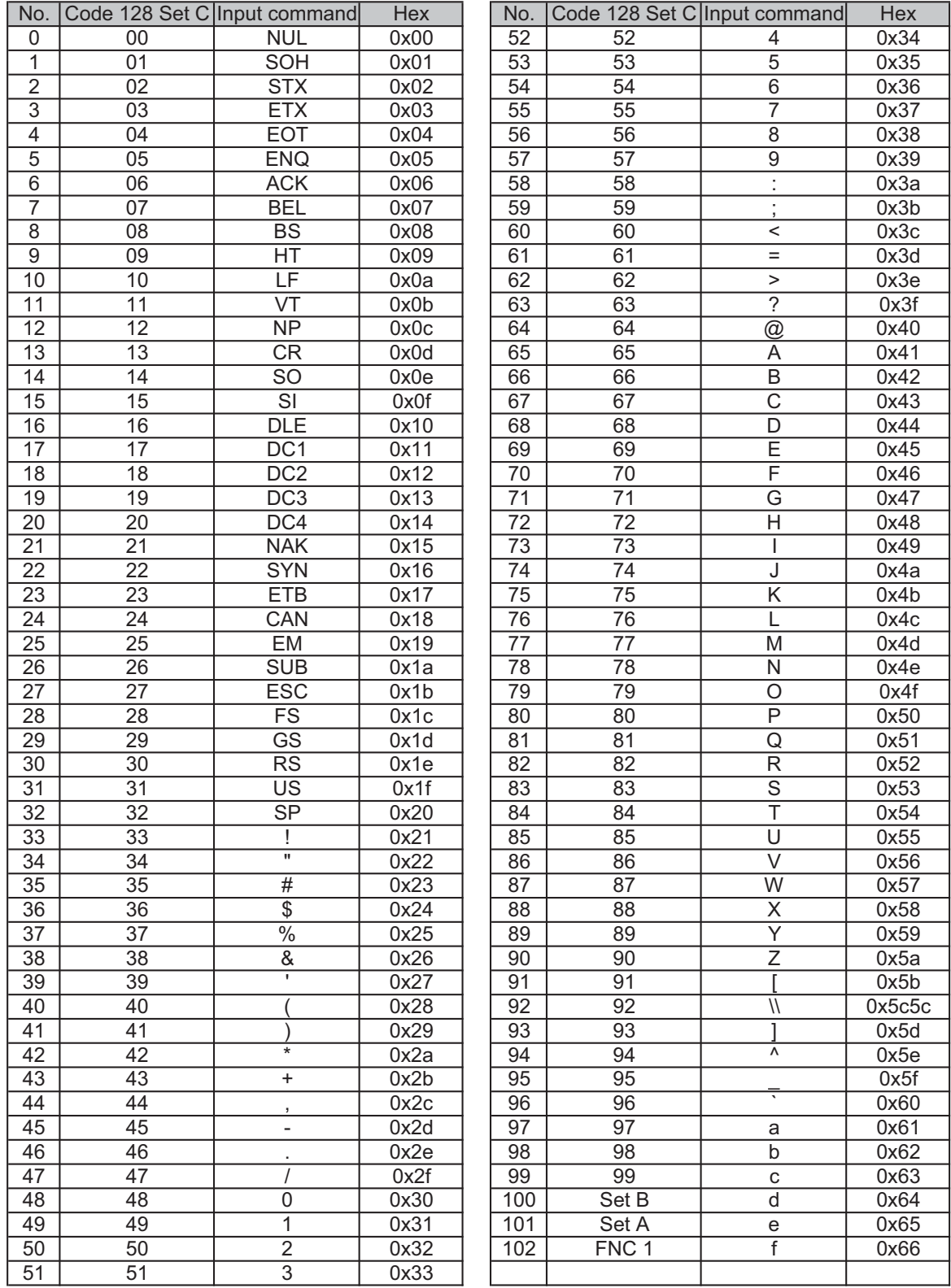

#### **Příklad výpisu programu <sup>0</sup>**

```
WIDTH"LPT1:",255
'CODE39
LPRINT CHR$(27); "it0r1s0o0x00y00bCODE39?\";
Interleaved 2 of 5
LPRINT CHR$(27); "it0r1s0o0x00y00bCODE39?\";
'FIM
LPRINT CHR$(27); "it0r1s0o0x00y00bCODE39?\";
'PostNet
LPRINT CHR$(27); "it4r1o0x00v60b1234567890?\";
'EAN-8
LPRINT CHR$(27); "it5r1o0x00y70b1234567?\";
'UPC-A
LPRINT CHR$(27); "it5r1o0x50y70b12345678901?\";
'EAN-13
LPRINT CHR$(27); "it5r1o0x100y70b123456789012?\";
UPC-E:
LPRINT CHR$(27); "it6r1o0x150y70b0123456?\";
'Codabar
LPRINT CHR$(27); "it9r1s0o0x00y100bA123456A\";
'Code 128 set A
LPRINT CHR$(27); "it12r1o0x00y120bCODE128A12345?\";
'Code 128 set B
LPRINT CHR$(27); "it13r1o0x00y140bCODE128B12345?\";
'Code 128 set C
LPRINT CHR$(27); "it14r1o0x00y160b"; CHR$(1); CHR$(2); "?\";
'ISBN(EAN)
LPRINTCHR$(27); "it130r1o0x00y180b123456789012?+12345\";
'EAN 128 set A
LPRINT CHR$(27); "it132r1o0x00y210b1234567890?\";
LPRINT CHR$(12)
END
```
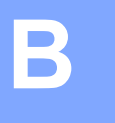

# **Dodatek (pro Evropu a další země)**

## **Kontakty Brother <sup>0</sup>**

## **DŮLEŽITÉ**

Technickou podporu a servis hledejte vždy v zemi, kde byla tiskárna zakoupena. Kontakty musí být vedeny *z* této země.

#### <span id="page-184-0"></span>**Registrace výrobku <sup>0</sup>**

Zaregistrováním výrobku u společnosti Brother budete uvedeni jako původní majitelé tohoto výrobku.

Registrace:

- Může sloužit jako potvrzení data zakoupení v případě ztráty faktury.
- Může podpořit požadavky pojistného plnění pro pojišťovnu v případě ztráty tohoto výrobku krytého pojistného smlouvou.
- Pomůže vám seznámit se s různým vylepšením a speciálními nabídkami.

Vyplňte, prosím, Registraci záručního listu výrobku Brother, nebo nový výrobek zaregistrujte přímo na internetové adrese

**<http://www.brother.com/registration/>**

#### **Nejčastěji kladené dotazy (FAQs) <sup>0</sup>**

Brother Solutions Center je trvalým zdrojem aktuálních informací potřebných pro vaši tiskárnu. Můžete si odtud stáhnout nejnovější ovladače, programy a obslužné programy, dále si můžete přečíst dotazy jiných uživatelů včetně tipů na odstranění závad a naučit se svoji tiskárnu co nejlépe používat.

#### <span id="page-184-1"></span>**<http://solutions.brother.com/>**

Zde si můžete zkontrolovat aktuální ovladače Brother.

#### **Služba zákazníkům <sup>0</sup>**

Navštivte internetové stránky [http://www.brother.com/,](http://www.brother.com/) kde naleznete kontakt na nejbližšího prodejce výrobků Brother.

#### **Umístění servisních středisek <sup>0</sup>**

Kontakt na servisní střediska vám sdělí místní autorizovaný prodejce. Kontaktní adresy a telefonní čísla evropských hlavních evropských zástupců naleznete na internetové adrese<http://www.brother.com/>, kde můžete zvolit zemi.

#### **Internetové adresy**

Adresa oficiálních webových stránek společnosti Brother:<http://www.brother.com/>

Nejčastěji kladené dotazy (FAQs), technická podpora a technické dotazy, aktuální ovladače a obslužné programy: <http://solutions.brother.com/>

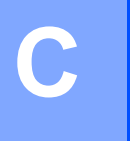

# <span id="page-186-0"></span>**Dodatek (pro USA a Kanadu):**

## **Kontakty Brother <sup>0</sup>**

## **DŮLEŽITÉ**

Technickou podporu a servis hledejte vždy v zemi, kde byla tiskárna zakoupena. Kontakty musí být vedeny *z* této země.

#### <span id="page-186-1"></span>**Registrace výrobku <sup>0</sup>**

Zaregistrováním výrobku u Brother International Corporation budete vedeni jako původní majitelé tohoto výrobku.

Registrace:

- Může sloužit jako potvrzení data zakoupení v případě ztráty faktury.
- Může podpořit požadavky pojistného plnění pro pojišťovnu v případě ztráty tohoto výrobku krytého pojistného smlouvou.
- pomůže nám seznámit Vás s různým vylepšením a speciálními nabídkami.

Vyplňte, prosím, Registraci záručního listu výrobku Brother, nebo nový výrobek zaregistrujte přímo na internetové adrese

#### **<http://www.brother.com/registration/>**

#### **Nejčastěji kladené dotazy (FAQs) <sup>0</sup>**

Brother Solutions Center je trvalým zdrojem aktuálních informací potřebných pro vaši tiskárnu. Můžete si odtud stáhnout nejnovější programy a obslužné programy, můžete si přečíst dotazy jiných uživatelů a tipy na odstranění závad a naučit se svoji tiskárnu co nejlépe používat.

#### **<http://solutions.brother.com/>**

Zde si můžete zkontrolovat aktuální ovladače Brother.

#### **Autorizovaný servis <sup>0</sup>**

**V USA:** 1-877-BROTHER (1-877-276-8437) **V Kanadě:** 1-877-BROTHER

Pokud máte nějaké připomínky nebo návrhy, napište nám na adresu:

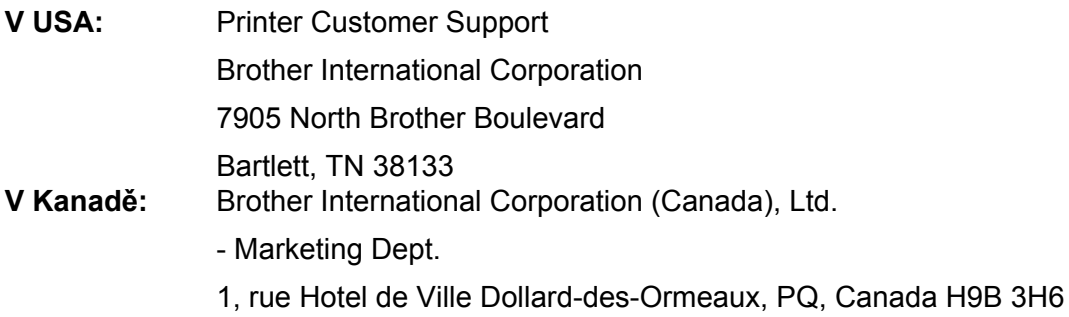

#### <span id="page-187-0"></span>**Vyhledávání servisního střediska (pouze USA) <sup>0</sup>**

Informace o adrese autorizovaného servisního střediska získáte na telefonním čísle 1-877-BROTHER (1- 877-276-8437).

#### **Místní servisní střediska (pouze Kanada) <sup>0</sup>**

Informace o adrese autorizovaného servisního střediska získáte na telefonním čísle 1-877-BROTHER.

#### **Internetové adresy**

Adresa oficiálních webových stránek společnosti Brother:<http://www.brother.com/>

Nejčastěji kladené dotazy (FAQs), technická podpora a technické dotazy, aktuální ovladače a obslužné programy: <http://solutions.brother.com/>

Příslušenství a spotřební materiál Brother:

V USA:<http://www.brothermall.com/>

V Kanadě:<http://www.brother.ca/>

#### **Objednávání spotřebního materiálu <sup>0</sup>**

Chcete-li dosáhnout co nejkvalitnějších výsledků, používejte pouze originální spotřební materiál společnosti Brother, který je k dostání u většiny maloobchodních prodejců výrobků společnosti Brother. Pokud nemůžete požadovaný spotřební materiál sehnat a máte kartu Visa, MasterCard, Discover, nebo American Express, můžete materiál objednat přímo od společnosti Brother. (Můžete nás navštívit on-line a udělat si kompletní výběr příslušenství a spotřebního materiálu společnosti Brother, které je možné zakoupit.)

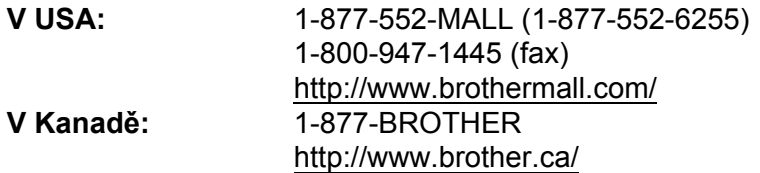

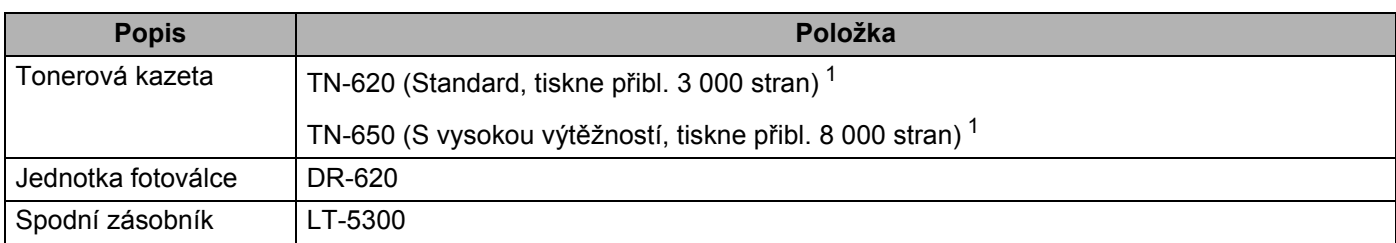

<span id="page-188-0"></span><sup>1</sup> Průměrná výtěžnost kazety je deklarována v souladu s normou ISO/IEC 19752.

# Rejstřík

#### $\overline{\mathsf{A}}$

D

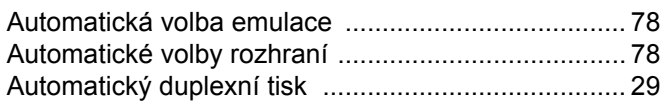

#### B

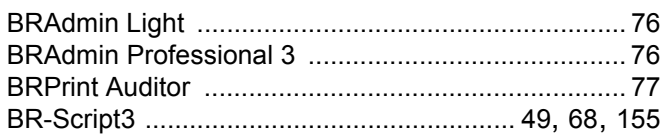

#### D

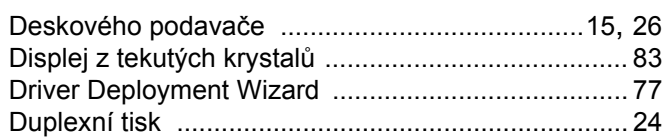

#### Е

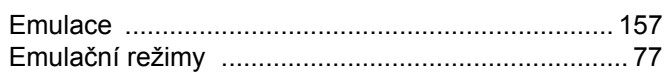

#### F

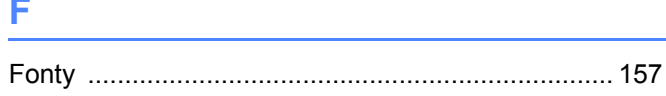

#### H.

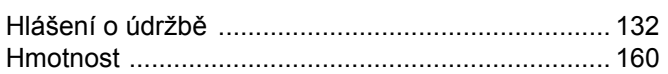

### **CH**

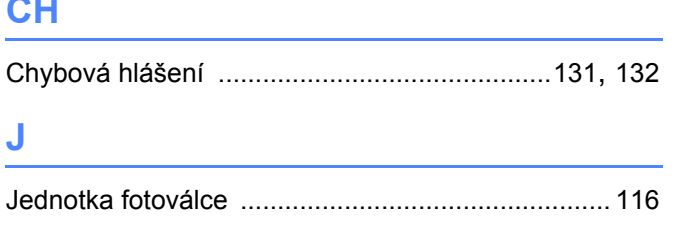

#### $\boldsymbol{\mathsf{K}}$

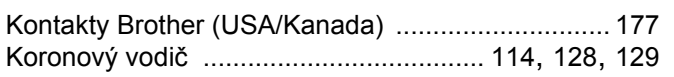

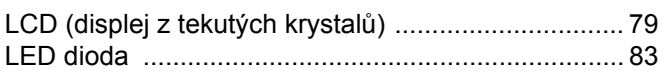

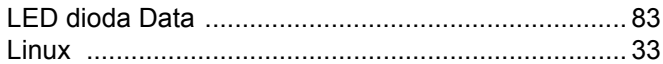

#### M

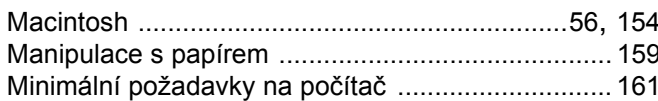

#### N

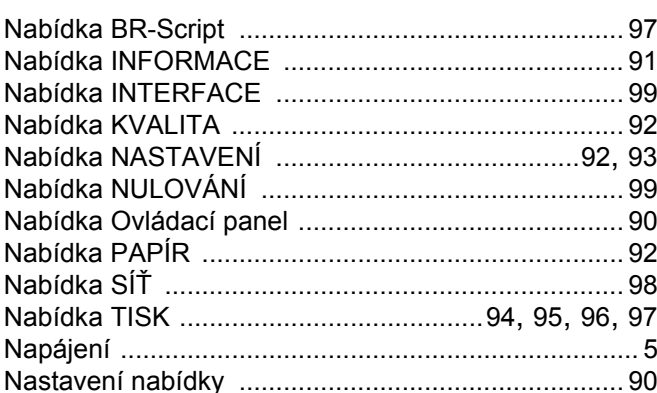

### $\mathbf 0$

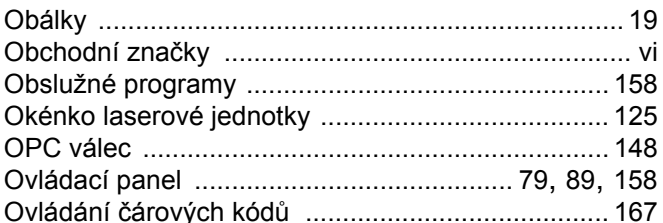

#### P

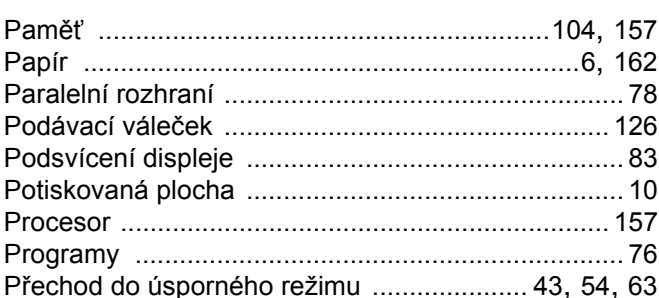

## R

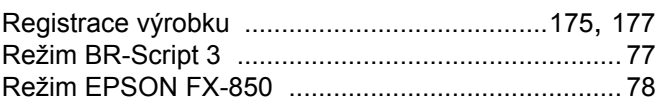

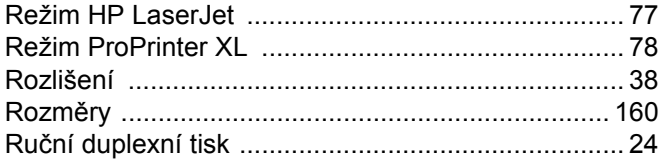

<u> 1980 - Johann Barn, mars eta bainar eta baina eta baina eta baina eta baina eta baina eta baina eta baina e</u>

## S

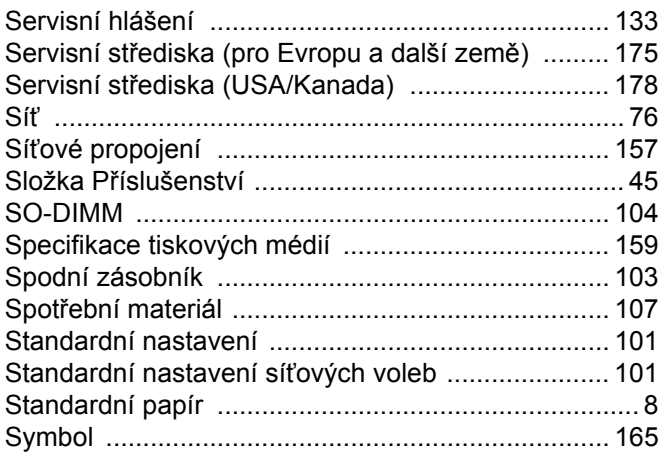

## $\mathsf T$

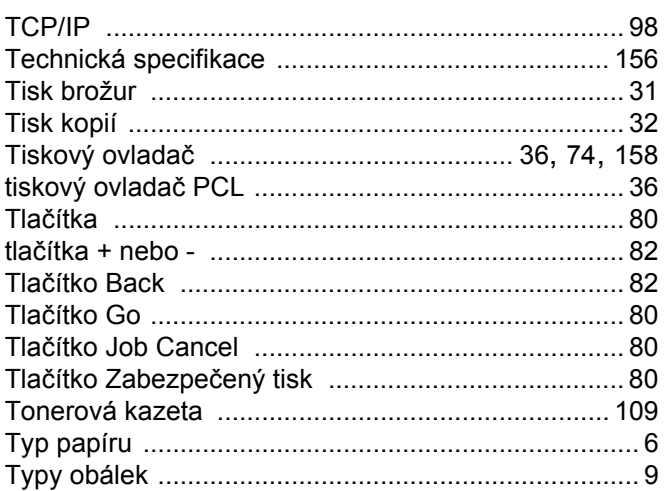

## $\overline{\mathsf{U}}$  , and the set of the set of the set of the set of the set of the set of the set of the set of the set of the set of the set of the set of the set of the set of the set of the set of the set of the set of the s

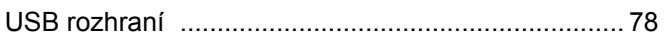

#### $\overline{\mathsf{V}}$

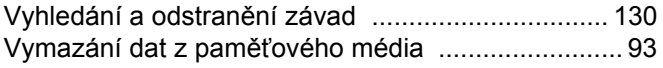

#### W

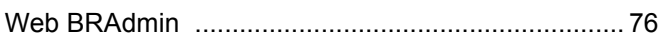

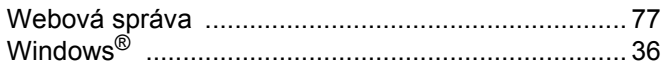

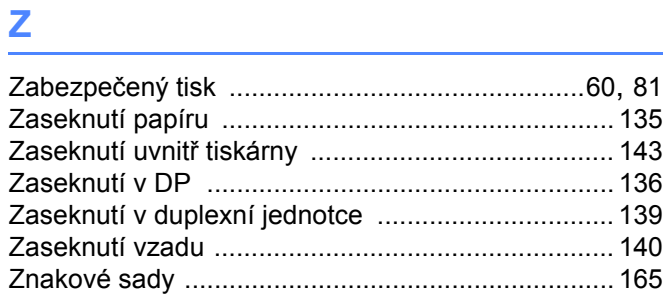